## **GARMIN.**

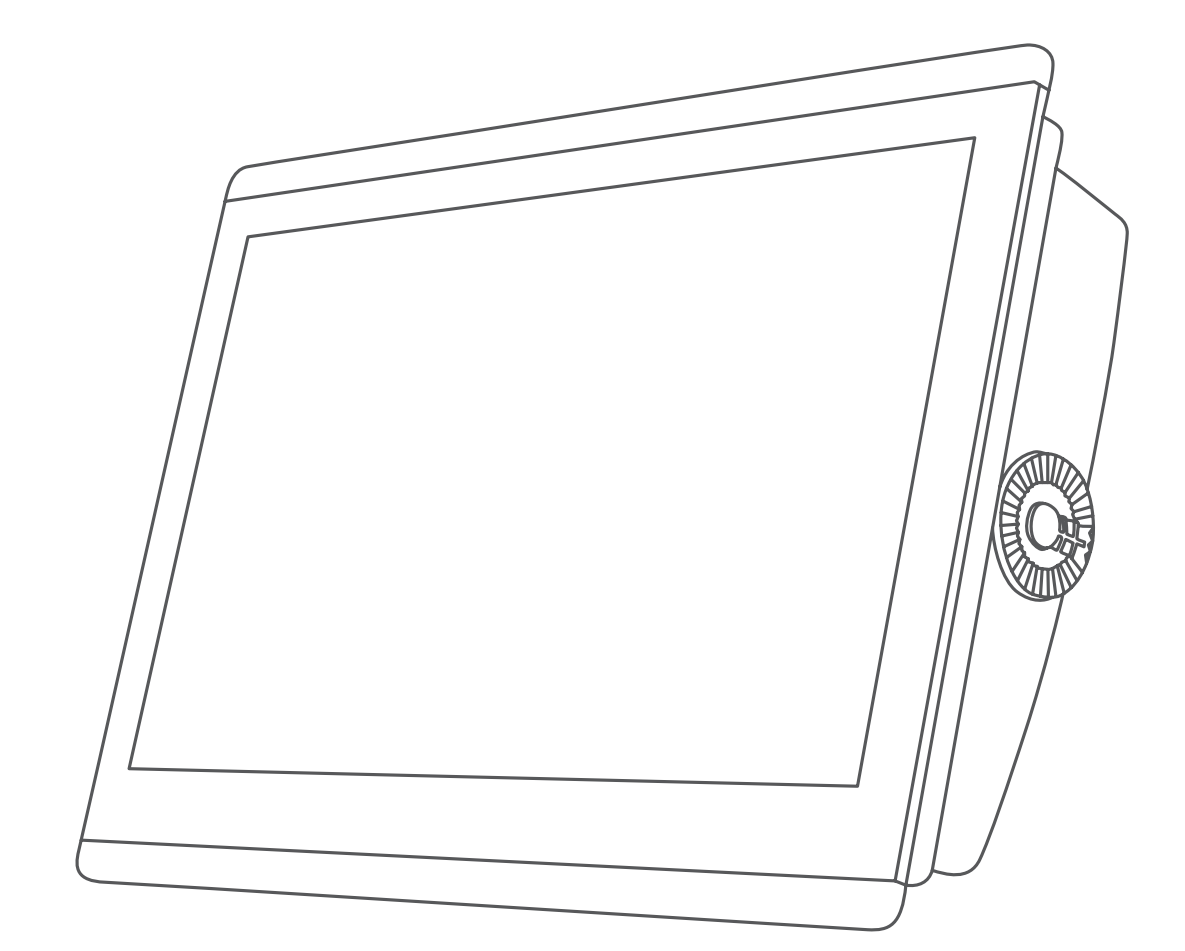

# GPSMAP® 8400/8600/8700-SERIE

## Benutzerhandbuch

#### © 2019 Garmin Ltd. oder deren Tochtergesellschaften

Alle Rechte vorbehalten. Gemäß Urheberrechten darf dieses Handbuch ohne die schriftliche Genehmigung von Garmin weder ganz noch teilweise kopiert werden. Garmin behält sich das Recht vor, Änderungen und Verbesserungen an seinen Produkten vorzunehmen und den Inhalt dieses Handbuchs zu ändern, ohne Personen oder Organisationen über solche Änderungen oder Verbesserungen informieren zu müssen. Unter [www.garmin.com](http://www.garmin.com) finden Sie aktuelle Updates sowie zusätzliche Informationen zur Verwendung dieses Produkts.

Garmin®, das Garmin Logo, ActiveCaptain®, ANT®, BlueChart®, Fusion®, GPSMAP®, inReach®, Ultrascroll® und VIRB® sind Marken von Garmin Ltd. oder deren Tochtergesellschaften und sind in den USA und anderen Ländern eingetragen. ActiveCaptain®, Apollo™, Connect IQ™, ECHOMAP™, Fantom™, Fusion-Link™, Fusion PartyBus™, Garmin ClearVü™, Garmin Connect™, Garmin Express™, Garmin Nautix™, Garmin Quickdraw™, GC™, GCV™, GMM™, GMR™, GRID™, GXM™, HomePort™, LiveScope™, MotionScope™, OneChart™, OneHelm™, Panoptix™, Reactor™, Shadow Drive™, SmartMode™ und SteadyCast™ sind Marken von Garmin Ltd. oder deren Tochtergesellschaften. Diese Marken dürfen nur mit ausdrücklicher Genehmigung von Garmin verwendet werden.

Apple® und Mac® sind Marken von Apple Inc. und sind in den USA und anderen Ländern eingetragen. Android™ ist eine Marke von Google™ Inc. Die Wortmarke BLUETOOTH® und die Logos sind Eigentum von Bluetooth SIG, Inc. und werden von Garmin ausschließlich unter Lizenz verwendet. Blu-Ray™ ist eine eingetragene Marke der Blu-ray Disc Association. Chromecast™ ist eine eingetragene Marke von Google Inc. CZone™ ist eine Marke von Power Products, LLC. Color Thermal Vision™ ist eine Marke von FLIR Systems, Inc. FLIR® und MSX® sind eingetragene Marken von FLIR Systems, Inc. HDMI® ist eine eingetragene Marke von HDMI Licensing, LLC. NMEA®, NMEA 2000® und das NMEA 2000 Logo sind eingetragene Marken der National Marine Electronics Association. microSD® und das microSD Logo sind Marken von SD-3C, LLC. Optimus®, SeaWays® und SeaStation® sind eingetragene Marken von Dometic®. SD® und das SDHC Logo sind Marken von SD-3C, LLC. SiriusXM® und alle zugehörigen Marken und Logos sind Marken von Sirius XM Radio Inc. Alle Rechte vorbehalten. Wi-Fi® ist eine eingetragene Marke der Wi-Fi Alliance Corporation. Windows® ist eine in den USA und anderen Ländern eingetragene Marke der Microsoft Corporation. Yamaha®, das Yamaha Logo, Command Link Plus® und Helm Master® sind Marken der YAMAHA Motor Co., LTD. Alle anderen Marken und Urheberrechte sind Eigentum ihrer jeweiligen Inhaber.

## **Inhaltsverzeichnis**

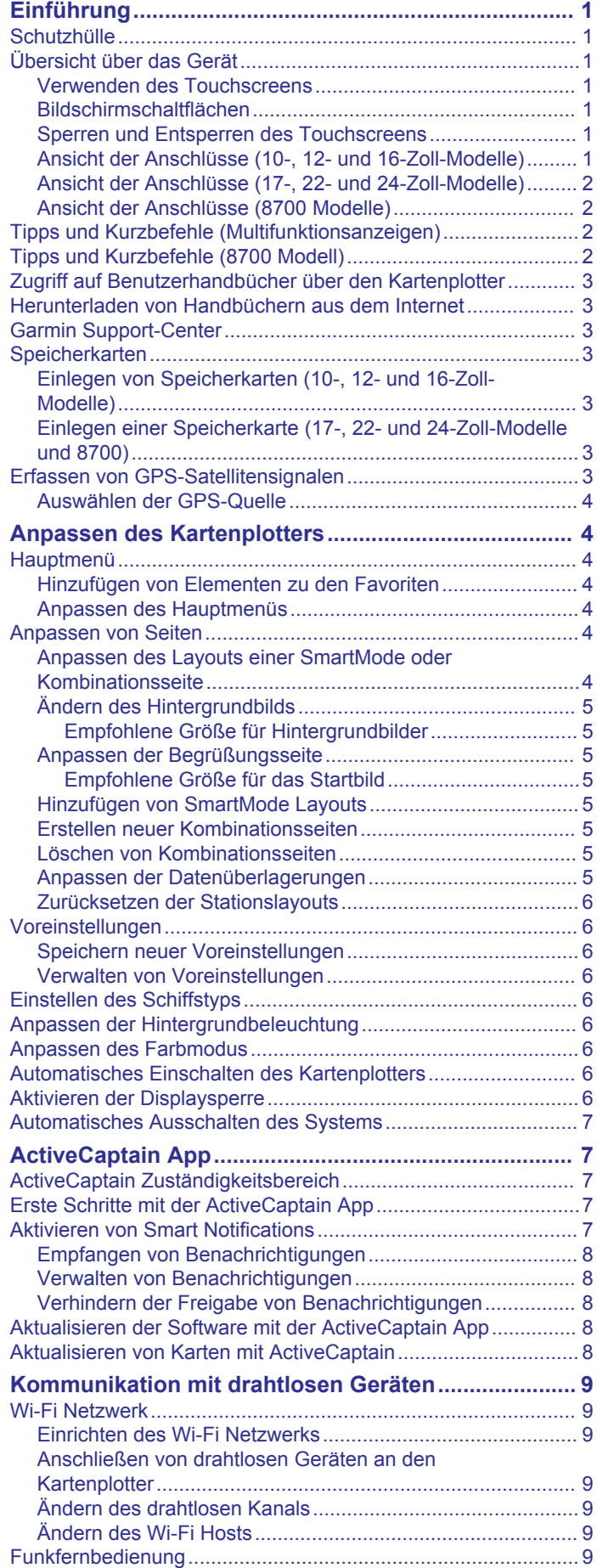

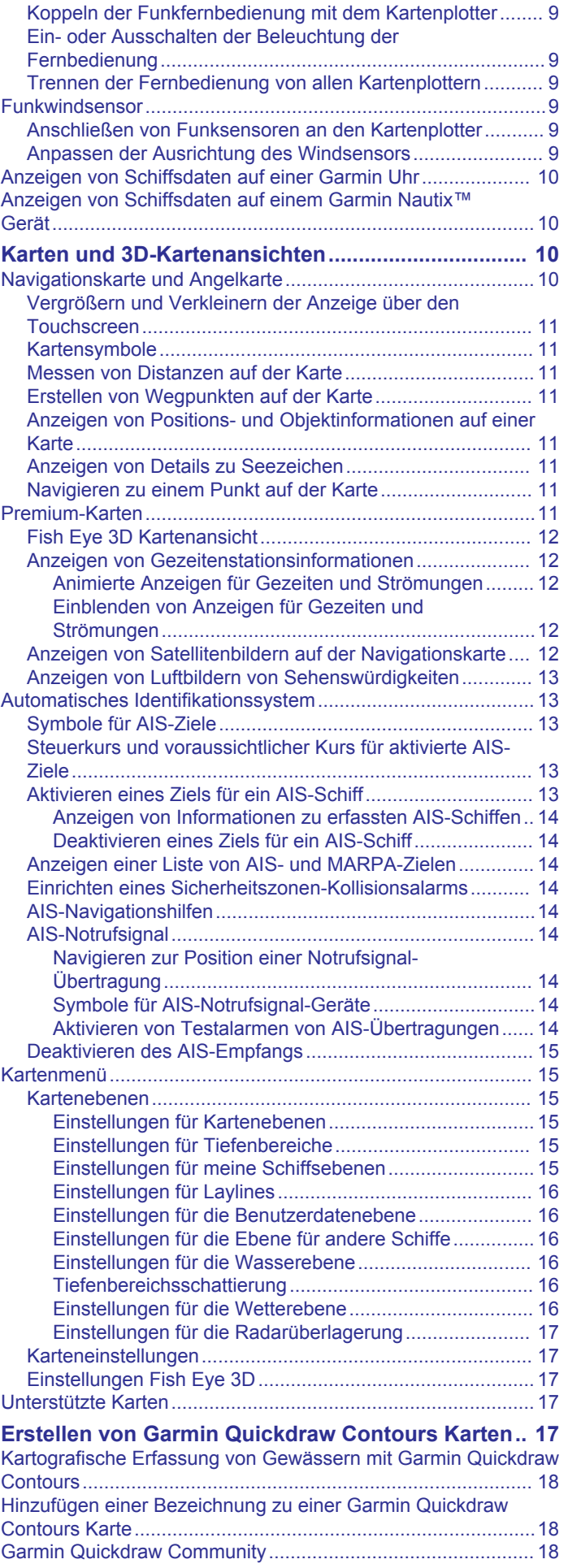

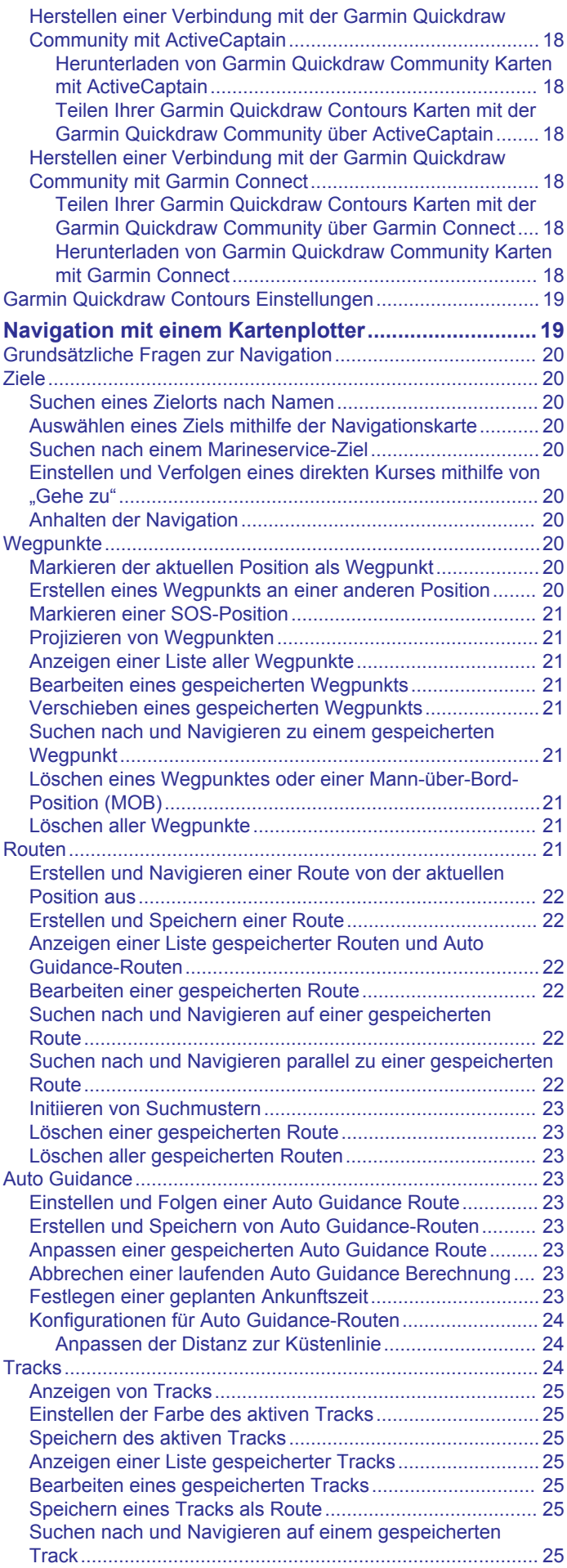

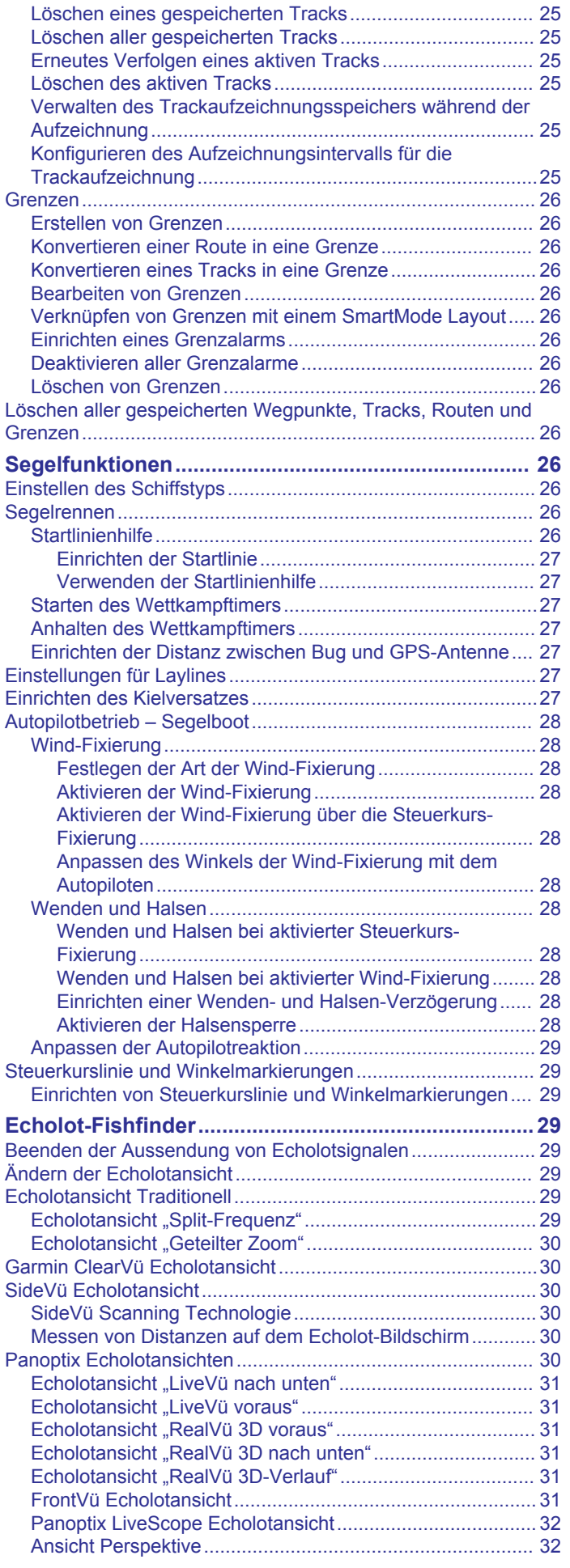

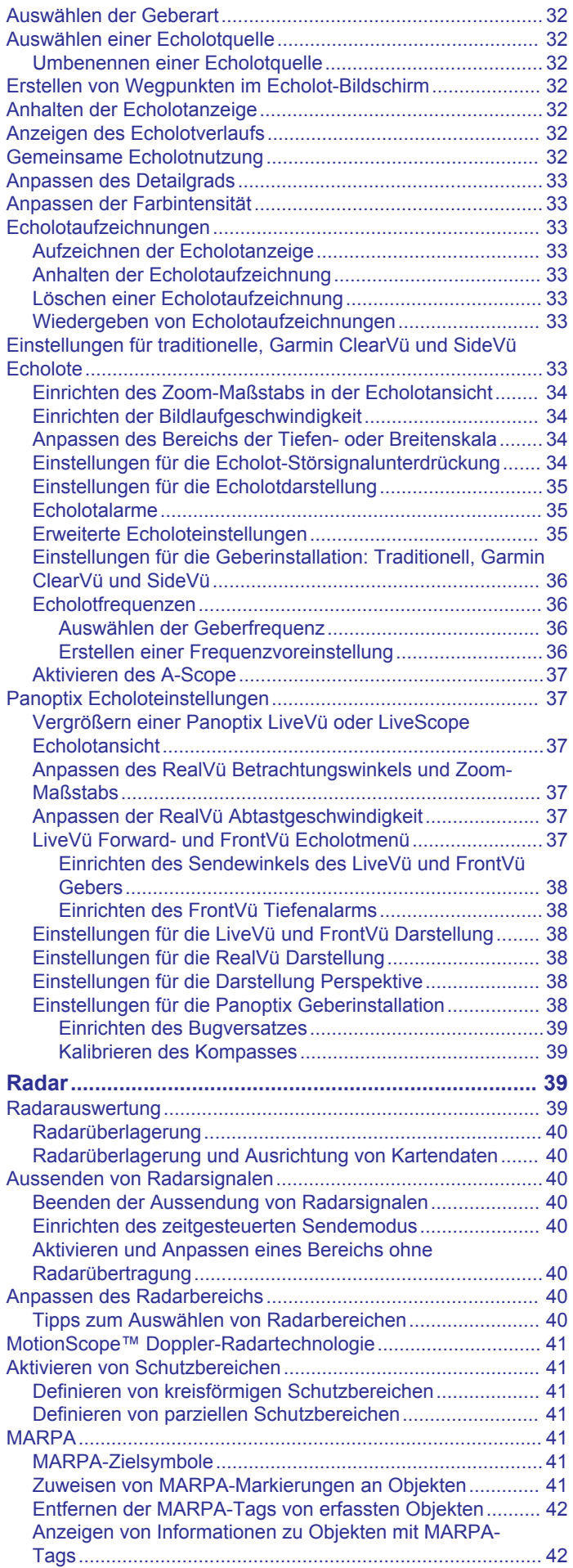

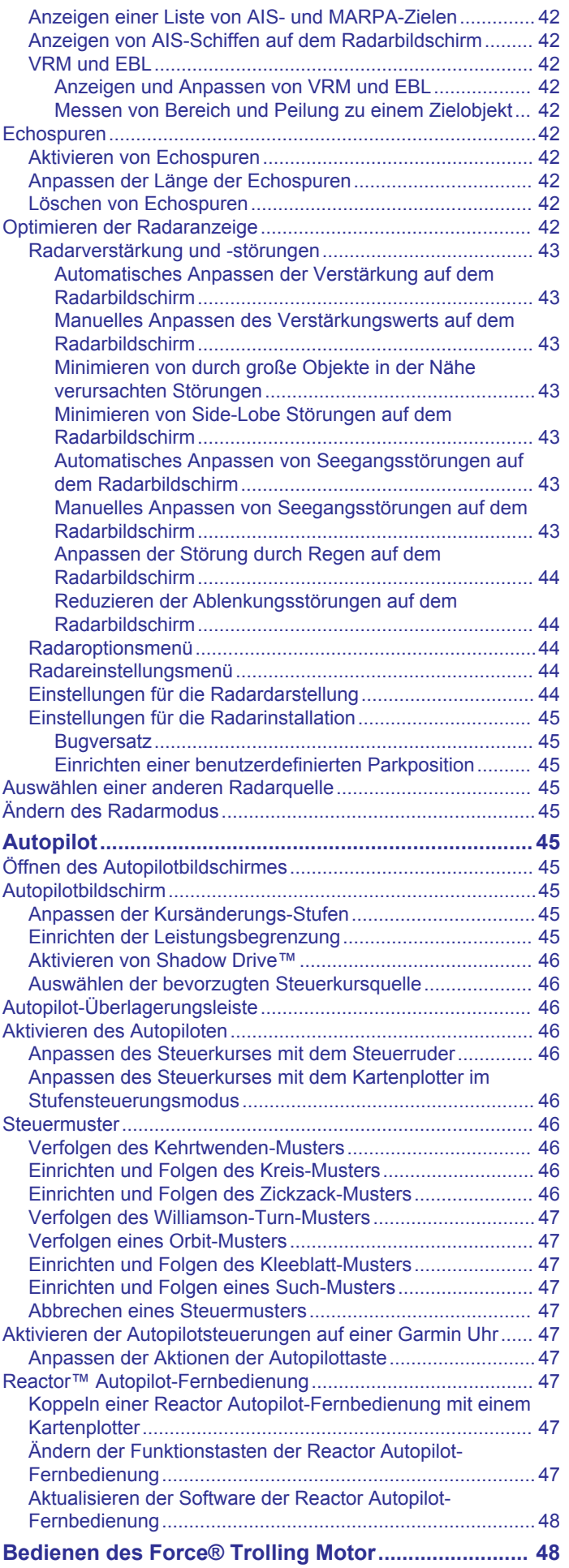

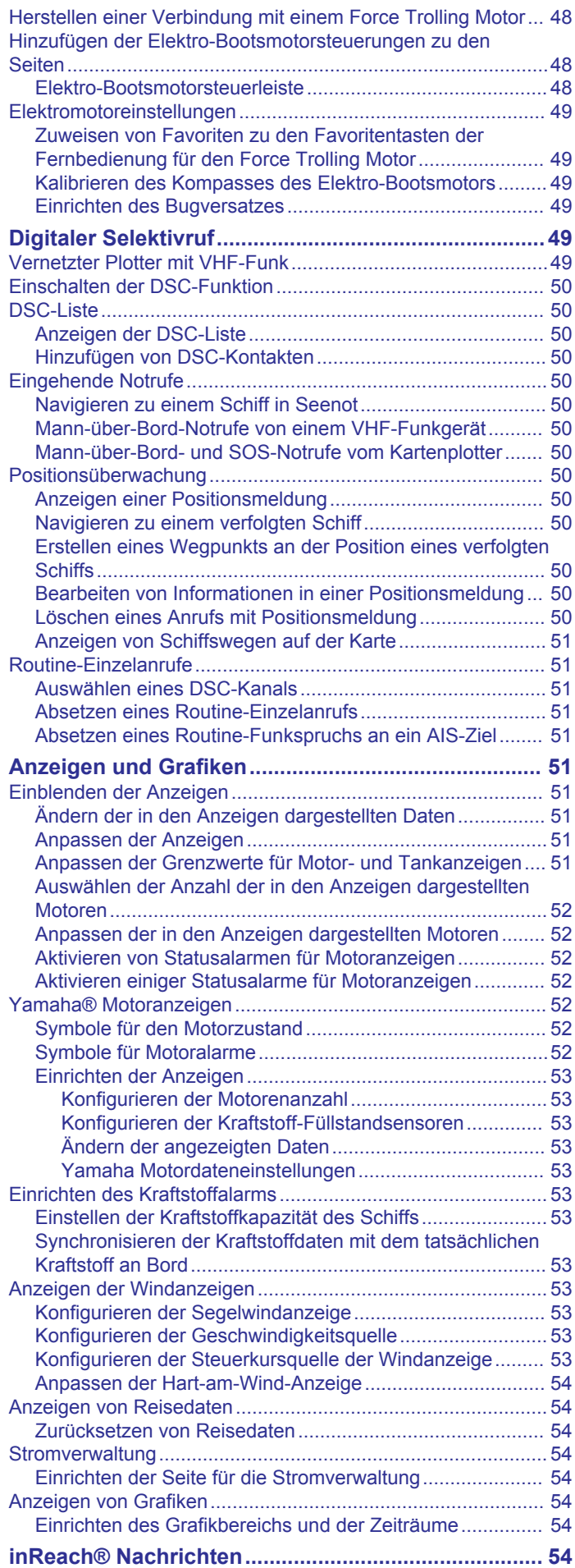

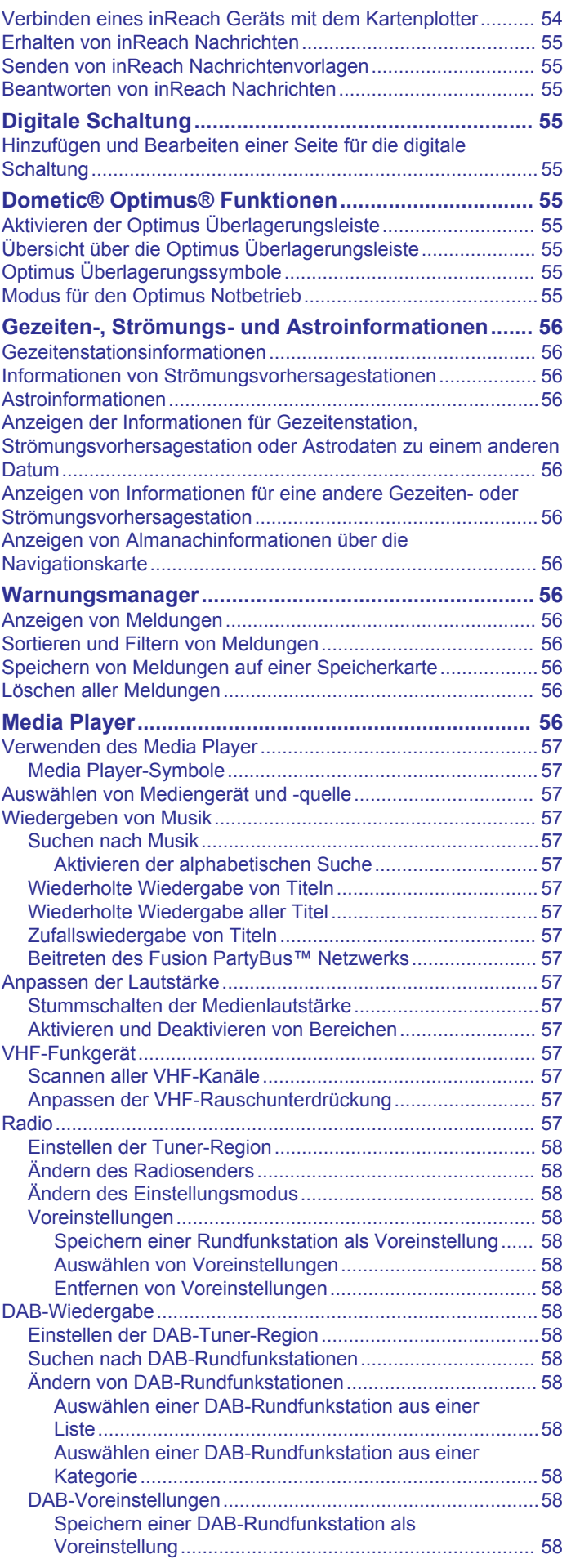

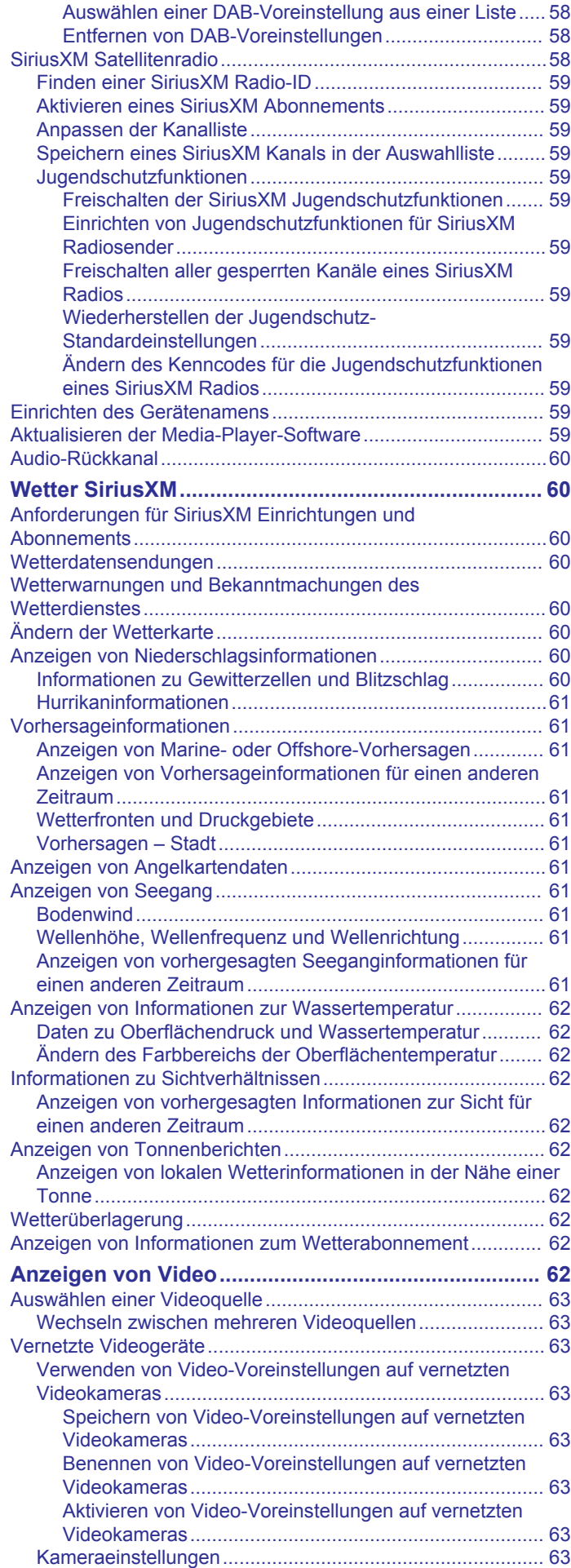

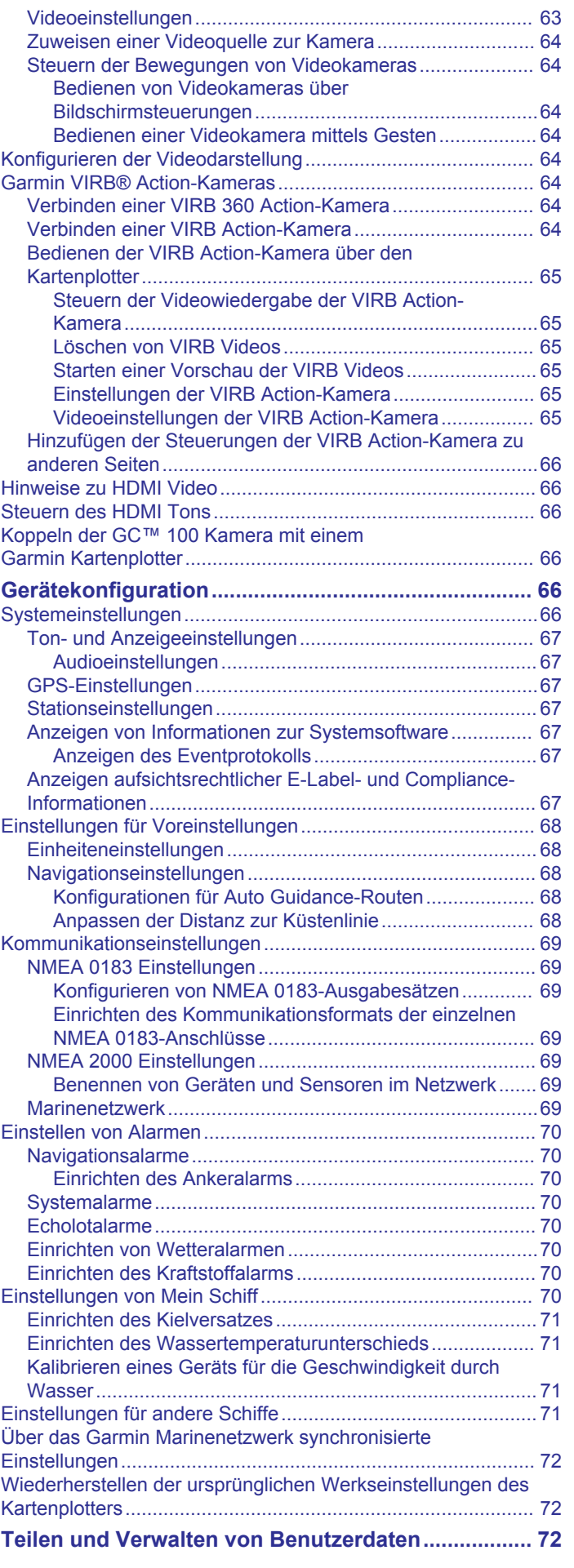

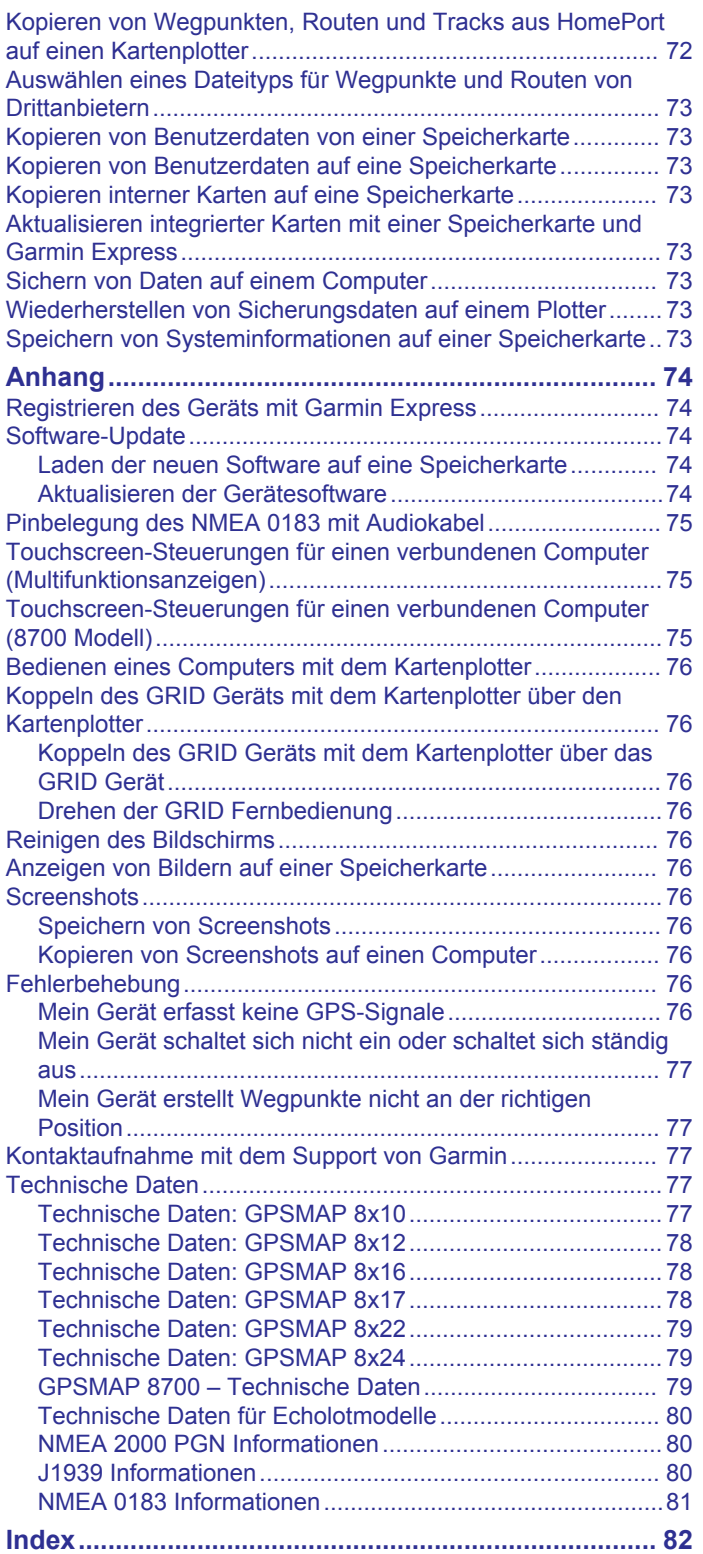

## **Einführung**

#### **WARNUNG**

<span id="page-8-0"></span>Lesen Sie alle Produktwarnungen und sonstigen wichtigen Informationen der Anleitung "*Wichtige Sicherheits- und Produktinformationen*", die dem Produkt beiliegt.

Alle auf dem Kartenplotter angezeigten Routen- und Navigationslinien dienen lediglich der allgemeinen Routenführung oder der Identifizierung der richtigen Fahrrinnen. Folgen Sie diesen Linien nicht genau. Orientieren Sie sich bei der Navigation stets an den Seezeichen und an den Bedingungen auf dem Wasser, um eine Grundberührung oder Hindernisse zu vermeiden, die zur Beschädigung des Bootes, zu Personenschäden oder zum Tod führen könnten.

**HINWEIS:** Es sind nicht alle Funktionen auf allen Modellen verfügbar.

Die Garmin® Website unter [support.garmin.com](http://www.support.garmin.com) bietet aktuelle Informationen zu Ihrem Produkt. Auf den Supportseiten erhalten Sie Antworten auf häufig gestellte Support-Fragen und können Software- und Karten-Updates herunterladen. Außerdem stehen Informationen zur Kontaktaufnahme mit dem Support von Garmin zur Verfügung, falls Fragen auftreten.

## **Schutzhülle**

#### *HINWEIS*

Entfernen Sie vor dem Losfahren den Sonnenschutz. Wenn Sie die Schutzabdeckung nicht entfernen, wenn sich das Boot fortbewegt, könnte sich die Schutzabdeckung lösen und evtl. verloren gehen oder ins Wasser fallen.

Einige Schutzhüllen sind mit Magneten versehen. In bestimmten Fällen können Magneten einige elektronische Geräte beschädigen, darunter Festplatten in Laptops. Seien Sie vorsichtig, wenn sich die Schutzabdeckung in der Nähe elektronischer Geräte befindet.

Die Schutzhülle schützt das Display, wenn das Gerät nicht verwendet wird.

Halten Sie zum Entfernen der Hülle die Ecke fest, und ziehen Sie nach vorne.

## **Übersicht über das Gerät**

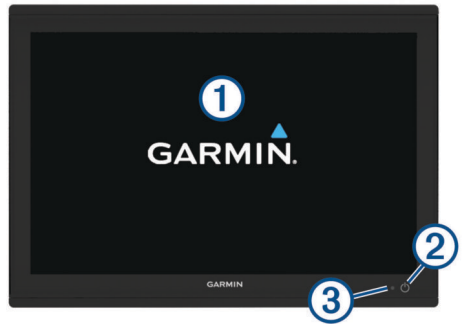

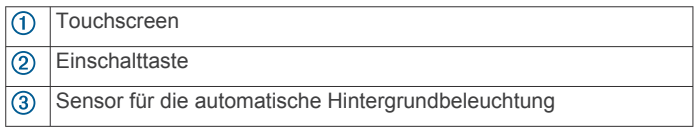

#### **Verwenden des Touchscreens**

- Tippen Sie auf den Bildschirm, um ein Element auszuwählen.
- Ziehen oder fahren Sie mit dem Finger über den Bildschirm, um die Ansicht zu verschieben oder einen Bildlauf durchzuführen.
- Ziehen Sie zwei Finger von außen nach innen zusammen, um die Ansicht zu verkleinern.

• Ziehen Sie zwei Finger von innen nach außen auseinander, um die Ansicht zu vergrößern.

#### **Bildschirmschaltflächen**

Diese Bildschirmschaltflächen werden möglicherweise auf einigen Seiten und Funktionen angezeigt. Einige Schaltflächen sind nur auf einer Kombinationsseite oder in einem SmartMode™ Layout verfügbar oder wenn Zubehör angeschlossen ist, z. B. ein Radargerät.

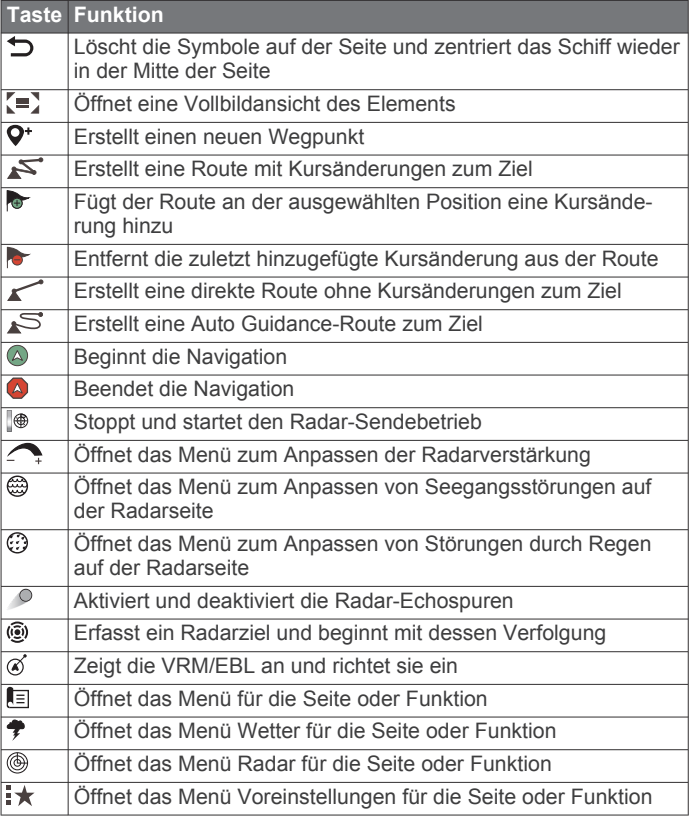

#### **Sperren und Entsperren des Touchscreens**

Sie können den Touchscreen sperren, um unbeabsichtigte Eingaben zu vermeiden.

- **1** Wählen Sie > **Touchscreen sperren**, um das Display zu sperren.
- **2** Wählen Sie  $\Diamond$ , um das Display zu entsperren.

#### **Ansicht der Anschlüsse (10-, 12- und 16-Zoll-Modelle)**

Die Anschlüsse und deren Anordnung sind je nach Modell unterschiedlich. Unten ist ein GPSMAP 8612xsv-Modell abgebildet.

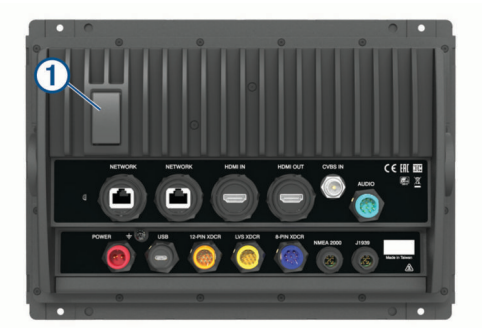

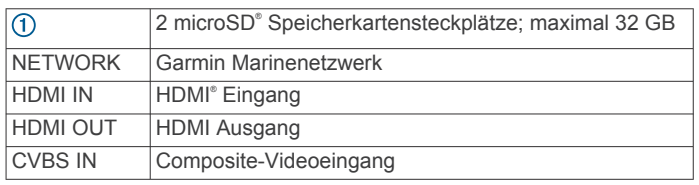

<span id="page-9-0"></span>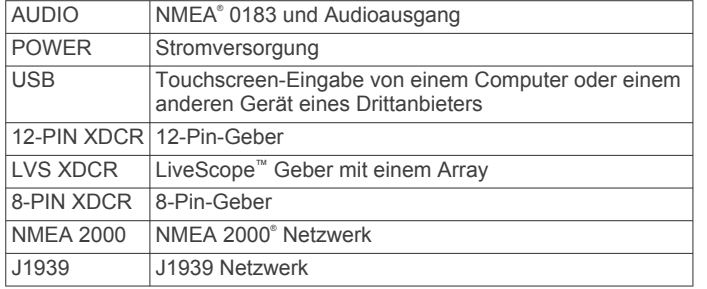

#### **Ansicht der Anschlüsse (17-, 22- und 24-Zoll-Modelle)**

Die Anschlüsse und deren Anordnung sind je nach Modell unterschiedlich. Unten ist ein GPSMAP 8622-Modell abgebildet.

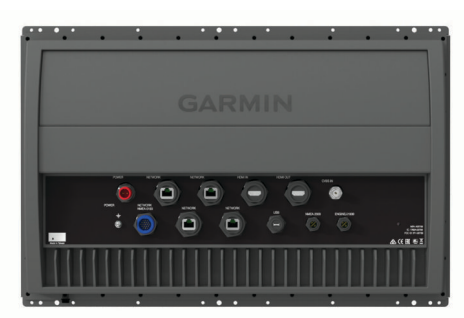

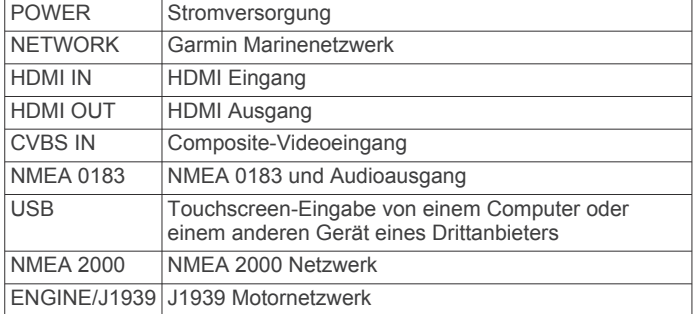

## **Ansicht der Anschlüsse (8700 Modelle)**

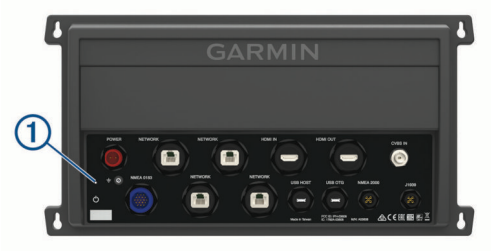

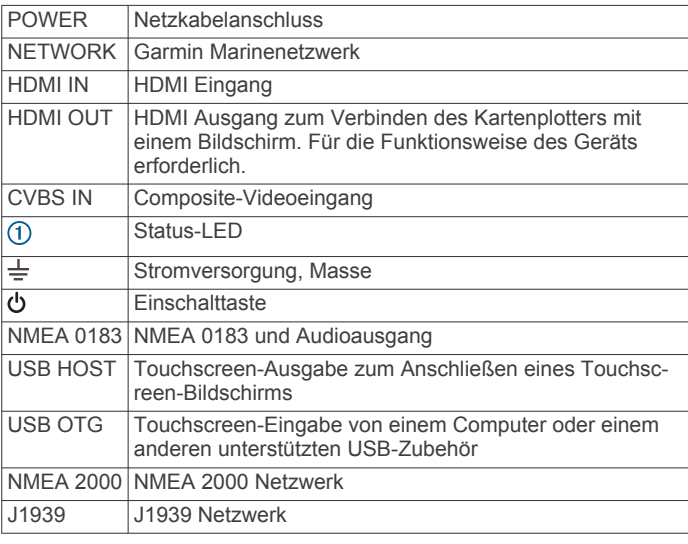

## **Tipps und Kurzbefehle (Multifunktionsanzeigen)**

- Drücken Sie  $\circlearrowleft$ , um den Kartenplotter einzuschalten.
- Drücken Sie auf einer beliebigen Seite wiederholt die Taste , um die Helligkeitsstufen zu durchblättern (sofern verfügbar). Dies bietet sich an, wenn die Helligkeit so gering ist, dass Sie die Seite nicht sehen können.
- Wählen Sie auf einem beliebigen Bildschirm die Option **Start**, um zur Startseite zurückzukehren.
- Wählen Sie **Menü**, um weitere Einstellungen für diese Seite zu öffnen.
- Wählen Sie **Menü**, um das Menü zu schließen, wenn Sie fertig sind.
- Drücken Sie  $\circlearrowleft$ , um zusätzliche Optionen zu öffnen, z. B. zum Sperren des Touchscreens.
- Drücken Sie , und wählen Sie **Ein/Aus** > **System**  abschalten, oder halten Sie  $\Diamond$  gedrückt, bis die Leiste **System abschalten** ausgefüllt ist, um den Kartenplotter auszuschalten (sofern verfügbar).
- Drücken Sie , und wählen Sie **Ein/Aus** > **Ruhezust. Stat.**, um den Standby-Modus des Kartenplotters zu aktivieren (sofern verfügbar).
- Bei einigen Modellen können Sie im Hauptmenü auf den Kategorieschaltflächen rechts auf der Seite nach oben oder nach unten streichen, um die zusätzlichen Schaltflächen anzuzeigen.

Auf einigen Modellen sind nicht alle Kategorieschaltflächen sichtbar. Die Pfeile über oder unter den Schaltflächen deuten darauf hin, dass nicht alle Schaltflächen sichtbar sind.

Wählen Sie auf einigen Menüschaltflächen die Taste  $(1)$ , um die Option zu aktivieren.

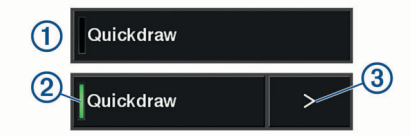

Ein grünes Licht auf einer Option zeigt an, dass die Option aktiviert ist $(2)$ .

Sofern verfügbar, wählen Sie den Pfeil 3, um das Menü zu öffnen.

## **Tipps und Kurzbefehle (8700 Modell)**

Drücken Sie auf dem GPSMAP 8700 Gerät die Taste  $\Diamond$ , um das Gerät ein- und auszuschalten.

Sie können das Gerät auch über einen Garmin Kartenplotter im Netzwerk, einen GMM™ Bildschirm oder eine GRID™ Fernbedienung ausschalten.

Sie können den Ruhezustand des Geräts mit der GRID 20- Fernbedienung aktivieren.

- Wählen Sie auf einer beliebigen Seite die Option **Start**, um zum Hauptmenü zurückzukehren.
- Wählen Sie **Menü**, um weitere Einstellungen für diese Seite zu öffnen.
- Wählen Sie **Menü**, um das Menü zu schließen, wenn Sie fertig sind.
- Wenn sich das Gerät im Ruhezustand befindet, tippen Sie auf das Display, um das Gerät zu aktivieren.
- Drücken Sie  $\Diamond$ , um zusätzliche Optionen zu öffnen, z. B. zum Sperren des Touchscreens.
- Drücken Sie auf einer beliebigen Seite wiederholt die Taste , um die Helligkeitsstufen zu durchblättern, wenn eine Verbindung mit einem Garmin GMM Bildschirm, einer GRID Fernbedienung oder einer GRID 20-Fernbedienung besteht.

<span id="page-10-0"></span>Dies bietet sich an, wenn die Helligkeit so gering ist, dass Sie die Seite nicht sehen können.

• Streichen Sie im Hauptmenü auf den Kategorieschaltflächen rechts auf der Seite nach oben oder nach unten, um die zusätzlichen Schaltflächen anzuzeigen.

Es sind nicht alle Kategorieschaltflächen sichtbar. Die Pfeile über oder unter den Schaltflächen deuten darauf hin, dass nicht alle Schaltflächen sichtbar sind.

Wählen Sie auf einigen Menüschaltflächen die Taste (1), um die Option zu aktivieren.

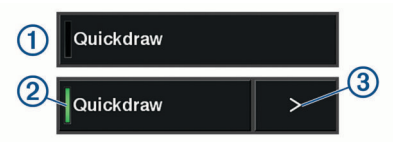

Ein grünes Licht auf einer Option zeigt an, dass die Option aktiviert ist 2.

Sofern verfügbar, wählen Sie den Pfeil 3, um das Menü zu öffnen.

## **Zugriff auf Benutzerhandbücher über den Kartenplotter**

- **1** Wählen Sie **Info** > **Benutzerhandbuch**.
- **2** Wählen Sie ein Handbuch.
- **3** Wählen Sie **Offen**.

## **Herunterladen von Handbüchern aus dem Internet**

Sie können die aktuelle Version des Benutzerhandbuchs sowie anderssprachige Übersetzungen auf der Garmin Website herunterladen. Das Benutzerhandbuch enthält Anweisungen zum Verwenden von Gerätefunktionen sowie für den Zugriff auf aufsichtsrechtliche Informationen.

- **1** Rufen Sie die Website [www.garmin.com/manuals](http://www.garmin.com/manuals/GPSMAP8400-8600) [/GPSMAP8400-8600](http://www.garmin.com/manuals/GPSMAP8400-8600) auf.
- **2** Laden Sie das Handbuch herunter.

## **Garmin Support-Center**

Unter [support.garmin.com](http://www.support.garmin.com) finden Sie Unterstützung und Informationen, beispielsweise Produkthandbücher, häufig gestellte Fragen, Videos, Software-Updates und Support.

## **Speicherkarten**

Der Kartenplotter unterstützt optional erhältliche Speicherkarten. Speicherkarten mit Kartenmaterial ermöglichen es Ihnen, hochauflösende Satellitenbilder und Luftbilder von Häfen, Jachthäfen und anderen Points of Interest anzuzeigen. Verwenden Sie leere Speicherkarten, um Garmin Quickdraw™ Contours-Karten aufzuzeichnen, Echolotdaten aufzuzeichnen (mit einem kompatiblen Geber), Daten wie Wegpunkte und Routen auf einen anderen kompatiblen Kartenplotter oder einen Computer zu übertragen und die ActiveCaptain® App zu verwenden.

Dieses Gerät unterstützt als FAT32 formatierte microSD Speicherkarten mit bis zu 32 GB Speicherplatz. Geschwindigkeitsklasse 4 oder höher erforderlich.

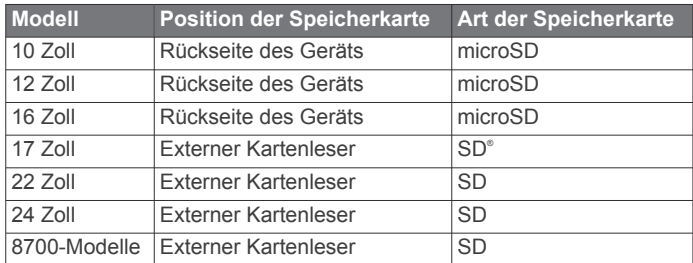

#### **Einlegen von Speicherkarten (10-, 12- und 16-Zoll-Modelle)**

Dieses Gerät unterstützt als FAT32 formatierte microSD Speicherkarten mit bis zu 32 GB Speicherplatz. Geschwindigkeitsklasse 4 oder höher erforderlich.

**1** Entfernen Sie die Schutzkappe ① an der Rückseite des Kartenplotters.

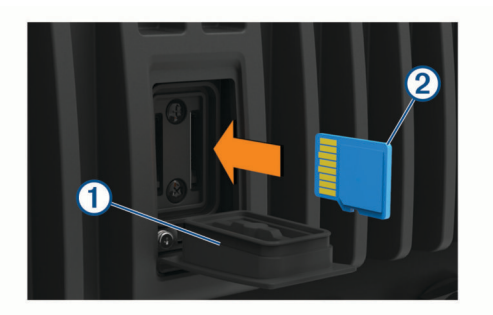

- **2** Legen Sie die Speicherkarte ein 2.
- **3** Drücken Sie die Karte ein, bis es klickt.
- **4** Setzen Sie die Schutzkappe fest auf, um Korrosion zu verhindern.

#### **Einlegen einer Speicherkarte (17-, 22- und 24-Zoll-Modelle und 8700)**

**HINWEIS:** Der Speicherkartenleser ist nicht im Lieferumfang des Kartenplotters enthalten. Er ist als separates Zubehör erhältlich. Sie müssen einen Speicherkartenleser oder ein Kartenplottermodell mit integriertem Speicherkartensteckplatz mit dem Garmin Marinenetzwerk verbinden.

Dieses Gerät unterstützt als FAT32 formatierte microSD Speicherkarten mit bis zu 32 GB Speicherplatz. Geschwindigkeitsklasse 4 oder höher erforderlich.

**1** Öffnen Sie die Abdeckung ① des Speicherkartenlesers.

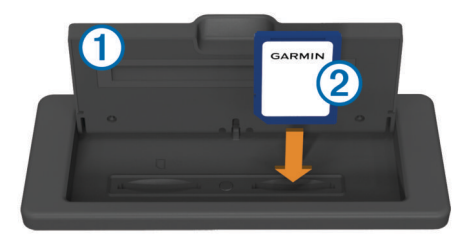

- **2** Legen Sie die Speicherkarte 2 ein. Das Etikett darf dabei nicht in Richtung der Abdeckung zeigen.
- **3** Drücken Sie die Karte ein, bis es klickt.
- **4** Schließen Sie die Abdeckung des Kartenlesers.

## **Erfassen von GPS-Satellitensignalen**

Das Gerät benötigt möglicherweise eine ungehinderte Sicht zum Himmel, um Satellitensignale zu erfassen. Uhrzeit und Datum werden automatisch basierend auf der GPS-Position eingerichtet.

- **1** Schalten Sie das Gerät ein.
- **2** Warten Sie, während das Gerät Satelliten erfasst. Das Erfassen von Satellitensignalen kann 30 bis 60 Sekunden dauern.

Wenn das Gerät Satellitensignale erfasst hat, wird oben im Hauptmenü das Symbol **angeling** angezeigt.

Wenn das Gerät keine Satellitensignale mehr empfängt, wird ausgeblendet, und ein blinkendes Fragezeichen wird auf der Karte über @ angezeigt.

Weitere Informationen zu GPS finden Sie unter [garmin.com](http://www.garmin.com/aboutGPS) [/aboutGPS.](http://www.garmin.com/aboutGPS) Informationen zum Erfassen von Satellitensignalen

#### <span id="page-11-0"></span>finden Sie unter *[Mein Gerät erfasst keine GPS-Signale](#page-83-0)*, [Seite 76](#page-83-0).

#### **Auswählen der GPS-Quelle**

Wenn Sie über mehrere GPS-Quellen verfügen, können Sie die bevorzugte Quelle für GPS-Daten wählen.

- **1** Wählen Sie **Einstellungen** > **System** > **GPS** > **Quelle**.
- **2** Wählen Sie die Quelle für GPS-Daten.

## **Anpassen des Kartenplotters**

## **Hauptmenü**

Über das Hauptmenü des Kartenplotters können Sie auf alle Funktionen des Kartenplotters zugreifen. Die Funktionen sind vom Zubehör abhängig, das mit dem Kartenplotter verbunden ist. Möglicherweise stehen Ihnen nicht alle hier aufgeführten Optionen und Funktionen zur Verfügung.

Wenn Sie eine andere Seite anzeigen, können Sie durch Auswahl von Start zum Hauptmenü zurückkehren.

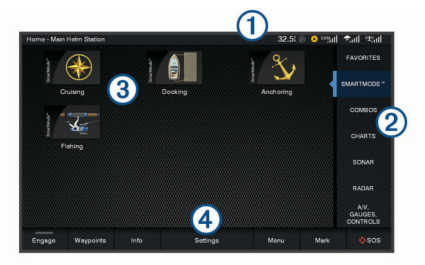

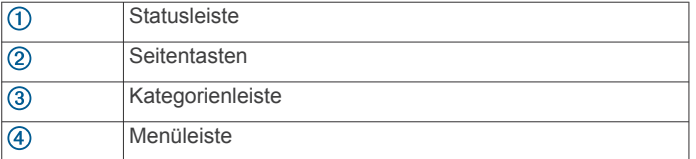

Die Kategorien auf der rechten Seite des Bildschirms ermöglichen den direkten Zugriff auf die Hauptfunktionen des Kartenplotters. Beispielsweise sind in der Kategorie Echolot die Ansichten und Seiten für die Echolotfunktion zu finden. Elemente, auf die Sie häufig zugreifen, können in den Favoriten gespeichert werden.

**TIPP:** Wenn das Hauptmenü vom Hersteller des Boots angepasst wurde, können Sie die ursprünglichen Kategorieregisterkarten des Hauptmenüs anzeigen, indem Sie die Leiste oben rechts nach links ziehen.

Die SmartMode Elemente sind auf eine Aktivität wie Fahrt oder Anlegen ausgerichtet. Wenn im Hauptmenü eine SmartMode Schaltfläche ausgewählt wird, können auf jeder Anzeige der Station eindeutige Informationen angezeigt werden. Sollte im Hauptmenü beispielsweise die Option Fahrt ausgewählt sein, kann auf einer Anzeige die Navigationskarte und auf einer anderen Anzeige die Radarseite dargestellt werden.

Alle Optionen unten im Hauptmenü sind auch auf allen anderen Seiten zu sehen. Davon ausgenommen ist die Schaltfläche Einstellungen. Die Schaltfläche Einstellungen ist nur im Hauptmenü verfügbar.

Auf der Schaltfläche Info wird eine Anzeige dargestellt, wenn ein Alarm aktiviert wird (*[Warnungsmanager](#page-63-0)*, Seite 56).

Wenn in einem Garmin Marinenetzwerk mehrere Anzeigen installiert sind, können Sie sie zu einer Station gruppieren. In einer Station können Anzeigen gemeinsam anstatt als getrennte Anzeigen funktionieren. Sie können das Layout der Seiten der einzelnen Anzeigen anpassen, damit für jeder Anzeige eine andere Seite angezeigt wird. Wenn Sie das Layout einer Seite für eine Anzeige ändern, werden die Änderungen nur für dieser Anzeige übernommen. Wenn Sie den Namen und das Symbol des Layouts ändern, werden diese Änderungen für alle

Anzeigen der Station übernommen, um eine einheitliche Darstellung zu gewährleisten.

#### **Hinzufügen von Elementen zu den Favoriten**

Sie können der Kategorie für Favoriten Elemente wie Karten, Kombinationsseiten oder Anzeigen hinzufügen.

**HINWEIS:** Wenn das Hauptmenü vom Hersteller des Boots angepasst wurde, können Sie der Kategorie für Favoriten keine Elemente hinzufügen.

- **1** Wählen Sie im Hauptmenü auf der rechten Seite eine Kategorie aus.
- **2** Halten Sie eine Schaltfläche auf der linken Seite gedrückt.

Das Element wird der Hauptmenükategorie Favoriten hinzugefügt.

Wenn Sie ein Element entfernen möchten, das Sie der Kategorie Favoriten hinzugefügt haben, öffnen Sie die Kategorie Favoriten. Wählen Sie **Menü** > **Favoriten entfernen** und anschließend das zu entfernende Element.

#### **Anpassen des Hauptmenüs**

- **1** Öffnen Sie die Hauptmenükateogrie, um sie anzupassen.
- **2** Wählen Sie **Menü**.
- **3** Wählen Sie eine Option:
	- Wählen Sie **Neu anordnen** und anschließend die neue Position, um ein Element neu anzuordnen.
	- Wählen Sie **Zu Favoriten hinzufügen** und anschließend ein Element, um das Element der Kategorie **Favoriten**  hinzuzufügen.
	- Wählen Sie **Hintergrund** und anschließend ein Bild, um das Hintergrundbild des Hauptmenüs zu ändern (*[Empfohlene Größe für Hintergrundbilder](#page-12-0)*, Seite 5).

## **Anpassen von Seiten**

#### **Anpassen des Layouts einer SmartMode oder Kombinationsseite**

Sie können das Layout und die Daten anpassen, die auf Kombinationsseiten und in SmartMode Layouts angezeigt werden. Wenn Sie auf der Anzeige, mit der Sie interagieren, das Layout einer Seite ändern, werden die Änderungen nur auf dieser Anzeige vorgenommen. Davon ausgenommen sind der SmartMode Name und das Symbol. Wenn Sie für das Layout den SmartMode Namen oder das Symbol ändern, wird der neue Name bzw. das neue Symbol auf allen Anzeigen der Station angezeigt.

- **1** Öffnen Sie eine Seite, die Sie anpassen möchten.
- **2** Wählen Sie **Menü**.
- **3** Wählen Sie **Layout bearbeiten** oder **Kombination bearbeiten**.
- **4** Wählen Sie eine Option:
	- Ändern Sie den Namen, indem Sie **Name** oder **Name und Symbol** > **Name** wählen, einen neuen Namen eingeben und **Fertig** wählen.
	- Ändern Sie das SmartMode Symbol, indem Sie **Name und Symbol** > **Symbol** und dann ein neues Symbol wählen.
	- Ändern Sie die Anzahl der angezeigten Funktionen und das Layout der Seite, indem Sie **Layout** und anschließend eine Option wählen.
	- Ändern Sie die Funktion eines Teils der Seite, indem Sie erst das zu ändernde Fenster und dann in der Liste rechts eine Funktion wählen.
	- Ändern Sie, wie die Seiten geteilt werden, indem Sie die Pfeile verschieben.

<span id="page-12-0"></span>Ändern Sie die auf der Seite und in zusätzlichen Datenleisten angezeigten Daten, indem Sie **Karten-Overlays** und anschließend eine Option wählen.

**TIPP:** Halten Sie während der Anzeige einer Seite mit Datenüberlagerung ein Überlagerungsfeld gedrückt, um schnell die dort enthaltenen Daten zu ändern.

• Weisen Sie einem Teil der SmartMode Seite eine Voreinstellung zu, indem Sie **Voreinstellungen** > **Einschließen** und anschließend in der Liste auf der rechten Seite eine Voreinstellung auswählen.

#### **Ändern des Hintergrundbilds**

- **1** Wählen Sie im Hauptmenü die Option **Menü** > **Hintergrund**.
- **TIPP:** Sie können diese Einstellung auch über **Einstellungen**
- > **System** > **Töne und Anzeige** > **Hintergrund** anpassen.
- **2** Wählen Sie ein Bild.

#### *Empfohlene Größe für Hintergrundbilder*

Damit das Hintergrundbild optimal angezeigt wird, sollte das Bild die folgende Größe (in Pixeln) aufweisen.

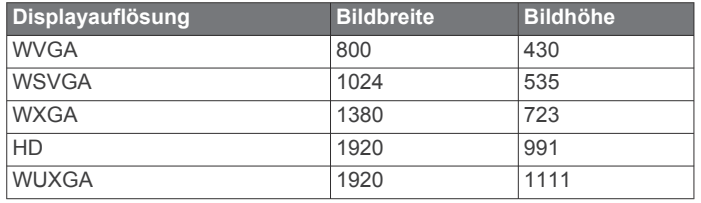

#### **Anpassen der Begrüßungsseite**

Sie passen das Bild an, das beim Einschalten des Kartenplotters angezeigt wird. Damit das Bild optimal angezeigt wird, sollte es eine Dateigröße von maximal 50 MB haben und die empfohlene Größe aufweisen (*Empfohlene Größe für das Startbild*, Seite 5).

- **1** Legen Sie eine Speicherkarte mit dem zu verwendenden Bild ein.
- **2** Wählen Sie **Einstellungen** > **System** > **Töne und Anzeige** > **Startbild** > **Bild wählen**.
- **3** Wählen Sie den Speicherkartensteckplatz.
- **4** Wählen Sie das Bild.
- **5** Wählen Sie **Als Startbild verwenden**.

Das neue Bild wird angezeigt, wenn der Kartenplotter eingeschaltet wird.

#### *Empfohlene Größe für das Startbild*

Damit das Startbild optimal angezeigt wird, sollte das Bild die folgende Größe (in Pixeln) aufweisen.

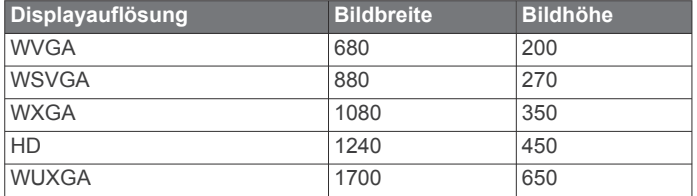

#### **Hinzufügen von SmartMode Layouts**

Sie können Ihren Anforderungen entsprechend SmartMode Layouts hinzufügen. Anpassungen, die an einem der SmartMode Layouts für das Hauptmenü in einer Station vorgenommen werden, werden auf allen Anzeigen der Station angezeigt.

- **1** Wählen Sie im Hauptmenü die Option **SmartMode™** > **Menü**  > **Layout hinzufügen**.
- **2** Wählen Sie eine Option:
	- Ändern Sie den Namen, indem Sie **Name und Symbol** > **Name** wählen, einen neuen Namen eingeben und **Fertig**  wählen.
- Ändern Sie das SmartMode Symbol, indem Sie **Name und Symbol** > **Symbol** und dann ein neues Symbol wählen.
- Ändern Sie die Anzahl der angezeigten Funktionen und das Layout der Seite, indem Sie **Layout** und anschließend eine Option wählen.
- Ändern Sie die Funktion eines Teils der Seite, indem Sie erst das zu ändernde Fenster und dann in der Liste rechts eine Funktion wählen.
- Ändern Sie, wie die Seiten geteilt werden, indem Sie die Pfeile verschieben.
- Ändern Sie die auf der Seite und in zusätzlichen Datenleisten angezeigten Daten, indem Sie **Karten-Overlays** und anschließend eine Option wählen.
- Weisen Sie einem Teil der SmartMode Seite eine Voreinstellung zu, indem Sie **Voreinstellungen** > **Einschließen** und anschließend in der Liste auf der rechten Seite eine Voreinstellung auswählen.

#### **Erstellen neuer Kombinationsseiten**

Sie können eine eigene Kombinationsseite erstellen, die Ihren Anforderungen entspricht.

- **1** Wählen Sie **Kombin.** > **Menü** > **Kombination hinzufügen**.
- **2** Wählen Sie ein Fenster.
- **3** Wählen Sie eine Funktion für das Fenster.
- **4** Wiederholen Sie diese Schritte für jedes Fenster der Seite.
- **5** Ziehen Sie die Pfeile, um die Größe der Fenster zu ändern.
- **6** Berühren Sie ein Fenster länger, um es neu anzuordnen.
- **7** Berühren Sie ein Datenfeld länger, um neue Daten auszuwählen.
- **8** Wählen Sie **Layout**, und wählen Sie ein Layout.

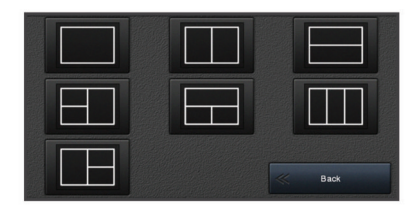

- **9** Wählen Sie **Name**, geben Sie einen Namen für die Seite ein, und wählen Sie **Fertig**.
- **10**Wählen Sie **Karten-Overlays**, und wählen Sie, welche Daten angezeigt werden sollen.
- **11**Wählen Sie **Fertig**, wenn Sie die Anpassung der Seite abgeschlossen haben.

#### **Löschen von Kombinationsseiten**

- **1** Wählen Sie **Kombin.** > **Menü** > **Kombination löschen**.
- **2** Wählen Sie eine Kombination aus.

#### **Anpassen der Datenüberlagerungen**

Sie können die auf einer Seite in den Datenüberlagerungen angezeigten Daten ändern.

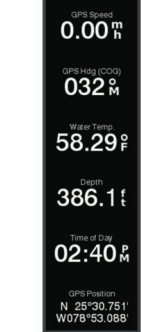

- <span id="page-13-0"></span>**1** Wählen Sie eine Option abhängig von der Art der Seite, die Sie gerade anzeigen:
	- Wählen Sie in einer Vollbildansicht die Option **Menü** > **Überlag. bearbeiten**.
	- Wählen Sie auf einer Kombinationsseite die Option **Menü**  > **Kombination bearbeiten** > **Karten-Overlays**.
	- Wählen Sie auf einer SmartMode Seite die Option **Menü** > **Layout bearbeiten** > **Karten-Overlays**.

**TIPP:** Berühren Sie das Überlagerungsfeld länger, um schnell die in diesem Feld angezeigten Daten zu ändern.

- **2** Wählen Sie ein Element, um die Daten und die Datenleiste anzupassen:
	- Wenn Sie die in einem Überlagerungsfeld angezeigten Daten ändern möchten, wählen Sie das Überlagerungsfeld, dann die neuen Daten, die Sie anzeigen möchten, und anschließend die Option **Zurück**.
	- Wenn Sie die Position und das Layout der Datenüberlagerungsleiste auswählen möchten, wählen Sie **Daten** und anschließend eine Option.
	- Wenn Sie die während der Navigation angezeigten Informationen anpassen möchten, wählen Sie **Navigation**  und anschließend eine Option.
	- Wenn Sie andere Datenleisten wie die Medienfunktionen aktivieren möchten, wählen Sie **Obere Leiste** bzw. **Untere Leiste** und anschließend die erforderlichen Optionen.
- **3** Wählen Sie **Fertig**.

## **Zurücksetzen der Stationslayouts**

Sie können die Layouts dieser Station auf die Werkseinstellungen zurücksetzen.

Wählen Sie **Einstellungen** > **System** > **Stationsinformationen** > **Layouts zurücksetzen**.

## **Voreinstellungen**

Eine Voreinstellung ist eine Reihe von Einstellungen zum Optimieren der Seite oder Ansicht. Mit bestimmten Voreinstellungen können Sie Gruppen von Einstellungen für die Aktivität optimieren. Einige Einstellungen sind beispielsweise beim Angeln optimal, während andere sich für die Fahrt anbieten. Voreinstellungen sind auf einigen Seiten verfügbar, z. B. auf Karten, in Echolotansichten und in Radaransichten.

Wenn Sie eine Voreinstellung für eine kompatible Seite wählen möchten, wählen Sie Menü >  $\star$  und dann die Voreinstellung.

Wenn Sie eine Voreinstellung verwenden und Änderungen an den Einstellungen oder der Ansicht vornehmen, können Sie die Änderungen an der Voreinstellung speichern oder basierend auf den neuen Anpassungen eine neue Voreinstellung erstellen.

#### **Speichern neuer Voreinstellungen**

Wenn Sie die Einstellungen und die Ansicht einer Seite angepasst haben, können Sie die Anpassungen als neue Voreinstellung speichern.

- **1** Ändern Sie auf einer kompatiblen Seite die Einstellungen und die Ansicht.
- **2** Wählen Sie **Menü** > > **Speichern** > **Neu**.
- **3** Geben Sie einen Namen ein, und wählen Sie **Fertig**.

#### **Verwalten von Voreinstellungen**

Sie können die vorinstallierten Voreinstellungen anpassen und von Ihnen erstellte Voreinstellungen bearbeiten.

- **1** Wählen Sie auf einer kompatiblen Seite die Option **Menü** >  $\frac{1}{2}$  **★ > Verwalten.**
- **2** Wählen Sie eine Voreinstellung.
- **3** Wählen Sie eine Option:
- Wenn Sie die Voreinstellung umbenennen möchten, wählen Sie **Umbenennen**, geben einen Namen ein und wählen **Fertig**.
- Wenn Sie die Voreinstellung bearbeiten möchten, wählen Sie **Bearbeiten** und aktualisieren die Voreinstellung.
- Wenn Sie die Voreinstellung löschen möchten, wählen Sie **Lösch.**.
- Wenn Sie alle Voreinstellungen auf die Werkseinstellungen zurücksetzen möchten, wählen Sie **Reset: Alle Werte**.

## **Einstellen des Schiffstyps**

Sie können den Schiffstyp auswählen, um die Kartenplottereinstellungen zu konfigurieren und Funktionen zu nutzen, die speziell für Ihren Schiffstyp angepasst sind.

- **1** Wählen Sie **Einstellungen** > **Mein Schiff** > **Schiffstyp**.
- **2** Wählen Sie eine Option.

## **Anpassen der Hintergrundbeleuchtung**

- **1** Wählen Sie **Einstellungen** > **System** > **Anzeige** > **Beleuchtung**.
- **2** Passen Sie die Beleuchtung an.

**TIPP:** Drücken Sie auf einer beliebigen Seite wiederholt die Taste  $\Diamond$ , um die Helligkeitsstufen zu durchblättern. Dies bietet sich an, wenn die Helligkeit so gering ist, dass Sie die Seite nicht sehen können.

## **Anpassen des Farbmodus**

**1** Wählen Sie **Einstellungen** > **System** > **Töne und Anzeige** > **Farbmodus**.

**TIPP:** Wählen Sie auf einer beliebigen Seite die Option (!) > **Farbmodus**, um auf die Farbeinstellungen zuzugreifen.

**2** Wählen Sie eine Option.

## **Automatisches Einschalten des Kartenplotters**

Sie können den Kartenplotter so einrichten, dass er sich automatisch einschaltet, sobald die Stromversorgung eingeschaltet wird. Andernfalls müssen Sie den Kartenplotter durch Drücken von  $\circlearrowright$  einschalten.

Wählen Sie **Einstellungen** > **System** > **Aut. Einschalten**.

**HINWEIS:** Wenn für Aut. Einschalten die Option Ein ausgewählt, der Kartenplotter mit  $\circlearrowright$  ausgeschaltet wurde und danach die Stromversorgung entfernt und innerhalb von höchstens zwei Minuten wiederhergestellt wurde, müssen Sie möglicherweise  $\Diamond$  drücken, um den Kartenplotter neu zu starten.

## **Aktivieren der Displaysperre**

Zur Diebstahlsicherung und zum Verhindern einer unbefugten Verwendung des Geräts können Sie die Displaysperre aktivieren, für die eine persönliche Identifikationsnummer (PIN) erforderlich ist. Wenn die Funktion aktiviert ist, müssen Sie bei jedem Einschalten des Geräts die PIN eingeben, um das Display zu entsperren. Sie können Sicherheitsfragen und antworten einrichten, die angezeigt werden, falls Sie die PIN vergessen.

#### *HINWEIS*

Wenn Sie die Displaysperre aktiveren, kann Ihnen der Garmin Support nicht dabei helfen, die PIN abzurufen oder auf das Gerät zuzugreifen. Es unterliegt Ihrer Verantwortung, die PIN Personen bereitzustellen, die Sie zur Verwendung des Boots autorisieren.

**1** Wählen Sie **Einstellungen** > **System** > **Töne und Anzeige** > **Displaysperre** > **Einrichten**.

- <span id="page-14-0"></span>**2** Geben Sie eine einprägsame numerische PIN mit 6 Ziffern ein.
- **3** Geben Sie die PIN erneut ein, um sie zu verifizieren.
- **4** Wählen und beantworten Sie bei der Aufforderung drei PIN-Sicherheitsfragen.

Bei Bedarf stehen für die PIN und die Sicherheitsfragen die Optionen Deaktivieren oder Reset zur Verfügung, um die PIN zu deaktivieren oder zurückzusetzen.

## **Automatisches Ausschalten des Systems**

Der Kartenplotter und das gesamte System können sich automatisch ausschalten, wenn sie für die ausgewählte Zeit im Ruhezustand waren. Andernfalls müssen Sie  $\ddot{\odot}$  gedrückt halten, um das System manuell auszuschalten.

- **1** Wählen Sie **Einstellungen** > **System** > **Automatisch ausschalten**.
- **2** Wählen Sie eine Option.

## **ActiveCaptain App**

## **ACHTUNG**

Diese Funktion ermöglicht es Benutzern, Informationen zu übermitteln. Garmin übernimmt keinerlei Gewähr im Hinblick auf die Genauigkeit, Vollständigkeit oder Aktualität der von Benutzern übermittelten Informationen. Die Nutzung oder der Verlass auf die von Benutzern übermittelten Informationen erfolgt auf eigene Gefahr.

Die ActiveCaptain App stellt eine Verbindung mit dem GPSMAP Gerät, mit Karten und mit der Community her, um ein vernetztes Erlebnis an Bord zu bieten.

Auf dem mobilen Gerät mit der ActiveCaptain App können Sie Karten herunterladen, erwerben und aktualisieren. Verwenden Sie die App, um Benutzerdaten wie Wegpunkte und Routen schnell und einfach zu übertragen, eine Verbindung mit der Garmin Quickdraw Contours Community herzustellen und Gerätesoftware zu aktualisieren. Sie können auch Ihre Route planen und das GPSMAP Gerät über die App anzeigen und bedienen.

Stellen Sie eine Verbindung mit der ActiveCaptain Community her, um aktuelles Feedback zu Jachthäfen und anderen Points of Interest zu erhalten. Die App kann Smart Notifications, z. B. Anrufe und SMS-Nachrichten, auf dem Kartenplotter anzeigen, wenn die Geräte gekoppelt sind.

## **ActiveCaptain Zuständigkeitsbereich**

Die Nutzung des GPSMAP Geräts mit der ActiveCaptain App ist von dem jeweiligen Zuständigkeitsbereich abhängig.

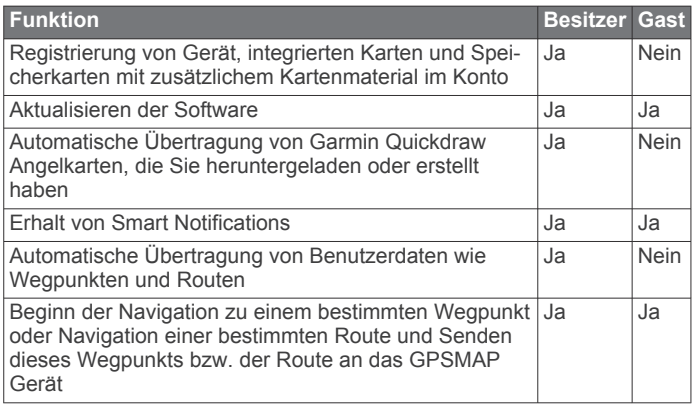

## **Erste Schritte mit der ActiveCaptain App**

Sie können über die ActiveCaptain App ein mobiles Gerät mit dem GPSMAP Gerät verbinden. Die App ermöglicht es Ihnen, schnell und einfach mit dem GPSMAP Gerät zu interagieren und verschiedene Aufgaben auszuführen, beispielsweise Datenweitergabe, Registrierung, Updates der Gerätesoftware und Erhalt von Benachrichtigungen des mobilen Geräts.

- **1** Wählen Sie auf dem GPSMAP Gerät die Option **OneHelm™ AV, Anzeigen** > **ActiveCaptain**.
- **2** Wählen Sie auf der **ActiveCaptain** Seite die Option **WLAN-Netzwerk** > **Wi-Fi** > **Ein**.
- **3** Geben Sie einen Namen und ein Kennwort für das Netzwerk ein.
- **4** Legen Sie eine Speicherkarte in den Kartensteckplatz des GPSMAP Geräts ein (*[Speicherkarten](#page-10-0)*, Seite 3).
- **5** Wählen Sie **ActiveCaptain-Sp.k. festl.**.

## *HINWEIS*

Sie werden u. U. aufgefordert, die Speicherkarte zu formatieren. Bei der Formatierung der Karte werden alle auf der Speicherkarte gespeicherten Informationen gelöscht. Dies umfasst auch gespeicherte Benutzerdaten wie Wegpunkte. Die Formatierung der Speicherkarte wird empfohlen, ist jedoch nicht erforderlich. Speichern Sie vor der Formatierung der Karte die Daten von der Speicherkarte im internen Speicher des Geräts (*[Kopieren von](#page-80-0) [Benutzerdaten von einer Speicherkarte](#page-80-0)*, Seite 73).

Nachdem Sie die Karte für die ActiveCaptain App formatiert haben, können Sie die Benutzerdaten wieder auf die Speicherkarte übertragen (*[Kopieren von Benutzerdaten auf](#page-80-0)  [eine Speicherkarte](#page-80-0)*, Seite 73).

Diese Karte muss immer eingelegt sein, wenn Sie die ActiveCaptain Funktion verwenden möchten.

- **6** Installieren Sie über den App-Shop des mobilen Geräts die ActiveCaptain App, und öffnen Sie sie.
- **7** Achten Sie darauf, dass sich das Gerät in einer Entfernung von maximal 32 m (105 Fuß) zum GPSMAP Gerät befindet.
- **8** Öffnen Sie in den Einstellungen des mobilen Geräts die Wi‑Fi® Verbindungsseite, und verbinden Sie das Garmin Gerät. Verwenden Sie dabei die auf dem Garmin Gerät eingegebenen Informationen zu Name und Kennwort.

## **Aktivieren von Smart Notifications**

## **WARNUNG**

Lesen oder beantworten Sie beim Führen des Boots keine Benachrichtigungen. Mangelnde Aufmerksamkeit beim Führen des Boots kann zur Beschädigung des Boots, zu Personenschäden oder zu Tod führen.

Damit das GPSMAP Gerät Benachrichtigungen empfangen kann, müssen Sie es mit dem mobilen Gerät und der ActiveCaptain App verbinden.

- **1** Wählen Sie auf dem GPSMAP Gerät die Option **ActiveCaptain** > **Smart Notifications** > **Benachrichtigungen aktivieren**.
- **2** Aktivieren Sie in den Einstellungen des mobilen Geräts die Bluetooth® Technologie.
- **3** Achten Sie darauf, dass die Geräte nicht weiter als 10 m (33 Fuß) voneinander entfernt sind.
- **4** Wählen Sie auf dem mobilen Gerät in der ActiveCaptain App die Option **Smart Notifications** > **Mit Kartenplotter koppeln**.
- **5** Folgen Sie den Anweisungen auf dem Display, um die App und das GPSMAP Gerät zu koppeln.
- **6** Geben Sie bei der Aufforderung die Nummer auf dem mobilen Gerät ein.
- **7** Passen Sie bei Bedarf in den Einstellungen des mobilen Geräts an, welche Benachrichtigungen Sie erhalten.

#### <span id="page-15-0"></span>**Empfangen von Benachrichtigungen**

#### **WARNUNG**

Lesen oder beantworten Sie beim Führen des Boots keine Benachrichtigungen. Mangelnde Aufmerksamkeit beim Führen des Boots kann zur Beschädigung des Boots, zu Personenschäden oder zu Tod führen.

Damit das GPSMAP Gerät Benachrichtigungen empfangen kann, müssen Sie es mit dem mobilen Gerät verbinden und die Funktion Smart Notifications aktivieren (*[Aktivieren von Smart](#page-14-0) [Notifications](#page-14-0)*, Seite 7).

Wenn die Funktion Smart Notifications aktiviert ist und das mobile Gerät eine Benachrichtigung empfängt, wird auf der GPSMAP Seite kurz eine Popup-Benachrichtigung angezeigt.

**HINWEIS:** Die verfügbaren Aktionen sind von der Art der Benachrichtigung und vom Betriebssystem des Telefons abhängig.

• Wählen Sie **Annehmen**, um einen Telefonanruf auf dem Telefon anzunehmen.

**TIPP:** Achten Sie darauf, dass sich das Telefon in der Nähe befindet. Der Anruf wird auf dem Mobiltelefon und nicht auf dem Kartenplotter angenommen.

- Wählen Sie **Ablehnen**, um den Telefonanruf nicht anzunehmen.
- Wählen Sie **Überprüfen**, um die gesamte Nachricht zu lesen.
- Wählen Sie **OK**, oder warten Sie, bis sich die Benachrichtigung automatisch schließt, um die Popup-Benachrichtigung zu verwerfen.
- Wählen Sie **Klar**, um die Benachrichtigung vom Kartenplotter und vom mobilen Gerät zu entfernen.

#### **Verwalten von Benachrichtigungen**

#### **WARNUNG**

Lesen oder beantworten Sie beim Führen des Boots keine Benachrichtigungen. Mangelnde Aufmerksamkeit beim Führen des Boots kann zur Beschädigung des Boots, zu Personenschäden oder zu Tod führen.

Zum Verwalten von Benachrichtigungen müssen Sie zunächst die Funktion Smart Notifications aktivieren (*[Aktivieren von Smart](#page-14-0)  [Notifications](#page-14-0)*, Seite 7).

Wenn die Funktion Smart Notifications aktiviert ist und das mobile Gerät eine Benachrichtigung empfängt, wird auf der GPSMAP Seite kurz eine Popup-Benachrichtigung angezeigt. Sie können über die Seite ActiveCaptain auf die Benachrichtigungen zugreifen und sie verwalten.

**1** Wählen Sie **ActiveCaptain** > **Smart Notifications** > **Nachrichten**.

Eine Liste mit Benachrichtigungen wird angezeigt.

- **2** Wählen Sie eine Benachrichtigung.
- **3** Wählen Sie eine Option:

**HINWEIS:** Die verfügbaren Optionen sind vom mobilen Gerät und dem Benachrichtigungstyp abhängig.

• Wählen Sie **Klar** oder **Lösch.**, um die Benachrichtigung zu verwerfen und vom Kartenplotter und vom mobilen Gerät zu entfernen.

**HINWEIS:** Hiermit wird die Nachricht nicht vom mobilen Gerät gelöscht. Die Benachrichtigung wird nur verworfen und entfernt.

• Wählen Sie **Rückruf** oder **Wählen**, um die Telefonnummer zurückzurufen.

#### **Verhindern der Freigabe von Benachrichtigungen**

Auf bestimmten Kartenplotter können Sie Popup-Benachrichtigungen und die Nachrichtenliste deaktivieren, um den Datenschutz zu gewährleisten. Beispielsweise könnte der Kapitän Popup-Benachrichtigungen und Nachrichten auf dem für das Fischen verwendeten Kartenplotter deaktivieren, allerdings Benachrichtigungen auf dem am Steuerstand verwendeten Kartenplotter zulassen.

- **1** Wählen Sie auf dem Kartenplotter, auf dem Benachrichtigungen nicht freigegeben werden sollen, die Option **ActiveCaptain** > **Smart Notifications**.
- **2** Wählen Sie eine Option:
	- Wählen Sie **Popups**, um Popup-Benachrichtigungen auf diesem Kartenplotter zu deaktivieren.
	- Wählen Sie **Sichtbarkeit**, um Popup-Benachrichtigungen sowie den Zugriff auf die Nachrichtenliste auf diesem Kartenplotter zu deaktivieren.

## **Aktualisieren der Software mit der ActiveCaptain App**

Wenn das Gerät die Wi‑Fi Technologie unterstützt, können Sie aktuelle Software-Updates für das Gerät mit der ActiveCaptain App herunterladen und installieren.

#### *HINWEIS*

Im Rahmen von Software-Updates muss die App u. U. große Dateien herunterladen. Dabei finden normale Datenlimits oder Gebühren für Ihren Internetanbieter Anwendung. Wenden Sie sich an Ihren Internetanbieter, um weitere Informationen zu Datenlimits oder Gebühren zu erhalten.

Die Installation kann einige Minuten dauern.

- **1** Verbinden Sie das mobile Gerät mit dem GPSMAP Gerät (*[Erste Schritte mit der ActiveCaptain App](#page-14-0)*, Seite 7).
- **2** Wenn ein Software-Update verfügbar ist und Sie auf dem mobilen Gerät über Internetzugriff verfügen, wählen Sie die Option **Software-Updates** > **Herunterladen**.

Die ActiveCaptain App lädt das Update auf das mobile Gerät herunter. Wenn Sie die App wieder mit dem GPSMAP Gerät verbinden, wird das Update auf das Gerät übertragen. Nach Abschluss der Übertragung werden Sie aufgefordert, das Update zu installieren.

- **3** Wählen Sie bei der entsprechenden Aufforderung auf dem GPSMAP Gerät eine Option zum Installieren des Updates.
	- Wählen Sie **OK**, um die Software sofort zu aktualisieren.
	- Wählen Sie **Abbrechen**, um die Installation des Updates später durchzuführen. Wenn Sie das Update installieren möchten, wählen Sie **ActiveCaptain** > **Software-Updates**  > **Jetzt installieren**.

## **Aktualisieren von Karten mit ActiveCaptain**

Sie können mit der ActiveCaptain App aktuelle Karten-Updates für Ihr Gerät herunterladen und übertragen. Damit Sie Speicherplatz auf dem mobilen Gerät und auf der ActiveCaptain Speicherkarte sowie Downloadzeit sparen, sollten Sie mit der ActiveCaptain App evtl. nur die benötigten Kartenbereiche herunterladen.

Wenn Sie eine gesamte Karte herunterladen, können Sie die Karte mit der Garmin Express™ App auf eine Speicherkarte herunterladen. Die Garmin Express App lädt große Karten schneller herunter als die ActiveCaptain App. Weitere Informationen finden Sie unter [garmin.com/express.](http://www.garmin.com/express)

#### *HINWEIS*

Im Rahmen von Karten-Updates muss die App u. U. große Dateien herunterladen. Dabei finden normale Datenlimits oder Gebühren für Ihren Internetdienstanbieter Anwendung. Wenden Sie sich an Ihren Internetdienstanbieter, um weitere Informationen zu Datenlimits oder Gebühren zu erhalten.

- <span id="page-16-0"></span>**1** Verbinden Sie das mobile Gerät mit dem GPSMAP Gerät (*[Erste Schritte mit der ActiveCaptain App](#page-14-0)*, Seite 7).
- **2** Wenn ein Karten-Update verfügbar ist und Sie auf dem mobilen Gerät über Internetzugriff verfügen, wählen Sie die Option **OneChart** > **Meine Karten**.
- **3** Wählen Sie die Karte aus, die Sie aktualisieren möchten.
- **4** Wählen Sie das Gebiet aus, das Sie herunterladen möchten.

#### **5** Wählen Sie **Herunterladen**.

Die ActiveCaptain App lädt das Update auf das mobile Gerät herunter. Wenn Sie die App wieder mit dem GPSMAP Gerät verbinden, wird das Update auf das Gerät übertragen. Nach Abschluss der Übertragung können die aktualisierten Karten verwendet werden.

## **Kommunikation mit drahtlosen Geräten**

Die Kartenplotter können zu einem drahtlosen Netzwerk zusammengeschlossen werden, mit dem Sie drahtlose Geräte verbinden können.

Wenn Sie drahtlose Geräte verbinden, können Sie Garmin Apps wie ActiveCaptain verwenden.

## **Wi**‑**Fi Netzwerk**

#### **Einrichten des Wi**‑**Fi Netzwerks**

Die Kartenplotter können zu einem Wi‑Fi Netzwerk zusammengeschlossen werden, mit dem Sie drahtlose Geräte verbinden können. Wenn Sie das erste Mal auf die Einstellungen für das drahtlose Netzwerk zugreifen, werden Sie zur Einrichtung des Netzwerks aufgefordert.

- **1** Wählen Sie **Einstellungen** > **Kommunikation** > **WLAN-Netzwerk** > **Wi-Fi** > **Ein** > **OK**.
- **2** Geben Sie bei Bedarf einen Namen für das drahtlose Netzwerk ein.
- **3** Geben Sie ein Kennwort ein.

Sie benötigen dieses Kennwort, um über ein drahtloses Gerät auf das drahtlose Netzwerk zuzugreifen. Beim Kennwort muss die Groß- und Kleinschreibung beachtet werden.

#### **Anschließen von drahtlosen Geräten an den Kartenplotter**

Zum Anschließen eines drahtlosen Geräts an das drahtlose Kartenplotter-Netzwerk müssen Sie zunächst das drahtlose Kartenplotter-Netzwerk konfigurieren (*Einrichten des Wi*‑*Fi Netzwerks*, Seite 9).

Sie können mehrere drahtlose Geräte mit dem Kartenplotter verbinden, um Daten weiterzugeben.

- **1** Aktivieren Sie auf dem drahtlosen Gerät die Wi‑Fi Technologie, und suchen Sie nach drahtlosen Netzwerken.
- **2** Wählen Sie den Namen des drahtlosen Kartenplotter-Netzwerks (*Einrichten des Wi*‑*Fi Netzwerks*, Seite 9).
- **3** Geben Sie das Kennwort für den Kartenplotter ein.

#### **Ändern des drahtlosen Kanals**

Sie können den drahtlosen Kanal ändern, wenn beim Suchen nach oder Verbinden von Geräten Probleme auftreten oder es zu Störungen kommt.

- **1** Wählen Sie **Einstellungen** > **Kommunikation** > **WLAN-Netzwerk** > **Erweitert** > **Kanal**.
- **2** Geben Sie einen neuen Kanal ein.

Es ist nicht erforderlich, den drahtlosen Kanal auf Geräten zu ändern, die mit dem Netzwerk verbunden sind.

#### **Ändern des Wi**‑**Fi Hosts**

Wenn das Garmin Marinenetzwerk mehrere Kartenplotter mit Wi‑Fi Technologie umfasst, können Sie ändern, welcher Kartenplotter als Wi‑Fi Host dient. Dies kann hilfreich sein, falls Probleme bei der Wi‑Fi Kommunikation auftreten. Wenn Sie den Wi‑Fi Host ändern, können Sie einen Kartenplotter wählen, der sich näher am mobilen Gerät befindet.

- **1** Wählen Sie **Einstellungen** > **Kommunikation** > **WLAN-Netzwerk** > **Erweitert** > **WLAN-Host**.
- **2** Folgen Sie den Anweisungen auf dem Bildschirm.

## **Funkfernbedienung**

Diese Schritte gelten nicht für die GRID Fernbedienungen (*[Koppeln des GRID Geräts mit dem Kartenplotter über den](#page-83-0)  [Kartenplotter](#page-83-0)*, Seite 76).

#### **Koppeln der Funkfernbedienung mit dem Kartenplotter**

Damit Sie die Funkfernbedienung mit einem Kartenplotter verwenden können, müssen Sie sie mit dem Kartenplotter koppeln.

Sie können eine Fernbedienung mit mehreren Kartenplottern verbinden und dann die Kopplungsschaltfläche wählen, um zwischen den Kartenplottern zu wechseln.

- **1** Wählen Sie **Einstellungen** > **Kommunikation** > **Drahtlose Geräte** > **Funkfernbedienungen** > **GPSMAP®- Fernbedienung**.
- **2** Wählen Sie **Neue Verbindung**.
- **3** Folgen Sie den Anweisungen auf dem Display.

#### **Ein- oder Ausschalten der Beleuchtung der Fernbedienung**

Wenn Sie die Beleuchtung der Fernbedienung ausschalten, können Sie die Akku-Laufzeit erheblich verlängern.

- **1** Wählen Sie auf dem Kartenplotter die Option **Einstellungen**  > **Kommunikation** > **Drahtlose Geräte** > **Funkfernbedienungen** > **GPSMAP®-Fernbedienung** > **Beleuchtung**.
- **2** Folgen Sie den Anweisungen auf dem Display.

#### **Trennen der Fernbedienung von allen Kartenplottern**

- **1** Wählen Sie auf dem Kartenplotter die Option **Einstellungen**  > **Kommunikation** > **Drahtlose Geräte** > **Funkfernbedienungen** > **GPSMAP®-Fernbedienung** > **Alle trennen**.
- **2** Folgen Sie den Anweisungen auf dem Display.

## **Funkwindsensor**

#### **Anschließen von Funksensoren an den Kartenplotter**

Sie können auf dem Kartenplotter Daten eines kompatiblen Funksensors anzeigen.

- **1** Wählen Sie **Einstellungen** > **Kommunikation** > **Drahtlose Geräte**.
- **2** Wählen Sie den Windsensor.
- **3** Wählen Sie **Aktivieren**.

Der Kartenplotter sucht nach dem Funksensor und stellt eine Verbindung mit ihm her.

Zum Anzeigen der Daten vom Sensor fügen Sie die Daten einem Datenfeld oder einer Anzeige hinzu.

#### **Anpassen der Ausrichtung des Windsensors**

Passen Sie diese Einstellung an, wenn der Sensor nicht auf den Bug des Schiffs und genau parallel zur Mittellinie ausgerichtet ist.

**HINWEIS:** Die Öffnung, an der das Kabel mit der Stange verbunden wird, kennzeichnet die Vorderseite des Sensors.

- <span id="page-17-0"></span>**1** Berechnen Sie den Winkel in Grad im Uhrzeigersinn rund um den Mast, um den der Sensor nicht auf die Mitte des Schiffsbugs ausgerichtet ist:
	- Wenn der Sensor nach Steuerbord zeigt, sollte der Winkel zwischen 1 und 180 Grad liegen.
	- Wenn der Sensor nach Backbord zeigt, sollte der Winkel zwischen -1 und -180 Grad liegen.
- **2** Wählen Sie **Einstellungen** > **Kommunikation** > **Drahtlose Geräte**.
- **3** Wählen Sie den Windsensor.
- **4** Wählen Sie **Windwinkelversatz**.
- **5** Geben Sie den in Schritt 1 ermittelten Winkel an.
- **6** Wählen Sie **Fertig**.

## **Anzeigen von Schiffsdaten auf einer Garmin Uhr**

Sie können eine kompatible Garmin Uhr mit einem kompatiblen Kartenplotter verbinden, um Daten vom Kartenplotter anzuzeigen.

- **1** Die Garmin Uhr muss sich in Reichweite (3 m) des Kartenplotters befinden.
- **2** Wählen Sie auf der Uhrzeitseite die Option **START** > **Schiffsdaten** > **START**.

**HINWEIS:** Wenn Sie bereits einen Kartenplotter verbunden haben, aber eine Verbindung mit einem anderen Kartenplotter herstellen möchten, öffnen Sie die Seite Schiffsdaten, halten die Taste UP gedrückt und wählen Neues koppeln.

**3** Wählen Sie auf dem Kartenplotter die Option **Kommunikation** > **Drahtlose Geräte** > **Connect IQ™-Apps**  > **Schiffsdaten** > **Aktivieren** > **Neue Verbindung**.

Der Kartenplotter sucht nach dem Wearable und stellt eine Verbindung mit ihm her.

- **4** Vergleichen Sie den auf dem Kartenplotter angezeigten Code mit dem Code, der auf der Uhr angezeigt wird.
- **5** Wenn die Codes übereinstimmen, wählen Sie **Ja**, um die Kopplung abzuschließen.

Nachdem die Geräte gekoppelt wurden, stellen sie automatisch eine Verbindung her, wenn sie eingeschaltet und in Reichweite sind.

## **Anzeigen von Schiffsdaten auf einem Garmin Nautix™ Gerät**

Sie können ein Garmin Nautix Gerät mit dem Kartenplotter verbinden, um Kartenplotterdaten auf dem Garmin Nautix Gerät anzuzeigen.

**HINWEIS:** Sie können ein Garmin Nautix Gerät mit mehreren kompatiblen Geräten verbinden, um auf größeren Schiffen eine bessere Abdeckung zu erhalten.

**1** Das Garmin Nautix Gerät muss sich in Reichweite (3 m) des Kartenplotters befinden.

Das Gerät sucht automatisch nach allen kompatiblen Geräten in Reichweite.

- **2** Wählen Sie bei Bedarf im Wearable-Gerätemenü die Option **Geräteverbindungen** > **Neues Gerät koppeln**.
- **3** Wählen Sie auf dem Kartenplotter die Option **Einstellungen**  > **Kommunikation** > **Drahtlose Geräte** > **Connect IQ™- Apps** > **Schiffsdaten** > **Verbindungen aktivieren** > **Neue Verbindung**.

Der Kartenplotter sucht nach dem Wearable und stellt eine Verbindung mit ihm her.

Nachdem die Geräte gekoppelt wurden, stellen sie automatisch eine Verbindung her, wenn sie eingeschaltet und in Reichweite sind.

## **Karten und 3D-Kartenansichten**

Die jeweils verfügbaren Karten und 3D-Kartenansichten sind von den verwendeten Kartendaten und Zubehörkomponenten abhängig.

**HINWEIS:** 3D-Kartenansichten sind in einigen Gebieten mit Premium-Karten verfügbar.

Sie können auf die Karten und 3D-Kartenansichten zugreifen, indem Sie Karten wählen.

- **Navigationskarte**: Zeigt Navigationsdaten an, die auf den vorinstallierten Karten und auf möglicherweise vorhandenen Ergänzungskarten verfügbar sind. Die Daten umfassen u. a. Informationen zu Tonnen, Leuchtfeuern, Kabeln, Tiefenangaben, Jachthäfen und Gezeitenstationen in einer Ansicht von oben.
- **Angelkarte**: Bietet eine detaillierte Darstellung der Bodenkonturen und Tiefenangaben auf der Karte. Auf dieser Karte sind Navigationsdaten ausgeblendet, sie bietet detaillierte bathymetrische Informationen und optimierte Bodenkonturen zur Tiefenerkennung. Sie ist optimal für die Offshore-Hochseefischerei geeignet.

**HINWEIS:** Die Angelkarte ist in einigen Gebieten mit Premium-Karten verfügbar.

- **Perspective 3D**: Bietet eine Ansicht aus der Vogelperspektive und vom Heck des Schiffs (je nach Kurs) als zusätzliche optische Navigationshilfe. Diese Ansicht ist hilfreich beim Navigieren während des Passierens von schwierigen Untiefen, Riffen, Brücken oder Kanälen und erleichtert das Finden von Ein- und Auslaufrouten bei unbekannten Häfen oder Ankerplätzen.
- **3D-Karte**: Bietet eine detaillierte, dreidimensionale Ansicht aus der Vogelperspektive und vom Heck des Schiffs (je nach Kurs) als zusätzliche optische Navigationshilfe. Diese Ansicht bietet sich beim Passieren von schwierigen Untiefen, Riffen, Brücken oder Kanälen an und erleichtert das Auffinden von Ein- und Auslaufrouten bei unbekannten Häfen oder Ankerplätzen.
- **Fish Eye 3D**: Bietet eine Unterwasseransicht, die den Meeresboden gemäß den Informationen auf der Karte optisch darstellt. Wenn ein Echolotgeber angeschlossen ist, werden schwebende Ziele (z. B. Fische) durch rote, grüne und gelbe Kugeln angezeigt. Rot zeigt die größten, grün die kleinsten Ziele an.
- **Plastische Karte**: Bietet hochauflösende Höhenschattierungen von Seen und Küstengewässern. Diese Karte kann beim Fischen und Tauchen hilfreich sein.
	- **HINWEIS:** Die Karte Plastische Karte ist in einigen Gebieten mit Premium-Karten verfügbar.

## **Navigationskarte und Angelkarte**

**HINWEIS:** Die Angelkarte ist in einigen Gebieten mit Premium-Karten verfügbar.

Die Navigationskarte ist für die Navigation optimiert. Sie können einen Kurs planen, Karteninformationen anzeigen und die Karte als Navigationshilfe verwenden. Öffnen Sie die Navigationskarte, indem Sie **Karten** > **Navigationskarte**  wählen.

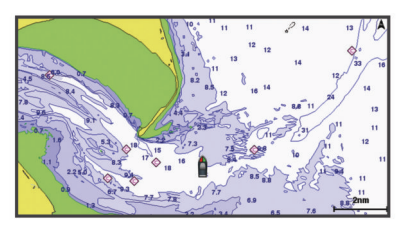

Die Angelkarte liefert mehr Details vom Grund und Angelinformationen. Diese Karte ist für die Verwendung beim <span id="page-18-0"></span>Angeln optimiert. Öffnen Sie die Angelkarte, indem Sie **Karten** > **Angelkarte** wählen.

#### **Vergrößern und Verkleinern der Anzeige über den Touchscreen**

Sie können die Anzeige vieler Bildschirme, z. B. der Karten und Echolotansichten, schnell vergrößern und verkleinern.

- Ziehen Sie zwei Finger von außen nach innen zusammen. um die Ansicht zu verkleinern.
- Ziehen Sie zwei Finger von innen nach außen auseinander, um die Ansicht zu vergrößern.

#### **Kartensymbole**

In dieser Tabelle sind einige der gängigen Symbole aufgeführt, die eventuell auf Detailkarten angezeigt werden.

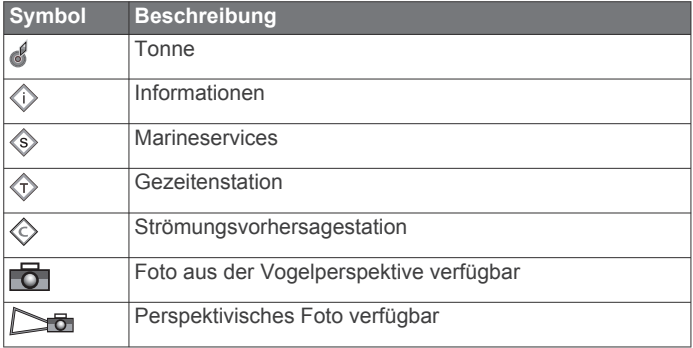

Andere auf den meisten Karten vorhandene Merkmale sind beispielsweise Tiefenkonturen, Gezeitengebiete, Tiefenangaben (wie auf der herkömmlichen Seekarte dargestellt), Seezeichen und Symbole, Hindernisse sowie Unterwasserkabelgebiete.

#### **Messen von Distanzen auf der Karte**

- **1** Wählen Sie auf einer Karte eine Position aus.
- **2** Wählen Sie **Messen**.

Auf der Seite wird an der aktuellen Position eine Markierung angezeigt. Die Distanz und der Winkel zur Markierung werden in der Ecke angegeben.

**TIPP:** Wählen Sie Referenz festlegen, um die Markierung zurückzusetzen und die Messung von der aktuellen Position des Cursors durchzuführen.

#### **Erstellen von Wegpunkten auf der Karte**

**1** Wählen Sie auf einer Karte eine Position oder ein Objekt aus.

2 Wählen Sie  $Q^*$ .

#### **Anzeigen von Positions- und Objektinformationen auf einer Karte**

Sie können Informationen wie Gezeiten, Strömungen, astronomische Daten, Kartenhinweise oder lokale Serviceeinrichtungen zu Positionen oder Objekten auf der Navigations- oder Angelkarte anzeigen.

**1** Wählen Sie auf der Navigationskarte oder der Angelkarte eine Position oder ein Objekt aus.

Oben auf der Karte werden verschiedene Optionen angezeigt. Die jeweiligen Optionen sind von der ausgewählten Position bzw. vom ausgewählten Objekt abhängig.

- **2** Wählen Sie bei Bedarf die Option ▶.
- **3** Wählen Sie **Informationen**.

#### **Anzeigen von Details zu Seezeichen**

Über die Navigationskarte, Angelkarte, Perspective 3D- oder Mariner's Eye 3D-Kartenansicht können Sie Details zu verschiedenen Arten von Navigationshilfen anzeigen, u. a. zu Baken, Leuchtfeuern und Hindernissen.

**HINWEIS:** Die Angelkarte ist in einigen Gebieten mit Premium-Karten verfügbar.

**HINWEIS:** 3D-Kartenansichten sind in einigen Gebieten mit Premium-Karten verfügbar.

- **1** Wählen Sie auf einer Karte oder einer 3D-Kartenansicht eine Navigationshilfe aus.
- **2** Wählen Sie den Namen der Navigationshilfe.

#### **Navigieren zu einem Punkt auf der Karte**

#### **WARNUNG**

Alle auf dem Kartenplotter angezeigten Routen- und Navigationslinien dienen lediglich der allgemeinen Routenführung oder der Identifizierung der richtigen Fahrrinnen. Folgen Sie diesen Linien nicht genau. Orientieren Sie sich bei der Navigation stets an den Seezeichen und an den Bedingungen auf dem Wasser, um eine Grundberührung oder Hindernisse zu vermeiden, die zur Beschädigung des Bootes, zu Personenschäden oder zum Tod führen könnten.

Auto Guidance liegen elektronische Karteninformationen zugrunde. Diese Daten schützen nicht vor Hindernissen und garantieren keine sichere Wassertiefe. Achten Sie beim Verfolgen des Kurses unbedingt auf alle erkennbaren Gegebenheiten, und vermeiden Sie Land, Flachwasser sowie andere Hindernisse auf der Route.

Bei Verwendung der Option Gehe zu kann ein direkter oder korrigierter Kurs über Land oder Flachwasser verlaufen. Orientieren Sie sich an den visuell erkennbaren Gegebenheiten, und steuern Sie so, dass Sie Land, Flachwasser und andere gefährliche Objekte vermeiden.

**HINWEIS:** Die Angelkarte ist in einigen Gebieten mit Premium-Karten verfügbar.

**HINWEIS:** Auto Guidance ist in einigen Gebieten mit Premium-Karten verfügbar.

- **1** Wählen Sie auf der Navigationskarte oder der Angelkarte eine Position aus.
- **2** Wählen Sie bei Bedarf die Option **Navigieren zu**.
- **3** Wählen Sie eine Option:
	- Wählen Sie Gehe zu oder , um direkt zur Position zu navigieren.
	- Wählen Sie **Route nach** oder S, um eine Route mit Kursänderungen zur Position zu erstellen.
	- Wählen Sie Auto Guidance oder S, um die Auto Guidance-Funktion zu verwenden.
- **4** Der Kurs wird in Form einer magentafarbenen Linie angezeigt.

**HINWEIS:** Wenn Auto Guidance aktiviert ist, weist ein graues Teilstück innerhalb der magentafarbenen Linie darauf hin, dass dieser Abschnitt der Route nicht mit Auto Guidance berechnet werden kann. Der Grund hierfür sind die Einstellungen für die minimale sichere Tiefe des Wassers und die minimale sichere Höhe von Hindernissen.

**5** Folgen Sie der magentafarbenen Linie, und steuern Sie so, dass Sie Land, Flachwasser und andere gefährliche Objekte umfahren.

## **Premium-Karten**

#### **WARNUNG**

Alle auf dem Kartenplotter angezeigten Routen- und Navigationslinien dienen lediglich der allgemeinen Routenführung oder der Identifizierung der richtigen Fahrrinnen. Folgen Sie diesen Linien nicht genau. Orientieren Sie sich bei der Navigation stets an den Seezeichen und an den Bedingungen auf dem Wasser, um eine Grundberührung oder

<span id="page-19-0"></span>Hindernisse zu vermeiden, die zur Beschädigung des Bootes, zu Personenschäden oder zum Tod führen könnten.

Auto Guidance liegen elektronische Karteninformationen zugrunde. Diese Daten schützen nicht vor Hindernissen und garantieren keine sichere Wassertiefe. Achten Sie beim Verfolgen des Kurses unbedingt auf alle erkennbaren Gegebenheiten, und vermeiden Sie Land, Flachwasser sowie andere Hindernisse auf der Route.

**HINWEIS:** Nicht alle Modelle unterstützen alle Karten.

Optionale Premium-Karten, z. B. BlueChart® g3 Vision, ermöglichen Ihnen die optimale Nutzung des Kartenplotters. Premium-Karten umfassen nicht nur detaillierte Seekarten, sondern können auch folgende Funktionen enthalten, die in einigen Gebieten verfügbar sind.

**Mariner's Eye 3D**: Bietet eine Ansicht vom Heck des Boots aus der Vogelperspektive als zusätzliche dreidimensionale Navigationshilfe.

- **Fish Eye 3D**: Bietet eine dreidimensionale Unterwasseransicht, die den Meeresboden gemäß den Informationen der Karte optisch darstellt.
- **Angelkarten**: Zeigt die Karte mit deutlichen Tiefenlinien und ohne Navigationsdaten an. Diese Karte ist optimal für die Offshore-Hochseefischerei geeignet.
- **Satellitenbilder mit hoher Auflösung**: Liefert hochauflösende Satellitenbilder für eine realistische Darstellung von Land und Wasser auf der Navigationskarte (*Anzeigen von Satellitenbildern auf der Navigationskarte*, Seite 12).
- **Luftbilder**: Zeigt Jachthäfen und andere für die Navigation wichtige Luftbilder an, um Ihnen die Visualisierung der Umgebung zu erleichtern (*[Anzeigen von Luftbildern von](#page-20-0) [Sehenswürdigkeiten](#page-20-0)*, Seite 13).
- **Detaillierte Straßen- und POI-Daten**: Zeigt detaillierte Straßenund POI-Daten (Point of Interest) an, die genaue Informationen zu Küstenstraßen und POIs wie Restaurants, Unterkünfte und lokale Sehenswürdigkeiten umfassen.
- **Auto Guidance**: Legt anhand der angegebenen Informationen zum Boot und der Kartendaten die beste Route zum Ziel fest.

#### **Fish Eye 3D Kartenansicht**

Unter Verwendung der Tiefenlinien der Premium-Karte, z. B. BlueChart g3 Vision, bietet die Fish Eye 3D Kartenansicht eine Unterwasseransicht des Meeres- oder Seebodens.

Schwebende Ziele (beispielsweise Fische) werden durch rote, grüne und gelbe Kugeln angezeigt. Rot zeigt die größten, grün die kleinsten Ziele an.

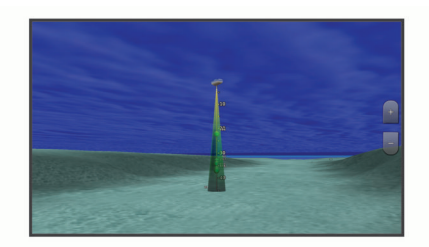

#### **Anzeigen von Gezeitenstationsinformationen**

Das Symbol  $\Diamond$  auf der Karte kennzeichnet eine Gezeitenstation. Sie können eine detaillierte Grafik für eine Gezeitenstation anzeigen, um die Gezeitenhöhe zu verschiedenen Zeiten oder an unterschiedlichen Tagen zu prognostizieren.

**HINWEIS:** Diese Funktion ist in einigen Gebieten mit Premium-Karten verfügbar.

**1** Wählen Sie auf der Navigationskarte oder der Angelkarte eine Gezeitenstation aus.

Informationen zu Strömungsrichtung und Gezeitenhöhe werden in der Nähe des Symbols  $\diamondsuit$  angezeigt.

**2** Wählen Sie den Namen der Station.

#### *Animierte Anzeigen für Gezeiten und Strömungen*

**HINWEIS:** Diese Funktion ist in einigen Gebieten mit Premium-Karten verfügbar.

Sie können Anzeigen für animierte Gezeitenstationen und Strömungsrichtungen auf der Navigationskarte oder der Angelkarte anzeigen. Sie müssen in den Karteneinstellungen auch animierte Symbole aktivieren (*Einblenden von Anzeigen für Gezeiten und Strömungen*, Seite 12).

Eine Anzeige für eine Gezeitenstation wird auf der Karte als vertikales Balkendiagramm mit einem Pfeil angegeben. Ein roter, nach unten zeigender Pfeil kennzeichnet Ebbe, ein blauer, nach oben zeigender Pfeil kennzeichnet Flut. Wenn Sie den Cursor über die Anzeige für die Gezeitenstation bewegen, wird die Höhe der Ebbe oder Flut über der Stationsanzeige eingeblendet.

Anzeigen für die Strömungsrichtung werden als Pfeile auf der Karte angezeigt. Die Richtung der einzelnen Pfeile kennzeichnet die Richtung der Strömung an einer bestimmten Stelle auf der Karte. Die Farbe des Strömungspfeils kennzeichnet den Geschwindigkeitsbereich der Strömung an dieser Stelle. Wenn Sie den Cursor über die Anzeige für die Strömungsrichtung bewegen, wird die Geschwindigkeit der Strömung an dieser Stelle über der Richtungsanzeige angezeigt.

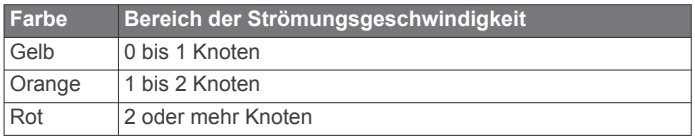

#### *Einblenden von Anzeigen für Gezeiten und Strömungen*

**HINWEIS:** Diese Funktion ist in einigen Gebieten mit Premium-Karten verfügbar.

Sie können auf der Navigationskarte oder der Angelkarte statische oder animierte Anzeigen für Gezeiten- und Strömungsvorhersagen anzeigen.

- **1** Wählen Sie auf der Navigationskarte oder der Angelkarte die Option **Menü** > **Ebenen** > **Karte** > **Gezeiten u. Ström.**.
- **2** Wählen Sie eine Option:
	- Zeigen Sie auf der Karte animierte Anzeigen für Gezeitenstationen und Strömungsrichtungen an, indem Sie **Animiert** wählen.
	- Wählen Sie **Schieberegler**, um den Gezeiten- und Strömungsregler zu aktivieren, mit dem die Zeiten eingestellt werden, für die auf der Karte Gezeiten und Strömungen gemeldet sind.

#### **Anzeigen von Satellitenbildern auf der Navigationskarte**

**HINWEIS:** Diese Funktion ist in einigen Gebieten mit Premium-Karten verfügbar.

Sie können Satellitenbilder mit hoher Auflösung auf der Navigationskarte über Land oder über Land und See anzeigen.

**HINWEIS:** Im aktivierten Zustand sind die Satellitenbilder mit hoher Auflösung nur in kleineren Zoom-Maßstäben verfügbar. Wenn Sie Bilder mit hoher Auflösung in Ihrer optionalen Kartenregion nicht sehen können, können Sie die Ansicht mit vergrößern. Darüber hinaus können Sie die Detailstufe erhöhen, indem Sie den Detailgrad der Karte ändern.

- **1** Wählen Sie auf der Navigationskarte die Option **Menü** > **Ebenen** > **Karte** > **Satellitenbilder**.
- **2** Wählen Sie eine Option:
	- Wählen Sie **Nur Land**, um über Wasser Standardkarteninformationen anzuzeigen, wobei Fotos über Land gelegt werden.

<span id="page-20-0"></span>**HINWEIS:** Diese Einstellung muss zum Anzeigen von Standard Mapping® Karten aktiviert sein.

• Wählen Sie **Fotokarte**, um Fotos mit einer angegebenen Durchsichtigkeit sowohl über Wasser als auch über Land zu legen. Passen Sie die Durchsichtigkeit der Fotos mit dem Regler an. Je höher die Prozentzahl, desto stärker die Deckkraft der Satellitenfotos über Wasser und Land.

#### **Anzeigen von Luftbildern von Sehenswürdigkeiten**

Bevor Sie auf der Navigationskarte Luftbilder anzeigen können, müssen Sie in den Karteneinstellungen die Einstellung für Fotopunkte aktivieren.

**HINWEIS:** Diese Funktion ist in einigen Gebieten mit Premium-Karten verfügbar.

Sie können Luftbilder von Sehenswürdigkeiten, Jachthäfen und Häfen verwenden, damit Sie sich in Ihrer Umgebung orientieren oder sich vor dem Einlaufen mit einem Jachthafen bzw. Hafen vertraut machen können.

- **1** Wählen Sie auf der Navigationskarte ein Kamerasymbol aus:
	- Um ein Luftbild in der Aufsicht sehen zu können, wählen Sie .
	- Um ein Luftbild aus der seitlichen Perspektive sehen zu können, wählen Sie  $\sum_{n=1}^{\infty}$  Der Aufnahmewinkel wird durch den Kegel gekennzeichnet.
- **2** Wählen Sie **Foto**.

#### **Automatisches Identifikationssystem**

Mit dem automatischen Identifikationssystem (AIS) können Sie andere Schiffe identifizieren und verfolgen, und Sie werden auf Schiffsverkehr in Ihrem Gebiet hingewiesen. Wenn der Kartenplotter an ein externes AIS-Gerät angeschlossen ist, können Sie AIS-Informationen zu anderen Schiffen anzeigen, die sich in Reichweite befinden, mit einem Transponder ausgestattet sind und aktiv AIS-Informationen senden.

Die für jedes Schiff ausgegebenen Informationen umfassen MMSI (Maritime Mobile Service Identity), Position, GPS-Geschwindigkeit, GPS-Steuerkurs, die seit der letzten Übertragung der Position des Schiffs vergangene Zeit, die nächste Annäherung sowie die Zeit bis zur nächsten Annäherung.

Einige Kartenplottermodelle unterstützen auch Blue Force Tracking. Schiffe, deren Position mit Blue Force Tracking verfolgt wird, werden auf dem Kartenplotter in blau-grün gekennzeichnet.

#### **Symbole für AIS-Ziele**

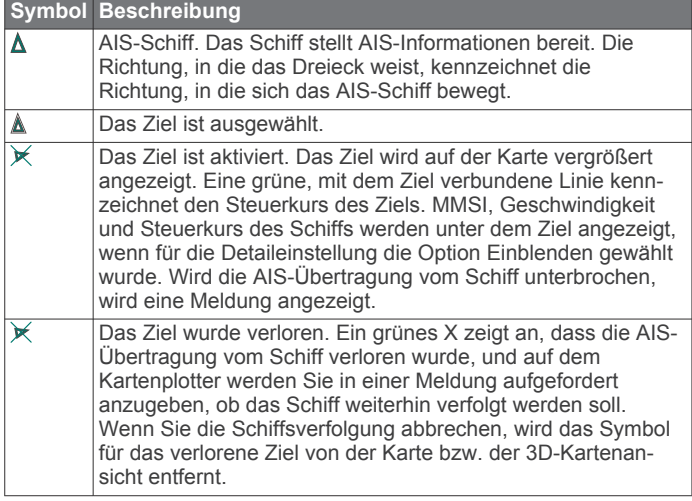

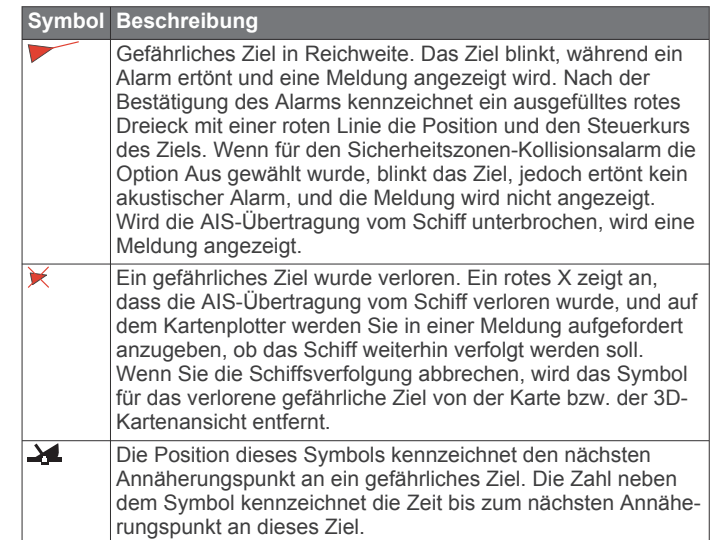

**HINWEIS:** Schiffe, deren Position mit Blue Force Tracking verfolgt wird, werden unabhängig ihres Status in blau-grün gekennzeichnet.

#### **Steuerkurs und voraussichtlicher Kurs für aktivierte AIS-Ziele**

Wenn von einem aktivierten AIS-Ziel Informationen zu Steuerkurs und Kurs über Grund bereitgestellt werden, wird der Steuerkurs des Ziels auf der Karte als durchgehende Linie angezeigt, die mit dem Symbol für das AIS-Ziel verbunden ist. Bei einer 3D-Kartenansicht wird keine Steuerkurslinie angezeigt.

Der voraussichtliche Steuerkurs eines aktivierten AIS-Ziels wird auf einer Karte oder einer 3D-Kartenansicht als gestrichelte Linie angezeigt. Die Länge der Linie für den voraussichtlichen Steuerkurs wird durch den Wert für den voraussichtlichen Steuerkurs bestimmt. Wenn ein aktiviertes AIS-Ziel keine Geschwindigkeitsinformationen sendet oder wenn sich das Schiff nicht bewegt, wird keine Linie für den voraussichtlichen Steuerkurs angezeigt. Änderungen an vom Schiff übertragenen Informationen zu Geschwindigkeit, Kurs über Grund oder Geschwindigkeit der Kursänderung können die Berechnung der Linie für den voraussichtlichen Steuerkurs beeinflussen.

Wenn ein aktiviertes AIS-Ziel Informationen zu Kurs über Grund, Steuerkurs und Geschwindigkeit der Kursänderung bereitstellt, wird der voraussichtliche Kurs des Ziels basierend auf den Informationen für Kurs über Grund und Geschwindigkeit der Kursänderung berechnet. Die Richtung der vom Ziel durchgeführten Kursänderung wird ebenfalls basierend auf den Informationen zur Geschwindigkeit der Kursänderung angegeben und wird durch den Haken am Ende der Steuerkurslinie angezeigt. Die Länge des Hakens verändert sich nicht.

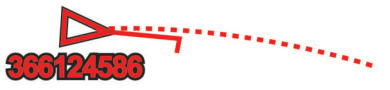

Wenn ein aktiviertes AIS-Ziel zwar Informationen zu Kurs über Grund und zum Steuerkurs bereitstellt, jedoch nicht zur Geschwindigkeit der Kursänderung, wird der voraussichtliche Kurs des Ziels basierend auf den Informationen zu Kurs über Grund berechnet.

#### **Aktivieren eines Ziels für ein AIS-Schiff**

- **1** Wählen Sie auf einer Karte oder einer 3D-Kartenansicht ein AIS-Schiff aus.
- **2** Wählen Sie **AIS-Schiff** > **Ziel aktivieren**.

#### <span id="page-21-0"></span>*Anzeigen von Informationen zu erfassten AIS-Schiffen*

Sie können den AIS-Signalstatus, MMSI, GPS-Geschwindigkeit, GPS-Steuerkurs und andere Informationen anzeigen, die zu erfassten AIS-Schiffen gemeldet wurden.

- **1** Wählen Sie auf einer Karte oder 3D-Kartenansicht ein AIS-Schiff aus.
- **2** Wählen Sie **AIS-Schiff**.

#### *Deaktivieren eines Ziels für ein AIS-Schiff*

- **1** Wählen Sie auf einer Karte oder 3D-Kartenansicht ein AIS-Schiff aus.
- **2** Wählen Sie **AIS-Schiff** > **Deaktivieren**.

## **Anzeigen einer Liste von AIS- und MARPA-Zielen**

- **1** Wählen Sie auf einer Karte die Option **Menü** > **Ebenen** > **Andere Schiffe** > **Liste** > **Einblenden**.
- **2** Wählen Sie die Art der Ziele, die in der Liste aufgeführt sein sollen.

## **Einrichten eines Sicherheitszonen-Kollisionsalarms**

Bevor Sie einen Kollisionsalarm einrichten können, müssen Sie über einen kompatiblen Kartenplotter verfügen, der mit einem AIS-Gerät oder Radar verbunden ist.

Der Sicherheitszonen-Kollisionsalarm wird nur mit AIS und MARPA verwendet. Die MARPA-Funktion stützt sich auf Radar. Die Sicherheitszone wird zur Vermeidung von Kollisionen genutzt und kann angepasst werden.

**1** Wählen Sie **Einstellungen** > **Alarme** > **Kollisionsalarm** > **Ein**.

Wenn ein Schiff mit MARPA-Tag oder ein Schiff mit aktiviertem AIS in den Sicherheitszonenbereich um das Schiff einfährt, wird eine Meldung angezeigt und ein akustischer Alarm ausgegeben. Das Objekt wird auf dem Bildschirm zudem als gefährlich gekennzeichnet. Wenn der Alarm deaktiviert ist, sind die Meldung und der akustische Alarm deaktiviert, jedoch wird das Objekt auf dem Bildschirm weiterhin als gefährlich gekennzeichnet.

- **2** Wählen Sie **Bereich**, und wählen Sie eine Distanz für den Sicherheitszonenring um das Schiff.
- **3** Wählen Sie **Zeit bis**, und wählen Sie eine Zeit, zu der der Alarm ausgegeben wird, wenn erkannt wird, dass ein Ziel in die Sicherheitszone eintritt.

Wenn Sie beispielsweise über ein anstehendes Zusammentreffen 10 Minuten vor dessen Eintreten informiert werden möchten, richten Sie für Zeit bis den Wert 10 ein. Der Alarm wird dann 10 Minuten vor der Zeit ausgegeben, zu der das Schiff in die Sicherheitszone eintritt.

**4** Wählen Sie **MARPA-Alarm**, und wählen Sie, wann der Alarm für Objekte mit MARPA-Tags ausgegeben werden soll.

## **AIS-Navigationshilfen**

Eine AIS-Navigationshilfe (ATON) ist jegliche Art von Navigationshilfe, die über das AIS-Funkgerät übertragen wird. ATONs werden auf den Karten angezeigt und weisen identifizierbare Informationen auf, z. B. Position und Typ.

Es gibt drei Hauptarten von AIS-ATONs. Physische ATONs existieren physisch und senden ihre identifizierbaren Informationen und Positionsdaten von ihrer tatsächlichen Position. Synthetische ATONs existieren physisch, und ihre identifizierbaren Informationen und Positionsdaten werden von einer anderen Position gesendet. Virtuelle ATONs existieren nicht wirklich, und ihre identifizierbaren Informationen und Positionsdaten werden von einer anderen Position gesendet.

Sie können AIS-ATONs auf der Karte anzeigen, wenn der Kartenplotter mit einem kompatiblen AIS-Funkgerät verbunden ist. Wählen Sie auf einer Karte die Option **Menü** > **Ebenen** > **Karte** > **Seezeichen** > **ATONs**, um AIS-ATONs anzuzeigen. Sie können weitere Informationen zu einer ATON anzeigen, wenn Sie die ATON auf der Karte auswählen.

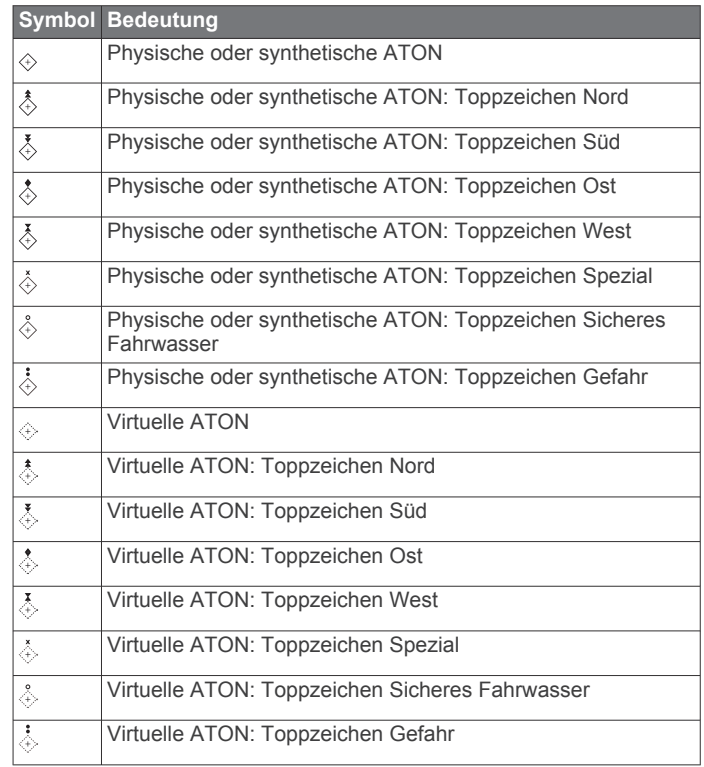

#### **AIS-Notrufsignal**

Unabhängige AIS-Notrufsignal-Geräte übertragen Notfallpositionsberichte, wenn sie aktiviert werden. Der Kartenplotter kann Signale von SART-Sendern (Search and Rescue Transmitters), EPIRB-Sendern (Emergency Position Indicating Radio Beacons) und anderen Mann-über-Bord-Signalen empfangen. Notrufsignal-Übertragungen unterscheiden sich von AIS-Standardübertragungen. Daher werden sie auch auf dem Kartenplotter anders dargestellt. Die Verfolgung einer Notrufsignal-Übertragung erfolgt nicht zum Vermeiden einer Kollision, sondern um die Position eines Schiffs oder einer Person zu ermitteln und diesem Schiff bzw. dieser Person Hilfe zu leisten.

#### *Navigieren zur Position einer Notrufsignal-Übertragung*

Wenn Sie eine Notrufsignal-Übertragung empfangen, wird ein Alarm für ein Notrufsignal ausgegeben.

Wählen Sie **Überprüfen** > **Gehe zu**, um zur Position der Übertragung zu navigieren.

#### *Symbole für AIS-Notrufsignal-Geräte*

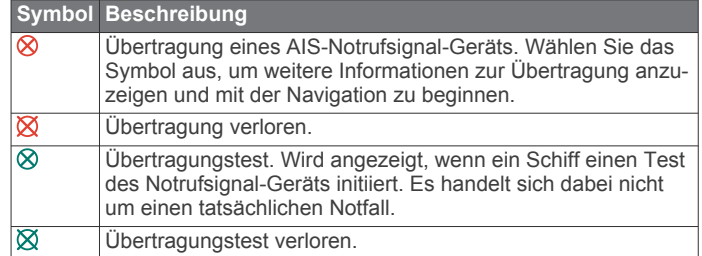

#### *Aktivieren von Testalarmen von AIS-Übertragungen*

Damit in belebten Gebieten wie Jachthäfen nicht eine hohe Anzahl an Testalarmen und Symbolen ausgegeben wird, können Sie wählen, AIS-Testmeldungen zu erhalten oder zu ignorieren. Sie müssen auf dem Kartenplotter den Empfang von Testalarmen aktivieren, um ein AIS-Notfallgerät zu testen.

**1** Wählen Sie **Einstellungen** > **Alarme** > **AIS**.

- <span id="page-22-0"></span>**2** Wählen Sie eine Option:
	- Empfangen oder ignorieren Sie Testsignale von Notfunkbaken (EPIRB), indem Sie **AIS-EPIRB-Test**  wählen.
	- Empfangen oder ignorieren Sie Mann-über-Bord-Testsignale (MOB), indem Sie **AIS-MOB-Test** wählen.
	- Empfangen oder ignorieren Sie SART-Testsignale (Search and Rescue Transponder), indem Sie **AIS-SART-Test** wählen.

#### **Deaktivieren des AIS-Empfangs**

Der Empfang von AIS-Signalen ist standardmäßig aktiviert.

Wählen Sie **Einstellungen** > **Andere Schiffe** > **AIS** > **Aus**.

Die AIS-Funktionen sind auf allen Karten und 3D-Kartenansichten deaktiviert. Dies umfasst die Zielerfassung und Verfolgung von AIS-Schiffen, Kollisionsalarme basierend auf Informationen zu Zielerfassung und Verfolgung von AIS-Schiffen sowie die Anzeige von Informationen zu AIS-Schiffen.

## **Kartenmenü**

**HINWEIS:** Nicht alle Einstellungen gelten für alle Karten. Für einige Optionen sind Premium-Karten oder verbundene Zubehörkomponenten erforderlich, z. B. ein Radar.

**HINWEIS:** Die Menüs enthalten evtl. einige Einstellungen, die von den installierten Karten oder der aktuellen Position nicht unterstützt werden. Wenn Sie diese Einstellungen ändern, wirken sich die Änderungen nicht auf die Kartenansicht aus.

Wählen Sie auf einer Karte die Option Menü.

**Ebenen**: Passt die Darstellung der verschiedenen Elemente auf den Karten an (*Kartenebenen*, Seite 15).

**Quickdraw Contours**: Aktiviert die Aufzeichnung von Bodenkonturen, und ermöglicht es Ihnen, Bezeichnungen für Angelkarten zu erstellen (*[Erstellen von Garmin Quickdraw](#page-24-0) [Contours Karten](#page-24-0)*, Seite 17).

**Einstellungen**: Passt die Karteneinstellungen an (*[Karteneinstellungen](#page-24-0)*, Seite 17).

**Überlag. bearbeiten**: Passt die auf der Seite angezeigten Daten an (*[Anpassen der Datenüberlagerungen](#page-12-0)*, Seite 5).

#### **Kartenebenen**

Sie können Kartenebenen aktivieren und deaktivieren und Kartenfunktionen individuell anpassen. Jede Einstellung gilt für die Art der Kartenansicht, die derzeit aktiv ist.

**HINWEIS:** Nicht alle Einstellungen gelten für alle Karten und Kartenplottermodelle. Für einige Optionen sind Premium-Karten oder verbundene Zubehörkomponenten erforderlich.

**HINWEIS:** Die Menüs enthalten evtl. einige Einstellungen, die von den installierten Karten oder der aktuellen Position nicht unterstützt werden. Wenn Sie diese Einstellungen ändern, wirken sich die Änderungen nicht auf die Kartenansicht aus.

Wählen Sie auf einer Karte die Option **Menü** > **Ebenen**.

- **Karte**: Blendet Kartenelemente ein und aus (*Einstellungen für Kartenebenen*, Seite 15).
- **Mein Schiff**: Blendet Bootselemente ein und aus (*Einstellungen für meine Schiffsebenen*, Seite 15).

**Benutzerdaten**: Blendet Benutzerdaten wie Wegpunkte, Grenzen und Tracks ein und aus und öffnet Benutzerdatenlisten (*[Einstellungen für die](#page-23-0)  [Benutzerdatenebene](#page-23-0)*, Seite 16).

- **Andere Schiffe**: Passt an, wie andere Schiffe angezeigt werden (*[Einstellungen für die Ebene für andere Schiffe](#page-23-0)*, Seite 16).
- **Wasser**: Blendet Tiefenelemente ein und aus (*[Einstellungen für](#page-23-0)  [die Wasserebene](#page-23-0)*, Seite 16).

**Quickdraw Contours**: Blendet Garmin Quickdraw Contours-Daten ein und aus (*[Garmin Quickdraw Contours](#page-26-0)  [Einstellungen](#page-26-0)*, Seite 19).

**Wetter**: Blendet Wetterelemente ein und aus (*[Einstellungen für](#page-23-0)  [die Wetterebene](#page-23-0)*, Seite 16).

#### *Einstellungen für Kartenebenen*

Wählen Sie auf einer Karte die Option **Menü** > **Ebenen** > **Karte**.

**Satellitenbilder**: Zeigt bei Verwendung bestimmter Premium-Karten auf der Navigationskarte hochauflösende Satellitenbilder über Land oder sowohl über Land als auch über See an (*[Anzeigen von Satellitenbildern auf der](#page-19-0)  [Navigationskarte](#page-19-0)*, Seite 12).

**HINWEIS:** Diese Einstellung muss zum Anzeigen von Standard Mapping Karten aktiviert sein.

- **Gezeiten u. Ström.**: Zeigt auf der Karte Anzeigen für Strömungsvorhersagestationen und Gezeitenstationen an (*[Einblenden von Anzeigen für Gezeiten und Strömungen](#page-19-0)*, [Seite 12\)](#page-19-0) und aktiviert den Gezeiten- und Strömungsregler, mit dem die Zeiten eingestellt werden, für die auf der Karte Gezeiten und Strömungen gemeldet sind.
- **Land-POIs**: Zeigt Points of Interest an Land an.
- **Seezeichen**: Zeigt auf der Karte Navigationshilfen an, z. B. ATONs und Leuchtzeichen. Ermöglicht es Ihnen, den Seezeichentyp NOAA oder IALA auszuwählen.
- **Servicepunkte**: Zeigt Positionen für Marineservices an.

**Tiefe**: Passt die Elemente auf der Tiefenebene an (*Einstellungen für Tiefenbereiche*, Seite 15).

- **Sperrgebiete**: Zeigt Informationen zu Sperrgebieten auf der Karte an.
- **Fotopunkte**: Zeigt Kamerasymbole für Luftbilder an (*[Anzeigen](#page-20-0) [von Luftbildern von Sehenswürdigkeiten](#page-20-0)*, Seite 13).

#### *Einstellungen für Tiefenbereiche*

Wählen Sie auf einer Karte die Option **Menü** > **Ebenen** > **Karte**  > **Tiefe**.

- **Tiefenschattierung**: Gibt eine obere und untere Tiefe ein, zwischen denen die Schattierung zu sehen ist.
- **Flachwasserschatt.**: Stellt die Darstellung der Tiefenschattierung ein.
- **Tiefenpunkte**: Aktiviert Tiefenangaben und stellt den Wert für eine gefährliche Tiefe ein. Tiefenpunkte, die der gefährlichen Tiefe entsprechen oder geringer als diese Tiefe sind, werden durch roten Text angegeben.
- **Tiefenlinien**: Richtet einen Zoom-Maßstab ein, der eine detaillierte Ansicht der Bodenkonturen und Tiefenmessungen anzeigt. Außerdem wird die Kartendarstellung für eine optimale Benutzung beim Fischen vereinfacht.

#### *Einstellungen für meine Schiffsebenen*

Wählen Sie auf einer Karte die Option **Menü** > **Ebenen** > **Mein Schiff**.

- **Steuerkurslinie**: Dient zum Anzeigen und Anpassen der Steuerkurslinie, d. h. einer Linie, die auf der Karte vom Bug des Schiffs in Fahrtrichtung gezogen wird (*[Einrichten von](#page-36-0) [Steuerkurslinie und Winkelmarkierungen](#page-36-0)*, Seite 29).
- **Aktive Tracks**: Zeigt den aktiven Track auf der Karte an, und öffnet das Menü Einstellung aktiv Track.
- **Windrose**: Zeigt eine visuelle Darstellung des vom verbundenen Windsensor bereitgestellten Windwinkels bzw. der Windrichtung an und legt die Windquelle fest.
- **Kompassrose**: Zeigt eine Kompassrose um das Schiff an, die die Kompassrichtung mit Ausrichtung auf den Steuerkurs des Schiffs angibt. Wenn diese Option aktiviert wird, wird die Option Windrose deaktiviert.
- **Bootsymbol**: Richtet das Symbol ein, mit dem die aktuelle Position auf der Karte angezeigt wird.

#### <span id="page-23-0"></span>*Einstellungen für Laylines*

Zum Verwenden der Layline-Funktion müssen Sie einen Windsensor an den Kartenplotter anschließen.

Im Segelmodus (*[Einstellen des Schiffstyps](#page-13-0)*, Seite 6) können Sie Laylines auf der Navigationskarte anzeigen. Laylines können besonders bei Regatten hilfreich sein.

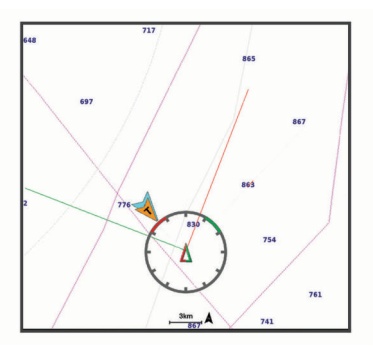

Wählen Sie auf der Navigationskarte die Option **Menü** > **Ebenen** > **Mein Schiff** > **Laylines** > **Einrichten**.

- **Anzeige**: Legt fest, wie die Laylines und das Schiff auf der Karte angezeigt werden, und legt auch die Länge der Laylines fest.
- **Segelwinkel**: Ermöglicht es Ihnen zu wählen, wie das Gerät Laylines berechnet. Bei Auswahl von Tatsächl. werden die Laylines anhand des von einem Windsensor gemessenen Windwinkels berechnet. Bei Auswahl von Manuell werden die Laylines durch die manuelle Eingabe der lee- und luvwärtigen Winkel berechnet.
- **Luvwärt. Winkel**: Ermöglicht es Ihnen, basierend auf dem luvwärtigen Segelwinkel eine Layline einzurichten.
- **Leewärt. Winkel**: Ermöglicht es Ihnen, basierend auf dem leewärtigen Segelwinkel eine Layline einzurichten.
- **Gezeitenkorrektur**: Korrigiert die Laylines abhängig von den Gezeiten.
- **Layline-Filter**: Filtert die Layline-Daten basierend auf dem eingegebenen Zeitintervall. Geben Sie eine höhere Zahl ein, um eine glattere Layline zu erhalten, bei der einige der Änderungen des Steuerkurses oder des Winkel des wahren Winds des Schiffs herausgefiltert werden. Geben Sie eine niedrigere Zahl ein, um Laylines zu erhalten, die Änderungen des Steuerkurses oder des Winkel des wahren Winds des Schiffs genauer anzeigen.

#### *Einstellungen für die Benutzerdatenebene*

Sie können auf den Karten Benutzerdaten wie Wegpunkte, Grenzen und Tracks anzeigen.

Wählen Sie auf einer Karte die Option **Menü** > **Ebenen** > **Benutzerdaten**.

- **Wegpunkte**: Zeigt Wegpunkte auf der Karte an und öffnet die Liste der Wegpunkte.
- **Grenzen**: Zeigt Grenzen auf der Karte an und öffnet die Liste der Grenzen.

**Tracks**: Zeigt Tracks auf der Karte an.

#### *Einstellungen für die Ebene für andere Schiffe*

**HINWEIS:** Für die Verwendung dieser Optionen muss Zubehör angeschlossen sein, z. B. ein AIS-Empfänger, ein Radargerät oder ein VHF-Funkgerät.

Wählen Sie auf einer Karte die Option **Menü** > **Ebenen** > **Andere Schiffe**.

- **DSC**: Legt fest, wie DSC-Schiffe und -Wege/-Pfade auf der Karte angezeigt werden, und zeigt die DSC-Liste an.
- **AIS**: Legt fest, wie AIS-Schiffe und -Wege/-Pfade auf der Karte angezeigt werden, und zeigt die AIS-Liste an.

**Details**: Zeigt andere Schiffsdetails auf der Karte an.

- **Vor. Steuerkurs**: Richtet die voraussichtliche Fahrzeit und Richtung für Schiffe mit aktiviertem AIS und Schiffe mit MARPA-Tags ein.
- **Kollisionsalarm**: Stellt den Sicherheitszonen-Kollisionsalarm ein (*[Einrichten eines Sicherheitszonen-Kollisionsalarms](#page-21-0)*, [Seite 14\)](#page-21-0).

#### *Einstellungen für die Wasserebene*

Wählen Sie auf einer Karte die Option **Menü** > **Ebenen** > **Wasser**.

**HINWEIS:** Das Menü enthält evtl. einige Einstellungen, die von den installierten Karten oder der aktuellen Position nicht unterstützt werden. Wenn Sie diese Einstellungen ändern, wirken sich die Änderungen nicht auf die Kartenansicht aus.

- **Tiefenschattierung**: Gibt eine obere und untere Tiefe ein, zwischen denen die Schattierung zu sehen ist.
- **Flachwasserschatt.**: Stellt die Darstellung der Tiefenschattierung ein.
- **Tiefenpunkte**: Aktiviert Tiefenangaben und stellt den Wert für eine gefährliche Tiefe ein. Tiefenpunkte, die der gefährlichen Tiefe entsprechen oder geringer als diese Tiefe sind, werden durch roten Text angegeben.
- **Tiefenlinien**: Richtet einen Zoom-Maßstab ein, der eine detaillierte Ansicht der Bodenkonturen und Tiefenmessungen anzeigt. Außerdem wird die Kartendarstellung für eine optimale Benutzung beim Fischen vereinfacht.
- **Schattierung**: Stellt das Grundgefälle plastisch dar. Diese Funktion ist nur mit einigen Premium-Karten verfügbar.
- **Echolotbilder**: Zeigt Echolotbilder an, die die Dichte des Grunds anzeigen. Diese Funktion ist nur mit einigen Premium-Karten verfügbar.
- **Seespiegel**: Dient zum Einrichten des aktuellen Wasserstands des Sees. Diese Funktion ist nur mit einigen Premium-Karten verfügbar.

#### *Tiefenbereichsschattierung*

Sie können Farbbereiche auf der Karte einstellen, um die Wassertiefen anzuzeigen, in denen die Fische derzeit beißen. Sie können tiefere Bereiche einstellen, um zu überwachen, wie schnell sich die Tiefe des Grunds innerhalb einer bestimmten Tiefenreichweite verändert. Sie können bis zu zehn Tiefenreichweiten erstellen. Stellen Sie bei der Binnenfischerei maximal fünf Tiefenreichweiten ein, damit nicht erforderliche Elemente auf der Karte minimiert werden. Die Tiefenreichweiten gelten für alle Karten und alle Gewässer.

Einige Garmin LakeVü™ und Premium-Zusatzkarten weisen standardmäßig mehrere Tiefenbereichschattierungen auf.

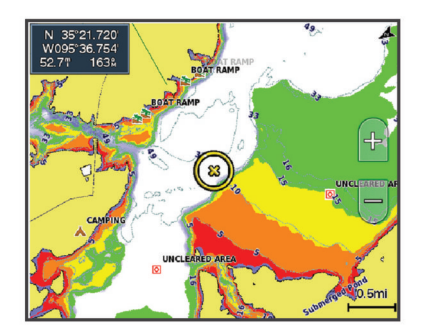

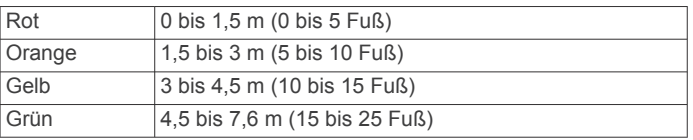

#### *Einstellungen für die Wetterebene*

Wählen Sie auf der Navigationskarte oder der Angelkarte die Option **Menü** > **Ebenen** > **Karte** > **Wetter** > .

<span id="page-24-0"></span>Wählen Sie auf einer Wetterkarte die Option **Menü** > **Ebenen** > **Karte** > **Wetter**.

**Aufgezeichnete Ebenen**: Legt fest, welche aufgezeichneten Wetterelemente angezeigt werden. Beim aufgezeichneten Wetter handelt es sich um die aktuellen, derzeit sichtbaren Wetterbedingungen.

- **Vorhersageebenen**: Legt fest, welche vorhergesagten Wetterelemente angezeigt werden.
- **Ebenenmodus**: Zeigt vorhergesagte oder aufgezeichnete Wetterinformationen an.
- **Schleife**: Zeigt eine Wiederholung der vorhergesagten oder aufgezeichneten Wetterinformationen an.
- **Legende**: Zeigt die Wetterlegende an, wobei sich der Schweregrad von links nach rechts erhöht.
- **Wetterdienst**: Zeigt Informationen zum Wetterabonnement an.
- **Werkseinstellungen wiederherstellen**: Setzt die Wettereinstellungen auf Werksstandards zurück.
- **Überlag. bearbeiten**: Passt die auf der Seite angezeigten Daten an (*[Anpassen der Datenüberlagerungen](#page-12-0)*, Seite 5).

#### *Einstellungen für die Radarüberlagerung*

Wählen Sie auf der Navigationskarte oder der Angelkarte die Option **Menü** > **Ebenen** > **Radar** > .

- Wählen Sie auf einer Radarseite die Option **Menü**.
- **Radar auf Standby**: Stoppt den Radar-Sendebetrieb.
- **Verstärkung**: Passt die Verstärkung an (*[Automatisches](#page-50-0)  [Anpassen der Verstärkung auf dem Radarbildschirm](#page-50-0)*, [Seite 43](#page-50-0)).
- **Seegangsstör.**: Passt die Seegangsstörungen an (*[Automatisches Anpassen der Verstärkung auf dem](#page-50-0) [Radarbildschirm](#page-50-0)*, Seite 43).
- **Radaroptionen**: Öffnet das Radaroptionsmenü (*[Radaroptionsmenü](#page-51-0)*, Seite 44).
- **Andere Schiffe**: Legt fest, wie andere Schiffe in der Radaransicht angezeigt werden (*[Einstellungen für die Ebene](#page-23-0) [für andere Schiffe](#page-23-0)*, Seite 16).
- **Radareinstellung**: Öffnet die Einstellungen für die Radaranzeige (*[Radareinstellungsmenü](#page-51-0)*, Seite 44).
- **Überlag. bearbeiten**: Passt die auf der Seite angezeigten Daten an (*[Anpassen der Datenüberlagerungen](#page-12-0)*, Seite 5).

#### **Karteneinstellungen**

**HINWEIS:** Nicht alle Einstellungen gelten für alle Karten und 3D-Kartenansichten. Für einige Einstellungen sind externe Zubehörkomponenten oder entsprechende Premium-Karten erforderlich.

- Wählen Sie auf einer Karte die Option **Menü** > **Einstellungen**.
- **Ausrichtung**: Richtet die Perspektive der Karte ein.
- **Detailgrad**: Legt fest, wie detailliert die Karte bei unterschiedlichen Zoom-Maßstäben angezeigt wird.
- **Kartengröße**: Richtet die sichtbare Größe der Karte ein.
- **Weltkarte**: Verwendet auf der Karte entweder eine einfache Weltkarte oder eine plastische Karte. Die Unterschiede sind erst sichtbar, wenn die Ansicht zu weit verkleinert wurde, um die Detailkarten zu sehen.
- **Startlinie**: Richtet die Startlinie für Regatten ein (*[Einrichten der](#page-34-0) Startlinie*[, Seite 27](#page-34-0)).

**Karteneinblendung**: Zeigt eine kleine, auf Ihre aktuelle Position zentrierte Karte an.

#### **Einstellungen Fish Eye 3D**

**HINWEIS:** Diese Funktion ist in einigen Gebieten mit Premium-Karten verfügbar.

Wählen Sie in der Fish Eye 3D-Kartenansicht die Option Menü. **Anzeigen**: Legt die Perspektive der 3D-Kartenansicht fest.

**Tracks**: Zeigt Tracks an.

**Echolotkegel**: Zeigt einen Kegel an, der den vom Geber abgedeckten Bereich kennzeichnet.

**Fischsymbole**: Zeigt schwebende Ziele an.

## **Unterstützte Karten**

Damit Ihre Zeit auf dem Wasser so sicher und angenehm wie möglich ist, unterstützen Garmin Geräte nur offizielle, von Garmin oder einem anderen zugelassenen Drittanbieter herausgebrachte Karten.

Sie können Karten von Garmin erwerben. Falls Sie Karten nicht von Garmin, sondern von einem anderen Verkäufer erwerben, informieren Sie sich vor dem Kauf über diesen Verkäufer. Seien Sie bei Online-Verkäufern besonders vorsichtig. Falls Sie eine nicht unterstützte Karte erworben haben, geben Sie diese an den Verkäufer zurück.

## **Erstellen von Garmin Quickdraw Contours Karten**

#### **WARNUNG**

Mit der Funktion zum Erstellen von Garmin Quickdraw Contours Karten können Benutzer Karten erstellen. Garmin übernimmt keinerlei Gewähr im Hinblick auf die Genauigkeit, Zuverlässigkeit, Vollständigkeit oder Aktualität der von Dritten erstellten Karten. Die Nutzung oder der Verlass auf die von Dritten erstellten Karten erfolgt auf eigene Gefahr.

Mit der Funktion zum Erstellen von Garmin Quickdraw Contours Karten können Sie auf jedem Gewässer sofort Karten mit Tiefenlinien und Tiefenbezeichnungen erstellen.

Wenn Garmin Quickdraw Contours Daten aufzeichnet, wird um das Schiffsymbol ein farbiger Kreis angezeigt. Dieser Kreis stellt den ungefähren Kartenbereich dar, der bei jedem Durchgang vermessen wird.

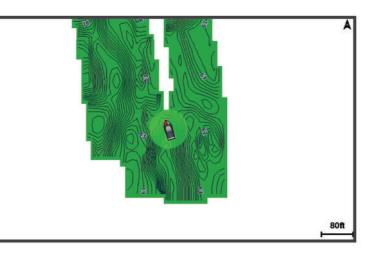

Ein grüner Kreis kennzeichnet eine gute Tiefe und GPS-Position und eine Geschwindigkeit unter 16 km/h (10 mph). Ein gelber Kreis kennzeichnet eine gute Tiefe und GPS-Position und eine Geschwindigkeit zwischen 16 und 32 km/h (10 und 20 mph). Ein roter Kreis kennzeichnet eine schlechte Tiefe oder GPS-Position und eine Geschwindigkeit über 32 km/h (20 mph).

Sie können Garmin Quickdraw Contours auf einer Kombinationsseite oder als Einzelansicht auf der Karte anzeigen.

Die Menge der gespeicherten Daten ist von der Kapazität der Speicherkarte, der Echolotquelle und der Bootsgeschwindigkeit während der Datenaufzeichnung abhängig. Bei Verwendung eines Single-Beam-Echolots sind längere Aufzeichnungen möglich. Sie können voraussichtlich etwa 1.500 Stunden an Daten auf einer 2-GB-Speicherkarte aufzeichnen.

Wenn Sie Daten auf einer in den Kartenplotter eingelegten Speicherkarte aufzeichnen, werden die neuen Daten der bereits vorhandenen Garmin Quickdraw Contours Karte hinzugefügt und auf der Speicherkarte abgelegt. Wenn Sie eine neue Speicherkarte einlegen, werden die vorhandenen Daten nicht auf die neue Karte übertragen.

## <span id="page-25-0"></span>**Kartografische Erfassung von Gewässern mit Garmin Quickdraw Contours**

Zum Verwenden von Garmin Quickdraw Contours benötigen Sie die Echolottiefe, Ihre GPS-Position und eine Speicherkarte mit freiem Speicherplatz.

- **1** Wählen Sie in einer Kartenansicht die Option **Menü** > **Quickdraw Contours** > **Aufzeichnung starten**.
- **2** Wählen Sie nach Abschluss der Aufzeichnung die Option **Menü** > **Quickdraw Contours** > **Aufzeichnung anhalten**.
- **3** Wählen Sie **Verwalten** > **Name**, und geben Sie einen Namen für die Karte ein.

## **Hinzufügen einer Bezeichnung zu einer Garmin Quickdraw Contours Karte**

Fügen Sie einer Garmin Quickdraw Contours Karte Bezeichnungen hinzu, um Gefahrenstellen oder Points of Interest zu markieren.

- **1** Wählen Sie auf der Navigationskarte eine Position aus.
- **2** Wählen Sie **Quickdraw-Bz.**.
- **3** Geben Sie Text für die Bezeichnung ein, und wählen Sie **Fertig**.

## **Garmin Quickdraw Community**

Die Garmin Quickdraw Community ist eine kostenlose, öffentliche Online-Community, in der Sie Ihre Garmin Quickdraw Contours Karten mit anderen teilen können. Sie können auch Karten herunterladen, die andere erstellt haben.

Wenn das Gerät über die Wi‑Fi Technologie verfügt, können Sie über die ActiveCaptain App auf die Garmin Quickdraw Community zugreifen (*Herstellen einer Verbindung mit der Garmin Quickdraw Community mit ActiveCaptain*, Seite 18).

Wenn das Gerät nicht über die Wi‑Fi Technologie verfügt, können Sie über die Garmin Connect™ Website auf die Garmin Quickdraw Community zugreifen (*Herstellen einer Verbindung mit der Garmin Quickdraw Community mit Garmin Connect*, Seite 18).

#### **Herstellen einer Verbindung mit der Garmin Quickdraw Community mit ActiveCaptain**

- **1** Öffnen Sie auf dem mobilen Gerät die ActiveCaptain App, und stellen Sie eine Verbindung mit dem GPSMAP Gerät her (*[Erste Schritte mit der ActiveCaptain App](#page-14-0)*, Seite 7).
- **2** Wählen Sie in der App die Option **Quickdraw-Community**.

Sie können Tiefenlinien von anderen Personen in der Community herunterladen (*Herunterladen von Garmin Quickdraw Community Karten mit ActiveCaptain*, Seite 18) und selbst erstellte Tiefenlinien mit anderen teilen (*Teilen Ihrer Garmin Quickdraw Contours Karten mit der Garmin Quickdraw Community über ActiveCaptain*, Seite 18).

#### *Herunterladen von Garmin Quickdraw Community Karten mit ActiveCaptain*

Sie können Garmin Quickdraw Contours Karten herunterladen, die andere Benutzer erstellt und mit der Garmin Quickdraw Community geteilt haben.

- **1** Wählen Sie auf dem mobilen Gerät in der ActiveCaptain App die Option **Quickdraw-Community** > **Tiefenlinien suchen**.
- **2** Verwenden Sie die Karte und die Suchfunktionen, um einen herunterzuladenden Bereich zu suchen.

Die roten Punkte stellen Garmin Quickdraw Contours Karten dar, die für diesen Bereich geteilt wurden.

- **3** Wählen Sie **Download-Region wählen**.
- **4** Ziehen Sie den Rahmen, um den Bereich auszuwählen, den Sie herunterladen möchten.
- **5** Ziehen Sie die Ränder, um den Download-Bereich zu ändern.

#### **6** Wählen Sie **Herunterladen**.

Wenn Sie die ActiveCaptain App das nächste Mal mit dem GPSMAP Gerät verbinden, werden die heruntergeladenen Tiefenlinien automatisch auf das Gerät übertragen.

#### *Teilen Ihrer Garmin Quickdraw Contours Karten mit der Garmin Quickdraw Community über ActiveCaptain*

Sie können Garmin Quickdraw Contours Karten, die Sie erstellt haben, mit anderen in der Garmin Quickdraw Community teilen.

Wenn Sie eine Contours Karte mit anderen teilen, wird nur die Contours Karte geteilt. Ihre Wegpunkte werden nicht geteilt.

Bei der Einrichtung der ActiveCaptain App haben Sie sich evtl. dafür entschieden, Ihre Tiefenlinien automatisch mit der Community zu teilen. Falls Sie dies nicht getan haben, führen Sie die folgenden Schritte aus, um das Teilen zu aktivieren.

Wählen Sie auf dem mobilen Gerät in der ActiveCaptain App die Option **Mit Kartenplotter synchronisieren** > **Beitrag zur Community leisten**.

Wenn Sie die ActiveCaptain App das nächste Mal mit dem GPSMAP Gerät verbinden, werden die Karten mit Tiefenlinien automatisch in die Community übertragen.

#### **Herstellen einer Verbindung mit der Garmin Quickdraw Community mit Garmin Connect**

- **1** Rufen Sie die Website [connect.garmin.com](http://connect.garmin.com) auf.
- **2** Wählen Sie **Erste Schritte** > **Quickdraw-Community** > **Erste Schritte**.
- **3** Falls Sie nicht über ein Garmin Connect Konto verfügen, erstellen Sie ein Konto.
- **4** Melden Sie sich bei Ihrem Garmin Connect Konto an.
- **5** Wählen Sie oben rechts die Option **Marine**, um das Garmin Quickdraw Widget zu öffnen.

**TIPP:** Stellen Sie sicher, dass eine Speicherkarte mit dem Computer verbunden ist, um Garmin Quickdraw Contours Karten mit anderen zu teilen.

#### *Teilen Ihrer Garmin Quickdraw Contours Karten mit der Garmin Quickdraw Community über Garmin Connect* Sie können Garmin Quickdraw Contours Karten, die Sie erstellt haben, mit anderen in der Garmin Quickdraw Community teilen.

Wenn Sie eine Contours Karte mit anderen teilen, wird nur die Contours Karte geteilt. Ihre Wegpunkte werden nicht geteilt.

- **1** Legen Sie die Speicherkarte in den Kartensteckplatz ein (*[Speicherkarten](#page-10-0)*, Seite 3).
- **2** Legen Sie die Speicherkarte in den Computer ein.
- **3** Greifen Sie auf die Garmin Quickdraw Community zu (*Herstellen einer Verbindung mit der Garmin Quickdraw Community mit Garmin Connect*, Seite 18).
- **4** Wählen Sie **Tiefenlinien teilen**.
- **5** Rufen Sie die Speicherkarte auf, und wählen Sie den Ordner /Garmin aus.
- **6** Öffnen Sie den Ordner Quickdraw, und wählen Sie die Datei ContoursLog.svy aus.

Nachdem die Datei hochgeladen wurde, löschen Sie die Datei ContoursLog.svy von der Speicherkarte, um Probleme mit zukünftigen Uploads zu vermeiden. Die Daten gehen nicht verloren.

#### *Herunterladen von Garmin Quickdraw Community Karten mit Garmin Connect*

Sie können Garmin Quickdraw Contours Karten herunterladen, die andere Benutzer erstellt und mit der Garmin Quickdraw Community geteilt haben.

Wenn das Gerät nicht über die Wi‑Fi Technologie verfügt, können Sie über die Garmin Connect Website auf die Garmin Quickdraw Community zugreifen.

<span id="page-26-0"></span>Wenn das Gerät über die Wi‑Fi Technologie verfügt, sollten Sie über die ActiveCaptain App auf die Garmin Quickdraw Community zugreifen (*[Herstellen einer Verbindung mit der](#page-25-0) [Garmin Quickdraw Community mit ActiveCaptain](#page-25-0)*, Seite 18).

- **1** Legen Sie die Speicherkarte in den Computer ein.
- **2** Greifen Sie auf die Garmin Quickdraw Community zu (*[Herstellen einer Verbindung mit der Garmin Quickdraw](#page-25-0)  [Community mit Garmin Connect](#page-25-0)*, Seite 18).
- **3** Wählen Sie **Tiefenlinien suchen**.
- **4** Verwenden Sie die Karte und die Suchfunktionen, um einen herunterzuladenden Bereich zu suchen. Die roten Punkte stellen Garmin Quickdraw Contours Karten
- dar, die für diese Region geteilt wurden. **5** Wählen Sie **Bereich zum Herunterladen wählen**.
- **6** Ziehen Sie die Ränder des Rahmens, um den Bereich auszuwählen, den Sie herunterladen möchten.
- **7** Wählen Sie **Download starten**.
- **8** Speichern Sie die Datei auf der Speicherkarte.

**TIPP:** Wenn Sie die Datei nicht finden können, sehen Sie im Ordner "Downloads" nach. Möglicherweise wurde die Datei vom Browser dort gespeichert.

- **9** Entfernen Sie die Speicherkarte aus dem Computer.
- **10**Legen Sie die Speicherkarte in den Kartensteckplatz ein (*[Speicherkarten](#page-10-0)*, Seite 3).

Der Kartenplotter erkennt die Contours Karten automatisch. Es dauert u. U. ein paar Minuten, bis der Kartenplotter die Karten geladen hat.

## **Garmin Quickdraw Contours Einstellungen**

Wählen Sie auf der Karte die Option **Menü** > **Quickdraw Contours** > **Einstellungen**.

**Aufzeichnungsversatz**: Legt die Distanz zwischen der Echolottiefe und der aufgezeichneten Tiefenlinie fest. Falls sich der Wasserstand seit der letzten Aufzeichnung geändert hat, passen Sie diese Einstellung an, damit die Aufzeichnungstiefe für beide Aufzeichnungen gleich ist.

Falls bei der letzten Aufzeichnung eine Echolottiefe von 3,1 m (10,5 Fuß) und heute eine Echolottiefe von 3,6 m (12 Fuß) gemessen wurde, geben Sie für den Aufzeichnungsversatz den Wert -0,5 m (-1,5 Fuß) ein.

- **Benutzer-Anzeigevers.**: Legt die Unterschiede von Tiefenkonturen und Tiefenbezeichnungen auf Ihren eigenen Contours Karten fest, um Wasserstandsänderungen eines Gewässers oder Tiefenfehler in aufgezeichneten Karten anzugleichen.
- **Community-Anz.vers.**: Legt die Unterschiede von Tiefenkonturen und Tiefenbezeichnungen auf den Community Contours Karten fest, um Wasserstandsänderungen eines Gewässers oder Tiefenfehler in aufgezeichneten Karten anzugleichen.
- **Vermessungsfarbe**: Legt die Farbe der Garmin Quickdraw Contours Anzeige fest. Wenn diese Einstellung aktiviert ist, kennzeichnen die Farben die Qualität der Aufzeichnung. Wenn diese Einstellung deaktiviert ist, verwenden die Bereiche mit Tiefenlinien die Standardkartenfarben.

Grün kennzeichnet eine gute Tiefe und GPS-Position und eine Geschwindigkeit unter 16 km/h (10 mph). Gelb kennzeichnet eine gute Tiefe und GPS-Position und eine Geschwindigkeit zwischen 16 und 32 km/h (10 und 20 mph). Rot kennzeichnet eine schlechte Tiefe oder GPS-Position und eine Geschwindigkeit über 32 km/h (20 mph).

**Tiefenschattierung**: Legt die minimale und maximale Tiefe eines Tiefenbereichs und eine Farbe für diesen Tiefenbereich fest.

## **Navigation mit einem Kartenplotter**

#### **WARNUNG**

Alle auf dem Kartenplotter angezeigten Routen- und Navigationslinien dienen lediglich der allgemeinen Routenführung oder der Identifizierung der richtigen Fahrrinnen. Folgen Sie diesen Linien nicht genau. Orientieren Sie sich bei der Navigation stets an den Seezeichen und an den Bedingungen auf dem Wasser, um eine Grundberührung oder Hindernisse zu vermeiden, die zur Beschädigung des Bootes, zu Personenschäden oder zum Tod führen könnten.

Auto Guidance liegen elektronische Karteninformationen zugrunde. Diese Daten schützen nicht vor Hindernissen und garantieren keine sichere Wassertiefe. Achten Sie beim Verfolgen des Kurses unbedingt auf alle erkennbaren Gegebenheiten, und vermeiden Sie Land, Flachwasser sowie andere Hindernisse auf der Route.

Bei Verwendung der Option Gehe zu kann ein direkter oder korrigierter Kurs über Land oder Flachwasser verlaufen. Orientieren Sie sich an den visuell erkennbaren Gegebenheiten, und steuern Sie so, dass Sie Land, Flachwasser und andere gefährliche Objekte vermeiden.

#### **ACHTUNG**

Wenn das Boot über ein Autopilotsystem verfügt, muss an jedem Steuerstand ein spezielles Autopiloten-Bediendisplay installiert sein, damit das Autopilotsystem deaktiviert werden kann.

**HINWEIS:** Einige Kartenansichten sind in einigen Gebieten mit Premium-Karten verfügbar.

Für die Navigation müssen Sie ein Ziel auswählen, einen Kurs festlegen bzw. eine Route erstellen und dann diesem Kurs bzw. dieser Route folgen. Sie können dem Kurs bzw. der Route auf der Navigationskarte, der Angelkarte, in der Perspective 3D-Ansicht bzw. in der Mariner's Eye 3D-Ansicht folgen.

Sie können auf drei Arten einen Kurs zu einem Ziel festlegen und dorthin navigieren: Gehe zu, Route nach oder Auto Guidance.

- **Gehe zu**: Bringt Sie direkt zum Ziel. Dies ist die Standardoption für die Navigation zu einem Ziel. Der Kartenplotter erstellt eine gerade Kurs- oder Navigationslinie zum Ziel. Der Kurs kann über Land und andere Hindernisse führen.
- **Route nach**: Erstellt eine Route von der aktuellen Position zu einem Ziel. Dieser Route können Sie Kursänderungen hinzufügen. Diese Option erstellt eine gerade Kurslinie zum Ziel, jedoch können Sie Kursänderungen in die Route einfügen, um Land und andere Hindernisse zu vermeiden.
- **Auto Guidance**: Legt anhand der angegebenen Informationen zum Boot und der Kartendaten die beste Route zum Ziel fest. Diese Option ist nur verfügbar, wenn Sie eine kompatible Premium-Karte in einem kompatiblen Kartenplotter verwenden. Sie bietet eine Navigationsroute zum Ziel mit Kursänderungshinweisen, sodass Land und andere Hindernisse vermieden werden (*[Auto Guidance](#page-30-0)*, Seite 23).

Wenn Sie einen kompatiblen Autopiloten über NMEA 2000 mit dem Kartenplotter verbunden haben, folgt der Autopilot der Auto Guidance-Route.

**HINWEIS:** Auto Guidance ist in einigen Gebieten mit Premium-Karten verfügbar.

## <span id="page-27-0"></span>**Grundsätzliche Fragen zur Navigation**

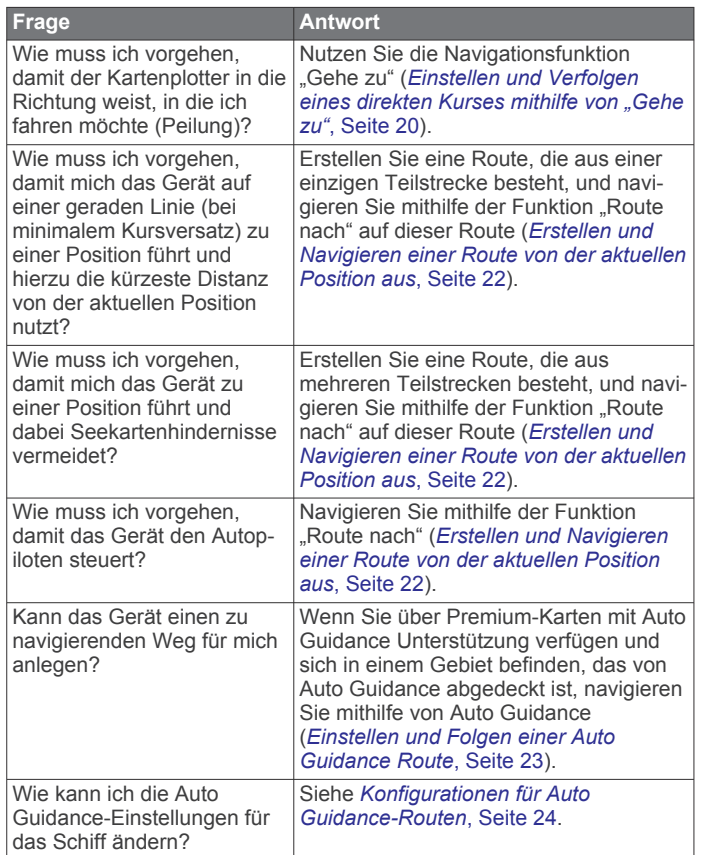

## **Ziele**

Sie können Ziele mithilfe verschiedener Karten und 3D-Kartenansichten oder mithilfe der Listen auswählen.

#### **Suchen eines Zielorts nach Namen**

Sie können anhand des Namens nach gespeicherten Wegpunkten, gespeicherten Routen, gespeicherten Tracks und Marineservice-Zielen suchen.

- **1** Wählen Sie **Info** > **Serviceeinrichtungen** > **Nach Namen suchen**.
- **2** Geben Sie mindestens einen Teil des Zielnamens ein.
- **3** Wählen Sie bei Bedarf die Option **Fertig**. Die 50 nächstliegenden Ziele, die den Suchkriterien entsprechen, werden angezeigt.
- **4** Wählen Sie das Ziel.
- **Auswählen eines Ziels mithilfe der Navigationskarte** Wählen Sie auf der Navigationskarte ein Ziel.

#### **Suchen nach einem Marineservice-Ziel**

**HINWEIS:** Diese Funktion ist in einigen Gebieten mit Premium-Karten verfügbar.

Der Kartenplotter enthält Informationen über tausende Ziele, die Marineservices anbieten.

- **1** Wählen Sie **Info** > **Serviceeinrichtungen**.
- **2** Wählen Sie **Offshore-Dienste** oder **Inland-Dienste**.
- **3** Wählen Sie bei Bedarf die Kategorie des Marineservice aus. Der Kartenplotter zeigt eine Liste der nächstgelegenen Positionen sowie die Distanz und Peilung zu diesen Positionen an.
- **4** Wählen Sie ein Ziel aus.

Wählen Sie Nächste Seite bzw. Vorherige Seite, um weitere Informationen oder die Position auf einer Karte anzuzeigen.

#### **Einstellen und Verfolgen eines direkten Kurses**  mithilfe von "Gehe zu"

#### **WARNUNG**

Bei Verwendung der Option Gehe zu kann ein direkter oder korrigierter Kurs über Land oder Flachwasser verlaufen. Orientieren Sie sich an den visuell erkennbaren Gegebenheiten, und steuern Sie so, dass Sie Land, Flachwasser und andere gefährliche Objekte vermeiden.

Sie können von der aktuellen Position aus einen direkten Kurs zu einem ausgewählten Ziel festlegen und diesem Kurs folgen.

- **1** Wählen Sie ein Ziel aus (*Ziele*, Seite 20).
- **2** Wählen Sie **Navigieren zu** > **Gehe zu**.

Eine magentafarbene Linie wird angezeigt. In der Mitte der magentafarbenen Linie wird eine dünnere lilafarbene Linie angezeigt. Diese Linie kennzeichnet den korrigierten Kurs von der aktuellen Position bis zum Ziel. Die Linie für den korrigierten Kurs ist dynamisch, d. h. sie verschiebt sich zusammen mit dem Schiff, wenn Sie vom Kurs abkommen.

- **3** Folgen Sie der magentafarbenen Linie, und steuern Sie so, dass Sie Land, Flachwasser und andere gefährliche Objekte umfahren.
- **4** Wenn Sie vom Kurs abgekommen sind, folgen Sie der lilafarbenen Linie (korrigierter Kurs), um zum Ziel zu gelangen, oder passen Sie den Kurs an, bis Sie wieder der magentafarbenen Linie (direkter Kurs) folgen.

Sie können auch den orangenen Steuerungskurspfeil verwenden, der einen Wenderadius vorschlägt, um das Boot wieder auf Kurs zu bringen.

#### $\triangle$  WARNUNG

Überprüfen Sie vor der Wende, ob Hindernisse auf der Route liegen. Falls die Route nicht sicher ist, drosseln Sie die Bootsgeschwindigkeit, und ermitteln Sie eine sichere Route zurück zum Kurs.

#### **Anhalten der Navigation**

Wählen Sie beim Navigieren einer Route auf einer entsprechenden Karte eine Option:

- Wählen Sie **Menü** > **Navigation anhalten**.
- Wählen Sie bei der Navigation mit Auto Guidance die Option **Menü** > **Navigationsoptionen** > **Navigation anhalten**.
- $\cdot$  Wählen Sie  $\bullet$ .

## **Wegpunkte**

Wegpunkte sind Positionen, die Sie auf dem Gerät aufzeichnen und speichern. Wegpunkte können anzeigen, wo Sie sich gerade befinden, wohin Sie sich begeben oder wo Sie waren. Sie können Details zur Position eingeben, beispielsweise den Namen, die Höhe und die Tiefe.

#### **Markieren der aktuellen Position als Wegpunkt**

Wählen Sie auf einem beliebigen Bildschirm die Option **Markieren**.

#### **Erstellen eines Wegpunkts an einer anderen Position**

- **1** Wählen Sie **Wegpunkte** > **Neuer Wegpunkt**.
- **2** Wählen Sie eine Option:
	- Wählen Sie **Koordinaten eingeben**, und geben Sie die Koordinaten ein, um den Wegpunkt durch Eingabe von Positionskoordinaten zu erstellen.
	- Wählen Sie **Karte benutzen**, wählen Sie die Position und anschließend die Option **Wählen**, um den Wegpunkt unter Verwendung einer Karte zu erstellen.

<span id="page-28-0"></span>• Wählen Sie **Bereich/Peilung eing.**, und geben Sie die Informationen ein, um den Wegpunkt unter Verwendung eines Bereichs (Distanz) und einer Peilung zu erstellen.

#### **Markieren einer SOS-Position**

Sie können eine SOS- oder MOB-Position (Mann über Bord) markieren.

- **1** Halten Sie die Taste **SOS** eine Sekunde lang gedrückt.
- **2** Wählen Sie eine Notfall-Ursache.
- **3** Wählen Sie bei Bedarf **OK**, um zur Mann-über-Bord-Position zu navigieren.

Wenn Sie "OK" gewählt haben, setzt der Kartenplotter einen direkten Kurs zurück zu der Position. Wenn Sie einn andere Notfall-Ursache gewählt haben, werden die Anrufdetails an das VHF-Funkgerät gesendet. Sie müssen den Anruf über das Funkgerät absetzen.

#### **Projizieren von Wegpunkten**

Sie können einen neuen Wegpunkt erstellen, indem Sie die Distanz und Peilung von einer anderen Position projizieren. Dies kann nützlich sein, wenn Sie Start- und Ziellinien für Regatten erstellen.

- **1** Wählen Sie **Wegpunkte** > **Neuer Wegpunkt** > **Bereich/ Peilung eing.**.
- **2** Wählen Sie bei Bedarf einen Referenzpunkt auf der Karte.
- **3** Wählen Sie **Bereich/Peilung eing.**.
- **4** Geben Sie die Distanz ein, und wählen Sie **Fertig**.
- **5** Geben Sie die Peilung ein, und wählen Sie **Fertig**.
- **6** Wählen Sie **Wegpunkt erstellen**.

#### **Anzeigen einer Liste aller Wegpunkte**

Wählen Sie **Info** > **Benutzerdaten** > **Wegpunkte**.

#### **Bearbeiten eines gespeicherten Wegpunkts**

- **1** Wählen Sie **Info** > **Benutzerdaten** > **Wegpunkte**.
- **2** Wählen Sie einen Wegpunkt.
- **3** Wählen Sie **Überprüfen** > **Bearbeiten**.
- **4** Wählen Sie eine Option:
	- Fügen Sie einen Namen hinzu, indem Sie **Name** wählen und einen Namen eingeben.
	- Ändern Sie das Symbol, indem Sie **Symbol** wählen.
	- Ändern Sie die Tiefe, indem Sie **Tiefe** wählen.
	- Ändern Sie die Wassertemperatur, indem Sie **Wassertemp.** wählen.
	- Ändern Sie den Kommentar, indem Sie **Kommentar**  wählen.
	- Verschieben Sie die Position des Wegpunkts, indem Sie **Position** wählen.

#### **Verschieben eines gespeicherten Wegpunkts**

#### **1** Wählen Sie **Wegpunkte**.

- **2** Wählen Sie einen Wegpunkt.
- **3** Wählen Sie **Überprüfen** > **Verschieben**.
- **4** Geben Sie eine neue Position für den Wegpunkt an:
	- Wählen Sie **Karte benutzen**, anschließend eine neue Position auf der Karte und schließlich **Verschieben**, um den Wegpunkt beim Verwenden der Karte zu verschieben.
	- Wählen Sie **Koordinaten eingeben**, und geben Sie die neuen Koordinaten ein, um den Wegpunkt mithilfe von Koordinaten zu verschieben.
	- Wählen Sie **Bereich/Peilung eing.**, und geben Sie die Informationen ein, um den Wegpunkt unter Verwendung eines Bereichs (Distanz) und einer Peilung zu verschieben.

#### **Suchen nach und Navigieren zu einem gespeicherten Wegpunkt**

#### **WARNUNG**

Alle auf dem Kartenplotter angezeigten Routen- und Navigationslinien dienen lediglich der allgemeinen Routenführung oder der Identifizierung der richtigen Fahrrinnen. Folgen Sie diesen Linien nicht genau. Orientieren Sie sich bei der Navigation stets an den Seezeichen und an den Bedingungen auf dem Wasser, um eine Grundberührung oder Hindernisse zu vermeiden, die zur Beschädigung des Bootes, zu Personenschäden oder zum Tod führen könnten.

Auto Guidance liegen elektronische Karteninformationen zugrunde. Diese Daten schützen nicht vor Hindernissen und garantieren keine sichere Wassertiefe. Achten Sie beim Verfolgen des Kurses unbedingt auf alle erkennbaren Gegebenheiten, und vermeiden Sie Land, Flachwasser sowie andere Hindernisse auf der Route.

Bei Verwendung der Option Gehe zu kann ein direkter oder korrigierter Kurs über Land oder Flachwasser verlaufen. Orientieren Sie sich an den visuell erkennbaren Gegebenheiten, und steuern Sie so, dass Sie Land, Flachwasser und andere gefährliche Objekte vermeiden.

**HINWEIS:** Auto Guidance ist in einigen Gebieten mit Premium-Karten verfügbar.

Bevor Sie zu einem Wegpunkt navigieren können, müssen Sie diesen erstellen.

- **1** Wählen Sie **Info** > **Benutzerdaten** > **Wegpunkte**.
- **2** Wählen Sie einen Wegpunkt.
- **3** Wählen Sie **Navigieren zu**.
- **4** Wählen Sie eine Option:
	- Navigieren Sie direkt zur Position, indem Sie **Gehe zu**  wählen.
	- Um eine Route mit Kursänderungen zu erstellen, wählen Sie **Route nach**.
	- Wählen Sie **Auto Guidance**, um die Auto Guidance-Funktion zu verwenden.
- **5** Der Kurs wird in Form einer magentafarbenen Linie angezeigt.

**HINWEIS:** Wenn Auto Guidance aktiviert ist, weist ein graues Teilstück innerhalb der magentafarbenen Linie darauf hin, dass dieser Abschnitt der Route nicht mit Auto Guidance berechnet werden kann. Der Grund hierfür sind die Einstellungen für die minimale sichere Tiefe des Wassers und die minimale sichere Höhe von Hindernissen.

**6** Folgen Sie der magentafarbenen Linie, und steuern Sie so, dass Sie Land, Flachwasser und andere gefährliche Objekte umfahren.

#### **Löschen eines Wegpunktes oder einer Mann-über-Bord-Position (MOB)**

- **1** Wählen Sie **Info** > **Benutzerdaten** > **Wegpunkte**.
- **2** Wählen Sie einen Wegpunkt oder eine MOB-Position.
- **3** Wählen Sie **Überprüfen** > **Lösch.**.

#### **Löschen aller Wegpunkte**

Wählen Sie **Info** > **Benutzerdaten** > **Benutzerdaten löschen** > **Wegpunkte** > **Alle**.

## **Routen**

Eine Route ist ein Weg von einer Position zu einem oder mehreren Zielen.

#### <span id="page-29-0"></span>**Erstellen und Navigieren einer Route von der aktuellen Position aus**

Sie können Routen erstellen und direkt von der aktuellen Position zu einem Ziel auf der Navigations- oder Angelkarte navigieren. Die Routen- oder Wegpunktdaten werden jedoch nicht automatisch gespeichert.

- **1** Wählen Sie auf der Navigationskarte oder der Angelkarte ein Ziel aus.
- **2** Wählen Sie **Navigieren zu** > **Route nach**.
- **3** Wählen Sie die Position der letzten Kursänderung vor dem Ziel.
- **4** Wählen Sie **Kursänd. hinzu**.
- **5** Wiederholen Sie die Schritte bei Bedarf, um Kursänderungen hinzuzufügen (vom Ziel rückwärts bis zur aktuellen Position des Schiffs).

Die letzte hinzugefügte Kursänderung sollte der Position entsprechen, an der Sie von Ihrer aktuellen Position aus die erste Kursänderung vornehmen möchten. Es handelt sich hierbei um die Kursänderung in unmittelbarer Nähe Ihrer aktuellen Position.

- **6** Wählen Sie bei Bedarf die Option **Menü**.
- **7** Wählen Sie **Fertig**.
- **8** Der Kurs wird in Form einer magentafarbenen Linie angezeigt.
- **9** Folgen Sie der magentafarbenen Linie, und steuern Sie so, dass Sie Land, Flachwasser und andere gefährliche Objekte umfahren.

#### **Erstellen und Speichern einer Route**

Mit diesem Vorgang werden die Route sowie alle darin enthaltenen Wegpunkte gespeichert. Beim Ausgangspunkt kann es sich um die aktuelle Position oder um eine beliebige andere Position handeln.

Sie können einer Route bis zu 250 Wegpunkte oder Kursänderungen hinzufügen.

- **1** Wählen Sie **Info** > **Benutzerdaten** > **Routen und Auto Guidance-Pfade** > **Neu** > **Route über Karte erstellen**.
- **2** Wählen Sie die Ausgangsposition der Route.
- **3** Wählen Sie **Kursänd. hinzu**.
- **4** Wählen Sie die Position der nächsten Kursänderung auf der Karte.
- **5** Wählen Sie **Kursänd. hinzu**.

Der Kartenplotter markiert die Position der Kursänderung mit einem Wegpunkt.

- **6** Wiederholen Sie bei Bedarf die Schritte 4 und 5, um zusätzliche Kursänderungen hinzuzufügen.
- **7** Wählen Sie das endgültige Ziel.

#### **Anzeigen einer Liste gespeicherter Routen und Auto Guidance-Routen**

- **1** Wählen Sie **Info** > **Benutzerdaten** > **Routen und Auto Guidance-Pfade**.
- **2** Wählen Sie bei Bedarf die Option **Filter**, um ausschließlich Routen oder ausschließlich Auto Guidance-Routen anzuzeigen.

#### **Bearbeiten einer gespeicherten Route**

Sie können den Namen einer Route oder die in der Route enthaltenen Kursänderungen ändern.

- **1** Wählen Sie **Info** > **Benutzerdaten** > **Routen und Auto Guidance-Pfade**.
- **2** Wählen Sie eine Route.
- **3** Wählen Sie **Überprüfen** > **Route bearbeiten**.
- **4** Wählen Sie eine Option:
- Wenn Sie den Namen ändern möchten, wählen Sie **Name**  und geben den Namen ein.
- Wenn Sie einen Wegpunkt aus der Kursänderungsliste auswählen möchten, wählen Sie **Kursänd. bearb.** > **Kursänderungsliste verwenden** und wählen einen Wegpunkt aus der Liste aus.
- Wählen Sie unter Verwendung der Karte eine Kursänderung aus, indem Sie **Kursänd. bearb.** > **Karte benutzen** und dann eine Position auf der Karte wählen.

#### **Suchen nach und Navigieren auf einer gespeicherten Route**

Bevor Sie eine Liste gespeicherter Routen durchsuchen und zu diesen Routen navigieren können, müssen Sie mindestens eine Route erstellen und speichern.

- **1** Wählen Sie **Info** > **Benutzerdaten** > **Routen und Auto Guidance-Pfade**.
- **2** Wählen Sie eine Route.
- **3** Wählen Sie **Navigieren zu**.
- **4** Wählen Sie eine Option:
	- Wenn Sie auf der Route ab dem Ausgangspunkt navigieren möchten, der beim Erstellen der Route verwendet wurde, wählen Sie **Voraus**.
	- Wenn Sie auf der Route ab dem Zielpunkt navigieren möchten, der beim Erstellen der Route verwendet wurde, wählen Sie **Rückwärts**.

Eine magentafarbene Linie wird angezeigt. In der Mitte der magentafarbenen Linie wird eine dünnere lilafarbene Linie angezeigt. Diese Linie kennzeichnet den korrigierten Kurs von der aktuellen Position bis zum Ziel. Die Linie für den korrigierten Kurs ist dynamisch, d. h. sie verschiebt sich zusammen mit dem Schiff, wenn Sie vom Kurs abkommen.

- **5** Der Kurs wird in Form einer magentafarbenen Linie angezeigt.
- **6** Folgen Sie der magentafarbenen Linie entlang den einzelnen Teilstrecken, und steuern Sie so, dass Sie Land, Flachwasser und andere Hindernisse vermeiden.
- **7** Wenn Sie vom Kurs abgekommen sind, folgen Sie der lilafarbenen Linie (korrigierter Kurs), um zum Ziel zu gelangen, oder passen Sie den Kurs an, bis Sie wieder der magentafarbenen Linie (direkter Kurs) folgen.

#### **Suchen nach und Navigieren parallel zu einer gespeicherten Route**

Bevor Sie eine Liste gespeicherter Routen durchsuchen und zu diesen Routen navigieren können, müssen Sie mindestens eine Route erstellen und speichern.

- **1** Wählen Sie **Info** > **Benutzerdaten** > **Routen und Auto Guidance-Pfade**.
- **2** Wählen Sie eine Route.
- **3** Wählen Sie **Navigieren zu**.
- **4** Wählen Sie **Versatz**, um in einer festgelegten Distanz parallel zur ursprünglichen Route zu navigieren.
- **5** Geben Sie an, wie Sie auf der Route navigieren möchten:
	- Wenn Sie auf der Route ab dem Ausgangspunkt navigieren, der beim Erstellen der Route verwendet wurde, wobei der Versatz links der ursprünglichen Route liegt, wählen Sie **Voraus - Backbord**.
	- Wenn Sie auf der Route ab dem Ausgangspunkt navigieren, der beim Erstellen der Route verwendet wurde, wobei der Versatz rechts der ursprünglichen Route liegt, wählen Sie **Voraus - Steuerbord**.
	- Wenn Sie auf der Route ab dem Zielpunkt navigieren, der beim Erstellen der Route verwendet wurde, wobei der Versatz links der ursprünglichen Route liegt, wählen Sie **Rückwärts – Backbord**.
- <span id="page-30-0"></span>• Wenn Sie auf der Route ab dem Zielpunkt navigieren, der beim Erstellen der Route verwendet wurde, wobei der Versatz rechts der ursprünglichen Route liegt, wählen Sie **Rückwärts – Steuerbord**.
- **6** Wählen Sie bei Bedarf die Option **Fertig**.

Eine magentafarbene Linie wird angezeigt. In der Mitte der magentafarbenen Linie wird eine dünnere lilafarbene Linie angezeigt. Diese Linie kennzeichnet den korrigierten Kurs von der aktuellen Position bis zum Ziel. Die Linie für den korrigierten Kurs ist dynamisch, d. h. sie verschiebt sich zusammen mit dem Schiff, wenn Sie vom Kurs abkommen.

- **7** Der Kurs wird in Form einer magentafarbenen Linie angezeigt.
- **8** Folgen Sie der magentafarbenen Linie entlang den einzelnen Teilstrecken, und steuern Sie so, dass Sie Land, Flachwasser und andere Hindernisse vermeiden.
- **9** Wenn Sie vom Kurs abgekommen sind, folgen Sie der lilafarbenen Linie (korrigierter Kurs), um zum Ziel zu gelangen, oder passen Sie den Kurs an, bis Sie wieder der magentafarbenen Linie (direkter Kurs) folgen.

#### **Initiieren von Suchmustern**

Sie können ein Suchmuster zum Durchsuchen eines Gebiets initiieren. Für die verschiedenen Suchsituationen sind unterschiedliche Muster geeignet.

- **1** Wählen Sie **Info** > **Benutzerdaten** > **Routen und Auto Guidance-Pfade** > **Neu** > **Route mit SAR-Muster erst.**.
- **2** Wählen Sie ein Muster:
	- Wählen Sie **Sektorsuche**, wenn die Position des Objekts einigermaßen genau bekannt ist, das Suchgebiet klein ist und eine intensive Suche erforderlich ist.
	- Wählen Sie **Sich erweit. Quadrat**, wenn die Position des Objekts nicht genau bekannt ist, das Suchgebiet klein ist und eine intensive Suche erforderlich ist.
	- Wählen Sie **Gitterraster/Parallel**, wenn die ungefähre Position des Objekts bekannt ist, das Suchgebiet klein ist und eine einheitliche Suche erforderlich ist.
- **3** Geben Sie die Suchparameter ein.
- **4** Wählen Sie **Fertig**.
- **5** Wählen Sie bei Bedarf die Option **Aktivieren**.

#### **Löschen einer gespeicherten Route**

- **1** Wählen Sie **Info** > **Benutzerdaten** > **Routen und Auto Guidance-Pfade**.
- **2** Wählen Sie eine Route.
- **3** Wählen Sie **Überprüfen** > **Lösch.**.

#### **Löschen aller gespeicherten Routen**

Wählen Sie **Info** > **Benutzerdaten** > **Benutzerdaten löschen** > **Routen und Auto Guidance-Pfade**.

#### **Auto Guidance**

#### **WARNUNG**

Auto Guidance liegen elektronische Karteninformationen zugrunde. Diese Daten schützen nicht vor Hindernissen und garantieren keine sichere Wassertiefe. Achten Sie beim Verfolgen des Kurses unbedingt auf alle erkennbaren Gegebenheiten, und vermeiden Sie Land, Flachwasser sowie andere Hindernisse auf der Route.

Alle auf dem Kartenplotter angezeigten Routen- und Navigationslinien dienen lediglich der allgemeinen Routenführung oder der Identifizierung der richtigen Fahrrinnen. Folgen Sie diesen Linien nicht genau. Orientieren Sie sich bei der Navigation stets an den Seezeichen und an den Bedingungen auf dem Wasser, um eine Grundberührung oder

Hindernisse zu vermeiden, die zur Beschädigung des Bootes, zu Personenschäden oder zum Tod führen könnten.

**HINWEIS:** Auto Guidance ist in einigen Gebieten mit Premium-Karten verfügbar.

Verwenden Sie die Auto Guidance-Funktion, um den besten Routenvorschlag zu planen. Auto Guidance durchsucht mithilfe des Kartenplotters Kartendaten, z. B. Wassertiefe und bekannte Hindernisse, um einen Routenvorschlag zu erstellen. Sie können die Route während der Navigation anpassen.

#### **Einstellen und Folgen einer Auto Guidance Route**

- **1** Wählen Sie ein Ziel aus (*Ziele*[, Seite 20](#page-27-0)).
- **2** Wählen Sie **Navigieren zu** > **Auto Guidance**.
- **3** Die Route wird in Form einer magentafarbenen Linie angezeigt.
- **4** Wählen Sie **Navigation beginnen**.
- **5** Folgen Sie der magentafarbenen Linie, und steuern Sie so, dass Sie Land, Flachwasser und andere gefährliche Objekte umfahren.

**HINWEIS:** Wenn Auto Guidance aktiviert ist, weist ein graues Teilstück innerhalb der magentafarbenen Linie darauf hin, dass dieser Abschnitt der Route nicht mit Auto Guidance berechnet werden kann. Der Grund hierfür sind die Einstellungen für die minimale sichere Tiefe des Wassers und die minimale sichere Höhe von Hindernissen.

#### **Erstellen und Speichern von Auto Guidance-Routen**

- **1** Wählen Sie **Info** > **Benutzerdaten** > **Routen und Auto Guidance-Pfade** > **Neu** > **Auto Guidance**.
- **2** Wählen Sie einen Ausgangspunkt und dann die Option **Weiter**.
- **3** Wählen Sie ein Ziel und dann die Option **Weiter**.
- **4** Wählen Sie eine Option:
	- Wählen Sie **Gefahrenst. pr.**, um eine Gefahrenstelle anzuzeigen und den Weg nahe einer Gefahrenstelle anzupassen.
	- Wählen Sie **Pfad anpassen**, und folgen Sie den angezeigten Anweisungen, um die Route anzupassen.
	- Wählen Sie **AG-Navigation abbrechen**, um die Route zu löschen.
	- Wählen Sie **Fertig**, um die Route zu speichern.

#### **Anpassen einer gespeicherten Auto Guidance Route**

- **1** Wählen Sie **Info** > **Benutzerdaten** > **Routen und Auto Guidance-Pfade**.
- **2** Wählen Sie eine Route und dann die Option **Überprüfen** > **Bearbeiten** > **Pfad anpassen**.

**TIPP:** Wählen Sie während der Navigation einer Auto Guidance Route die Route auf der Navigationskarte aus, und wählen Sie Pfad anpassen.

- **3** Wählen Sie eine Position auf der Route.
- **4** Ziehen Sie den Punkt an eine neue Position.
- **5** Wählen Sie bei Bedarf einen Punkt und dann die Option **Entfernen**.
- **6** Wählen Sie **Fertig**.

#### **Abbrechen einer laufenden Auto Guidance Berechnung**

Wählen Sie auf der Navigationskarte die Option **Menü** > **Abbrechen**.

**TIPP:** Wählen Sie Zurück, um die Berechnung schnell abzubrechen.

#### **Festlegen einer geplanten Ankunftszeit**

Sie können diese Funktion auf einer Route oder einer Auto Guidance Route verwenden, um eine Prognose zu erhalten, <span id="page-31-0"></span>wann Sie an einem bestimmten Punkt ankommen sollten. So können Sie Ihre Ankunft bei einer Position, z. B. einer Brückenöffnung oder der Startlinie bei einem Wettkampf, zeitlich abstimmen.

- **1** Wählen Sie auf der Navigationskarte die Option **Menü**.
- **2** Wählen Sie **Navigationsoptionen** > **Gepl. Ank.zt.**. **TIPP:** Greifen Sie direkt auf das Menü Gepl. Ank.zt. zu,

indem Sie einen Punkt auf der Route auswählen.

#### **Konfigurationen für Auto Guidance-Routen**

#### **ACHTUNG**

Die Einstellungen unter Bevorzugte Tiefe und Durchfahrtshöhe beeinflussen die Berechnung von Auto Guidance Routen durch den Kartenplotter. In Bereichen mit unbekannter Wassertiefe oder unbekannter Höhe bei Hindernissen wird keine Auto Guidance Route berechnet. Wenn am Anfang oder am Ende einer Auto Guidance Route ein Bereich eine geringere Tiefe aufweist als für Bevorzugte Tiefe festgelegt wurde oder eine geringere Höhe als für Durchfahrtshöhe festgelegt wurde, wird in diesem Bereich die Auto Guidance Route je nach Kartendaten u. U. nicht berechnet. Auf der Karte wird der Kurs durch diese Bereiche als graue Linie oder als magenta-graugestreifte Linie angezeigt. Sobald Sie mit dem Schiff in einen dieser Bereiche gelangen, wird eine Warnmeldung angezeigt.

**HINWEIS:** Auto Guidance ist in einigen Gebieten mit Premium-Karten verfügbar.

**HINWEIS:** Nicht alle Einstellungen gelten für alle Karten.

Sie können die Parameter einstellen, die der Kartenplotter zur Berechnung einer Auto Guidance Route verwenden soll.

**Bevorzugte Tiefe**: Legt basierend auf den Tiefendaten der Karte die minimale Wassertiefe fest, die für das Schiff geeignet ist.

**HINWEIS:** Die minimale Wassertiefe für Premium-Karten (mit einem Erstellungsdatum vor 2016) beträgt 3 Fuß. Wenn Sie einen Wert unter 3 Fuß eingeben, verwenden die Karten nur Tiefen von 3 Fuß für die Berechnung von Auto Guidance Routen.

- **Durchfahrtshöhe**: Legt basierend auf den Kartendaten die minimale Höhe einer Brücke oder eines Hindernisses fest, unter der das Schiff sicher hindurchfahren kann.
- **Distanz zur Küstenlinie**: Legt fest, wie gering der Abstand der Auto Guidance Route zur Küstenlinie ist. Die Auto Guidance Route ändert sich u. U., wenn Sie diese Einstellung während der Navigation ändern. Die verfügbaren Optionen für diese Einstellung beziehen sich auf relative Werte, nicht auf absolute Werte. Damit die Auto Guidance-Route die angemessene Distanz zur Küstenlinie einhält, können Sie die Anordnung der Auto Guidance Route anhand mindestens eines bekannten Ziels auswerten, das die Navigation durch einen schmalen Wasserweg erfordert (*Anpassen der Distanz zur Küstenlinie*, Seite 24).

#### *Anpassen der Distanz zur Küstenlinie*

Die Einstellung für die Distanz zur Küstenlinie gibt an, wie gering der Abstand der Auto Guidance Route zur Küstenlinie ist. Die Auto Guidance Route ändert sich u. U., wenn Sie diese Einstellung während der Navigation ändern. Die verfügbaren Optionen zur Einstellung der Distanz zur Küstenlinie beziehen sich auf relative Werte, nicht auf absolute Werte. Damit bei der Auto Guidance Route die angemessene Distanz zur Küstenlinie eingehalten wird, können Sie die Anordnung der Auto Guidance Route anhand mindestens eines der bekannten Ziele auswerten, das die Navigation durch einen schmalen Wasserweg erfordert.

- **1** Legen Sie an, oder suchen Sie einen geeigneten Ankerplatz.
- **2** Wählen Sie **Einstellungen** > **Einstellungen** > **Navigation** > **Auto Guidance** > **Distanz zur Küstenlinie** > **St.**.
- **3** Wählen Sie ein bereits bekanntes Navigationsziel aus.
- **4** Wählen Sie **Navigieren zu** > **Auto Guidance**.
- **5** Prüfen Sie die Anordnung der Auto Guidance-Route, und achten Sie darauf, dass der Kurs sicher an bekannten Hindernissen vorbeiführt und ausreichend Platz für etwaige Kursänderungen mit einberechnet.
- **6** Wählen Sie eine Option:
	- Wenn die Anordnung der Auto Guidance-Route die entsprechenden Abstände einhält, wählen Sie **Menü** > **Navigationsoptionen** > **Navigation anhalten** und fahren mit Schritt 10 fort.
	- Wenn die Auto Guidance-Route keinen ausreichenden Abstand zu bekannten Hindernissen einhält, wählen Sie **Einstellungen** > **Einstellungen** > **Navigation** > **Auto Guidance** > **Distanz zur Küstenlinie** > **Weit**.
	- Wenn bei der Auto Guidance-Route ein zu großer Abstand für Kursänderungen berechnet wird, wählen Sie **Einstellungen** > **Einstellungen** > **Navigation** > **Auto Guidance** > **Distanz zur Küstenlinie** > **Nahe**.
- **7** Wenn Sie in Schritt 6 die Option **Nahe** oder **Weit** gewählt haben, prüfen Sie die Auto Guidance-Route, und achten Sie darauf, dass der Kurs sicher an bekannten Hindernissen vorbeiführt und ausreichend Platz für etwaige Kursänderungen mit einberechnet.

Auf offener See wird bei der Auto Guidance Route ein großer Abstand zu Hindernissen eingehalten, selbst wenn Sie als Distanz zur Küstenlinie die Option Nahe oder Am nächsten gewählt haben. Daher ordnet der Kartenplotter die Auto Guidance Route eventuell nicht neu an, wenn das ausgewählte Ziel nicht die Navigation durch einen schmalen Wasserweg erfordert.

- **8** Wählen Sie eine Option:
	- Wenn die Anordnung der Auto Guidance-Route die entsprechenden Abstände einhält, wählen Sie **Menü** > **Navigationsoptionen** > **Navigation anhalten** und fahren mit Schritt 10 fort.
	- Wenn die Auto Guidance-Route keinen ausreichenden Abstand zu bekannten Hindernissen einhält, wählen Sie **Einstellungen** > **Einstellungen** > **Navigation** > **Auto Guidance** > **Distanz zur Küstenlinie** > **Wtst.**.
	- Wenn bei der Auto Guidance-Route ein zu großer Abstand für Kursänderungen berechnet wird, wählen Sie **Einstellungen** > **Einstellungen** > **Navigation** > **Auto Guidance** > **Distanz zur Küstenlinie** > **Am nächsten**.
- **9** Wenn Sie in Schritt 8 die Option **Am nächsten** oder **Wtst.**  gewählt haben, prüfen Sie die **Auto Guidance** Route, und achten Sie darauf, dass der Kurs sicher an bekannten Hindernissen vorbeiführt und ausreichend Platz für etwaige Kursänderungen mit einberechnet.

Auf offener See wird bei der Auto Guidance Route ein großer Abstand zu Hindernissen eingehalten, selbst wenn Sie als Distanz zur Küstenlinie die Option Nahe oder Am nächsten gewählt haben. Daher ordnet der Kartenplotter die Auto Guidance Route eventuell nicht neu an, wenn das ausgewählte Ziel nicht die Navigation durch einen schmalen Wasserweg erfordert.

**10**Wiederholen Sie die Schritte 3 bis 9 mindestens noch einmal, und verwenden Sie jedes Mal andere Navigationsziele, bis Sie mit der Funktionalität zum Einstellen der Distanz zur Küstenlinie vertraut sind.

## **Tracks**

Als Track wird die Aufzeichnung des mit dem Schiff zurückgelegten Weges bezeichnet. Der momentan aufgezeichnete Track wird als aktiver Track bezeichnet und kann gespeichert werden. Sie können Tracks auf jeder Karte oder 3D-Kartenansicht einblenden.

#### <span id="page-32-0"></span>**Anzeigen von Tracks**

- **1** Wählen Sie auf einer Karte die Option **Menü** > **Ebenen** > **Benutzerdaten** > **Tracks**.
- **2** Wählen Sie die Tracks, die angezeigt werden sollen. Eine Markierungslinie auf der Karte zeigt den Track an.

#### **Einstellen der Farbe des aktiven Tracks**

- **1** Wählen Sie **Info** > **Benutzerdaten** > **Tracks** > **Einstellung aktiv Track** > **Trackfarbe**.
- **2** Wählen Sie eine Trackfarbe.

#### **Speichern des aktiven Tracks**

Der momentan aufgezeichnete Track wird als aktiver Track bezeichnet.

- **1** Wählen Sie **Info** > **Benutzerdaten** > **Tracks** > **Aktiven Track speichern**.
- **2** Wählen Sie eine Option:
	- Wählen Sie die Zeit, zu der der aktive Track begann.
	- Wählen Sie **Gesamte Aufzeichnung**.
- **3** Wählen Sie **Speichern**.

#### **Anzeigen einer Liste gespeicherter Tracks**

Wählen Sie **Info** > **Benutzerdaten** > **Tracks** > **Gespeicherte Tracks**.

#### **Bearbeiten eines gespeicherten Tracks**

- **1** Wählen Sie **Info** > **Benutzerdaten** > **Tracks** > **Gespeicherte Tracks**.
- **2** Wählen Sie einen Track.
- **3** Wählen Sie **Überprüfen** > **Track bearbeiten**.
- **4** Wählen Sie eine Option:
	- Wählen Sie Name, und geben Sie den neuen Namen ein. **Name**
	- Wählen Sie Trackfarbe, und wählen Sie eine Farbe. **Trackfarbe**

#### **Speichern eines Tracks als Route**

- **1** Wählen Sie **Info** > **Benutzerdaten** > **Tracks** > **Gespeicherte Tracks**.
- **2** Wählen Sie einen Track.
- **3** Wählen Sie **Wählen** > **Track bearbeiten** > **Als Route speichern**.

#### **Suchen nach und Navigieren auf einem gespeicherten Track**

Bevor Sie eine Liste von Tracks durchsuchen und auf diesen Tracks navigieren können, müssen Sie mindestens einen Track aufzeichnen und speichern (*Tracks*[, Seite 24](#page-31-0)).

- **1** Wählen Sie **Info** > **Benutzerdaten** > **Tracks** > **Gespeicherte Tracks**.
- **2** Wählen Sie einen Track.
- **3** Wählen Sie **Track folgen**.
- **4** Wählen Sie eine Option:
	- Wenn Sie auf dem Track ab dem Ausgangspunkt navigieren möchten, der beim Erstellen des Tracks verwendet wurde, wählen Sie **Voraus**.
	- Wenn Sie auf dem Track ab dem Zielpunkt navigieren möchten, der beim Erstellen des Tracks verwendet wurde, wählen Sie **Rückwärts**.
- **5** Der Kurs wird in Form einer farbigen Linie angezeigt.
- **6** Folgen Sie der Linie entlang den einzelnen Teilstrecken der Route, und steuern Sie so, dass Sie Land, Flachwasser und andere Hindernisse vermeiden.

#### **Löschen eines gespeicherten Tracks**

- **1** Wählen Sie **Info** > **Benutzerdaten** > **Tracks** > **Gespeicherte Tracks**.
- **2** Wählen Sie einen Track.
- **3** Wählen Sie **Lösch.**.

#### **Löschen aller gespeicherten Tracks**

Wählen Sie **Info** > **Benutzerdaten** > **Benutzerdaten löschen** > **Gespeicherte Tracks**.

#### **Erneutes Verfolgen eines aktiven Tracks**

Der momentan aufgezeichnete Track wird als aktiver Track bezeichnet.

- **1** Wählen Sie **Info** > **Benutzerdaten** > **Tracks** > **Aktivem Track folgen**.
- **2** Wählen Sie eine Option:
	- Wählen Sie die Zeit, zu der der aktive Track begann.
	- Wählen Sie **Gesamte Aufzeichnung**.
- **3** Der Kurs wird in Form einer farbigen Linie angezeigt.
- **4** Folgen Sie der farbigen Linie, und steuern Sie so, dass Sie Land, Flachwasser und andere Hindernisse vermeiden.

#### **Löschen des aktiven Tracks**

Wählen Sie **Info** > **Benutzerdaten** > **Tracks** > **Aktiven Track löschen**.

Der Trackspeicher wird gelöscht, und die Aufzeichnung des aktiven Tracks wird fortgesetzt.

#### **Verwalten des Trackaufzeichnungsspeichers während der Aufzeichnung**

- **1** Wählen Sie **Info** > **Benutzerdaten** > **Tracks** > **Einstellung aktiv Track**.
- **2** Wählen Sie **Aufz.modus**.
- **3** Wählen Sie eine Option:
	- Wenn Sie eine Trackaufzeichnung aufnehmen möchten, bis der Speicher voll ist, wählen Sie **Füllen**.
	- Wenn Sie kontinuierlich einen Track aufzeichnen möchten, wobei die ältesten Trackdaten durch neue Daten ersetzt werden, wählen Sie **Überschreiben**.

#### **Konfigurieren des Aufzeichnungsintervalls für die Trackaufzeichnung**

Sie können die Häufigkeit angeben, mit der die Trackpunkte aufgezeichnet werden. Je häufiger Trackpunkte aufgezeichnet werden, desto genauer ist das Ergebnis, jedoch wird der Trackspeicher schneller voll. Für die effektivste Speicherausnutzung wird das Auflösungsintervall empfohlen.

- **1** Wählen Sie **Info** > **Benutzerdaten** > **Tracks** > **Einstellung aktiv Track** > **Intervall**.
- **2** Wählen Sie eine Option:
	- Wählen Sie **Intervall** > **Distanz** > **Ändern**, und geben Sie die maximal zulässige Abweichung vom wahren Kurs ein, bevor ein Trackpunkt aufgezeichnet wird, wenn Sie den Track auf der Grundlage einer Abweichung vom Kurs aufzeichnen möchten.
	- Wählen Sie **Intervall** > **Zeit** > **Ändern**, und geben Sie das Zeitintervall ein, wenn Sie den Track auf der Grundlage eines Zeitintervalls aufzeichnen möchten.
	- Wählen Sie **Intervall** > **Auflösung** > **Ändern**, und geben Sie die maximal zulässige Abweichung vom rechtweisenden Kurs ein, bevor ein Trackpunkt aufgezeichnet wird, wenn Sie den Track auf der Grundlage einer Abweichung vom Kurs aufzeichnen möchten. Dies ist die empfohlene Aufzeichnungsoption.

## <span id="page-33-0"></span>**Grenzen**

Grenzen ermöglichen es Ihnen, bestimmte Bereiche eines Gewässers zu vermeiden bzw. in bestimmten Bereichen zu bleiben. Sie können einen Alarm einrichten, der bei der Einfahrt in oder bei der Ausfahrt aus einer Grenze ausgegeben wird.

Sie können Grenzbereiche, -linien und -kreise mit der Karte erstellen. Es ist auch möglich, gespeicherte Tracks und Routen in Grenzlinien zu konvertieren. Sie können eine Grenze aus Wegpunkten erstellen. Dazu müssen Sie zunächst eine Route aus den Wegpunkten erstellen und die Route dann in eine Grenzlinie konvertieren.

Wählen Sie eine Grenze aus, die als aktive Grenze dienen soll. Sie können die aktive Grenzlinie den Datenfeldern auf der Karte hinzufügen.

#### **Erstellen von Grenzen**

- **1** Wählen Sie **Info** > **Benutzerdaten** > **Grenzen** > **Neu**.
- **2** Wählen Sie eine Form für die Grenze.
- **3** Folgen Sie den Anweisungen auf dem Display.

#### **Konvertieren einer Route in eine Grenze**

Zum Konvertieren einer Route in eine Grenze müssen Sie mindestens eine Route erstellen und speichern (*[Erstellen und](#page-29-0)  [Speichern einer Route](#page-29-0)*, Seite 22).

- **1** Wählen Sie **Info** > **Benutzerdaten** > **Routen und Auto Guidance-Pfade**.
- **2** Wählen Sie eine Route.
- **3** Wählen Sie **Überprüfen** > **Route bearbeiten** > **Als Grenze speichern**.

#### **Konvertieren eines Tracks in eine Grenze**

Zum Konvertieren eines Tracks in eine Grenze müssen Sie mindestens einen Track aufzeichnen und speichern (*[Speichern](#page-32-0)  [des aktiven Tracks](#page-32-0)*, Seite 25).

- **1** Wählen Sie **Info** > **Benutzerdaten** > **Tracks** > **Gespeicherte Tracks**.
- **2** Wählen Sie einen Track.
- **3** Wählen Sie **Track bearbeiten** > **Als Grenze speichern**.

#### **Bearbeiten von Grenzen**

- **1** Wählen Sie **Info** > **Benutzerdaten** > **Grenzen**.
- **2** Wählen Sie eine Grenze.
- **3** Wählen Sie **Überprüfen**.
- **4** Wählen Sie eine Option:
	- Wählen Sie **Anzeigeoptionen**, um die Darstellung der Grenze auf der Karte zu bearbeiten.
	- Wählen Sie **Grenze bearbeiten**, um die Grenzlinien oder den Namen zu ändern.
	- Wählen Sie **Alarm**, um den Grenzalarm zu bearbeiten.

#### **Verknüpfen von Grenzen mit einem SmartMode Layout**

Sie können eine Grenze mit einem SmartMode Layout verknüpfen, um das Layout bei der Einfahrt in oder bei der Ausfahrt aus einer Grenze automatisch zu öffnen. Beispielsweise können Sie eine Grenze um Ihren Jachthafen einrichten und automatisch das Layout Anlegen öffnen, wenn Sie sich dem Jachthafen nähern.

- **1** Wählen Sie **Info** > **Benutzerdaten** > **Grenzen**.
- **2** Wählen Sie eine Grenze.
- **3** Wählen Sie **Überprüfen** > **SmartMode™ verkn.** > **SmartMode™**.
- **4** Wählen Sie **Bei Einfahrt** und anschließend ein Layout.
- **5** Wählen Sie **Beenden...** und anschließend ein Layout.

#### **Einrichten eines Grenzalarms**

Bei Grenzalarmen wird eine Warnung ausgegeben, wenn Sie sich in einer vorgegebenen Distanz zu einer eingerichteten Grenze befinden. Dies kann hilfreich sein, wenn Sie versuchen, bestimmte Gebiete zu vermeiden oder wenn Sie in bestimmten Gebieten, z. B. in Schifffahrtswegen, besonders aufmerksam sein sollten.

- **1** Wählen Sie **Info** > **Benutzerdaten** > **Grenzen**.
- **2** Wählen Sie eine Grenze.
- **3** Wählen Sie **Überprüfen** > **Alarm**.
- **4** Wählen Sie eine Option:
	- Wählen Sie **Warndistanz**, geben Sie eine Distanz ein, und wählen Sie **Fertig**, um einen Alarm einzurichten, der ausgegeben wird, wenn das Boot eine bestimmte Distanz von der Grenze entfernt ist.
	- Wählen Sie **Gebiet**, um **Bei Einfahrt** oder **Beenden...**  anzuzeigen und einen Alarm einzurichten, der bei der Einfahrt oder Ausfahrt aus der Grenze ausgegeben wird.

#### **Deaktivieren aller Grenzalarme**

Wählen Sie **Info** > **Benutzerdaten** > **Grenzen** > **Alarme**.

#### **Löschen von Grenzen**

- **1** Wählen Sie **Info** > **Benutzerdaten** > **Grenzen**.
- **2** Wählen Sie eine Grenze.
- **3** Wählen Sie **Überprüfen** > **Grenze bearbeiten** > **Lösch.**.

## **Löschen aller gespeicherten Wegpunkte, Tracks, Routen und Grenzen**

Wählen Sie **Info** > **Benutzerdaten** > **Benutzerdaten löschen** > **Alle Benutzerdaten löschen** > **OK**.

## **Segelfunktionen**

## **Einstellen des Schiffstyps**

Sie können den Schiffstyp auswählen, um die Kartenplottereinstellungen zu konfigurieren und Funktionen zu nutzen, die speziell für Ihren Schiffstyp angepasst sind.

- **1** Wählen Sie **Einstellungen** > **Mein Schiff** > **Schiffstyp**.
- **2** Wählen Sie eine Option.

## **Segelrennen**

Mithilfe des Geräts können Sie die Wahrscheinlichkeit erhöhen, dass das Boot die Startlinie bei einem Rennen genau zu Beginn des Rennens überquert. Wenn Sie den Wettkampftimer mit dem offiziellen Countdown-Timer synchronisieren, erhalten Sie vor Beginn des Rennens im Minutenabstand Alarme. Wenn Sie den Wettkampftimer mit der virtuellen Startlinie kombinieren, misst das Gerät Ihre Geschwindigkeit, Peilung und verbleibende Zeit auf dem Countdown-Timer. Anhand dieser Daten zeigt das Gerät an, ob das Boot die Startlinie vor, nach oder genau zu Beginn des Rennens überqueren wird.

#### **Startlinienhilfe**

Die Startlinienhilfe für das Segeln ist eine visuelle Darstellung der Informationen, die Sie benötigen, um die Startlinie zur optimalen Zeit und mit der optimalen Geschwindigkeit zu überqueren.

Wenn Sie die Startlinienmarkierungen für Steuerbord und Backbord sowie die Zielgeschwindigkeit und die angestrebte Zeit festgelegt und außerdem den Wettkampftimer gestartet haben, wird eine Prognoselinie angezeigt. Die Prognoselinie erstreckt sich von der aktuellen Position zur Startlinie und zu den Laylines, die von den jeweiligen Markierungen ausgehen. <span id="page-34-0"></span>Der Endpunkt und die Farbe der Prognoselinie zeigen basierend auf der aktuellen Schiffsgeschwindigkeit an, wo sich das Boot bei Ablauf des Timers befinden wird.

Wenn sich der Endpunkt vor der Startlinie befindet, ist die Linie weiß. Das Boot muss also die Geschwindigkeit erhöhen, um die Startlinie rechtzeitig zu erreichen.

Wenn sich der Endpunkt hinter der Startlinie befindet, ist die Linie rot. Das Boot muss also die Geschwindigkeit reduzieren, um zu vermeiden, aufgrund des Erreichens der Startlinie vor Ablauf des Timers eine Strafe zu erhalten.

Wenn sich der Endpunkt auf der Startlinie befindet, ist die Linie weiß. Das Boot hat also die optimale Geschwindigkeit, um die Startlinie bei Ablauf des Timers zu erreichen.

Standardmäßig werden die Fenster für die Startlinienhilfe und den Wettkampftimer im Kombinationsbildschirm für Segelrennen angezeigt.

#### *Einrichten der Startlinie*

Das Startlinienhilfe-Fenster wird dem Kombinationsbildschirm für Segelrennen standardmäßig hinzugefügt.

- **1** Wählen Sie auf dem Kombinationsbildschirm für Segelrennen die Option **Menü** > **Startlinienhilfe** > **Startlinie**.
- **2** Wählen Sie eine Option:
	- Wählen Sie **Ping-Markierungen**, um die Startlinienmarkierungen für Backbord und Steuerbord zu markieren, wenn Sie daran vorbeisegeln.
	- Wählen Sie **Koordinaten eingeben**, um die Startlinienmarkierungen für Backbord und Steuerbord durch Eingabe ihrer Koordinaten zu markieren.
	- Wählen Sie **BB- und SB-Mark.**, um die Position der Backbord- und Steuerbordmarkierungen auszutauschen, nachdem Sie sie eingerichtet haben.

#### *Verwenden der Startlinienhilfe*

Verwenden Sie die Startlinienhilfe, um die Startlinie bei einer Regatta mit der optimalen Geschwindigkeit zu überqueren.

- **1** Markieren Sie die Startlinie (*Einrichten der Startlinie*, Seite 27).
- **2** Wählen Sie auf dem Kombinationsbildschirm für Segelrennen die Option **Menü** > **Startlinienhilfe** > **Zielgeschw.**, und wählen Sie die Zielgeschwindigkeit, die Sie beim Überqueren der Startlinie erreicht haben möchten.
- **3** Wählen Sie **Angestr. Zeit**, und wählen Sie die Zeit, zu der Sie die Startlinie überqueren möchten.
- **4** Wählen Sie **Zurück**.
- **5** Starten Sie den Wettkampftimer (*Starten des Wettkampftimers*, Seite 27).

#### **Starten des Wettkampftimers**

Der Wettkampftimer wird dem Kombinationsbildschirm für Segelrennen standardmäßig hinzugefügt.

**1** Wählen Sie auf dem Kombinationsbildschirm für Segelrennen die Option **Start**.

**HINWEIS:** Der Zugriff ist auch über den Segeln SmartMode Bildschirm und die Navigationskarte möglich.

**2** Wählen Sie bei Bedarf die Option **Synchr.**, um eine Synchronisierung mit dem offiziellen Wettkampftimer durchzuführen.

#### **Anhalten des Wettkampftimers**

Wählen Sie auf dem Kombinationsbildschirm für Segelrennen die Option **Stopp**.

#### **Einrichten der Distanz zwischen Bug und GPS-Antenne**

Sie können die Distanz zwischen dem Bug des Schiffs und der Position der GPS-Antenne eingeben. Dadurch kann besser

sichergestellt werden, dass der Bug des Schiffs die Startlinie genau zur Startzeit überquert.

- **1** Wählen Sie auf einer Navigationskarte die Option **Menü** > **Segeln** > **Startlinie** > **GPS-Bugversatz**.
- **2** Geben Sie die Distanz ein.
- **3** Wählen Sie **Fertig**.

## **Einstellungen für Laylines**

Zum Verwenden der Layline-Funktion müssen Sie einen Windsensor an den Kartenplotter anschließen.

Im Segelmodus (*[Einstellen des Schiffstyps](#page-13-0)*, Seite 6) können Sie Laylines auf der Navigationskarte anzeigen. Laylines können besonders bei Regatten hilfreich sein.

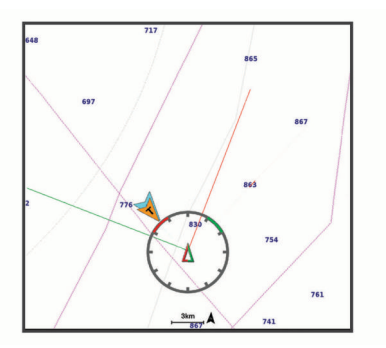

Wählen Sie auf der Navigationskarte die Option **Menü** > **Ebenen** > **Mein Schiff** > **Laylines** > **Einrichten**.

- **Anzeige**: Legt fest, wie die Laylines und das Schiff auf der Karte angezeigt werden, und legt auch die Länge der Laylines fest.
- **Segelwinkel**: Ermöglicht es Ihnen zu wählen, wie das Gerät Laylines berechnet. Bei Auswahl von Tatsächl. werden die Laylines anhand des von einem Windsensor gemessenen Windwinkels berechnet. Bei Auswahl von Manuell werden die Laylines durch die manuelle Eingabe der lee- und luvwärtigen Winkel berechnet.
- **Luvwärt. Winkel**: Ermöglicht es Ihnen, basierend auf dem luvwärtigen Segelwinkel eine Layline einzurichten.
- **Leewärt. Winkel**: Ermöglicht es Ihnen, basierend auf dem leewärtigen Segelwinkel eine Layline einzurichten.
- **Gezeitenkorrektur**: Korrigiert die Laylines abhängig von den Gezeiten.
- **Layline-Filter**: Filtert die Layline-Daten basierend auf dem eingegebenen Zeitintervall. Geben Sie eine höhere Zahl ein, um eine glattere Layline zu erhalten, bei der einige der Änderungen des Steuerkurses oder des Winkel des wahren Winds des Schiffs herausgefiltert werden. Geben Sie eine niedrigere Zahl ein, um Laylines zu erhalten, die Änderungen des Steuerkurses oder des Winkel des wahren Winds des Schiffs genauer anzeigen.

## **Einrichten des Kielversatzes**

Geben Sie einen Kielversatz ein, um den Wert für die Wassertiefe entsprechend dem Montageort des Gebers anzugleichen. Auf diese Weise können Sie je nach Ihren Bedürfnissen die Wassertiefe unter dem Kiel oder die tatsächliche Wassertiefe anzeigen.

Wenn Sie die Wassertiefe unter dem Kiel oder dem niedrigsten Punkt des Schiffs kennen möchten und der Geber an der Wasserlinie oder an einem anderen Ort oberhalb des Kielendes installiert ist, messen Sie die Distanz von der Geberposition zum Kiel des Schiffs.

Wenn Sie die tatsächliche Wassertiefe kennen möchten und der Geber unterhalb der Wasserlinie installiert ist, messen Sie die Distanz von der Unterseite des Gebers zur Wasserlinie.

**HINWEIS:** Diese Option ist nur verfügbar, wenn Sie über gültige Tiefendaten verfügen.

- <span id="page-35-0"></span>**1** Messen Sie die Distanz:
	- Wenn der Geber an der Wasserlinie  $(1)$  oder an einem anderen Ort oberhalb des Kielendes installiert ist, messen Sie die Distanz von der Geberposition zum Kiel des Schiffs. Geben Sie diesen Wert als positive Zahl ein.
	- Wenn der Geber an der Kielunterkante (2) installiert ist und Sie die tatsächliche Wassertiefe erfahren möchten, messen Sie die Distanz vom Geber zur Wasserlinie. Geben Sie diesen Wert als negative Zahl ein.

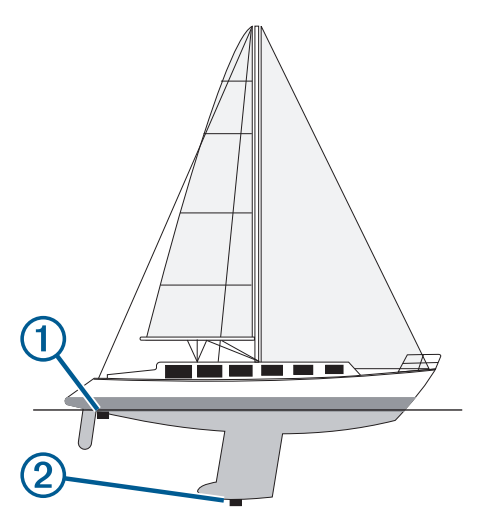

- **2** Führen Sie einen der folgenden Schritte aus:
	- Wenn der Geber mit dem Kartenplotter oder Echolotmodul verbunden ist, wählen Sie **Einstellungen** > **Mein Schiff** > **Tiefe und Ankern** > **Kielversatz**.
	- Wenn der Geber mit dem NMEA 2000 Netzwerk verbunden ist, wählen Sie **Einstellungen** > **Kommunikation** > **NMEA 2000-Einstellungen** > **Geräteliste**. Wählen Sie den Geber und anschließend die Option **Überprüfen** > **Kielversatz**.
- **3** Wählen Sie +, wenn der Geber an der Wasserlinie installiert ist, oder wählen Sie - wenn der Geber an der Kielunterkante installiert ist.
- **4** Geben Sie die in Schritt 1 gemessene Distanz ein.

## **Autopilotbetrieb – Segelboot**

#### **ACHTUNG**

Wenn der Autopilot aktiviert ist, steuert dieser nur das Ruder. Sie und Ihre Mannschaft sind weiterhin für die Segel zuständig, wenn der Autopilot aktiviert ist.

Der Autopilot kann nicht nur für die Steuerkurs-Fixierung, sondern auch für die Wind-Fixierung verwendet werden. Darüber hinaus kann der Autopilot beim Wenden und Halsen das Ruder steuern.

#### **Wind-Fixierung**

Sie können den Autopiloten so einrichten, dass eine bestimmte Peilung relativ zum aktuellen Windwinkel beibehalten wird. Das Gerät muss an einen Windsensor angeschlossen sein, der mit NMEA 2000 oder NMEA 0183 kompatibel ist, um eine Wind-Fixierung vorzunehmen oder basierend auf dem Wind ein Wenden- oder Halsenmanöver durchzuführen.

#### *Festlegen der Art der Wind-Fixierung*

Bevor Sie die Art der Wind-Fixierung aktivieren, müssen Sie einen NMEA 2000 oder NMEA 0183 Windsensor mit dem Autopiloten verbinden.

Informationen zur erweiterten Autopilotkonfiguration finden Sie in den Installationsanweisungen des Autopiloten.

- **1** Wählen Sie im Autopilotbildschirm die Option **Menü** > **Autopilot-Einstellungen** > **Art der Wind-Fixierung**.
- **2** Wählen Sie **Scheinbar** oder **True**.

#### *Aktivieren der Wind-Fixierung*

Bevor Sie die Art der Wind-Fixierung aktivieren, müssen Sie einen NMEA 2000 oder NMEA 0183 Windsensor mit dem Autopiloten verbinden.

Wenn sich der Autopilot im Standby-Modus befindet, wählen Sie **Wind-Fixierung**.

#### *Aktivieren der Wind-Fixierung über die Steuerkurs-Fixierung*

Bevor Sie die Art der Wind-Fixierung aktivieren, müssen Sie einen NMEA 2000 oder NMEA 0183 Windsensor mit dem Autopiloten verbinden.

Vergewissern Sie sich, dass die Steuerkurs-Fixierung aktiviert ist, und wählen Sie **Menü** > **Wind-Fixierung**.

#### *Anpassen des Winkels der Wind-Fixierung mit dem Autopiloten*

Sie können den Winkel der Wind-Fixierung des Autopiloten anpassen, wenn die Wind-Fixierung aktiviert ist.

- Passen Sie den Winkel der Wind-Fixierung in Schritten von 1° an, indem Sie < oder > wählen.
- Passen Sie den Winkel der Wind-Fixierung in Schritten von 10° an, indem Sie < oder > wählen.

#### **Wenden und Halsen**

Sie können den Autopiloten zum Durchführen eines Wendeoder Halsemanövers einrichten, während die Steuerkurs-Fixierung oder die Wind-Fixierung aktiviert ist.

#### *Wenden und Halsen bei aktivierter Steuerkurs-Fixierung*

- **1** Aktivieren Sie die Steuerkurs-Fixierung (*[Aktivieren des](#page-53-0) [Autopiloten](#page-53-0)*, Seite 46).
- **2** Wählen Sie **Menü**.
- **3** Wählen Sie eine Option. Der Autopilot steuert ein Wende- oder Halsenmanöver.

#### *Wenden und Halsen bei aktivierter Wind-Fixierung*

Bevor Sie die Wind-Fixierung aktivieren können, muss ein Windsensor montiert sein.

- **1** Aktivieren Sie die Wind-Fixierung (*Aktivieren der Wind-Fixierung*, Seite 28).
- **2** Wählen Sie **Menü**.
- **3** Wählen Sie eine Option.

Der Autopilot steuert ein Wende- oder Halsenmanöver, und auf dem Bildschirm werden Informationen zum Fortschritt des Wende- oder Halsenmanövers angezeigt.

*Einrichten einer Wenden- und Halsen-Verzögerung* Mit der Wenden- und Halsen-Verzögerung können Sie die Steuerung eines Wende- oder Halsenmanövers verzögern, nachdem Sie das Manöver initiiert haben.

- **1** Wählen Sie im Autopilotbildschirm die Option **Menü** > **Autopilot-Einstellungen** > **Segeleinstellungen** > **Wendeverzög.**.
- **2** Wählen Sie die Dauer der Verzögerung.
- **3** Wählen Sie bei Bedarf die Option **Fertig**.

#### *Aktivieren der Halsensperre*

**HINWEIS:** Trotz Halsensperre können Sie weiterhin manuell über das Steuerruder oder die Stufensteuerung eine Halse durchführen.

Die Halsensperre verhindert, dass der Autopilot eine Halse durchführt.
- **1** Wählen Sie im Autopilotbildschirm die Option **Menü** > **Autopilot-Einstellungen** > **Segeleinstellungen** > **Halsensperre**.
- **2** Wählen Sie **Aktiviert**.

### **Anpassen der Autopilotreaktion**

Im Segelbootmodus können Sie mit der Einstellung Empfindlichkeit schnell die Ruderverstärkung anpassen, um auf sich ändernde Windverhältnisse zu reagieren.

- **1** Wählen Sie auf der Autopilotseite die Option **Menü** > **Empfindlichkeit**.
- **2** Passen Sie die Ruderreaktion an.

Wenn das Ruder besser reagieren und sich schneller bewegen soll, erhöhen Sie den Wert. Wenn sich das Ruder zu stark bewegt, verringern Sie den Wert.

## **Steuerkurslinie und Winkelmarkierungen**

Bei der Steuerkurslinie handelt es sich um eine Verlängerung, die auf der Karte vom Bug des Schiffs in Fahrtrichtung gezogen wird. Winkelmarkierungen geben die relative Position vom Steuerkurs oder vom Kurs über Grund an und bieten sich beim Angeln beim Auswerfen oder bei der Suche nach Referenzpunkten an.

### **Einrichten von Steuerkurslinie und Winkelmarkierungen**

Bei der Steuerkurslinie handelt es sich um eine Verlängerung, die auf der Karte vom Bug des Schiffs in Fahrtrichtung gezogen wird. Winkelmarkierungen geben die relative Position vom Steuerkurs oder vom Kurs über Grund an und bieten sich beim Angeln beim Auswerfen oder bei der Suche nach Referenzpunkten an.

Sie können auf der Karte die Steuerkurslinie und die Kurs-über-Grund-Linie (Course over Ground, COG) anzeigen.

COG ist die Richtung, in die Sie sich fortbewegen. Der Steuerkurs ist die Richtung, in die der Bug des Schiffs zeigt, wenn ein Steuerkurssensor verbunden ist.

- **1** Wählen Sie auf einer Karte die Option **Menü** > **Ebenen** > **Mein Schiff** > **Steuerkurslinie**.
- **2** Winkelmarkierungen
- **3** Wählen Sie bei Bedarf die Option **Quelle** und dann eine Option:
	- Wählen Sie **Automatisch**, um automatisch die verfügbare Quelle zu verwenden.
	- Wählen Sie **GPS-Steuerkurs (COG)**, um den GPS-Steuerkurs als Kurs über Grund zu verwenden.
	- Wählen Sie **Nordreferenz**, um Daten eines verbundenen Steuerkurssensors zu verwenden.
	- Wählen Sie **COG und Steuerkurs**, um die Daten eines verbundenen Steuerkurssensors und die Daten der GPS-Antenne zu verwenden.

Bei Auswahl dieser Option werden auf der Karte sowohl die Steuerkurslinie als auch die COG-Linie angezeigt.

- **4** Wählen Sie **Anzeige** und dann eine Option:
	- Wählen Sie **Distanz** > **Distanz**, und geben Sie die Länge der auf der Karte angezeigten Linie an.
	- Wählen Sie **Zeit** > **Zeit**, und geben Sie die Zeit ein, die zur Berechnung der Distanz verwendet wird, die Ihr Schiff in der angegebenen Zeit bei der aktuellen Geschwindigkeit zurücklegt.

# **Echolot-Fishfinder**

Wenn Ihr kompatibler Kartenplotter ordnungsgemäß mit einem Geber verbunden ist, kann er als Fishfinder eingesetzt werden. Für Kartenplottermodelle ohne den Zusatz "xsv" oder "xs" im

Namen sind ein Garmin Echolotmodul und ein Geber erforderlich, damit Echolotinformationen angezeigt werden können.

Weitere Informationen dazu, welcher Geber am besten für Ihre Ansprüche geeignet ist, rufen Sie [garmin.com/transducers](http://www.garmin.com/transducers) auf.

Dank verschiedener Echolotansichten können Sie Fische in der Umgebung besser erkennen. Die verfügbaren Echolotansichten sind von der Art des Gebers und des Echolotmoduls abhängig, die mit dem Kartenplotter verbunden sind. Beispielsweise können Sie bestimmte Panoptix™ Echolotansichten nur anzeigen, wenn ein kompatibler Panoptix Geber verbunden ist.

Es sind vier grundlegende Arten von Echolotansichten verfügbar: Eine Vollbildansicht, eine geteilte Bildschirmansicht, auf der mindestens zwei Ansichten kombiniert sind, eine Split-Zoom-Ansicht und eine Split-Frequenz-Ansicht, die zwei verschiedene Frequenzen darstellt. Sie können die Einstellungen für die einzelnen Ansichten auf dem Bildschirm anpassen. Wenn Sie z. B. die Split-Frequenz-Ansicht eingestellt haben, lässt sich die Verstärkung für die einzelnen Frequenzen getrennt anpassen.

Falls die verfügbaren Echolotansichten nicht Ihren Anforderungen entsprechen, können Sie einen eigenen Kombinationsbildschirm (*[Erstellen neuer Kombinationsseiten](#page-12-0)*, [Seite 5\)](#page-12-0) oder ein SmartMode Layout erstellen (*[Hinzufügen von](#page-12-0)  [SmartMode Layouts](#page-12-0)*, Seite 5).

### **Beenden der Aussendung von Echolotsignalen**

- Wählen Sie auf der Echolotseite die Option **Menü** > **Senden**, um das aktive Echolot zu deaktivieren.
- Drücken Sie  $\Diamond$ , und wählen Sie Alle Echolotübertr. deakt., um alle Echolotübertragungen zu deaktivieren.

# **Ändern der Echolotansicht**

- **1** Wählen Sie auf einem Kombinationsbildschirm oder in einem SmartMode Layout mit Echolot das Fenster aus, das geändert werden soll.
- **2** Wählen Sie **Menü** > **Echolottyp ändern**.
- **3** Wählen Sie eine Echolotansicht.

# **Echolotansicht Traditionell**

Je nach verbundenem Geber sind verschiedene Vollbildansichten verfügbar.

In der Echolotansicht Traditionell wird ein großes Bild der Echolot-Messwerte eines Gebers angezeigt. Die Skala am rechten Bildschirmrand zeigt die Tiefe erkannter Objekte an, während der Bildschirm einen Bildlauf von rechts nach links durchführt.

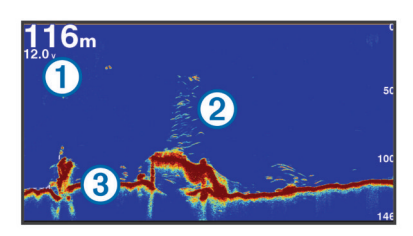

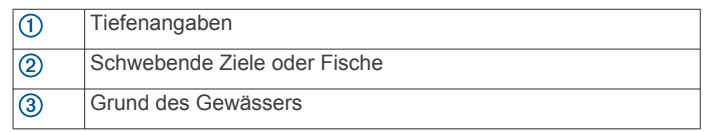

### Echolotansicht "Split-Frequenz"

In der Split-Frequenz-Echolotansicht wird auf den beiden Seiten des Displays eine Vollbildgraphik der Echolotdaten verschiedener Frequenzen angezeigt.

**HINWEIS:** Für die Split-Frequenz-Echolotansicht ist die Verwendung eines Zweifrequenzschwingers erforderlich.

### **Echolotansicht "Geteilter Zoom"**

In der Echolotansicht Geteilter Zoom werden eine Vollbildgrafik der Echolot-Messwerte sowie ein vergrößerter Teil der Grafik auf demselben Bildschirm angezeigt.

# **Garmin ClearVü Echolotansicht**

**HINWEIS:** Für den Empfang von Garmin ClearVü Echolotsignalen benötigen Sie einen kompatiblen Kartenplotter oder Fishfinder und einen kompatiblen Geber. Informationen zu kompatiblen Gebern finden Sie unter [garmin.com/transducers.](http://www.garmin.com/transducers)

Das Garmin ClearVü Hochfrequenzecholot bietet eine detaillierte Darstellung von Strukturen unter dem Schiff ein detailliertes Bild der Umgebung des Schiffs.

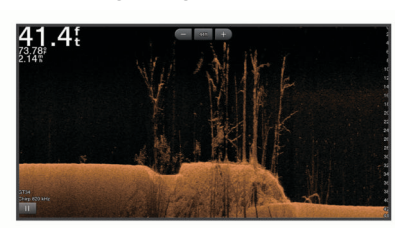

Traditionelle Geber senden einen konischen Kegel. Die Garmin ClearVü Scanning Echolottechnologie sendet zwei schmale Kegel, die dem Strahl in einem Kopiergerät ähneln. Diese Kegel produzieren ein klares, realitätsnahes Bild der Ansicht unter dem Schiff.

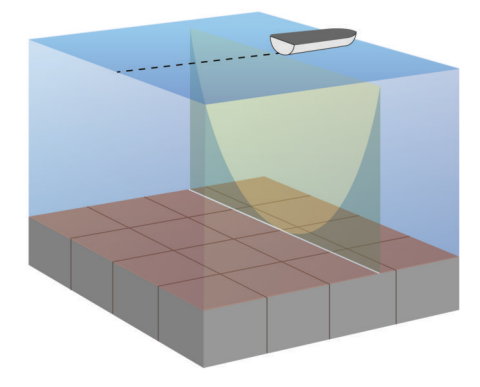

# **SideVü Echolotansicht**

**HINWEIS:** Nicht alle Modelle unterstützen integrierte SideVü Echolotfunktionen. Falls Ihr Modell integrierte SideVü Echolotfunktionen nicht unterstützt, benötigen Sie ein kompatibles Echolotmodul und einen kompatiblen SideVü Geber.

Falls Ihr Modell integrierte SideVü Echolotfunktionen unterstützt, benötigen Sie einen kompatiblen SideVü Geber.

Mit der SideVü Echolottechnologie wird angezeigt, was sich neben dem Schiff befindet. Sie können sie zum Suchen nach Strukturen und Fischen verwenden.

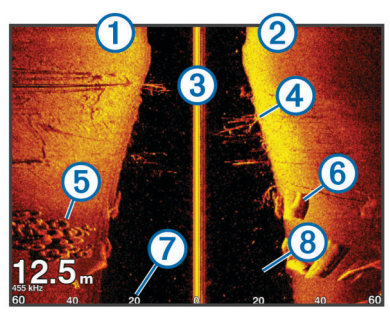

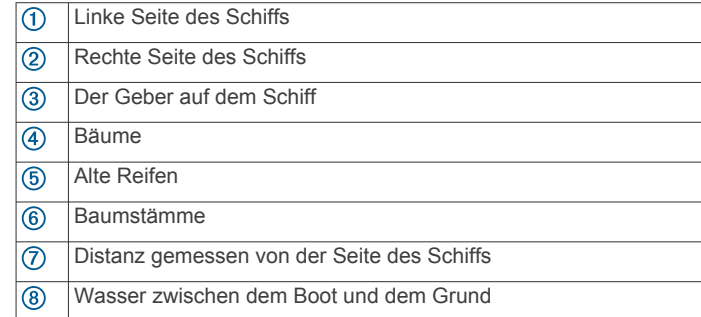

### **SideVü Scanning Technologie**

Der SideVü Geber sendet keinen normalen konischen Kegel aus, sondern einen flachen Kegel, um Wasser und Grund neben dem Schiff zu scannen.

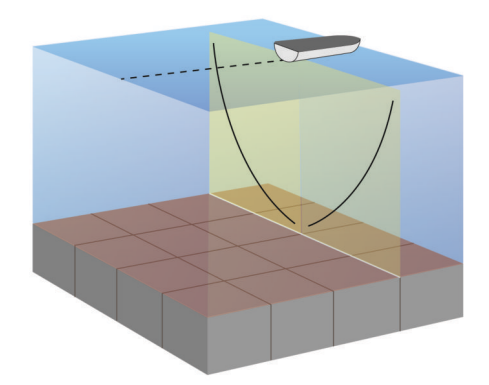

### **Messen von Distanzen auf dem Echolot-Bildschirm**

Sie können die Distanz zwischen zwei Punkten in der SideVü Echolotansicht messen.

- 1 Wählen Sie in der SideVü Echolotansicht die Option ...
- **2** Wählen Sie eine Position auf der Seite.
- **3** Wählen Sie **Messen**.

Auf der Seite wird an der ausgewählten Position eine Reißzwecke angezeigt.

**4** Wählen Sie eine andere Position.

Die Distanz und der Winkel zur Reißzwecke werden oben links angegeben.

**TIPP:** Wählen Sie Referenz festlegen, um die Markierung zurückzusetzen und die Messung von der aktuellen Position der Markierung durchzuführen.

# **Panoptix Echolotansichten**

Für den Empfang von Panoptix Echolotsignalen benötigen Sie einen kompatiblen Geber.

Mit den Panoptix Echolotansichten können Sie in Echtzeit die Gegebenheiten um das Schiff sehen. Außerdem können Sie Ihre Köder im Wasser sehen sowie Fischschwärme vor oder unter dem Schiff.

Die LiveVü Echolotansichten stellen dar, was sich derzeit entweder vor oder unter Ihrem Schiff bewegt. Die Anzeige wird sehr schnell aktualisiert, sodass die Echolotansichten an ein Live-Video erinnern.

Die RealVü 3D Echolotansichten stellen in 3D dar, was sich vor oder unter Ihrem Schiff befindet. Die Anzeige wird bei jeder erneuten Abtastung durch den Geber aktualisiert.

Wenn Sie alle fünf Panoptix Echolotansichten sehen möchten, benötigen Sie einen Geber zur Anzeige der Ansichten nach unten und einen zweiten Geber zur Anzeige der Ansichten nach vorne.

Wählen Sie Echolot und dann eine Ansicht, um auf die Panoptix Echolotansichten zuzugreifen.

### Echolotansicht "LiveVü nach unten"

In dieser Echolotansicht wird eine zweidimensionale Ansicht der Gegebenheiten unter dem Schiff dargestellt. Verwenden Sie sie, um einen Fischschwarm und Fische zu sehen.

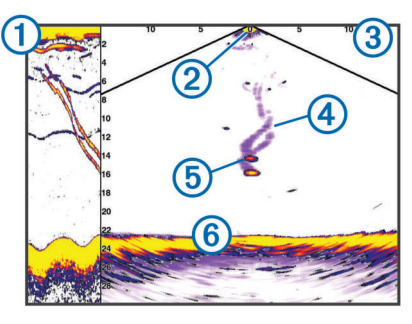

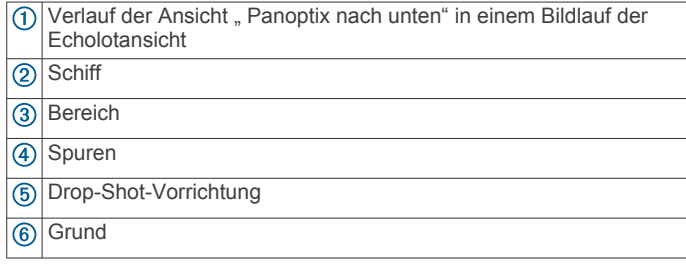

### **Echolotansicht "LiveVü voraus"**

In dieser Echolotansicht wird eine zweidimensionale Ansicht der Gegebenheiten vor dem Schiff dargestellt. Verwenden Sie sie beispielsweise, um einen Fischschwarm und Fische zu sehen.

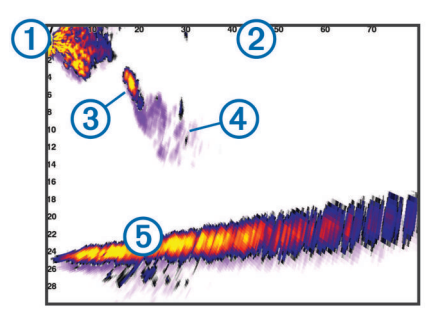

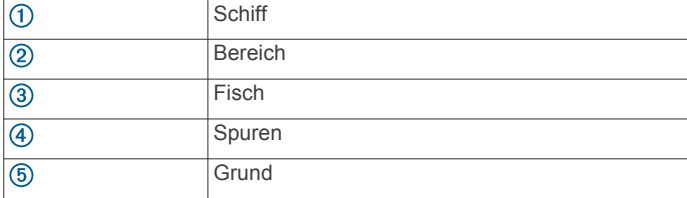

### Echolotansicht "RealVü 3D voraus"

In dieser Echolotansicht wird eine 3D-Ansicht der Gegebenheiten vor dem Schwinger dargestellt. Verwenden Sie diese Ansicht, wenn Sie keine Fahrt machen und den Grund sehen müssen sowie Fische, die sich dem Schiff nähern.

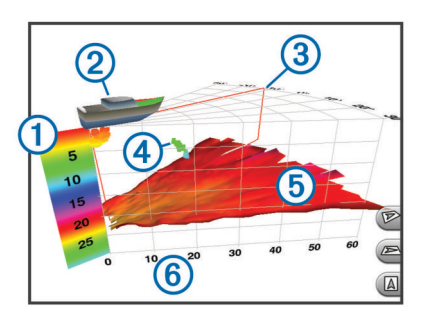

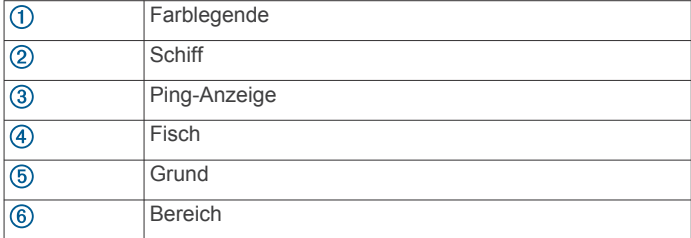

### **Echolotansicht "RealVü 3D nach unten"**

In dieser Echolotansicht wird eine dreidimensionale Ansicht der Gegebenheiten unter dem Geber dargestellt. Verwenden Sie sie beispielsweise, wenn Sie keine Fahrt machen und sehen möchten, was sich um das Schiff befindet.

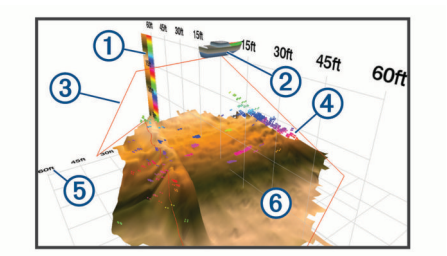

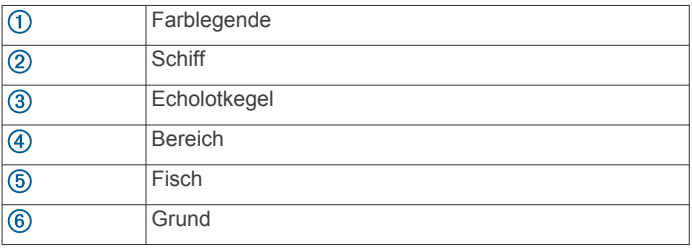

### **Echolotansicht "RealVü 3D-Verlauf"**

Diese Echolotansicht bietet eine dreidimensionale Darstellung der Gegebenheiten hinter dem Schiff während der Fahrt und zeigt den gesamten Erfassungsbereich vom Grund bis zur Wasseroberfläche in 3D an. Diese Ansicht dient zum Suchen nach Fischen.

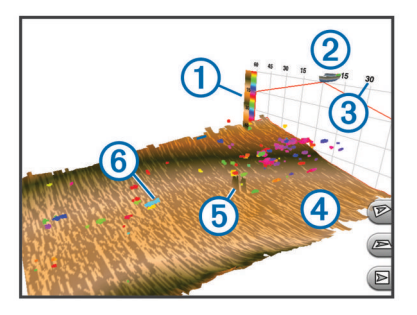

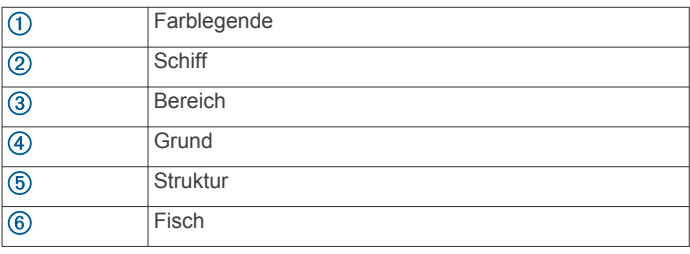

### **FrontVü Echolotansicht**

Die Panoptix FrontVü Echolotansicht verbessert die Aufmerksamkeit, da Hindernisse angezeigt werden, die sich unter Wasser bis zu 91 Meter (300 Fuß) vor dem Schiff befinden.

Die Fähigkeit, mit dem FrontVü Echolot effektiv Kollisionen zu vermeiden, nimmt bei Geschwindigkeiten über 8 Knoten ab.

Zum Anzeigen der FrontVü Echolotansicht müssen Sie einen kompatiblen Geber installieren und verbinden, z. B. einen PS21 Geber. Eventuell müssen Sie die Software des Gebers aktualisieren.

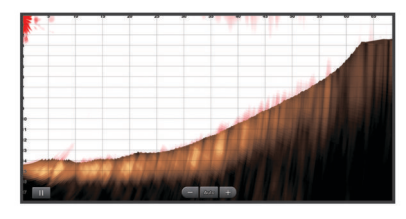

### **Panoptix LiveScope Echolotansicht**

In dieser Echolotansicht wird eine Live-Ansicht der Gegebenheiten vor oder unter dem Schiff dargestellt. Verwenden Sie sie beispielsweise, um Fische und Strukturen zu sehen.

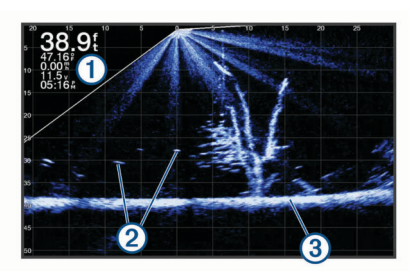

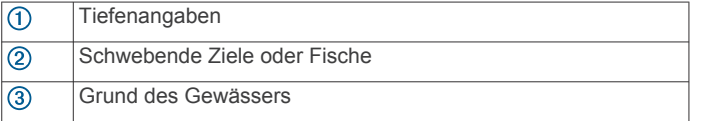

### **Ansicht Perspektive**

In dieser Echolotansicht wird eine Live-Ansicht der Gegebenheiten um das und vor dem Boot dargestellt. Verwenden Sie sie beispielsweise, um Küstenlinien, Fische und Strukturen zu sehen. Diese Ansicht eignet sich am besten in Flachwasser von maximal 15 Metern (50 Fuß) Tiefe.

Zum Anzeigen dieser Echolotansicht müssen Sie einen Panoptix LiveScope Geber an einer Halterung für den Perspektivenmodus (010-12970-00) installieren.

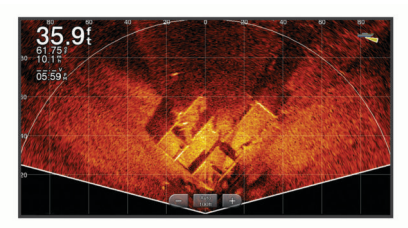

### **Auswählen der Geberart**

Dieser Kartenplotter ist mit einer Reihe von Zubehörgebern kompatibel, darunter Garmin ClearVü™ Geber, die unter [garmin.com/transducers](http://www.garmin.com/transducers) verfügbar sind.

Wenn Sie einen Geber verbinden, der nicht im Lieferumfang des Kartenplotters enthalten war, müssen Sie möglicherweise die Geberart einrichten, damit das Echolot ordnungsgemäß funktioniert.

**HINWEIS:** Nicht alle Echolotmodule unterstützen diese Funktion.

- **1** Führen Sie einen der folgenden Schritte aus:
	- Wählen Sie in einer Echolotansicht die Option **Menü** > **Echoloteinstellungen** > **Installation** > **Geber**.
	- Wählen Sie **Einstellungen** > **Mein Schiff** > **Geber**.
- **2** Wählen Sie den zu ändernden Geber.
- **3** Wählen Sie in der Liste einen Geber.
- **4** Wählen Sie **Modell ändern**.

# **Auswählen einer Echolotquelle**

Diese Funktion ist möglicherweise nicht bei allen Modellen verfügbar.

Wenn Sie für eine bestimmte Echolotansicht mehrere Echolotdatenquellen nutzen, können Sie wählen, welche Quelle für diese Echolotansicht verwendet werden soll. Wenn Sie beispielsweise zwei Quellen für Garmin ClearVü haben, können Sie in der Garmin ClearVü Echolotansicht die zu verwendende Quelle wählen.

- **1** Öffnen Sie die Echolotansicht, für die Sie die Quelle ändern möchten.
- **2** Wählen Sie **Menü** > **Echoloteinstellungen** > **Quelle**.
- **3** Wählen Sie die Quelle für diese Echolotansicht.

# **Umbenennen einer Echolotquelle**

Sie können eine Echolotquelle umbenennen, damit sie problemlos identifiziert werden kann. Beispielsweise können Sie den Geber am Bug des Schiffs als "Bug" bezeichnen.

Zum Umbenennen einer Quelle muss die entsprechende Echolotansicht für die Quelle angezeigt werden. Wenn Sie z. B. die Garmin ClearVü Echolotquelle umbenennen möchten, öffnen Sie die Garmin ClearVü Echolotansicht.

- **1** Wählen Sie in der Echolotansicht die Option **Menü** > **Echoloteinstellungen** > **Quelle** > **Quellen umbenennen**.
- **2** Geben Sie den Namen ein.

## **Erstellen von Wegpunkten im Echolot-Bildschirm**

- **1** Verschieben Sie in einer Echolotansicht die Seite, oder wählen Sie II.
- **2** Wählen Sie einen Favoriten.
- 3 Wählen Sie  $Q^*$ .
- **4** Bearbeiten Sie bei Bedarf die Wegpunktinformationen.

# **Anhalten der Echolotanzeige**

Wählen Sie in einer Echolotansicht die Option ...

# **Anzeigen des Echolotverlaufs**

Sie können die Echolotanzeige durchblättern, um vorherige Echolotdaten anzuzeigen.

**HINWEIS:** Vorherige Echolotdaten werden nicht von allen Gebern gespeichert.

- **1** Ziehen Sie in einer Echolotansicht die Seite nach rechts.
- **2** Wählen Sie **Zurück**, um den Verlauf zu verlassen.

# **Gemeinsame Echolotnutzung**

Sie können die Echolotdaten von allen kompatiblen Quellen im Garmin Marinenetzwerk anzeigen. Sie können Echolotdaten von einem kompatiblen externen Echolotmodul anzeigen, z. B. von einem GCV™ Echolotmodul. Außerdem können Sie die Echolotdaten von anderen Kartenplottern mit einem integrierten Echolotmodul anzeigen.

Jeder Kartenplotter im Netzwerk kann Echolotdaten von anderen kompatiblen Echolotmodulen und Gebern im Netzwerk anzeigen. Dies ist unabhängig vom Standort der Kartenplotter und Geber auf dem Schiff. Beispielsweise können Sie auf einem GPSMAP 8417 Gerät, das hinten auf dem Schiff montiert ist, die Echolotdaten von einem anderen GPSMAP Gerät und Garmin ClearVü Geber anzeigen, die vorne auf dem Schiff montiert sind.

Bei der gemeinsamen Nutzung von Echolotdaten werden die Angaben einiger Echoloteinstellungen wie Bereich und

<span id="page-40-0"></span>Verstärkung mit den Geräten im Netzwerk synchronisiert. Die Angaben für andere Echoloteinstellungen wie Darstellung werden nicht synchronisiert und sollten auf jedem einzelnen Gerät konfiguriert werden. Die Bildlaufgeschwindigkeiten der verschiedenen traditionellen und Garmin ClearVü Echolotansichten werden ebenfalls synchronisiert, damit die geteilten Ansichten zusammenhängender sind.

**HINWEIS:** Die gleichzeitige Verwendung mehrerer Geber kann zur Übersprechung führen, die aber durch Anpassung der Echoloteinstellung Störungen beseitigt werden kann.

# **Anpassen des Detailgrads**

Der Detailgrad und die Störungen, die in der Echolotansicht zu sehen sind, lassen sich bei traditionellen Gebern durch Anpassen der Verstärkung steuern und bei Garmin ClearVü Gebern durch Anpassen der Helligkeit.

Wenn auf dem Bildschirm Echolotsignale der höchsten Intensität angezeigt werden sollen, können Sie die Verstärkung oder Helligkeit reduzieren. Dadurch werden Signale niedriger Intensität und Störungen entfernt. Wenn Sie alle Signale anzeigen möchten, können Sie die Verstärkung oder Helligkeit erhöhen. Dadurch werden mehr Informationen auf dem Bildschirm eingeblendet. Allerdings sind auch mehr Störungen zu sehen, und es kann schwierig sein, wichtige Signale zu erkennen.

- **1** Wählen Sie in einer Echolotansicht die Taste **Menü**.
- **2** Wählen Sie **Verstärkung** oder **Helligkeit**.
- **3** Wählen Sie eine Option:
	- Erhöhen oder verringern Sie die Verstärkung oder die Helligkeit manuell, indem Sie **Nach oben** oder **Ru.**  wählen.
	- Damit die Verstärkung oder Helligkeit vom Kartenplotter automatisch angepasst wird, wählen Sie eine automatische Option.

## **Anpassen der Farbintensität**

Sie können die Farbintensität anpassen und Bereiche, die für Sie interessant sind, auf dem Echolot-Bildschirm hervorheben. Passen Sie dazu bei traditionellen Gebern die Farbverstärkung und bei Garmin ClearVü und SideVü/ClearVü Gebern den Kontrast an. Diese Einstellung liefert die besten Ergebnisse, nachdem Sie über die Verstärkungs- oder

Helligkeitseinstellungen den Detailgrad der Bildschirmanzeige angepasst haben.

Wenn Sie kleinere Fischziele hervorheben oder Ziele mit einer höheren Intensität anzeigen möchten, können Sie die Farbverstärkung oder den Kontrast erhöhen. Signale mit höherer Intensität am Grund zeichnen sich dadurch jedoch weniger stark ab. Soll die Intensität des Signals reduziert werden, können Sie die Farbverstärkung oder den Kontrast reduzieren.

- **1** Wählen Sie in einer Echolotansicht die Option **Menü**.
- **2** Wählen Sie eine Option:
	- Wählen Sie in der Garmin ClearVü oder SideVü Echolotansicht die Option **Kontrast**.
	- Wählen Sie in einer Panoptix LiveVü Echolotansicht die Option **Farbverstärk.**.
	- Wählen Sie in einer anderen Echolotansicht die Option **Echoloteinstellungen** > **Darstellung** > **Farbverstärk.**.
- **3** Wählen Sie eine Option:
	- Erhöhen oder verringern Sie die Farbintensität manuell, indem Sie **Nach oben** oder **Ru.** wählen.
	- Verwenden Sie die Standardeinstellung, indem Sie **Standard** wählen.

# **Echolotaufzeichnungen**

### **Aufzeichnen der Echolotanzeige**

- **1** Setzen Sie eine Speicherkarte in den Kartensteckplatz ein.
- **2** Wählen Sie in einer Echolotansicht die Option **Menü** > **Echoloteinstellungen** > **Echolotaufzeichnung** > **Echolot aufzeichnen**.

Eine 15-minütige Echolotaufzeichnung belegt ca. 200 MB Speicherplatz auf der eingelegten Speicherkarte. Wenn eine einzelne Aufzeichnung eine Dateigröße von 4 GB erreicht, wird sie automatisch beendet. Sie können Echolotdaten so lange aufzeichnen, bis die Speicherkapazität der Karte erreicht ist.

### **Anhalten der Echolotaufzeichnung**

Damit Sie die Aufzeichnung des Echolots anhalten können, müssen Sie zunächst mit der Aufzeichnung beginnen (*Aufzeichnen der Echolotanzeige*, Seite 33).

Wählen Sie in einer Echolotansicht die Option **Menü** > **Echoloteinstellungen** > **Echolotaufzeichnung** > **Aufzeichnung anhalten**.

#### **Löschen einer Echolotaufzeichnung**

- **1** Setzen Sie eine Speicherkarte in den Kartensteckplatz ein.
- **2** Wählen Sie in einer Echolotansicht die Option **Menü** > **Echoloteinstellungen** > **Echolotaufzeichnungen** > **Aufzeichnungen anzeigen**.
- **3** Wählen Sie eine Aufzeichnung.
- **4** Wählen Sie **Überprüfen** > **Lösch.**.

### **Wiedergeben von Echolotaufzeichnungen**

Zum Wiedergeben der Echolotaufzeichnungen müssen Sie die Anwendung HomePort™ herunterladen und installieren und außerdem Echolotdaten auf einer Speicherkarte aufzeichnen.

- **1** Entnehmen Sie die Speicherkarte aus dem Gerät.
- **2** Legen Sie die Speicherkarte in den an den Computer angeschlossenen Kartenleser ein.
- **3** Öffnen Sie die Anwendung HomePort.
- **4** Wählen Sie in der Geräteliste eine Echolotaufzeichnung aus.
- **5** Klicken Sie mit der rechten Maustaste in den unteren Bereich.
- **6** Wählen Sie **Wiedergabe**.

# **Einstellungen für traditionelle, Garmin ClearVü und SideVü Echolote**

**HINWEIS:** Es sind nicht alle Optionen und Einstellungen auf allen Modellen, Echolotmodulen und Gebern verfügbar.

**HINWEIS:** Diese Einstellungen gelten nicht für Panoptix Schwinger.

Wählen Sie in einer Echolotansicht die Option **Menü** > **Echoloteinstellungen**.

**Bildlaufgeschw.**: Legt die Geschwindigkeit fest, mit der das Echolot einen Bildlauf von rechts nach links durchführt (*[Einrichten der Bildlaufgeschwindigkeit](#page-41-0)*, Seite 34).

In Flachwasser können Sie eine langsamere Bildlaufgeschwindigkeit wählen, damit die Informationen länger auf dem Bildschirm zu sehen sind. In tiefem Wasser können Sie eine höhere Bildlaufgeschwindigkeit wählen. Bei der automatischen Bildlaufgeschwindigkeit wird die Bildlaufgeschwindigkeit an die Reisegeschwindigkeit des Boots angepasst.

**Rauschunterdrückung**: Reduziert die in der Echolotansicht angezeigten Störungen und Seegangsstörungen (*[Einstellungen für die Echolot-Störsignalunterdrückung](#page-41-0)*, [Seite 34\)](#page-41-0).

<span id="page-41-0"></span>**Darstellung**: Dient zum Konfigurieren der Darstellung der Echolotansicht (*[Einstellungen für die Echolotdarstellung](#page-42-0)*, [Seite 35](#page-42-0)).

#### **Alarme**: Stellt Echolotalarme ein (*[Echolotalarme](#page-42-0)*, Seite 35).

- **Erweitert**: Dient zum Konfigurieren verschiedener Einstellungen für die Echolotanzeige und die Datenquelle (*[Erweiterte](#page-42-0)  [Echoloteinstellungen](#page-42-0)*, Seite 35). Gilt nicht für Garmin ClearVü oder SideVü Echolotansichten.
- **Installation**: Dient zum Konfigurieren des Gebers (*[Einstellungen für die Geberinstallation: Traditionell, Garmin](#page-43-0) [ClearVü und SideVü](#page-43-0)*, Seite 36).

#### **Einrichten des Zoom-Maßstabs in der Echolotansicht**

- **1** Wählen Sie in einer Echolotansicht die Option **Menü** > **Zoom**  > > **Modus**.
- **2** Wählen Sie eine Option:
	- Richten Sie Tiefe und Zoom automatisch ein, indem Sie **Automatisch** wählen.

Wählen Sie bei Bedarf die Option **Zoom einr.**, um die Zoomeinstellung zu ändern. Wählen Sie **Nach oben** oder **Nach unten**, um die Tiefenreichweite des vergrößerten Bereichs einzurichten. Wählen Sie **Vergrößern** oder **Verkleinern**, um die Vergrößerung des vergrößerten Bereichs zu erhöhen oder zu verringern.

• Wählen Sie **Manuell**, um die Tiefenreichweite des vergrößerten Bereichs manuell einzurichten.

Wählen Sie bei Bedarf die Option **Zoom einr.**, um die Zoomeinstellung zu ändern. Wählen Sie **Nach oben** oder **Nach unten**, um die Tiefenreichweite des vergrößerten Bereichs einzurichten. Wählen Sie **Vergrößern** oder **Verkleinern**, um die Vergrößerung des vergrößerten Bereichs zu erhöhen oder zu verringern.

• Wählen Sie **Vergrößern**, um einen bestimmten Bereich der Seite zu vergrößern.

Wählen Sie bei Bedarf die Option **Vergrößern**, um die Vergrößerung zu erhöhen oder zu verringern.

**TIPP:** Sie können den Vergrößerungsrahmen an eine neue Position auf der Karte ziehen.

• Wählen Sie **Grundverfolgung**, um die Echolotdaten von der Tiefe des Grunds zu vergrößern.

Wählen Sie bei Bedarf die Option **Bereich**, um die Tiefe und die Platzierung des Grundverfolgungsbereichs anzupassen.

Deaktivieren Sie die Zoom Option, um die Zoomfunktion abzubrechen.

### **Einrichten der Bildlaufgeschwindigkeit**

Sie können die Geschwindigkeit einstellen, mit der sich das Echolotbild über die Seite bewegt. Bei einer höheren Bildlaufgeschwindigkeit werden mehr Details angezeigt, bis keine weiteren Details mehr eingeblendet werden können. Dann werden die vorhandenen Details ausgedehnt. Dies kann in Fahrt oder beim Schleppfischen nützlich sein oder wenn Sie sich in sehr tiefem Wasser befinden, in dem das Echolot nur langsam Signale erhält. Bei einer niedrigeren Bildlaufgeschwindigkeit werden die Echolotinformationen länger auf dem Bildschirm angezeigt.

In den meisten Situationen bietet die Option Standard ein gutes Gleichgewicht zwischen einem schnellen Bildlauf und weniger verzerrten Zielen.

- **1** Wählen Sie in einer Echolotansicht die Option **Menü** > **Echoloteinstellungen** > **Bildlaufgeschw.**.
- **2** Wählen Sie eine Option:
	- Wählen Sie **Automatisch**, um die Bildlaufgeschwindigkeit automatisch anhand der Daten für die Geschwindigkeit über Grund oder die Geschwindigkeit durch Wasser anzupassen.

Bei der Einstellung **Automatisch** wird eine für die Schiffsgeschwindigkeit angemessene Bildlaufgeschwindigkeit gewählt, sodass Ziele im Wasser im richtigen Seitenverhältnis angezeigt werden und weniger Verzerrungen unterliegen. Beim Anzeigen von Garmin ClearVü oder SideVü Echolotansichten oder bei der Suche nach Strukturen sollten Sie die Einstellung **Automatisch** verwenden.

- Wählen Sie **Nach oben**, um den Bildlauf zu beschleunigen.
- Wählen Sie **Ru.**, damit der Bildlauf langsamer wird.

### **Anpassen des Bereichs der Tiefen- oder Breitenskala**

Sie können für traditionelle und Garmin ClearVü Echolotansichten den Bereich der Tiefenskala und für die SideVü Echolotansicht den Bereich der Breitenskala anpassen.

Wenn das Gerät den Bereich automatisch anpasst, bleibt der Grund im unteren oder äußeren Drittel des Echolot-Bildschirms. Dies kann bei der Grundverfolgung mit minimalen oder leichten Geländeänderungen nützlich sein.

Bei der manuellen Bereichsanpassung können Sie einen bestimmten Bereich anzeigen. Dies kann bei der Grundverfolgung mit beträchtlichen Geländeänderungen nützlich sein, z. B. bei Gefällen oder Klippen. Der Grund ist auf dem Bildschirm zu sehen, sofern er innerhalb des festgelegten Bereichs liegt.

- **1** Wählen Sie in einer Echolotansicht die Option **Menü** > **Bereich**.
- **2** Wählen Sie eine Option:
	- Damit der Kartenplotter den Bereich automatisch anpasst, wählen Sie die Option **Automatisch**.
	- Erhöhen oder verringern Sie den Bereich manuell, indem Sie **Nach oben** oder **Ru.** wählen.

TIPP: Wählen Sie im Echolot-Bildschirm die Option + bzw. -, um den Bereich manuell anzupassen.

**TIPP:** Bei der Ansicht mehrerer Echolot-Bildschirme können Sie über Wählen den aktiven Bildschirm auswählen.

#### **Einstellungen für die Echolot-Störsignalunterdrückung**

Wählen Sie in einer Echolotansicht die Option **Menü** > **Echoloteinstellungen** > **Rauschunterdrückung**.

**Störungen**: Passt die Empfindlichkeit an, um die Auswirkungen von Störungen von Störungsquellen in der Nähe zu reduzieren.

Sie sollten die niedrigste Störungseinstellung verwenden, bei der die gewünschte Verbesserung erzielt wird, um Störungen vom Bildschirm zu entfernen. Störungen lassen sich am besten vermeiden, indem montagebedingte Probleme beseitigt werden, die Störungen verursachen.

**Farbgrenze**: Blendet einen Teil der Farbpalette aus, um Bereiche mit schwachen Störungen zu eliminieren.

Wenn Sie die Farbgrenze auf die Farbe der unerwünschten Signale einstellen, können Sie verhindern, dass unerwünschte Signale auf dem Bildschirm angezeigt werden.

**Glätten**: Entfernt Störungen, die nicht zu einem normalen Echolotsignal gehören, und passt die Darstellung von Signalen an, beispielsweise des Grunds.

Wenn diese Option hoch eingestellt ist, bleiben mehr Störungen auf niedriger Stufe erhalten als bei Verwendung der Störungsfunktion. Die Störungen sind aufgrund der Mittelung jedoch schwächer. Durch das Glätten können Lichtflecken am Grund entfernt werden. Die Funktionen für Glätten und Störungen lassen sich gut zusammen verwenden, um Störungen auf niedriger Stufe zu eliminieren. Passen Sie die Einstellungen für Störungen und Glätten

<span id="page-42-0"></span>schrittweise an, um unerwünschte Störungen von der Anzeige zu entfernen.

- **Oberflä.störungen**: Blendet Oberflächenstörungen aus, um Seegangsstörungen zu verringern. Bei breiteren Kegeln (niedrige Frequenzen) können mehr Ziele angezeigt werden, allerdings werden u. U. auch mehr Oberflächenstörungen erzeugt.
- **TVG**: Passt die zeitvariante Verstärkung an, mit der Störgeräusche verringert werden können.

Nutzen Sie diese Funktion, wenn Sie Seegangsstörungen oder Störungen in der Nähe der Wasseroberfläche steuern oder unterdrücken möchten. Sie kann auch zum Anzeigen von Zielen in der Nähe der Oberfläche verwendet werden, die andernfalls durch Oberflächenstörungen verdeckt wären.

#### **Einstellungen für die Echolotdarstellung**

Wählen Sie in einer Echolotansicht die Option **Menü** > **Echoloteinstellungen** > **Darstellung**.

**Farbschema**: Legt das Farbschema fest.

- **Farbverstärk.**: Passt die Intensität der Farben an (*[Anpassen](#page-40-0)  [der Farbintensität](#page-40-0)*, Seite 33).
- **A-Bereich**: Zeigt eine vertikale Echolotdarstellung auf der rechten Seite des Bildschirms an, auf der auf einem Maßstab unmittelbar die Reichweite zu Zielen angezeigt wird.

**Tiefenlinie**: Zeigt zur Referenz eine Tiefenlinie an.

- **Kante**: Zeigt das vom Grund am stärksten reflektierte Signal an, um die Beschaffenheit des Bodens besser definieren zu können.
- **Fischsymbole**: Legt fest, wie das Echolot schwebende Ziele interpretiert.

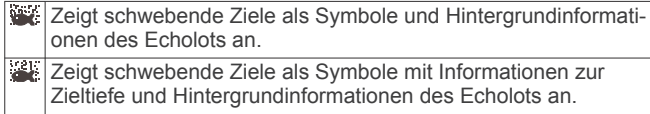

- Zeigt schwebende Ziele als Symbole an.  $\rightarrow$
- Zeigt schwebende Ziele als Symbole mit Informationen zur Zieltiefe an.
- **Bilderweiterung**: Ermöglicht einen schnelleren Vorlauf des Echolotbildes, indem mehr Echolotdaten in einer Spalte auf dem Bildschirm angezeigt werden. Dies bietet sich besonders bei der Verwendung des Echolots in Tiefwasser an, da es länger dauert, bis das Echolotsignal den Grund erreicht und zum Geber zurückgeworfen wird.

Mit der Einstellung 1/1 wird für jedes zurückgegebene Echolotsignal eine Spalte an Daten angezeigt. Mit der Einstellung 2/1 werden für jedes zurückgegebene Echolotsignal zwei Spalten an Daten angezeigt. Dasselbe Prinzip gilt auch für die Einstellungen 4/1 und 8/1.

**Echodehnung**: Passt die Größe der Echos auf dem Bildschirm an, damit separate Signale einfacher auf dem Bildschirm zu sehen sind.

Wenn Ziele schwer zu sehen sind ①, werden Signale durch die Echodehnung klarer und lassen sich auf dem Display einfacher erkennen. Wenn der Wert für die Echodehnung zu hoch ist, gehen Ziele ineinander über. Ist der Wert zu niedrig , sind die Ziele klein dargestellt und schlechter zu erkennen.

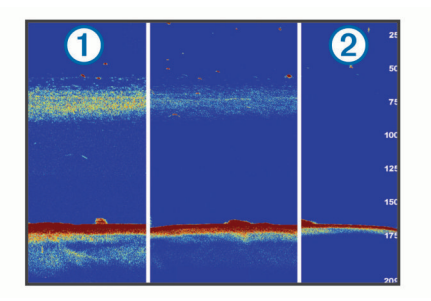

Sie können die Echodehnung auch zusammen mit der Filterbreite einsetzen, um eine bevorzugte Auflösung und Störungsreduzierung zu erzielen. Wenn Echodehnung und Filterbreite niedrig eingestellt sind, ist die Auflösung des Displays zwar am höchsten, allerdings ist es auch besonders störungsanfällig. Wenn die Echodehnung hoch und die Filterbreite niedrig eingestellt sind, ist die Auflösung des Displays zwar gering, allerdings sind Ziele breiter. Wenn Echodehnung und Filterbreite hoch eingestellt sind, ist die Auflösung des Displays zwar am niedrigsten, allerdings ist auch die Störanfälligkeit am geringsten. Es wird nicht empfohlen, die Echodehnung niedrig und die Filterbreite hoch einzustellen.

**Überlagerungsdaten**: Richtet die auf der Echolotseite angezeigten Daten ein.

#### **Echolotalarme**

**HINWEIS:** Es sind nicht alle Optionen auf allen Gebern verfügbar.

Wählen Sie in einer entsprechenden Echolotansicht die Option **Menü** > **Echoloteinstellungen** > **Alarme**.

Sie können die Echolotalarme außerdem öffnen, indem Sie **Einstellungen** > **Alarme** > **Echolot** wählen.

- **Flachwasser**: Legt fest, dass ein akustisches Alarmsignal ertönt, wenn die Tiefe unter dem angegebenen Wert liegt.
- **Tiefwasser**: Legt fest, dass ein akustisches Alarmsignal ertönt, wenn die Tiefe über dem angegebenen Wert liegt.
- **FrontVü-Alarm**: Legt fest, dass ein Alarmsignal ertönt, wenn die Tiefe vor dem Schiff unter dem angegebenen Wert liegt. Auf diese Weise kann vermieden werden, dass Sie auf Grund laufen (*[Einrichten des FrontVü Tiefenalarms](#page-45-0)*, Seite 38). Dieser Alarm ist nur bei Panoptix FrontVü Gebern verfügbar.
- **Wassertemp.**: Legt fest, dass ein akustisches Alarmsignal ertönt, wenn der Geber eine Temperatur misst, die die angegebene Temperatur um 1,1 °C (2 °F) unter- oder überschreitet.
- **Kontur**: Legt fest, dass ein akustisches Alarmsignal ertönt, wenn der Geber ein schwebendes Ziel mit der angegebenen Tiefe von der Wasseroberfläche und vom Grund erkennt.

#### **Fisch**

**Fisch**: Richtet einen Alarm ein, der ertönt, wenn ein schwebendes Ziel erkannt wird.

- Bei Auswahl von **ereige** ertönt der Alarm, wenn Fische aller Größen erkannt werden.
- Bei Auswahl von **ertönt der Alarm nur, wenn** mittelgroße oder große Fische erkannt werden.
- Bei Auswahl von  $\bullet$  ertönt der Alarm nur, wenn große Fische erkannt werden.

#### **Erweiterte Echoloteinstellungen**

Wählen Sie in einer Echolotansicht Traditionell die Option **Menü**  > **Echoloteinstellungen** > **Erweitert**.

**Umschalttaste**: Ermöglicht Ihnen, die Tiefenreichweite einzurichten, die das Echolot anvisiert. So können Sie die anvisierte Tiefe mit einer höheren Auflösung vergrößern.

<span id="page-43-0"></span>Beim Verwenden der Wechselfunktion funktioniert die Grundverfolgung evtl. nicht effektiv, da das Echolot innerhalb der Tiefenreichweite des anvisierten Bereichs nach Daten sucht und der Grund u. U. nicht dazu zählt. Auch die Bildlaufgeschwindigkeit kann durch die Wechselfunktion beeinflusst werden, da Daten außerhalb der Tiefenreichweite des anvisierten Bereichs nicht verarbeitet werden. Dies reduziert die für den Empfang und die Anzeige der Daten erforderliche Zeit. Der anvisierte Bereich lässt sich vergrößern, sodass Sie die Echolotsignale mit höherer Auflösung genauer auswerten können als dies bei einer normalen Vergrößerung möglich wäre.

**Limit für Grunderf.**: Grenzt die Grunderfassung auf die Tiefe ein, die ausgewählt ist, wenn die Einstellung Bereich auf Automatisch eingestellt ist. Verkürzen Sie die für die Grunderfassung erforderliche Zeit, indem Sie eine Tiefe auswählen, die als Limit für die Grunderfassung dient. Das Gerät sucht nur bis zur ausgewählten Tiefe nach dem Grund.

#### **Einstellungen für die Geberinstallation: Traditionell, Garmin ClearVü und SideVü**

Wählen Sie in einer Echolotansicht Traditionell, Garmin ClearVü oder SideVü die Option **Menü** > **Echoloteinstellungen** > **Installation**.

**Übertragungsrate**: Stellt den Zeitraum zwischen der Aussendung von Echolotsignalen ein. Bei einer höheren Übertragungsrate wird die Bildlaufgeschwindigkeit erhöht, jedoch kann es zu mehr Störungen durch das Gerät kommen.

Bei einer niedrigeren Übertragungsrate ist der Zeitraum zwischen Übertragungsimpulsen länger, und Störungen durch das Gerät können behoben werden. Diese Option ist nur in der Echolotansicht Traditionell verfügbar.

- **Übertragungsleist.**: Reduziert das Überschwingen des Gebers in der Nähe der Wasseroberfläche. Ein niedrigerer Wert für die Übertragungsleistung reduziert das Überschwingen des Gebers, kann aber auch die Stärke des Signals reduzieren. Diese Option ist nur in der Echolotansicht Traditionell verfügbar.
- **Filterbreite**: Definiert die Kanten des Ziels. Bei einem kürzeren Filter werden die Kanten der Ziele klarer definiert, jedoch kommt es möglicherweise zu mehr Störungen. Bei einem längeren Filter sind die Kanten der Ziele weniger klar definiert, und Störungen werden möglicherweise reduziert. Diese Option ist nur in der Echolotansicht Traditionell verfügbar.
- **Li./re. spiegeln**: Ändert die Ausrichtung der SideVü Ansicht von links nach rechts. Diese Option ist nur in der SideVü Echolotansicht verfügbar.
- **Echolotstand. wiederherst.**: Setzt die Echoloteinstellungen auf die Werksstandards zurück.

Ermöglicht es Ihnen, den Geber zu ändern, Details zum Geber anzuzeigen und Details auf einer Speicherkarte zu speichern.

### **Echolotfrequenzen**

**HINWEIS:** Die verfügbaren Frequenzen sind vom verwendeten Gerät und den verwendeten Gebern abhängig.

Durch die Anpassung der Frequenz kann das Echolot für bestimmte Zwecke und die aktuelle Tiefe des Wassers angepasst werden.

Bei höheren Frequenzen ist der Kegel schmaler. Diese Frequenzen eignen sich auch besser bei hohen Geschwindigkeiten und rauen Seeverhältnissen. Die Definition

des Grunds und die Definition der Sprungschicht kann bei einer höheren Frequenz besser sein.

Bei niedrigeren Frequenzen ist der Kegel breiter, sodass mehr Ziele angezeigt werden. Allerdings können bei rauen Seeverhältnissen auch mehr Oberflächenstörungen

ausgegeben werden, und die Kontinuität des Grundsignals könnte reduziert werden. Breitere Kegel sorgen für größere Bögen für Fischschwärme und eignen sich daher ausgezeichnet zur Suche nach Fischen. Breitere Kegel bieten auch eine bessere Leistung in Tiefwasser, da die niedrigere Frequenz Tiefwasser besser durchdringt.

CHIRP-Frequenzen ermöglichen es Ihnen, mit jedem Impuls einen bestimmten Frequenzbereich zu durchlaufen. Dies führt in Tiefwasser zu einer besseren Echotrennung. Mit CHIRP können Ziele spezifisch identifiziert werden, beispielsweise einzelne Fische in einem Schwarm. Die Funktion bietet sich auch in Tiefwasser an. In der Regel liefert CHIRP eine bessere Leistung als Einzelfrequenzen. Da einige Fischziele bei einer festgelegten Frequenz u. U. besser angezeigt werden, sollten Sie bei der Verwendung von CHIRP-Frequenzen Ihre Ziele und die Wasserbedingungen in Betracht ziehen.

Bei einigen Gebern besteht zudem die Möglichkeit, für jede Geberkomponente voreingestellte Frequenzen anzupassen. So können Sie die Frequenz je nach geänderten Wasserbedingungen und Zielen schnell mithilfe der Voreinstellungen umstellen.

Wenn Sie gleichzeitig zwei Frequenzen in der Split-Frequenz-Ansicht anzeigen, können Sie mit den Signalen der niedrigeren Frequenz weiter in die Tiefe blicken und gleichzeitig mit den Signalen der höheren Frequenz mehr Details sehen.

#### *HINWEIS*

Achten Sie stets auf die vor Ort geltenden Bestimmungen bezüglich Echolotfrequenzen. Beispielsweise ist es Ihnen zum Schutz von Schwertwal-Schulen evtl. untersagt, innerhalb eines Umkreises von 800 m (½ Meile) um eine Schule von Schwertwalen Frequenzen zwischen 50 und 80 kHz zu verwenden. Sie sind dafür verantwortlich, das Gerät im Einklang mit allen geltenden Gesetzen und Vorschriften zu verwenden.

#### *Auswählen der Geberfrequenz*

**HINWEIS:** Es ist nicht möglich, die Frequenzen für alle Echolotansichten und Geber anzupassen.

Sie können wählen, welche Frequenzen in der Echolotansicht angezeigt werden sollen.

### *HINWEIS*

Achten Sie stets auf die vor Ort geltenden Bestimmungen bezüglich Echolotfrequenzen. Beispielsweise ist es Ihnen zum Schutz von Schwertwal-Schulen evtl. untersagt, innerhalb eines Umkreises von 800 m (½ Meile) um eine Schule von Schwertwalen Frequenzen zwischen 50 und 80 kHz zu verwenden. Sie sind dafür verantwortlich, das Gerät im Einklang mit allen geltenden Gesetzen und Vorschriften zu verwenden.

- **1** Wählen Sie in einer Echolotansicht die Option **Menü** > **Frequenz**.
- **2** Wählen Sie eine Frequenz, die für Ihre Anforderungen und die Wassertiefe geeignet ist.

Weitere Informationen zu Frequenzen finden Sie unter *Echolotfrequenzen*, Seite 36.

### *Erstellen einer Frequenzvoreinstellung*

**HINWEIS:** Diese Funktion ist nicht mit allen Gebern verfügbar. Sie können eine Voreinstellung erstellen, um eine bestimmte Echolotfrequenz zu speichern. Dies ermöglicht Ihnen einen schnellen Wechsel zwischen den Frequenzen.

- **1** Wählen Sie in einer Echolotansicht die Option **Menü** > **Frequenz**.
- **2** Wählen Sie **Frequenzen verwalten** > **Neue Voreinstellung**.
- **3** Geben Sie eine Frequenz ein.

### **Aktivieren des A-Scope**

**HINWEIS:** Diese Funktion ist in den Echolotansichten Traditionell verfügbar.

Der A-Scope ist eine vertikale Echolotdarstellung auf der rechten Seite der Ansicht und zeigt die aktuellen Gegebenheiten unterhalb des Gebers an. Identifizieren Sie mit dem A-Scope Echolotsignale, die evtl. übersehen werden, wenn die Echolotdaten schnell im Bildlauf angezeigt werden, beispielsweise bei hohen Bootsgeschwindigkeiten. Sie kann auch beim Erkennen von Fischen in der Nähe des Grunds hilfreich sein.

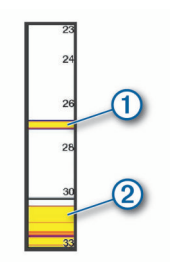

Im oben abgebildeten A-Scope sind Fischsignale  $\odot$  und Signale für einen weichen Boden (2) zu sehen.

- **1** Wählen Sie in einer Echolotansicht die Option **Menü** > **Echoloteinstellungen** > **Darstellung** > **A-Bereich** > **Ein**.
- **2** Wählen Sie eine Anzeigezeit.

Sie können die Anzeigezeit erhöhen, damit die Echolotsignale länger zu sehen sind.

# **Panoptix Echoloteinstellungen**

#### **Vergrößern einer Panoptix LiveVü oder LiveScope Echolotansicht**

Sie können die Panoptix LiveVü und LiveScope 2D-Echolotansichten vergrößern.

**HINWEIS:** Der Echolotverlauf ist ausgeblendet, während der Zoommodus aktiviert ist.

**1** Ziehen Sie in einer Panoptix LiveVü oder LiveScope 2D-Echolotansicht zwei Finger von innen nach außen auseinander, um den Bereich zu vergrößern.

In einem eingeblendeten Fenster  $\odot$  wird eine kleine Version des Vollbilds angezeigt. Das Quadrat 2 im eingeblendeten Fenster zeigt die Position des vergrößerten Bereichs.

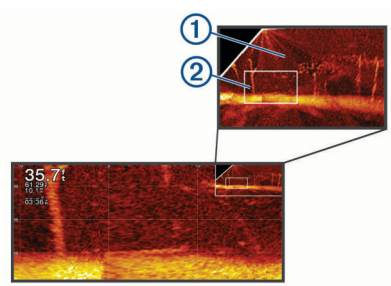

- **2** Bei Bedarf können Sie auf das eingeblendete Fenster tippen oder es ziehen, um einen anderen Bereich des Vollbilds anzuzeigen.
- **3** Ziehen Sie bei Bedarf zwei Finger von innen nach außen auseinander, um die Ansicht zu vergrößern.
- **4** Ziehen Sie bei Bedarf zwei Finger von außen nach innen zusammen, um die Ansicht zu verkleinern.

Wählen Sie Zurück, oder ziehen Sie zwei Finger von außen nach innen zusammen, um die Ansicht zu verkleinern, bis die Seite zum Vollbild zurückkehrt.

#### **Anpassen des RealVü Betrachtungswinkels und Zoom-Maßstabs**

Sie können den Betrachtungswinkel der RealVü

Echolotansichten ändern. Außerdem können Sie die Ansicht vergrößern und verkleinern.

Wählen Sie in einer RealVü Echolotansicht eine Option:

- Wählen Sie  $\mathcal{P}$ , um den Betrachtungswinkel diagonal anzupassen.
- Wählen Sie  $\sum$ , um den Betrachtungswinkel horizontal anzupassen.
- Wählen Sie A, um den Betrachtungswinkel vertikal anzupassen.
- Streichen Sie in eine beliebige Richtung über das Display, um den Betrachtungswinkel anzupassen.
- Ziehen Sie zwei Finger von innen nach außen auseinander, um die Ansicht zu vergrößern.
- Ziehen Sie zwei Finger von außen nach innen zusammen, um die Ansicht zu verkleinern.

### **Anpassen der RealVü Abtastgeschwindigkeit**

Sie können die Abtastgeschwindigkeit des Schwingers ändern. Bei einer schnelleren Abtastgeschwindigkeit werden weniger Details angezeigt, allerdings wird die Seite schneller aktualisiert. Bei einer langsameren Abtastgeschwindigkeit werden mehr Details angezeigt, allerdings wird die Seite langsamer aktualisiert.

**HINWEIS:** Diese Funktion ist nicht in der Echolotansicht RealVü 3D Verlauf verfügbar.

- **1** Wählen Sie in einer RealVü Echolotansicht die Option **Menü**  > **Abtastgeschwindigkeit**.
- **2** Wählen Sie eine Option.

### **LiveVü Forward- und FrontVü Echolotmenü**

Wählen Sie in der LiveVü Forward- oder FrontVü Echolotansicht die Option Menü.

**Verstärkung**: Steuert den Detailgrad und die Störungen, die in der Echolotansicht zu sehen sind.

Wenn auf dem Bildschirm Echolotsignale der höchsten Intensität angezeigt werden sollen, können Sie die Verstärkung reduzieren. Dadurch werden Signale niedriger Intensität und Störungen entfernt. Wenn Sie alle Signale anzeigen möchten, können Sie die Verstärkung erhöhen. Dadurch werden mehr Informationen auf dem Bildschirm eingeblendet. Allerdings sind auch mehr Störungen zu sehen, und es kann schwierig sein, wichtige Signale zu erkennen.

**Mögl. Reichw.**: Passt den Bereich der Tiefenskala an.

Wenn das Gerät den Bereich automatisch anpasst, bleibt der Grund im unteren Teil der Echolotansicht. Dies kann bei der Grundverfolgung mit minimalen oder leichten Tiefenänderungen nützlich sein.

Bei der manuellen Bereichsanpassung können Sie einen bestimmten Bereich anzeigen. Dies kann bei der Grundverfolgung mit beträchtlichen Tiefenänderungen nützlich sein, z. B. bei Gefällen oder Klippen. Der Grund ist auf dem Bildschirm zu sehen, sofern er innerhalb des festgelegten Bereichs liegt.

**Reichw. n. vorn**: Passt den Bereich der Skala nach vorne an.

Wenn das Gerät den Bereich automatisch anpasst, wird die Skala nach vorne in Relation zur Tiefe angepasst. Wenn Sie den Bereich manuell anpassen, können Sie einen festgelegten Bereich anzeigen. Der Grund ist auf dem Bildschirm zu sehen, sofern er innerhalb des festgelegten Bereichs liegt. Wird diese Option manuell reduziert, ist der FrontVü-Alarm in seiner Effektivität eingeschränkt, sodass Sie weniger Zeit haben, auf geringere Tiefen zu reagieren.

- <span id="page-45-0"></span>**Sendewinkel**: Passt an, ob sich der Geber auf die Backbordoder die Steuerbordseite konzentriert. Diese Funktion ist nur bei RealVü fähigen Panoptix Gebern verfügbar, z. B. bei den Modellen PS30, PS31 und PS60.
- **Senden**: Sorgt dafür, dass der aktive Geber keine Daten mehr überträgt.
- **FrontVü-Alarm**: Legt fest, dass ein Alarmsignal ertönt, wenn die Tiefe vor dem Schiff unter dem angegebenen Wert liegt (*Einrichten des FrontVü Tiefenalarms*, Seite 38). Diese Option ist nur bei Panoptix FrontVü Gebern verfügbar.
- **Echoloteinstellungen**: Passt die Einstellungen des Gebers und die Darstellung der Echolotsignale an.
- **Überlag. bearbeiten**: Passt die auf der Seite angezeigten Daten an (*[Anpassen der Datenüberlagerungen](#page-12-0)*, Seite 5).

#### *Einrichten des Sendewinkels des LiveVü und FrontVü Gebers*

Diese Funktion ist nur bei RealVü fähigen Panoptix Gebern verfügbar, z. B. bei den Modellen PS30, PS31 und PS60.

Sie können den Sendewinkel des Gebers ändern, damit der Geber ein bestimmtes Gebiet abtastet. Beispielsweise können Sie den Geber so ausrichten, dass er einen Fischschwarm verfolgt oder einen Baum anvisiert, während Sie vorbeifahren.

- **1** Wählen Sie in einer LiveVü oder FrontVü Echolotansicht die Option **Menü** > **Sendewinkel**.
- **2** Wählen Sie eine Option.

#### *Einrichten des FrontVü Tiefenalarms*

#### **WARNUNG**

Der FrontVü Tiefenalarm soll ausschließlich das Situationsbewusstsein verbessern und verhindert möglicherweise nicht unter allen Umständen, dass Sie auf Grund laufen. Der Schiffsführer ist für den sicheren Betrieb des Schiffs verantwortlich.

Dieser Alarm ist nur bei Panoptix FrontVü Gebern verfügbar. Sie können einrichten, dass ein Alarm ertönt, wenn die Tiefe unter einem festgelegten Wert liegt. Sie erzielen die besten Ergebnisse, wenn Sie bei Verwendung des Kollisionsalarms den Bugversatz einrichten (*[Einrichten des Bugversatzes](#page-46-0)*, Seite 39).

- **1** Wählen Sie in der FrontVü Echolotansicht die Option **Menü** > **FrontVü-Alarm**.
- **2** Wählen Sie **Ein**.
- **3** Geben Sie ein, bei welcher Tiefe der Alarm ausgelöst wird, und wählen Sie **Fertig**.

Auf der FrontVü Seite kennzeichnet eine Tiefenlinie die Tiefe, bei der der Alarm ertönt. Die Linie ist grün, wenn Sie in einer sicheren Tiefe fahren. Die Linie wird gelb, wenn Sie so schnell fahren, dass Sie bei der Reichweite nach vorne nicht mehr angemessen reagieren können (10 Sekunden). Die Linie wird rot, und es ertönt ein Alarm, wenn das System ein Hindernis erkennt oder die Tiefe unter dem eingegebenen Wert liegt.

#### **ACHTUNG**

Die Fähigkeit, mit dem FrontVü Echolot effektiv nicht auf Grund zu laufen, nimmt bei Geschwindigkeiten über 8 Knoten ab.

### **Einstellungen für die LiveVü und FrontVü Darstellung**

Wählen Sie in einer LiveVü oder FrontVü Panoptix Echolotansicht die Option **Menü** > **Echoloteinstellungen** > **Darstellung**.

**Farbschema**: Legt die Farbpalette fest.

**Farbverstärk.**: Passt die Intensität der auf dem Display angezeigten Farben an.

Wählen Sie einen höheren Wert für die Farbverstärkung, um Ziele zu sehen, die sich weiter oben im Erfassungsbereich befinden. Bei einem höheren Wert für die Farbverstärkung können Sie auch zwischen Signalen geringer Intensität im

oberen Teil des Erfassungsbereichs unterscheiden, allerdings zeichnen sich Signale am Grund dadurch weniger stark ab. Wählen Sie einen niedrigeren Wert für die Farbverstärkung, wenn sich Ziele in Grundnähe befinden, um zwischen Zielen und Signalen mit höherer Intensität wie Sand, Felsen und Schlick zu unterscheiden.

- **Wege/Pfade**: Legt fest, wie lange die Spuren auf der Seite angezeigt werden. Die Spuren stellen die Bewegungen der Ziele dar.
- **Grund ausfüllen**: Stellt den Grund braun dar, um ihn vom Wasser zu unterscheiden.
- **Gitterüberlagerung**: Zeigt ein Gitter mit Bereichslinien an.
- **E.verl. durchbl.**: Zeigt den Echolotverlauf in einer traditionellen Echolotansicht an.

#### **Einstellungen für die RealVü Darstellung**

Wählen Sie in einer RealVü Echolotansicht die Option **Menü** > **Echoloteinstellungen** > **Darstellung**.

- **Punktfarben**: Legt eine andere Farbpalette für die Echolotsignalpunkte fest.
- **Farben Boden**: Legt das Farbschema für den Grund fest.
- **Art des Bodens**: Legt die Einstellung für die Bodenbeschaffenheit fest. Wenn Sie sich in Tiefwasser befinden, können Sie die Option Punkte wählen und den Bereich manuell auf einen flacheren Wert einstellen.
- **Farbschlüssel**: Zeigt eine Legende der Tiefen an, die durch die Farben dargestellt werden.

### **Einstellungen für die Darstellung Perspektive**

Wählen Sie in der Echolotansicht Perspektive die Option **Menü**  > **Echoloteinstellungen** > **Darstellung**.

- **Farbschema**: Legt die Farbpalette fest.
- **Farbverstärk.**: Passt die Intensität der auf dem Display angezeigten Farben an.

Wählen Sie einen höheren Wert für die Farbverstärkung, um Ziele zu sehen, die sich weiter oben im Erfassungsbereich befinden. Bei einem höheren Wert für die Farbverstärkung können Sie auch zwischen Signalen geringer Intensität im oberen Teil des Erfassungsbereichs unterscheiden, allerdings zeichnen sich Signale am Grund dadurch weniger stark ab. Wählen Sie einen niedrigeren Wert für die Farbverstärkung, wenn sich Ziele in Grundnähe befinden, um zwischen Zielen und Signalen mit höherer Intensität wie Sand, Felsen und Schlick zu unterscheiden.

- **Wege/Pfade**: Legt fest, wie lange die Spuren auf der Seite angezeigt werden. Die Spuren stellen die Bewegungen der Ziele dar.
- **Gitterüberlagerung**: Blendet Gitter mit Bereichslinien ein bzw. aus. Bei Auswahl der Option Gitter wird ein quadratisches Gitter angezeigt. Bei Auswahl der Option Radial wird ein rundes Gitter mit radialen Winkellinien angezeigt.
- **Schiffssymbol**: Zeigt oben rechts das Symbol des Schiffs an.

#### **Einstellungen für die Panoptix Geberinstallation**

Wählen Sie in einer Panoptix Echolotansicht die Option **Menü** > **Echoloteinstellungen** > **Installation**.

- **Installationstiefe**: Dient zum Einrichten der Tiefe unterhalb der Wasserlinie, in der der Panoptix Geber montiert ist. Wenn Sie die Installationstiefe des Gebers eingeben, erhalten Sie eine genauere visuelle Darstellung der Gegebenheiten im Wasser.
- **Bugversatz**: Richtet die Distanz zwischen dem Bug und dem Montageort des Panoptix Gebers für die Sicht voraus ein. So können Sie die Distanz nach vorne vom Bug und nicht von der Geberposition anzeigen.

Dies gilt für Panoptix Geber in den FrontVü, LiveVü Forward und RealVü 3D Forward-Echolotansichten.

<span id="page-46-0"></span>**Kegelbreite**: Richtet die Kegelbreite des Panoptix Gebers für die Sicht nach unten ein. Schmalere Kegel ermöglichen es Ihnen, die Gegebenheiten in größeren Tiefen und weiterer Ferne zu sehen. Breitere Kegel ermöglichen es Ihnen, einen größeren Abdeckungsbereich zu sehen.

Dies gilt für Panoptix Geber in den FrontVü, LiveVü Down und LiveVü Forward-Echolotansichten.

- **AHRS verw.**: Die integrierten AHRS-Sensoren können den Montagewinkel des Panoptix Gebers automatisch erkennen. Wenn diese Einstellung deaktiviert ist, können Sie mit der Einstellung Nickwinkel den spezifischen Montagewinkel für den Geber eingeben. Viele Geber für die Sicht voraus werden in einem 45-Grad-Winkel montiert und Geber für die Sicht nach unten in einem 0-Grad-Winkel.
- **Umkehren**: Richtet die Ausrichtung der Panoptix Echolotansicht ein, wenn der Geber für die Sicht nach unten mit den Kabeln in Richtung der Backbordseite des Schiffs montiert ist.

Dies gilt für Panoptix Geber in den LiveVü Down, RealVü 3D Down und RealVü 3D Historical-Echolotansichten.

**Kompasskalibrierung**: Kalibriert den internen Kompass des Panoptix Gebers (*Kalibrieren des Kompasses*, Seite 39). Dies gilt für Panoptix Geber mit einem internen Kompass, z. B. für den PS21-TR Geber.

**Ausrichtung**: Legt fest, ob der Geber nach unten oder nach vorne weisend montiert ist. Bei der Einstellung Automatisch wird die Ausrichtung anhand des AHRS-Sensors ermittelt.

Dies gilt für die PS22 und LiveScope Geber.

**Abtastung**: Passt die Echolotansicht zur Kompensation der Schallgeschwindigkeit unter Wasser an. Bei der Einstellung Automatisch wird die Wassertemperatur zur Berechnung der Schallgeschwindigkeit verwendet.

Dies gilt für LiveScope Geber.

**Echolotstand. wiederherst.**: Setzt die Echoloteinstellungen auf die Werksstandards zurück.

#### *Einrichten des Bugversatzes*

Bei Panoptix Gebern für die Sicht nach vorne können Sie einen Bugversatz eingeben, um die Werte für die Distanz nach vorne entsprechend dem Montageort des Gebers anzugleichen. So können Sie die Distanz nach vorne vom Bug und nicht vom Montageort des Gebers anzeigen.

Diese Funktion gilt für Panoptix Geber in den FrontVü, LiveVü Forward und RealVü 3D Forward-Echolotansichten.

**1** Messen Sie die horizontale Distanz  $\overline{0}$  vom Geber zum Bug.

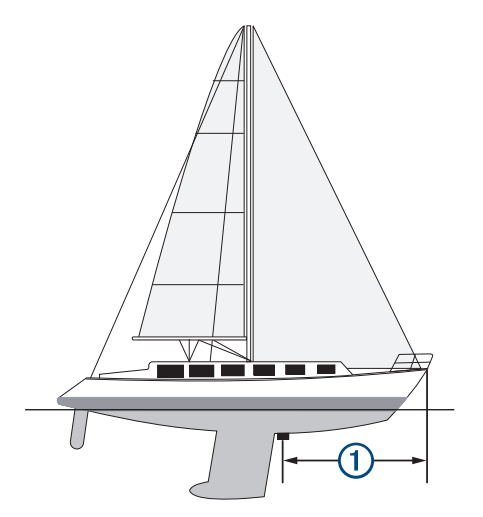

**2** Wählen Sie in einer entsprechenden Echolotansicht die Option **Menü** > **Echoloteinstellungen** > **Installation** > **Bugversatz**.

**3** Geben Sie die gemessene Distanz ein, und wählen Sie **Fertig**.

In der entsprechenden Echolotansicht verschiebt sich die Reichweite nach vorne um die eingegebene Distanz.

#### *Kalibrieren des Kompasses*

Zum Kalibrieren des Kompasses muss der Geber am Schaft in einem ausreichenden Abstand zum Elektro-Bootsmotor installiert werden, um magnetische Störungen zu vermeiden. Außerdem muss er sich im Wasser befinden. Die Kalibrierung muss so gut sein, dass der interne Kompass aktiviert wird.

**HINWEIS:** Zum Verwenden des Kompasses müssen Sie den Geber am Heckspiegel oder am Schaft des Elektro-Bootsmotors montieren. Der Kompass funktioniert u. U. nicht, wenn der Geber am Motor montiert wird.

**HINWEIS:** Sie erzielen die besten Ergebnisse mit einem Steuerkurssensor wie dem SteadyCast™ Steuerkurssensor. Der Steuerkurssensor zeigt die Richtung an, in die der Geber in Relation zum Boot weist.

**HINWEIS:** Die Kompasskalibrierung ist nur für Geber mit einem internen Kompass verfügbar, z. B. für den PS21-TR Geber.

Sie können das Boot vor der Kalibrierung wenden, allerdings müssen Sie das Boot während der Kalibrierung 1,5-mal drehen.

- **1** Wählen Sie in einer entsprechenden Echolotansicht die Option **Menü** > **Echoloteinstellungen** > **Installation**.
- **2** Wählen Sie bei Bedarf die Option **AHRS verw.**, um den AHRS-Sensor zu aktivieren.
- **3** Wählen Sie **Kompasskalibrierung**.
- **4** Folgen Sie den Anweisungen auf dem Display.

# **Radar**

#### **WARNUNG**

Das Marineradar sendet Mikrowellenenergie aus, die für Menschen und Tiere gesundheitsschädigend sein kann. Überzeugen Sie sich vor dem Einschalten des Radars davon, dass der Bereich um die Radarantenne frei ist. Das Radar sendet den Sendekegel etwa 12° über und 12° unter einer Linie, die sich horizontal von der Mitte der Radarantenne aus erstreckt.

Blicken Sie, während das Radar sendet, nicht aus unmittelbarer Nähe direkt auf dessen Antenne, da vor allem die Augen empfindlich auf elektromagnetische Energie reagieren.

Wenn Sie den kompatiblen Kartenplotter an ein optionales Marineradar von Garmin anschließen, z. B. an ein GMR™ Fantom™ 6 oder ein GMR 24 xHD Radar, können Sie mehr Informationen zur Umgebung anzeigen.

Das Radar sendet Mikrowellenenergie in Form eines schmalen Sendekegels aus, während sich die Radarantenne um 360° dreht. Wenn die Mikrowellen auf ein Ziel treffen, werden sie teilweise zum Radar reflektiert.

### **Radarauswertung**

Das Lesen und die Auswertung der Radaranzeige erfordert Übung. Je mehr Sie das Radar verwenden, desto besser werden Sie in der Verwendung, um sich in wichtigen Momenten auf die Radaranzeige verlassen zu können.

Das Radar kann in vielen Situationen hilfreich sein, beispielsweise um bei eingeschränkter Sicht (z. B. im Dunkeln oder bei Nebel) Kollisionen zu vermeiden, um das Wetter im Auge zu behalten, um zu sehen, was sich vor Ihnen befindet, und um Vögel und Fische zu finden.

Die Radarüberlagerung kann die Auswertung der Radaranzeige vereinfachen, da in diesem Fall die Radarsignale überlagert auf der Karte angezeigt werden. So können Sie besser unterscheiden, ob es sich um das Radarsignal einer

<span id="page-47-0"></span>Landmasse, einer Brücke oder einer Regenwolke handelt. Die Anzeige von AIS-Schiffen auf der Radarüberlagerung kann Ihnen ebenfalls dabei helfen, Merkmale auf der Radaranzeige zu identifizieren.

In der folgenden Abbildung ist die Radarüberlagerung aktiviert. Auch ein Videosignal ist abgebildet. Es ist einfach, einige Objekte auf der Radarseite zu identifizieren.

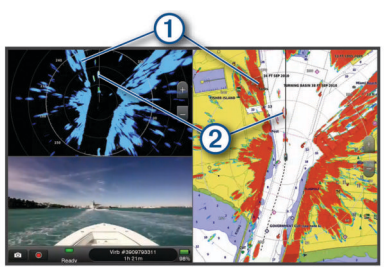

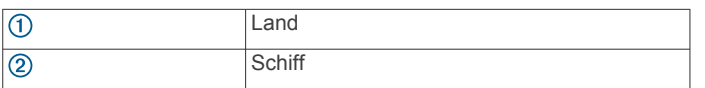

### **Radarüberlagerung**

Wenn Sie den Kartenplotter an ein optionales Marineradar von Garmin anschließen, können Sie Radarinformationen auf der Navigationskarte oder der Angelkarte überlagert darstellen.

Daten werden auf der Radarüberlagerung basierend auf dem zuletzt verwendeten Radarmodus angezeigt, und alle auf die Radarüberlagerung angewendeten Einstellungskonfigurationen werden auch auf den zuletzt verwendeten Radarmodus angewendet.

### **Radarüberlagerung und Ausrichtung von Kartendaten**

Bei der Verwendung der Radarüberlagerung richtet der Kartenplotter Radardaten mit Kartendaten auf der Basis des Steuerkurses des Schiffs aus, der sich standardmäßig nach den Daten eines magnetischen Steuerkurssensors richtet, der über ein NMEA 0183- oder NMEA 2000 Netzwerk angeschlossen ist. Wenn kein Steuerkurssensor verfügbar ist, wird der Steuerkurs des Schiffs anhand von GPS-Verfolgungsdaten berechnet.

GPS-Verfolgungsdaten zeigen die Richtung an, in die sich das Schiff bewegt, und nicht die Richtung, in die das Schiff weist. Wenn das Schiff aufgrund von Strömung oder Wind zurück oder zur Seite treibt, ist die Radarüberlagerung möglicherweise nicht einwandfrei auf die Kartendaten ausgerichtet. Vermeiden Sie dies, indem Sie Daten zum Steuerkurs des Schiffs von einem elektronischen Kompass nutzen.

Wenn der Steuerkurs des Schiffs auf Daten von einem magnetischen Steuerkurssensor oder einem Autopiloten basiert, werden eventuell aufgrund falscher Einstellungen, mechanischer Fehlfunktionen, magnetischer Störungen oder anderer Faktoren fehlerhafte Daten angezeigt. Bei fehlerhaften Steuerkursdaten ist die Radarüberlagerung möglicherweise nicht einwandfrei auf die Kartendaten ausgerichtet.

## **Aussenden von Radarsignalen**

**HINWEIS:** Zur Sicherheit schaltet das Radar nach dem Aufwärmen in den Standby-Modus. So können Sie vor dem Beginn des Sendebetriebs prüfen, ob der Bereich um die Radarantenne frei ist.

- **1** Achten Sie darauf, dass der Plotter ausgeschaltet ist. Schließen Sie das Radargerät dann entsprechend den Installationsanweisungen für das Radar an.
- **2** Schalten Sie den Kartenplotter ein. Bei Bedarf wird das Radar aufgewärmt, und über einen Countdown wird angezeigt, wenn es betriebsbereit ist.
- **3** Wählen Sie **Radar**.
- **4** Wählen Sie einen Radarmodus.

Während des Startens des Radars wird ein Countdown angezeigt.

**5** Wählen Sie **Menü** > **Radar-Sendebetrieb**.

#### **Beenden der Aussendung von Radarsignalen**

Wählen Sie auf einem Radarbildschirm die Option **Menü** > **Radar auf Standby**.

TIPP: Wählen Sie auf einer beliebigen Seite die Option  $\circlearrowright$  > **Radar auf Standby**, um den Radar-Sendebetrieb schnell zu beenden.

### **Einrichten des zeitgesteuerten Sendemodus**

Zum Stromsparen können Sie Zeitintervalle einrichten, in denen das Radar Signale sendet bzw. nicht sendet (Standby).

**HINWEIS:** Diese Funktion ist nicht in Dual-Radar-Modi verfügbar.

- **1** Wählen Sie auf einem Radarbildschirm die Option **Menü** > **Radaroptionen** > **Zeitgest. Senden**.
- **2** Wählen Sie **Zeitgest. Senden**, um die Option zu aktivieren.
- **3** Wählen Sie **Standby-Zeit**, geben Sie das Zeitintervall zwischen Radarsignalübertragungen ein, und wählen Sie **Fertig**.
- **4** Wählen Sie **Sendezeit**, geben Sie die Dauer jeder Radarsignalübertragung ein, und wählen Sie **Fertig**.

#### **Aktivieren und Anpassen eines Bereichs ohne Radarübertragung**

Sie können Bereiche angeben, in denen der Radarscanner keine Signale sendet.

**HINWEIS:** GMR Fantom und xHD2 Radarmodelle unterstützen zwei Bereiche ohne Radarübertragung. Die meisten anderen GMR Radarmodelle unterstützen einen Bereich ohne Radarübertragung. GMR 18 HD+-Radarmodelle unterstützen keine Bereiche ohne Radarübertragung.

- **1** Wählen Sie auf einer Radarseite die Option **Menü** > **Radareinstellung** > **Installation** > **Ber. o. Radarüb.tr.**. Der Bereich ohne Radarübertragung ist auf dem Radarbildschirm durch eine Schattierung gekennzeichnet.
- **2** Wählen Sie **Winkel 1** und dann die neue Position für den ersten Winkel.
- **3** Wählen Sie **Winkel 2** und dann die neue Position für den zweiten Winkel.
- **4** Wählen Sie **Fertig**.
- **5** Wiederholen Sie dies bei Bedarf für den zweiten Bereich.

## **Anpassen des Radarbereichs**

Der Bereich des Radarsignals kennzeichnet die Länge des Signals, das vom Radar gesendet und empfangen wird. Je höher der Bereich eingestellt ist, desto länger sind die Impulse, die vom Radar zum Erreichen von Zielen in der Ferne gesendet werden. Ziele in der Nähe, z. B. Regen und Wellen, werfen die längeren Impulse ebenfalls zurück, was zu Rauschen auf dem Radarbildschirm führen kann. Wenn Sie Informationen zu Zielen in größerer Entfernung anzeigen, wird der auf dem Radarbildschirm zum Anzeigen von Informationen zu Zielen in geringerer Entfernung verfügbare Platz möglicherweise eingeschränkt.

- Wählen Sie +, um den Bereich zu verringern.
- Wählen Sie -, um den Bereich zu erhöhen.

### **Tipps zum Auswählen von Radarbereichen**

Legen Sie fest, welche Informationen Sie auf dem Radarbildschirm sehen möchten.

Möchten Sie beispielsweise Informationen zu Wetterbedingungen in der Nähe, zu Zielen und zu Verkehr erhalten, oder sind Sie besonders an Informationen zu Wetterbedingungen in der Ferne interessiert?

<span id="page-48-0"></span>• Beurteilen Sie die Umweltbedingungen, unter denen das Radar genutzt wird.

Besonders bei rauem Wetter kann sich bei Radarsignalen mit längerer Reichweite das Rauschen auf dem Radarbildschirm erhöhen, wodurch die Anzeige von Informationen zu Zielen in geringerer Entfernung erschwert wird. Bei Regen können Sie mithilfe von Radarsignalen mit geringerer Reichweite Informationen zu Objekten in der Nähe effektiver anzeigen, wenn die Einstellung für die Regenenttrübung optimal konfiguriert ist.

• Wählen Sie ausgehend vom Nutzungszweck des Radars und den aktuellen Umweltbedingungen die kürzeste effektive Reichweite aus.

# **MotionScope™ Doppler-Radartechnologie**

Das GMR Fantom Radar nutzt den Doppler-Effekt, um in Bewegung befindliche Ziele zu erkennen und zu markieren, damit Sie Kollisionen vermeiden, Vogelschwärme finden und Wetterdaten erfassen können. Der Doppler-Effekt ist die Frequenzverschiebung des Radarechos aufgrund der relativen Bewegung des Ziels. So können Ziele, die sich vom Radar entfernen oder sich dem Radar nähern, sofort erkannt werden.

Die MotionScope Funktion markiert die in Bewegung befindlichen Ziele auf der Radaranzeige, damit Sie andere Schiffe oder Unwetter umfahren oder zu Angelplätzen navigieren können, an denen Vögel auf dem Wasser fressen.

Die in Bewegung befindlichen Ziele sind farbcodiert, sodass Sie auf einen Blick sehen können, welche Ziele sich Ihnen nähern bzw. sich von Ihnen entfernen. Bei den meisten Farbschemata bedeutet grün, dass sich das Ziel von Ihnen entfernt, und rot, dass sich das Ziel Ihnen nähert.

Bei einigen Modellen können Sie auch die Einstellung M-Scope-Empf. anpassen, um die Geschwindigkeitsschwelle für das Markieren von Zielen zu ändern. Bei einer höheren Einstellung werden langsamere Ziele markiert, und bei einer niedrigeren Einstellung werden nur schnellere Ziele markiert.

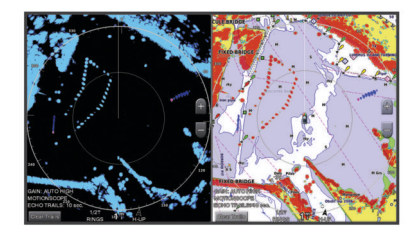

## **Aktivieren von Schutzbereichen**

Sie können eine Schutzbereich aktivieren, damit Sie gewarnt werden, wenn ein Objekt in einen festgelegten Bereich um das Schiff eintritt.

Wählen Sie auf einem Radarbildschirm die Option **Menü** > **Radaroptionen** > **Schutzbereich**.

### **Definieren von kreisförmigen Schutzbereichen**

Zum Definieren der Grenzen des Schutzbereichs müssen Sie zunächst einen Schutzbereich aktivieren (*Aktivieren von Schutzbereichen*, Seite 41).

Sie können einen kreisförmigen Schutzbereich definieren, der das Schiff vollständig umschließt.

- **1** Wählen Sie auf einer Radarseite die Option **Menü** > **Radaroptionen** > **Schutzbereich** > > **Kreis**.
- **2** Wählen Sie die Position des äußeren Schutzbereichs.
- **3** Wählen Sie die Position des inneren Schutzbereichs, um die Breite des Schutzbereichs zu definieren.

### **Definieren von parziellen Schutzbereichen**

Zum Definieren der Grenzen des Schutzbereichs müssen Sie zunächst einen Schutzbereich aktivieren (*Aktivieren von Schutzbereichen*, Seite 41).

Sie können die Grenzen eines Schutzbereichs festlegen, der das Schiff nicht vollständig umschließt.

- **1** Wählen Sie auf einer Radarseite die Option **Menü** > **Radaroptionen** > **Schutzbereich** > > **Ecke 1**.
- **2** Tippen Sie auf die Position der Ecke des äußeren Schutzbereichs (1), und ziehen Sie sie.

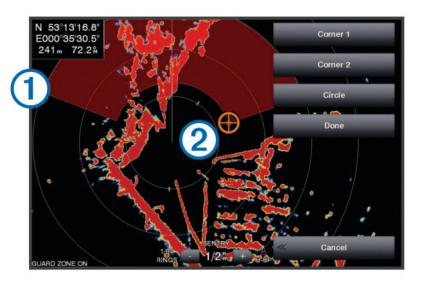

- **3** Wählen Sie **Ecke 2**.
- 4 Wählen Sie die Position des inneren Schutzbereichs 2, um die Breite des Schutzbereichs zu definieren.
- **5** Wählen Sie **Fertig**.

# **MARPA**

MARPA (Mini Automatic Radar Plotting Aid) ermöglicht die Identifizierung und Verfolgung von Objekten und wird vorrangig zur Vermeidung von Kollisionen genutzt. Damit Sie MARPA verwenden können, müssen Sie einem Ziel eine MARPA-Markierung zuweisen. Das Radarsystem verfolgt das markierte Objekt automatisch und stellt Informationen zu diesem Objekt bereit, z. B. Bereich, Peilung, Geschwindigkeit, GPS-Steuerkurs, nächste Annäherung sowie Zeit zur nächsten Annäherung. MARPA zeigt den Status aller markierten Objekte an (Suche, Verloren, Tracking, Gefährlich), und der Plotter kann einen Kollisionsalarm ausgeben, wenn das Objekt in den Sicherheitsbereich einfährt.

### **MARPA-Zielsymbole**

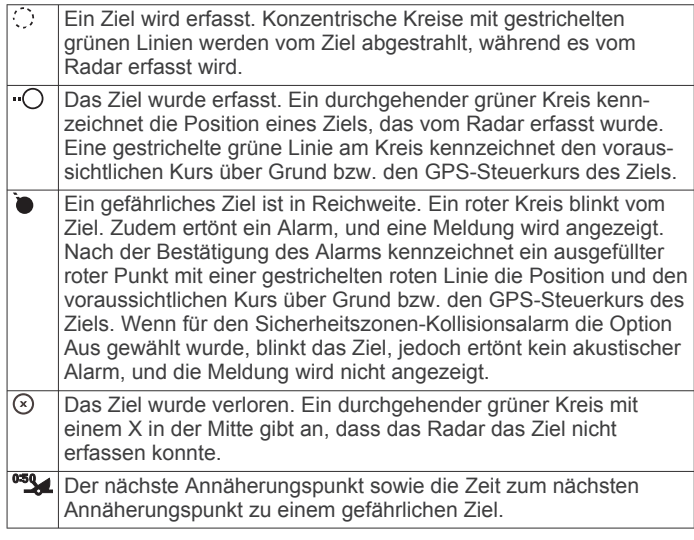

### **Zuweisen von MARPA-Markierungen an Objekten**

Bevor Sie MARPA verwenden können, muss ein Steuerkurssensor angeschlossen sein und ein aktives GPS-Signal empfangen werden. Der Steuerkurssensor muss die NMEA 2000 Parameter-Gruppennummer (PGN) 127250 oder den NMEA 0183-Ausgabesatz HDM bzw. HDG bereitstellen.

- <span id="page-49-0"></span>**1** Wählen Sie auf einem Radarbildschirm ein Objekt oder eine Position aus.
- **2** Wählen Sie **Ziel erfassen** > **MARPA-Ziel**.

# **Entfernen der MARPA-Tags von erfassten Objekten**

- **1** Wählen Sie auf dem Radarbildschirm ein MARPA-Ziel aus.
- **2** Wählen Sie **MARPA-Ziel** > **Entfernen**.

### **Anzeigen von Informationen zu Objekten mit MARPA-Tags**

Sie können Informationen zu Bereich, Peilung, Geschwindigkeit sowie anderen Daten zu Objekten mit MARPA-Tags anzeigen.

- **1** Wählen Sie auf einem Radarbildschirm ein erfasstes Objekt aus.
- **2** Wählen Sie **MARPA-Ziel**.

# **Anzeigen einer Liste von AIS- und MARPA-Zielen**

Auf den Radarbildschirmen oder der Radarüberlagerung können Sie die Darstellung einer Liste von AIS- und MARPA-Zielen anzeigen und anpassen.

- **1** Wählen Sie auf einer Radarseite die Option **Menü** > **Ebenen**  > **Andere Schiffe** > **Liste** > **Einblenden**.
- **2** Wählen Sie die Art der Ziele, die in der Liste aufgeführt sein sollen.

# **Anzeigen von AIS-Schiffen auf dem Radarbildschirm**

Für AIS ist die Verwendung eines externen AIS-Geräts sowie ein aktives Transpondersignal von anderen Schiffen erforderlich.

Sie können konfigurieren, wie andere Schiffe auf dem Radarbildschirm angezeigt werden. Wenn eine Einstellung (mit Ausnahme des AIS-Anzeigebereichs) für einen Radarmodus konfiguriert ist, wird diese Einstellung auch auf alle anderen Radarmodi angewendet. Die für einen Radarmodus konfigurierten Einstellungen für die Details und den voraussichtlichen Steuerkurs werden auch auf alle anderen Radarmodi sowie auf die Radarüberlagerung angewendet.

- **1** Wählen Sie auf einem Radarbildschirm oder auf der Radarüberlagerung die Option **Menü** > **xxx** > **Andere Schiffe** > **AIS**.
- **2** Wählen Sie eine Option:
	- Geben Sie die Distanz zu Ihrer Position an, innerhalb derer AIS-Schiffe angezeigt werden, indem Sie **Anzeigebereich** und dann eine Distanz wählen.
	- Zeigen Sie Details zu Schiffen mit aktiviertem AIS an, indem Sie **Details** > **Einblenden** wählen.
	- Richten Sie die voraussichtliche Fahrzeit für den Steuerkurs für Schiffe mit aktiviertem AIS ein, indem Sie **Vor. Steuerkurs** wählen und die Zeit eingeben.

# **VRM und EBL**

Die variable Bereichsmarkierung (VRM) und die elektronische Peillinie (EBL) dienen zur Messung von Distanz und Peilung von Ihrem Schiff zu einem Zielobjekt. Auf dem Radarbildschirm wird die VRM als Kreis auf der aktuellen Position des Schiffs und die EBL als Linie angezeigt, die von der aktuellen Position des Schiffs ausgeht und sich mit der variablen Bereichsmarkierung schneidet. Der Schnittpunkt ist das Ziel von VRM und EBL.

## *Anzeigen und Anpassen von VRM und EBL*

Sie können den Durchmesser der VRM und den Winkel der EBL ändern, wodurch der Schnittpunkt von VRM und EBL verschoben wird. In einem Modus für VRM und EBL konfigurierte Einstellungen werden auch auf alle anderen Radarmodi angewendet.

- **1** Wählen Sie auf einer Radarseite die Option **Menü** > **Radaroptionen** > **VRM/EBL**.
- **2** Wählen Sie die Pfeile auf der Taste **VRM/EBL**, um VRM/EBL anzupassen.
- **3** Wählen Sie eine neue Position für den Schnittpunkt von VRM und EBL.
- **4** Wählen Sie **Fertig**.

#### *Messen von Bereich und Peilung zu einem Zielobjekt* Bevor Sie die VRM und die EBL anpassen können, müssen Sie sie auf dem Radarbildschirm anzeigen (*Anzeigen und Anpassen von VRM und EBL*, Seite 42).

- **1** Wählen Sie auf einem Radarbildschirm die Zielposition aus.
- **2** Wählen Sie **Messen**.

Der Bereich und die Peilung der Zielposition werden oben links im Bildschirm angezeigt.

# **Echospuren**

Mit der Funktion für Echospuren können Sie den Weg von Schiffen auf der Radaranzeige verfolgen. Während sich das Schiff fortbewegt, ist eine schwache Spur 1 des Kielwassers des Schiffs zu sehen. Sie können anpassen, wie lange die Spur angezeigt wird.

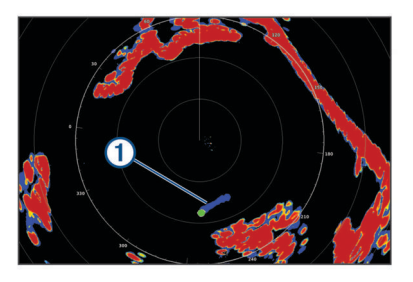

**HINWEIS:** Abhängig vom verwendeten Radar werden die für die Verwendung in einem Radarmodus konfigurierten Einstellungen möglicherweise auf andere Radarmodi oder auf die Radarüberlagerung angewendet. Dies ist jedoch nicht zwingend der Fall.

**HINWEIS:** Diese Funktion ist nicht auf xHD Open-Array- oder HD/HD+ Radommodellen verfügbar.

### **Aktivieren von Echospuren**

Wählen Sie auf einem Radarbildschirm die Option **Menü** > **Radaroptionen** > **Echo-Pfade** > **Anzeige**.

### **Anpassen der Länge der Echospuren**

- **1** Wählen Sie auf einem Radarbildschirm oder auf der Radarüberlagerung die Option **Menü** > **Radaroptionen** > **Echo-Pfade** > **Zeit**.
- **2** Wählen Sie die Länge der Spur.

### **Löschen von Echospuren**

Sie können die Echospuren vom Radarbildschirm entfernen, um Seegangsstörungen auf dem Bildschirm zu reduzieren.

Wählen Sie auf einem Radarbildschirm die Option **Menü** > **Radaroptionen** > **Echo-Pfade** > **Pfade löschen**.

# **Optimieren der Radaranzeige**

Sie können die Radaranzeigeeinstellungen anpassen, um Störungen zu reduzieren und die Genauigkeit zu erhöhen.

**HINWEIS:** Sie können die Radaranzeige für jeden Radarmodus optimieren.

- **1** Wählen Sie einen Radarbereich (*[Anpassen des](#page-47-0) [Radarbereichs](#page-47-0)*, Seite 40).
- **2** Stellen Sie den Standardwert für die Verstärkungseinstellung wieder her (*[Automatisches Anpassen der Verstärkung auf](#page-50-0) [dem Radarbildschirm](#page-50-0)*, Seite 43).
- **3** Passen Sie die Verstärkungseinstellung manuell an (*[Manuelles Anpassen des Verstärkungswerts auf dem](#page-50-0) [Radarbildschirm](#page-50-0)*, Seite 43).

### <span id="page-50-0"></span>**Radarverstärkung und -störungen**

### *Automatisches Anpassen der Verstärkung auf dem Radarbildschirm*

Die automatische Einstellung der Verstärkung für jeden Radarmodus ist für den entsprechenden Modus optimiert und kann sich von der automatischen Verstärkungseinstellung für einen anderen Modus unterscheiden.

**HINWEIS:** Abhängig vom verwendeten Radar wird die für die Verwendung in einem Radarmodus konfigurierte Verstärkungseinstellung möglicherweise auf andere Radarmodi oder auf die Radarüberlagerung angewendet. Dies ist jedoch nicht zwingend der Fall.

**HINWEIS:** Es sind nicht alle Optionen auf allen Radarmodellen verfügbar.

- **1** Wählen Sie auf einem Radarbildschirm oder auf der Radarüberlagerung die Option **Menü** > **Verstärkung**.
- **2** Wählen Sie eine Option:
	- Damit die Verstärkung automatisch für veränderliche Bedingungen angepasst wird, wählen Sie **Aut. niedr.** oder **Aut. hoch**.
	- Damit der Verstärkungswert automatisch zur Anzeige von Vögeln in der Nähe der Wasseroberfläche angepasst wird, wählen Sie **Aut. - Vö.**.

**HINWEIS:** Diese Option ist nicht auf xHD Open-Arrayoder HD/HD+ Radommodellen verfügbar.

#### *Manuelles Anpassen des Verstärkungswerts auf dem Radarbildschirm*

Optimieren Sie die Radarleistung, indem Sie den Verstärkungswert manuell anpassen.

**HINWEIS:** Abhängig vom verwendeten Radar wird die für die Verwendung in einem Radarmodus konfigurierte Verstärkungseinstellung möglicherweise auf andere Radarmodi oder auf die Radarüberlagerung angewendet. Dies ist jedoch nicht zwingend der Fall.

- **1** Wählen Sie auf einem Radarbildschirm oder auf der Radarüberlagerung die Option **Menü** > **Verstärkung**.
- **2** Wählen Sie **Nach oben**, um den Verstärkungswert zu erhöhen, bis auf dem Radarbildschirm kleine Lichtflecken angezeigt werden.

Daten auf dem Radarbildschirm werden im Abstand von wenigen Sekunden aktualisiert. Daher ist das Ergebnis der manuellen Anpassung des Verstärkungswerts möglicherweise nicht unverzüglich sichtbar. Passen Sie den Verstärkungswert allmählich an.

- **3** Wählen Sie **Ru.**, um den Verstärkungswert zu reduzieren, bis die Lichtflecken nicht mehr angezeigt werden.
- **4** Wenn sich Schiffe, Land oder andere Ziele in Reichweite befinden, wählen Sie **Ru.**, um den Verstärkungswert zu reduzieren, bis die Ziele blinken.
- **5** Wählen Sie **Nach oben**, um den Verstärkungswert zu erhöhen, bis Schiffe, Land oder andere Ziele auf dem Radarbildschirm durchgängig angezeigt werden.
- **6** Minimieren Sie bei Bedarf die Darstellung großer, in der Nähe befindlicher Objekte.
- **7** Minimieren Sie bei Bedarf die Darstellung von Nebenkeulenechos.

### *Minimieren von durch große Objekte in der Nähe verursachten Störungen*

Bei Zielen, die sich in der Nähe befinden und eine beträchtliche Größe aufweisen, z. B. die Wände von Anlegern, kann auf dem Radarbildschirm ein sehr helles Bild des Ziels angezeigt werden. Dieses Bild kann kleinere Ziele in der Nähe des großen Ziels verdecken.

**HINWEIS:** Abhängig vom verwendeten Radar wird die für die Verwendung in einem Radarmodus konfigurierte

Verstärkungseinstellung möglicherweise auf andere Radarmodi oder auf die Radarüberlagerung angewendet. Dies ist jedoch nicht zwingend der Fall.

- **1** Wählen Sie auf einem Radarbildschirm oder auf der Radarüberlagerung die Option **Menü** > **Verstärkung**.
- **2** Wählen Sie **Ru.**, um den Verstärkungswert zu reduzieren, bis die kleineren Ziele auf dem Radarbildschirm sichtbar sind.

Wenn Sie den Verstärkungswert reduzieren, um größere, in der Nähe befindliche Objekte zu eliminieren, blinken kleinere oder weiter entfernt liegende Ziele möglicherweise oder werden gar nicht mehr auf dem Radarbildschirm angezeigt.

### *Minimieren von Side-Lobe Störungen auf dem Radarbildschirm*

Side-Lobe Störungen können sich streifenförmig in einem Halbkreismuster von einem Ziel nach außen ausbreiten. Verhindern Sie dies, indem Sie den Verstärkungswert reduzieren oder den Radarbereich verkleinern.

**HINWEIS:** Abhängig vom verwendeten Radar wird die für die Verwendung in einem Radarmodus konfigurierte Verstärkungseinstellung möglicherweise auf andere Radarmodi oder auf die Radarüberlagerung angewendet. Dies ist jedoch nicht zwingend der Fall.

- **1** Wählen Sie auf einem Radarbildschirm oder auf der Radarüberlagerung die Option **Menü** > **Verstärkung**.
- **2** Wählen Sie **Ru.**, um den Verstärkungswert zu reduzieren, bis das halbkreisförmige Streifenmuster nicht mehr auf dem Radarbildschirm angezeigt wird.

Wenn Sie den Verstärkungswert reduzieren, um Side-Lobe Störungen zu eliminieren, blinken kleinere oder weiter entfernt liegende Ziele möglicherweise oder werden gar nicht mehr auf dem Radarbildschirm angezeigt.

#### *Automatisches Anpassen von Seegangsstörungen auf dem Radarbildschirm*

Sie können den Kartenplotter so anpassen, dass durch raue Seeverhältnisse verursachte Störungen der Darstellung automatisch angepasst werden.

**HINWEIS:** Abhängig vom verwendeten Radar wird die für die Verwendung in einem Radarmodus konfigurierte Einstellung für Seegangsstörungen möglicherweise auf andere Radarmodi oder auf die Radarüberlagerung angewendet. Dies ist jedoch nicht zwingend der Fall.

**HINWEIS:** Es sind nicht alle Optionen und Einstellungen auf allen Radar- und Kartenplottermodellen verfügbar.

- **1** Wählen Sie auf einem Radarbildschirm oder auf der Radarüberlagerung die Option **Menü** > **Seegangsstör.**.
- **2** Wählen Sie **Voreinstellungen** oder **Automatisch**.
- **3** Wählen Sie eine Einstellung, die den aktuellen Seeverhältnissen entspricht.

Bei Verwendung eines kompatiblen Radarmodells passt der Kartenplotter die Seegangsstörungen automatisch an die Seeverhältnisse an.

### *Manuelles Anpassen von Seegangsstörungen auf dem Radarbildschirm*

Sie können die Darstellung von Störungen anpassen, die durch raue Seeverhältnisse verursacht werden. Die Einstellung für Seegangsstörungen wirkt sich stärker auf die Darstellung von Störungen und Zielen in der Nähe aus als auf die Darstellung von Störungen und Zielen in der Ferne. Eine höhere Einstellung für Seegangsstörungen reduziert die Darstellung von Störungen, die durch Wellengang in der Nähe hervorgerufen werden, jedoch wird möglicherweise auch die Darstellung von Zielen in der Nähe reduziert oder eliminiert.

**HINWEIS:** Abhängig vom verwendeten Radar wird die für die Verwendung in einem Radarmodus konfigurierte Einstellung für Seegangsstörungen möglicherweise auf andere Radarmodi

oder auf die Radarüberlagerung angewendet. Dies ist jedoch nicht zwingend der Fall.

- **1** Wählen Sie auf einem Radarbildschirm oder auf der Radarüberlagerung die Option **Menü** > **Seegangsstör.**.
- **2** Wählen Sie **Nach oben** oder **Ru.**, um die Darstellung von Seegangsstörungen anzupassen, bis andere Ziele deutlich auf dem Radarbildschirm angezeigt werden.

Durch Seeverhältnisse hervorgerufene Störungen sind möglicherweise weiterhin sichtbar.

#### *Anpassen der Störung durch Regen auf dem Radarbildschirm*

Sie können die durch Regen verursachte Darstellung von Störungen anpassen. Durch die Reduzierung des Radarbereichs wird möglicherweise auch die Störung durch Regen minimiert (*[Anpassen des Radarbereichs](#page-47-0)*, Seite 40).

Die Einstellung für die Störung durch Regen wirkt sich stärker auf die Darstellung von Störung durch Regen und Zielen in der Nähe aus als auf die Darstellung von Störung durch Regen und Zielen in der Ferne. Bei einer höheren Einstellung für Störungen durch Regen wird die Darstellung von Störungen reduziert, die durch Regen in der Nähe hervorgerufen werden, jedoch wird möglicherweise auch die Darstellung von Zielen in der Nähe reduziert oder eliminiert.

**HINWEIS:** Abhängig vom verwendeten Radar wird die für die Verwendung in einem Radarmodus konfigurierte Einstellung für die Störung durch Regen möglicherweise auf andere Radarmodi oder auf die Radarüberlagerung angewendet. Dies ist jedoch nicht zwingend der Fall.

- **1** Wählen Sie auf einem Radarbildschirm die Option **Menü** > **Radaroptionen** > **Regenenttrüb.**.
- **2** Wählen Sie **Nach oben** oder **Ru.**, um die Darstellung von Störungen durch Regen zu erhöhen oder zu reduzieren, bis andere Ziele deutlich auf dem Radarbildschirm angezeigt werden.

Durch Regen hervorgerufene Störungen sind möglicherweise weiterhin sichtbar.

#### *Reduzieren der Ablenkungsstörungen auf dem Radarbildschirm*

Sie können die Darstellung von Störungen anpassen, die durch Radarquellen in der Nähe hervorgerufen werden, wenn die Einstellung Ablenkungsdämpfung aktiviert ist.

**HINWEIS:** Abhängig vom verwendeten Radar wird die für die Verwendung in einem Radarmodus konfigurierte Einstellung für die Ablenkungsdämpfung möglicherweise auf andere Radarmodi oder auf die Radarüberlagerung angewendet. Dies ist jedoch nicht zwingend der Fall.

Wählen Sie auf einem Radarbildschirm oder auf der Radarüberlagerung die Option **Menü** > **Radareinstellung** > **Überspr.dämpf.**.

### **Radaroptionsmenü**

Wählen Sie auf einem Radarbildschirm die Option **Menü** > **Radaroptionen**.

- **MotionScope™**: Nutzt den Doppler-Effekt, um in Bewegung befindliche Ziele zu erkennen und zu markieren, damit Sie Kollisionen vermeiden, Vogelschwärme finden und Wetterdaten erfassen können (*[MotionScope](#page-48-0)™ Doppler-[Radartechnologie](#page-48-0)*, Seite 41). Diese Option ist nur auf Fantom Modellen verfügbar.
- **Impulserw.**: Verlängert die Dauer des Sendeimpulses, was zu stärkeren Signalen führt. Dies kann die Erkennung und Identifizierung von Zielen verbessern. Diese Option ist nur auf xHD Radom- und xHD2 Open-Array-Modellen verfügbar.
- **Zielgröße**: Passt die Größe von Zielen an, indem die Pulskompressionsverarbeitung angepasst wird. Wählen Sie kleinere Ziele, um ein klares, hochauflösendes Radarbild zu erhalten. Wählen Sie größere Ziele, um größere Signale für

punktuelle Ziele wie Schiffe und Tonnen anzuzeigen. Diese Option ist nur auf Fantom Modellen verfügbar.

**Echo-Pfade**: Ermöglicht es Ihnen, auf dem Radarbildschirm den Weg von Schiffen zu verfolgen. Diese Option ist nicht auf xHD Open-Array- oder HD/HD+ Radommodellen verfügbar.

**Regenenttrüb.**: Reduziert die durch Regen hervorgerufenen Störungen (*Anpassen der Störung durch Regen auf dem Radarbildschirm*, Seite 44).

**VRM/EBL**: Zeigt den Kreis für die variable Bereichsmarkierung (VRM) und die elektronische Peillinie (EBL) an, damit Sie die Distanz und Peilung vom Schiff zu einem Zielobjekt messen können (*[VRM und EBL](#page-49-0)*, Seite 42).

**Schutzbereich**: Richtet einen Schutzbereich um das Boot ein und gibt einen Alarm aus, wenn ein Objekt in den Bereich eintritt (*[Aktivieren von Schutzbereichen](#page-48-0)*, Seite 41).

**Zeitgest. Senden**: Dient zum Stromsparen, da Radarsignale in bestimmten Intervallen gesendet werden.

### **Radareinstellungsmenü**

Wählen Sie auf einem Radarbildschirm die Option **Menü** > **Radareinstellung**.

- **Quelle**: Wählt die Radarquelle, wenn mehrere Radargeräte mit dem Netzwerk verbunden sind.
- **Kartenanzeige**: Zeigt die Karte unter dem Radarbild an. Wenn die Option aktiviert ist, wird das Menü für Ebenen angezeigt.
- **Ausrichtung**: Legt die Perspektive der Radaranzeige fest.
- **Überspr.dämpf.**: Reduziert die Darstellung von Störungen, die durch Radarquellen in der Nähe hervorgerufen werden.
- **Drehgeschw.**: Legt die bevorzugte Geschwindigkeit fest, mit der sich das Radar dreht. Die Option Hohe Geschwindigkeit kann zum Erhöhen der Aktualisierungsrate verwendet werden. In einigen Situationen dreht sich das Radar automatisch mit normaler Geschwindigkeit, um die Erkennung zu verbessern, beispielsweise wenn eine größere Reichweite ausgewählt ist oder wenn MotionScope oder die duale Reichweite verwendet wird.
- **Darstellung**: Legt das Farbschema, die Geschwindigkeitsvorausschau und die Navigationsdarstellung fest.
- **Installation**: Ermöglicht es Ihnen, das Radargerät für die Installation zu konfigurieren, um beispielsweise den Bug des Boots und die Antennen-Parkposition einzurichten.

### **Einstellungen für die Radardarstellung**

Wählen Sie auf einer Radarseite die Option **Menü** > **Radareinstellung** > **Darstellung**.

**HINWEIS:** Diese Einstellungen werden nicht auf die Radarüberlagerung angewendet.

**Hintergr.farbe**: Legt die Farbe für den Hintergrund fest.

- **Vordergr.farbe**: Legt das Farbschema für die Radarsignale fest. **Helligkeit**: Legt die Helligkeit für verschiedene Radarfunktionen fest, z. B. Bereichsringe und Trackingsymbole.
- **Geschw.vorausschau**: Verschiebt die aktuelle Position bei zunehmender Geschwindigkeit automatisch zum unteren Bildschirmrand. Geben Sie Ihre Höchstgeschwindigkeit ein, um optimale Ergebnisse zu erzielen.
- **Steuerkurslinie**: Zeigt auf dem Radarbildschirm eine Verlängerung vom Bug des Schiffs in Fahrtrichtung an.
- **Bereichsringe**: Zeigt die Bereichsringe an, die Sie bei der Visualisierung von Distanzen auf dem Radarbildschirm unterstützen sollen.
- **Peilungsring**: Zeigt eine Peilung relativ zu Ihrem Steuerkurs oder basierend auf einer Nordreferenz an, damit Sie die Peilung zu einem Objekt auf dem Radarbildschirm bestimmen können.

**Navigationslinien**: Zeigt die Navigationslinien an, die den Kurs angeben, den Sie mit Route nach, Auto Guidance oder Gehe zu eingerichtet haben.

**Wegpunkte**: Zeigt Wegpunkte auf dem Radarbildschirm an.

#### **Einstellungen für die Radarinstallation**

- **Voraus d. Boot**: Führt eine Kompensation der physischen Position des Radars durch, wenn es sich nicht auf der Achse des Boots befindet (*Bugversatz*, Seite 45).
- **Antennenkonfiguration**: Legt die Größe der Radarantenne fest sowie die Position, in der das Radar anhält (*Einrichten einer benutzerdefinierten Parkposition*, Seite 45).
- **Ber. o. Radarüb.tr.**: Legt den Bereich fest, in dem das Radar keine Signale sendet (*[Aktivieren und Anpassen eines](#page-47-0)  [Bereichs ohne Radarübertragung](#page-47-0)*, Seite 40).

#### *Bugversatz*

Der Bugversatz führt eine Kompensation der physischen Position des Radarscanners auf einem Schiff durch, wenn der Radarscanner nicht auf die Längsachse ausgerichtet ist.

#### **Messen des möglichen Bugversatzes**

Der Bugversatz führt eine Kompensation der physischen Position des Radarscanners auf einem Schiff durch, wenn der Radarscanner nicht auf die Längsachse ausgerichtet ist.

- **1** Führen Sie mit einem Magnetkompass eine optische Peilung eines gut sichtbaren stationären Ziels durch.
- **2** Führen Sie die Zielpeilung auf dem Radar durch.
- **3** Falls die Abweichung zwischen den Peilungen mehr als +/- 1° beträgt, richten Sie den Bugversatz ein.

#### **Einrichten des Bugversatzes**

Vor dem Einrichten des Bugversatzes müssen Sie den möglichen Bugversatz messen.

Die für einen Radarmodus konfigurierte Einstellung für den Bugversatz wird auch auf alle anderen Radarmodi sowie auf die Radarüberlagerung angewendet.

- **1** Wählen Sie auf einer Radarseite oder auf der Radarüberlagerung die Option **Menü** > **Radareinstellung** > **Installation** > **Voraus d. Boot**.
- **2** Wählen Sie **Nach oben** oder **Ru.**, um den Versatz anzupassen.

#### *Einrichten einer benutzerdefinierten Parkposition*

In der Ruheposition befindet sich die Antenne standardmäßig senkrecht zum Standfuß. Sie können diese Position anpassen.

- **1** Wählen Sie auf der Radarseite die Option **Menü** > **Radareinstellung** > **Installation** > **Antennenkonfiguration**  > **Parkposition**.
- **2** Passen Sie die Position der Antenne im Ruhezustand mithilfe des Schiebereglers an, und wählen Sie **Zurück**.

# **Auswählen einer anderen Radarquelle**

- **1** Wählen Sie eine Option:
	- Wählen Sie auf einem Radarbildschirm oder auf der Radarüberlagerung die Option **Menü** > **Radareinstellung**  > **Quelle**.
	- Wählen Sie **Einstellungen** > **Kommunikation** > **Bevorzugte Quellen** > **Radar**.
- **2** Wählen Sie die Radarquelle.

# **Ändern des Radarmodus**

- **1** Wählen Sie auf einem Kombinationsbildschirm oder in einem SmartMode Layout mit Radar die Option **Menü** > **xxx** > **Radartyp ändern**.
- **2** Wählen Sie einen Radarmodus.

# **Autopilot**

#### **WARNUNG**

Die Autopilot-Funktion kann nur an einer Station verwendet werden, die neben einem Steuerstand, einem Gashebel und einem Rudersteuerungsgerät installiert ist.

Sie sind für den sicheren und umsichtigen Betrieb des Boots verantwortlich. Mit dem Autopiloten können Sie die Möglichkeiten der Steuerung des Boots erheblich erweitern. Dies befreit Sie nicht von der Verantwortung, für einen sicheren Betrieb des Boots zu sorgen. Vermeiden Sie riskante Manöver, und lassen Sie den Steuerstand niemals unbeaufsichtigt.

Seien Sie stets bereit, unverzüglich die manuelle Steuerung des Boots zu übernehmen.

Machen Sie sich in ruhigem und ungefährlichem offenen Wasser mit dem Autopiloten vertraut.

Verwenden Sie den Autopiloten mit Vorsicht in der Nähe von Hindernissen im Wasser, z. B. Docks, Pfeilern und anderen Booten.

Das Autopilotsystem passt die Steuerung des Boots fortwährend an, um einen konstanten Steuerkurs zu gewährleisten (Steuerkurs-Fixierung). Das System ermöglicht außerdem die manuelle Steuerung und verfügt über mehrere Modi für automatische Steuerfunktionen und -muster.

Wenn der Kartenplotter mit einem kompatiblen Garmin Autopilotsystem verbunden ist, können Sie den Autopiloten über den Kartenplotter aktivieren und bedienen.

Informationen zu kompatiblen Garmin Autopilotsystemen finden Sie unter [garmin.com](http://www.garmin.com).

# **Öffnen des Autopilotbildschirmes**

Damit Sie den Autopilotbildschirm öffnen können, muss ein kompatibler Garmin Autopilot installiert und konfiguriert sein.

Wählen Sie **OneHelm™ AV, Anzeigen** > **Autopilot**.

# **Autopilotbildschirm**

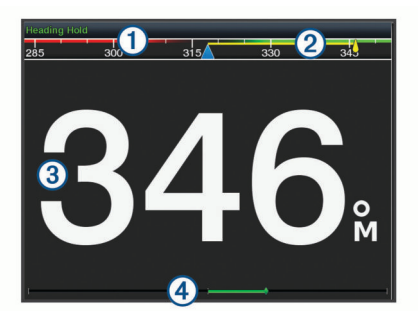

- Tatsächlicher Steuerkurs  $\odot$
- $\overline{a}$ Gewünschter Steuerkurs (vom Autopiloten verwendeter Steuerkurs)
- $\circled{3}$ Tatsächlicher Steuerkurs (im Standby-Modus)
- Gewünschter Steuerkurs (wenn aktiviert)
- Ruderpositionsanzeige (diese Funktion ist nur verfügbar, wenn ein  $\left( \widehat{4}\right)$ Rudersensor verbunden ist.)

### **Anpassen der Kursänderungs-Stufen**

- **1** Wählen Sie im Autopilotbildschirm die Option **Menü** > **Autopilot-Einstellungen** > **Weite der Stufenwende**.
- **2** Wählen Sie eine Zunahme.

### **Einrichten der Leistungsbegrenzung**

Sie können die Ruderaktivität anpassen.

**1** Wählen Sie im Autopilotbildschirm die Option **Menü** > **Autopilot-Einstellungen** > **Energiesparmodus einr.** > **Leist.einspar.**.

#### **2** Wählen Sie einen Prozentsatz aus.

Ein höherer Prozentsatz reduziert die Ruderaktivität und die Steuerkurskorrektur. Je höher der Prozentsatz ist, desto größer ist die Kursabweichung, bevor der Kurs vom Autopiloten korrigiert wird.

**TIPP:** Bei rauen Seeverhältnissen und langsamer Fahrt führt die Erhöhung des Prozentsatzes für die Leist.einspar. zu einer geringeren Ruderaktivität.

#### **Aktivieren von Shadow Drive™**

**HINWEIS:** Die Shadow Drive Funktion ist nicht auf allen Autopilotmodellen verfügbar.

Wählen Sie auf der Autopilotseite die Option **Menü** > **Autopilot-Einstellungen** > **Shadow Drive** > **Aktiviert**.

### **Auswählen der bevorzugten Steuerkursquelle**

#### *HINWEIS*

Sie erzielen die besten Ergebnisse, wenn Sie den internen Kompass der Autopilot-CCU als Steuerkursquelle verwenden. Bei Verwendung von GPS-Kompassen eines Drittanbieters können Daten fehlerhaft bereitgestellt werden, was zu übermäßigen Verzögerungen führen kann. Der Autopilot benötigt rechtzeitige Informationen, daher können nur selten Daten von GPS-Kompassen eines Drittanbieters für GPS-Position oder -Geschwindigkeit genutzt werden. Falls der GPS-Kompass eines Drittanbieters verwendet wird, kann der Autopilot regelmäßig melden, dass Navigationsdaten und die Geschwindigkeitsquelle verloren wurden.

Wenn das Netzwerk mehrere Steuerkursquellen umfasst. können Sie die bevorzugte Quelle auswählen. Bei der Quelle kann es sich um einen kompatiblen GPS-Kompass oder einen magnetischen Steuerkurssensor handeln.

- **1** Wählen Sie auf der Autopilotseite die Option **Menü** > **Autopilot-Einstellungen** > **Bevorzugte Quellen**.
- **2** Wählen Sie eine Quelle.

Wenn die ausgewählte Steuerkursquelle nicht verfügbar ist, werden auf der Autopilotseite keine Daten angezeigt.

# **Autopilot-Überlagerungsleiste**

**HINWEIS:** Es sind nicht alle Optionen auf allen Autopilotmodellen verfügbar.

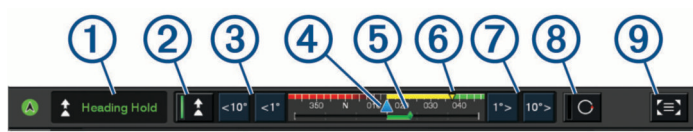

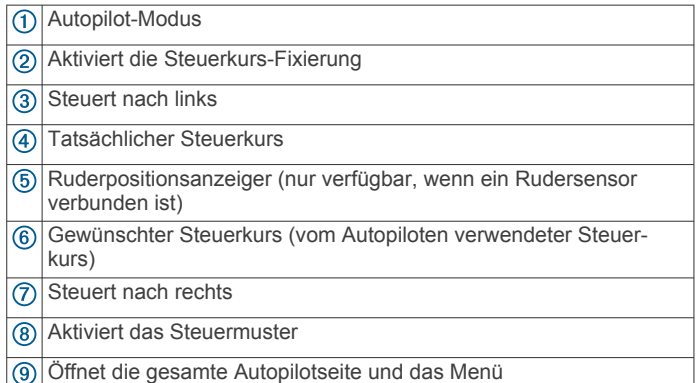

# **Aktivieren des Autopiloten**

Wenn Sie den Autopiloten aktivieren, übernimmt der Autopilot das Steuerruder und steuert das Boot, um den Kurs beizubehalten.

Wählen Sie auf einem beliebigen Bildschirm die Option **Aktivieren**.

Der gewünschte Steuerkurs wird in der Mitte des Autopilotbildschirms angezeigt.

#### **Anpassen des Steuerkurses mit dem Steuerruder**

**HINWEIS:** Sie müssen die Shadow Drive Funktion aktivieren, bevor Sie den Steuerkurs mit dem Steuerruder anpassen können (*Aktivieren von Shadow Drive™*, Seite 46).

Wenn der Autopilot aktiviert ist, steuern Sie das Boot mit dem Steuerruder.

Der Autopilot aktiviert den Shadow Drive Modus.

Wenn Sie das Steuerruder loslassen und manuell einen bestimmten Steuerkurs für mehrere Sekunden beibehalten, übernimmt der Autopilot beim neuen Steuerkurs wieder die Steuerkurs-Fixierung.

#### **Anpassen des Steuerkurses mit dem Kartenplotter im Stufensteuerungsmodus**

Zum Steuern des Boots mit den Tasten unten im Autopilotbildschirm muss der Autopilot aktiviert sein (*Aktivieren des Autopiloten*, Seite 46).

- Wählen Sie **<1°** bzw. **1°>**, um eine einzelne Wende um 1° zu initiieren.
- Wählen Sie **<<10°** bzw. **10°>>**, um eine einzelne Wende um 10° zu initiieren.
- Halten Sie **<1°** bzw. **1°>** gedrückt, um eine schrittweise Wende des Boots zu initiieren.

Das Boot setzt die Wende fort, bis Sie die Taste loslassen.

• Halten Sie **<<10°** bzw. **10°>>** gedrückt, um eine Reihe von Wendemanövern um 10° Grad zu initiieren.

## **Steuermuster**

#### **WARNUNG**

Sie sind für den sicheren Betrieb des Boots verantwortlich. Beginnen Sie ein Muster erst, wenn Sie sicher sind, dass das Wasser frei von Hindernissen ist.

Der Autopilot kann das Boot zum Angeln nach voreingestellten Mustern steuern und außerdem weitere besondere Manöver wie Kehrtwenden und Williamson-Turns ausführen.

### **Verfolgen des Kehrtwenden-Musters**

Verwenden Sie das Kehrtwenden-Muster, damit das Boot eine Wende um 180 Grad durchführt und den neuen Steuerkurs beibehält.

- **1** Wählen Sie im Autopilotbildschirm die Option **Menü** > **Steuern nach Muster** > **Kehrtwende**.
- **2** Wählen Sie **Backbord aktivieren** oder **Steuerbord akt.**.

### **Einrichten und Folgen des Kreis-Musters**

Verwenden Sie das Kreis-Muster, um das Boot ständig innerhalb eines bestimmten Zeitintervalls in eine bestimmte Richtung im Kreis zu steuern.

- **1** Wählen Sie im Autopilotbildschirm die Option **Menü** > **Steuern nach Muster** > **Kreise**.
- **2** Wählen Sie bei Bedarf die Option **Zeit**, und wählen Sie eine Zeit, in der der Autopilot einen ganzen Kreis steuern soll.
- **3** Wählen Sie **Backbord aktivieren** oder **Steuerbord akt.**.

### **Einrichten und Folgen des Zickzack-Musters**

Verwenden Sie das Zickzack-Muster, um das Boot über eine bestimmte Zeit und einen bestimmten Winkel auf dem aktuellen Steuerkurs von Backbord nach Steuerbord und wieder zurück zu steuern.

**1** Wählen Sie im Autopilotbildschirm die Option **Menü** > **Steuern nach Muster** > **Zickzack**.

- **2** Wählen Sie bei Bedarf die Option **Amplitude**, und wählen Sie einen Wert in Grad aus.
- **3** Wählen Sie bei Bedarf die Option **Periode**, und wählen Sie eine Dauer aus.
- **4** Wählen Sie **Zickzack aktivieren**.

### **Verfolgen des Williamson-Turn-Musters**

Verwenden Sie den Williamson-Turn, um das Boot zu wenden und an die Position zu bringen, an der das Williamson-Turn-Muster initiiert wurde. Das Williamson-Turn-Muster kann in Mann-über-Bord-Situationen eingesetzt werden.

- **1** Wählen Sie im Autopilotbildschirm die Option **Menü** > **Steuern nach Muster** > **Williamson-Turn**.
- **2** Wählen Sie **Backbord aktivieren** oder **Steuerbord akt.**.

### **Verfolgen eines Orbit-Musters**

Verwenden Sie das Orbit-Muster, um das Boot ständig im Kreis um den aktiven Wegpunkt zu steuern. Die Größe des Kreises wird durch die Distanz zum aktiven Wegpunkt zu Beginn des Orbit-Musters definiert.

- **1** Wählen Sie im Autopilotbildschirm die Option **Menü** > **Steuern nach Muster** > **Orbit**.
- **2** Wählen Sie **Backbord aktivieren** oder **Steuerbord akt.**.

### **Einrichten und Folgen des Kleeblatt-Musters**

Verwenden Sie das Kleeblatt-Muster, um das Boot so zu steuern, dass es wiederholt über einen aktiven Wegpunkt fährt. Wenn Sie das Kleeblatt-Muster starten, steuert der Autopilot das Boot über den aktiven Wegpunkt und beginnt das Kleeblatt-Muster.

Sie können die Distanz zwischen dem Wegpunkt und der Position anpassen, an der der Autopilot das Boot wendet, um erneut über den Wegpunkt zu fahren. Bei der

Standardeinstellung wird das Boot in einer Entfernung von 300 m (1.000 Fuß) vom aktiven Wegpunkt gewendet.

- **1** Wählen Sie im Autopilotbildschirm die Option **Menü** > **Steuern nach Muster** > **Kleeblatt**.
- **2** Wählen Sie bei Bedarf die Option **Länge**, und wählen Sie eine Distanz aus.
- **3** Wählen Sie **Backbord aktivieren** oder **Steuerbord akt.**.

### **Einrichten und Folgen eines Such-Musters**

Verwenden Sie das Such-Muster, um das Boot in Kreisen mit zunehmendem Abstand vom aktiven Wegpunkt zu steuern. Das Ergebnis ist ein spiralförmiges Muster. Wenn Sie das Such-Muster starten, steuert der Autopilot das Boot zum aktiven Wegpunkt und beginnt das Muster.

Sie können die Distanz zwischen den einzelnen Kreisen der Spirale anpassen. Standardmäßig beträgt die Distanz zwischen den Kreisen 20 m (50 Fuß).

- **1** Wählen Sie im Autopilotbildschirm die Option **Menü** > **Steuern nach Muster** > **Suchen**.
- **2** Wählen Sie bei Bedarf die Option **Suchabstand**, und wählen Sie eine Distanz aus.
- **3** Wählen Sie **Backbord aktivieren** oder **Steuerbord akt.**.

### **Abbrechen eines Steuermusters**

- Steuern Sie das Boot mithilfe des Steuerruders. **HINWEIS:** Der Shadow Drive muss aktiviert sein, um das Steuermuster durch Steuern mithilfe des Steuerruders abzubrechen.
- Wählen Sie < oder >, um ein Muster unter Verwendung des Stufensteuerungsmodus abzubrechen.
- Wählen Sie **Standby**.

### **Aktivieren der Autopilotsteuerungen auf einer Garmin Uhr**

Sie können den Garmin Autopiloten mit einer kompatiblen Garmin Uhr bedienen. Eine Liste kompatibler Garmin Uhren finden Sie unter [garmin.com](http://www.garmin.com).

**HINWEIS:** Smart Notifications sind auf der Uhr nicht verfügbar, wenn die Autopilot-Fernbedienung aktiviert ist.

- **1** Wählen Sie **Kommunikation** > **Drahtlose Geräte** > **Connect IQ™-Apps** > **Autopilotsteuerung** > **Aktivieren** > **Neue Verbindung**.
- **2** Folgen Sie den Anweisungen auf dem Display.

### **Anpassen der Aktionen der Autopilottaste**

Damit Sie die Aktionen der Autopilottaste einrichten können, müssen Sie zunächst einen kompatiblen Garmin Autopiloten installieren und konfigurieren.

Sie können bis zu drei Aktionen des Autopiloten einrichten, die die Garmin Uhr durchführen soll.

**HINWEIS:** Die verfügbaren Aktionen des Autopiloten sind vom installierten Autopiloten abhängig.

- **1** Wählen Sie auf dem Kartenplotter die Option **Kommunikation** > **Drahtlose Geräte** > **Connect IQ™-Apps**  > **Autopilotsteuerung** > **Tastenaktionen**.
- **2** Wählen Sie eine Taste.
- **3** Wählen Sie eine Aktion.

# **Reactor™ Autopilot-Fernbedienung**

#### **WARNUNG**

Sie sind für den sicheren und umsichtigen Betrieb des Boots verantwortlich. Mit dem Autopiloten können Sie die Möglichkeiten der Steuerung des Boots erheblich erweitern. Dies befreit Sie nicht von der Verantwortung, für einen sicheren Betrieb des Boots zu sorgen. Vermeiden Sie riskante Manöver, und lassen Sie den Steuerstand niemals unbeaufsichtigt.

Sie können eine Reactor Autopilot-Fernbedienung drahtlos mit dem Kartenplotter verbinden, um das kompatible Reactor Autopilotsystem zu steuern.

Weitere Informationen zum Verwenden der Fernbedienung finden Sie in den Anweisungen für die Reactor Autopilot-Fernbedienung unter [garmin.com.](http://www.garmin.com)

#### **Koppeln einer Reactor Autopilot-Fernbedienung mit einem Kartenplotter**

- **1** Wählen Sie **Einstellungen** > **Kommunikation** > **Drahtlose Geräte** > **Funkfernbedienungen** > **Autopilot-Fernbedienung**.
- **2** Wählen Sie bei Bedarf die Option **Aktivieren**.
- **3** Wählen Sie **Neue Verbindung**.
- **4** Wählen Sie auf der Fernbedienung die Option > **Pair with MFD**.

Der Kartenplotter gibt einen Signalton aus und zeigt eine Bestätigung an.

**5** Wählen Sie auf dem Kartenplotter die Option **Ja**, um die Kopplung abzuschließen.

### **Ändern der Funktionstasten der Reactor Autopilot-Fernbedienung**

Sie können die Muster und Aktionen ändern, die den Funktionstasten der Reactor Autopilot-Fernbedienung zugewiesen sind.

- **1** Wählen Sie **Einstellungen** > **Kommunikation** > **Drahtlose Geräte** > **Funkfernbedienungen** > **Autopilot-Fernbedienung** > **Tastenaktionen**.
- **2** Wählen Sie eine Funktionstaste, die geändert werden soll.

**3** Wählen Sie ein Muster oder eine Aktion, das bzw. die der Funktionstaste zugewiesen werden soll.

### **Aktualisieren der Software der Reactor Autopilot-Fernbedienung**

Sie können mit dem Kartenplotter die Software der Reactor Autopilot-Fernbedienung aktualisieren.

- **1** Legen Sie eine Speicherkarte in den Kartensteckplatz des Computers ein.
- **2** Rufen Sie [buy.garmin.com/p/636376](https://buy.garmin.com/p/636376) auf, und wählen Sie **Software**.
- **3** Wählen Sie **Herunterladen**.
- **4** Lesen Sie die Bedingungen, und stimmen Sie ihnen zu.
- **5** Wählen Sie **Herunterladen**.
- **6** Wählen Sie einen Speicherort und anschließend die Option **Speichern**.
- **7** Doppelklicken Sie auf die heruntergeladene Datei.
- **8** Wählen Sie **Weiter**.
- **9** Wählen Sie das Laufwerk, das mit der Speicherkarte verbunden ist, und wählen Sie **Weiter** > **Fertigstellen**.
- **10**Legen Sie die Speicherkarte in den Kartensteckplatz des Kartenplotters ein.
- **11**Wählen Sie **Einstellungen** > **Kommunikation** > **Drahtlose Geräte** > **Funkfernbedienungen** > **Autopilot-Fernbedienung** > **Software aktualisieren**.

# **Bedienen des Force® Trolling Motor**

#### **WARNUNG**

Lassen Sie den Motor nicht laufen, wenn sich der Propeller nicht im Wasser befindet. Wenn jemand mit dem sich drehenden Propeller in Berührung kommt, kann es zu schweren Verletzungen kommen.

Verwenden Sie den Motor nicht an Orten, an denen Sie oder andere Personen im Wasser mit dem sich drehenden Propeller in Berührung kommen könnten.

Trennen Sie den Motor stets von der Batterie, bevor Sie den Propeller reinigen oder warten, um Verletzungen zu vermeiden.

Sie sind für den sicheren und umsichtigen Betrieb des Boots verantwortlich. Mit dem Autopiloten können Sie die Möglichkeiten der Steuerung des Boots erheblich erweitern. Dies befreit Sie nicht von der Verantwortung, für einen sicheren Betrieb des Boots zu sorgen. Vermeiden Sie riskante Manöver, und lassen Sie den Steuerstand niemals unbeaufsichtigt.

Machen Sie sich in ruhigem und ungefährlichem offenen Wasser mit dem Autopiloten vertraut.

Verwenden Sie den Autopiloten mit Vorsicht in der Nähe von Hindernissen im Wasser, z. B. Docks, Pfeilern und anderen Booten.

# $\triangle$  ACHTUNG

Seien Sie bei der Verwendung der Autopilotfunktionen auf abrupte Stopps und Richtungsänderungen sowie auf eine abrupte Beschleunigung vorbereitet.

Seien Sie sich beim Einholen oder Herunterlassen des Motors bewusst, dass bei beweglichen Teilen das Risiko des Einklemmens besteht und es dadurch zu Verletzungen kommen kann.

Achten Sie beim Einholen oder Herunterlassen des Motors darauf, dass Oberflächen in der Nähe des Motors glatt sein könnten. Wenn Sie beim Einholen oder Herunterlassen des Motors ausrutschen, kann dies zu Verletzungen führen.

Sie können den Force Trolling Motor mit dem Kartenplotter verbinden, um den Motor über den Kartenplotter anzuzeigen und zu bedienen.

# **Herstellen einer Verbindung mit einem Force Trolling Motor**

Sie können den Kartenplotter drahtlos mit einem kompatiblen Garmin Force Force Trolling Motor auf dem Boot verbinden, um den Force Trolling Motor über den Kartenplotter zu bedienen.

- **1** Schalten Sie den Kartenplotter und den Force Trolling Motor ein.
- **2** Aktivieren Sie auf dem Kartenplotter das Wi‑Fi Netzwerk (*[Einrichten des Wi](#page-16-0)*‑*Fi Netzwerks*, Seite 9).
- **3** Wenn mehrere Kartenplotter im Garmin Marinenetzwerk verbunden sind, stellen Sie sicher, dass dieser Kartenplotter als Host für das Wi‑Fi Netzwerk dient (*[Ändern des Wi](#page-16-0)*‑*Fi Hosts*[, Seite 9\)](#page-16-0).
- **4** Wählen Sie auf dem Kartenplotter die Option **Einstellungen**  > **Kommunikation** > **Drahtlose Geräte** > **Garmin-Elektro-Bootsmotor**.
- **5** Drücken Sie auf dem Anzeigefeld des Force Trolling Motors drei Mal  $\circlearrowleft$ , um den Kopplungsmodus zu aktivieren.

Das Symbol  $\vec{z}$  auf dem Force Trolling Motor leuchtet blau, während der Motor nach einer Verbindung mit dem Kartenplotter sucht. Wenn der Verbindungsaufbau erfolgreich war, leuchtet es grün.

Nachdem erfolgreich eine Verbindung zwischen dem Kartenplotter und dem Force Trolling Motor hergestellt wurde, aktivieren Sie die Force Trolling Motor-Überlagerungsleiste, um den Motor zu bedienen (*Hinzufügen der Elektro-Bootsmotorsteuerungen zu den Seiten*, Seite 48).

# **Hinzufügen der Elektro-Bootsmotorsteuerungen zu den Seiten**

Nachdem Sie den Kartenplotter mit dem Force Trolling Motor verbunden haben, müssen Sie den Seiten die Elektro-Bootsmotorsteuerleiste hinzufügen, um den Elektro-Bootsmotor zu bedienen.

- **1** Öffnen Sie eine Seite, über die Sie den Elektro-Bootsmotor bedienen möchten.
- **2** Wählen Sie eine Option:
	- Wählen Sie auf einer Kombinationsseite oder in einem SmartMode Layout die Option **Menü** > **Bearbeiten** > **Karten-Overlays**.
	- Wählen Sie in einer Vollbildansicht die Option **Menü** > **Überlag. bearbeiten**.
- **3** Wählen Sie **Obere Leiste** bzw. **Untere Leiste**.
- **4** Wählen Sie **Elektro-Bootsmotor-Leiste**.

Wiederholen Sie diese Schritte, um die Elektro-Bootsmotorsteuerungen allen Seiten hinzuzufügen, über die Sie den Elektro-Bootsmotor bedienen möchten.

# **Elektro-Bootsmotorsteuerleiste**

Die Elektro-Bootsmotorsteuerleiste ermöglicht es Ihnen, einen Force Trolling Motor zu bedienen und den Status des Motors zu sehen.

Wählen Sie ein Element, um es zu aktivieren. Die Schaltfläche leuchtet, wenn sie ausgewählt ist. Wählen Sie das Element erneut, um es zu deaktivieren.

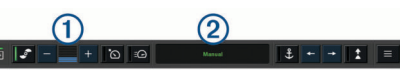

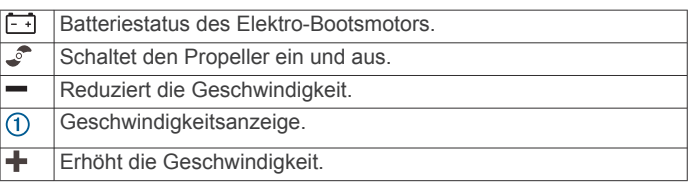

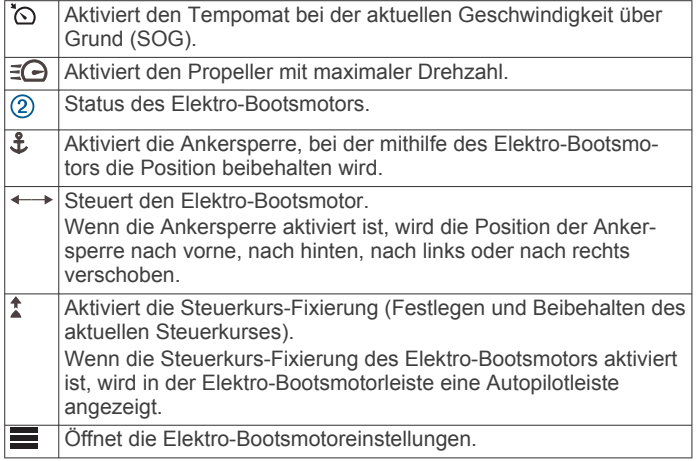

# **Elektromotoreinstellungen**

Wählen Sie in der Elektromotorleiste die Option

- **Kalibrieren**: Kalibriert den Kompass des Elektromotors (*Kalibrieren des Kompasses des Elektro-Bootsmotors*, Seite 49) und richtet den Bugversatz des Elektromotors ein (*Einrichten des Bugversatzes*, Seite 49).
- **Ankerverstärkung**: Legt die Reaktion des Elektromotors im Ankersperrmodus fest. Wenn der Elektromotor besser reagieren und sich schneller bewegen soll, erhöhen Sie den Wert. Wenn sich der Motor zu stark bewegt, verringern Sie den Wert.
- **Nav.verst.**: Legt die Reaktion des Elektromotors bei der Navigation fest. Wenn der Elektromotor besser reagieren und sich schneller bewegen soll, erhöhen Sie den Wert. Wenn sich der Motor zu stark bewegt, verringern Sie den Wert.
- **Steuerkurs-Fix.modus**: Richtet den Steuerkurs-Fixierungsmodus ein. Bei der Option Bootsausrichtung wird versucht, das Boot so zu halten, dass es in dieselbe Richtung weist. Bei der Option Gehe zu wird versucht, in einer geraden Linie in die angeforderte Richtung zu navigieren.
- **Ankunftsmodus**: Legt das Verhalten des Elektromotors fest, wenn Sie das Ende einer Route erreichen. Bei der Option Ankersperre behält der Elektromotor unter Verwendung der Ankersperre die Position bei, wenn das Boot das Ende der Route erreicht. Bei der Option Manuell schaltet sich der Propeller aus, wenn das Boot das Ende der Route erreicht.

### **ACHTUNG**

Wenn für die Option Ankunftsmodus die Einstellung Manuell verwendet wird, müssen Sie bereit sein, die Steuerung des Boots zu übernehmen.

- **Auto ein**: Schaltet den Elektromotor ein, wenn das System mit Strom versorgt wird.
- **Sei. eingeh. Prop.**: Legt fest, zu welcher Seite des Elektromotors sich der Propeller dreht, wenn der Elektromotor eingeholt wird. Dies ist hilfreich, wenn Sie andere Teile in der Nähe des eingeholten Propellers lagern.
- **Favoritentasten**: Aktiviert die Favoritentasten auf der Fernbedienung für den Elektromotor, damit sie mit diesem bestimmten Kartenplotter funktionieren. Die Tasten funktionieren jeweils nur mit einem Kartenplotter.

**Werkseinstellungen wiederherstellen**: Setzt die Einstellungen des Elektromotors auf Werksstandards zurück.

### **Zuweisen von Favoriten zu den Favoritentasten der Fernbedienung für den Force Trolling Motor**

Sie können häufig verwendete Seiten schnell öffnen, wenn Sie diesen eine Favoritentaste auf der Fernbedienung für den Force Trolling Motor zuweisen. Beispielsweise können Sie Favoriten für Seiten wie den Echolotseiten und Karten erstellen.

**HINWEIS:** Wenn das Netzwerk mehrere Kartenplotter umfasst, können Sie nur einem Kartenplotter Favoritentasten zuweisen.

- **1** Öffnen Sie eine Seite.
- **2** Halten Sie eine Favoritentaste gedrückt.
	- **TIPP:** Der Favorit wird auch mit der Nummer der Favoritentaste in der Kategorie Favoriten gespeichert.

#### **Kalibrieren des Kompasses des Elektro-Bootsmotors** Sie müssen den Kompass im Elektro-Bootsmotor kalibrieren,

um die Autopilotfunktionen zu verwenden.

- **1** Steuern Sie das Boot in einen offenen Bereich in ruhigem Wasser.
- 2 Wählen Sie in der Elektro-Bootsmotorleiste die Option  $\equiv$  > **Kalibrieren** > **Kompasskalibr.**.
- **3** Folgen Sie den Anweisungen auf dem Display.

### **Einrichten des Bugversatzes**

Basierend auf dem Montagewinkel ist der Elektro-Bootsmotor evtl. nicht auf die Bootsmitte ausgerichtet. Sie erzielen die besten Ergebnisse, wenn Sie den Bugversatz einrichten.

**1** Passen Sie den Winkel des Elektro-Bootsmotors  $\overline{0}$  an, sodass er auf die Bootsmitte 2 ausgerichtet ist und gerade nach vorne zeigt.

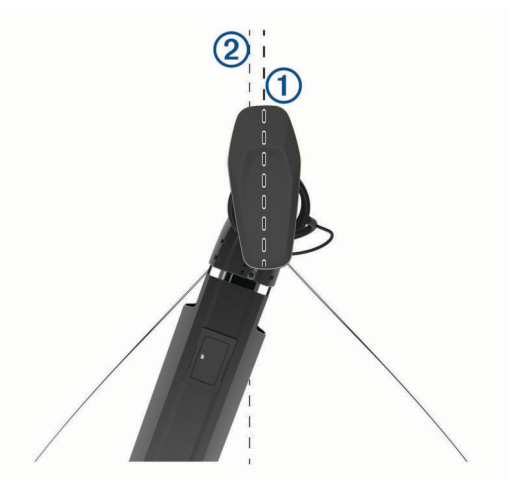

2 Wählen Sie in der Elektro-Bootsmotorleiste die Option  $\equiv$  > **Kalibrieren** > **Bugversatz**.

# **Digitaler Selektivruf**

# **Vernetzter Plotter mit VHF-Funk**

Wenn ein NMEA 0183-VHF-Funkgerät oder ein NMEA 2000 VHF-Funkgerät mit dem Kartenplotter verbunden ist, sind diese Funktionen aktiviert.

- Der Plotter kann Ihre GPS-Position an das Funkgerät übertragen. Wenn das Funkgerät die entsprechende Funktion unterstützt, werden GPS-Positionsinformationen mit DSC-Rufen übertragen.
- Der Kartenplotter kann DSC-Notrufe (Digitaler Selektivruf) und Positionsinformationen vom Funkgerät empfangen.
- Der Kartenplotter kann die Positionen von Schiffen verfolgen, die Positionsmeldungen senden.

Wenn ein Garmin NMEA 2000 VHF-Funkgerät mit dem Kartenplotter verbunden ist, sind diese Funktionen ebenfalls aktiviert.

- Mit dem Kartenplotter können Sie die Einzelheiten eines Routine-Einzelanrufs schnell einrichten und an das Garmin VHF-Funkgerät senden.
- Wenn Sie einen Mann-über-Bord-Notruf vom Funkgerät senden, wird auf dem Kartenplotter der Mann-über-Bord-

Bildschirm angezeigt. Sie werden dann aufgefordert, zur Mann-über-Bord-Position zu navigieren.

• Wenn Sie einen Mann-über-Bord-Notruf vom Kartenplotter senden, wird auf dem Funkgerät die Notrufseite angezeigt, um einen Mann-über-Bord-Notruf zu starten.

# **Einschalten der DSC-Funktion**

Wählen Sie **Einstellungen** > **Andere Schiffe** > **DSC**.

# **DSC-Liste**

Die DSC-Liste ist ein Protokoll der letzten DSC-Anrufe und anderer von Ihnen eingegebenen DSC-Kontakten. Die DSC-Liste kann bis zu 100 Einträge enthalten. Die DSC-Liste zeigt den zuletzt von einem Schiff empfangenen Anruf an. Wenn vom selben Schiff ein zweiter Ruf empfangen wird, ersetzt dieser den ersten Ruf in der Rufliste.

### **Anzeigen der DSC-Liste**

Bevor Sie die DSC-Liste anzeigen können, muss der Kartenplotter an ein VHF-Funkgerät angeschlossen sein, das DSC unterstützt.

Wählen Sie **Info** > **DSC-Liste**.

### **Hinzufügen von DSC-Kontakten**

Sie können der DSC-Liste ein Schiff hinzufügen. Sie können einen DSC-Kontakt über den Plotter anrufen.

- **1** Wählen Sie **Info** > **DSC-Liste** > **Kontakt hinzufügen**.
- **2** Geben Sie die MMSI (Maritime Mobile Service Identity) des Schiffs ein.
- **3** Geben Sie den Namen des Schiffs ein.

# **Eingehende Notrufe**

Wenn der kompatible Kartenplotter und das VHF-Funkgerät über NMEA 0183 oder NMEA 2000 angeschlossen sind, werden Sie vom Kartenplotter alarmiert, sobald das VHF-Funkgerät einen DSC-Notruf empfängt. Wenn mit dem Notruf Positionsinformationen gesendet wurden, sind diese Informationen auch verfügbar und werden mit dem Notruf aufgezeichnet.

Das Symbol N kennzeichnet einen Notruf in der DSC-Liste und markiert die Position des Schiffs auf der Navigationskarte zu dem Zeitpunkt, zu dem der DSC-Notruf gesendet wurde.

### **Navigieren zu einem Schiff in Seenot**

Das Symbol \ kennzeichnet einen Notruf in der DSC-Liste und markiert die Position eines Schiffs auf der Navigationskarte zu dem Zeitpunkt, zu dem ein DSC-Notruf gesendet wurde.

- **1** Wählen Sie **Info** > **DSC-Liste**.
- **2** Wählen Sie einen Anruf mit Positionsmeldung.
- **3** Wählen Sie **Überprüfen** > **Navigieren zu**.
- **4** Wählen Sie **Gehe zu** oder **Route nach**.

#### **Mann-über-Bord-Notrufe von einem VHF-Funkgerät**

Wenn der Kartenplotter an ein kompatibles VHF-Funkgerät mit NMEA 2000 angeschlossen ist und Sie über das Funkgerät einen Mann-über-Bord-DSC-Notruf senden, zeigt der Kartenplotter den Mann-über-Bord-Bildschirm an und fordert Sie auf, zur Mann-über-Bord-Position zu navigieren. Wenn ein kompatibles Autopilotsystem an das Netzwerk angeschlossen ist, werden Sie vom Kartenplotter aufgefordert, einen Williamson-Turn zur Mann-über-Bord-Position auszuführen.

Wenn Sie den Mann-über-Bord-Notruf auf dem Funkgerät abbrechen, wird der Kartenplotter-Bildschirm, in dem Sie zur Navigation zur Mann-über-Bord-Position aufgefordert werden, nicht mehr angezeigt.

### **Mann-über-Bord- und SOS-Notrufe vom Kartenplotter**

Wenn der Kartenplotter an ein Garmin NMEA 2000 kompatibles Funkgerät angeschlossen ist und wenn Sie eine SOS- oder Mann-über-Bord-Position markieren, zeigt das Funkgerät die Notrufseite an, sodass Sie unverzüglich einen Notruf auslösen können.

Informationen zum Senden von Notrufen vom Funkgerät finden Sie im Benutzerhandbuch des VHF-Funkgeräts. Informationen zum Markieren einer MOB- oder SOS-Position finden Sie unter *[Markieren einer SOS-Position](#page-28-0)*, Seite 21.

## **Positionsüberwachung**

Wenn Sie den Kartenplotter über NMEA 0183 mit einem VHF-Funkgerät verbinden, können Sie Schiffe verfolgen, die Positionsmeldungen senden.

Diese Funktion steht auch bei NMEA 2000 zur Verfügung, sofern das Schiff die richtigen PGN-Daten sendet (PGN 129808; Daten im DSC-Anruf).

Jede empfangene Positionsmeldung wird in der DSC-Liste protokolliert (*DSC-Liste*, Seite 50).

### **Anzeigen einer Positionsmeldung**

- **1** Wählen Sie **Info** > **DSC-Liste**.
- **2** Wählen Sie einen Anruf mit Positionsmeldung.
- **3** Wählen Sie **Überprüfen**.
- **4** Wählen Sie eine Option:
	- Wählen Sie >, um die Positionsmeldungsdetails anzuzeigen.
	- Wählen Sie <, um eine Karte mit Kennzeichnung der Position anzuzeigen.

### **Navigieren zu einem verfolgten Schiff**

- **1** Wählen Sie **Info** > **DSC-Liste**.
- **2** Wählen Sie einen Anruf mit Positionsmeldung.
- **3** Wählen Sie **Überprüfen** > **Navigieren zu**.
- **4** Wählen Sie **Gehe zu** oder **Route nach**.

#### **Erstellen eines Wegpunkts an der Position eines verfolgten Schiffs**

- **1** Wählen Sie **Info** > **DSC-Liste**.
- **2** Wählen Sie einen Anruf mit Positionsmeldung.
- **3** Wählen Sie **Überprüfen** > **Wegpunkt erstellen**.

### **Bearbeiten von Informationen in einer Positionsmeldung**

- **1** Wählen Sie **Info** > **DSC-Liste**.
- **2** Wählen Sie einen Anruf mit Positionsmeldung.
- **3** Wählen Sie **Überprüfen** > **Bearbeiten**.
	- Geben Sie den Namen des Schiffs ein, indem Sie **Name**  wählen.
	- Wählen Sie ein neues Symbol, indem Sie **Symbol**  wählen, wenn diese Option verfügbar ist.
	- Geben Sie einen Kommentar ein, indem Sie **Kommentar**  wählen.
	- Blenden Sie eine Markierungslinie für das Schiff ein, wenn das Funkgerät die Position des Schiffs verfolgt, indem Sie **Weg/Pfad** wählen.
	- Wählen Sie eine Farbe für die Markierungslinie, indem Sie **Markier.linie** wählen.

#### **Löschen eines Anrufs mit Positionsmeldung**

- **1** Wählen Sie **Info** > **DSC-Liste**.
- **2** Wählen Sie einen Anruf mit Positionsmeldung.
- **3** Wählen Sie **Überprüfen** > **Bericht löschen**.

### **Anzeigen von Schiffswegen auf der Karte**

Sie können auf einigen Kartenansichten die Wege aller verfolgten Schiffe anzeigen. Standardmäßig kennzeichnet eine schwarze Linie den Weg des Schiffs, ein schwarzer Punkt alle vorher bereits gemeldeten Positionen eines verfolgten Schiffs und eine blaue Flagge die zuletzt gemeldete Position des Schiffs.

- **1** Wählen Sie auf einer Karte oder einer 3D-Kartenansicht die Option **Menü** > **Ebenen** > **Andere Schiffe** > **DSC** > **DSC-Wege/-Pfade**.
- **2** Wählen Sie die Anzahl der Stunden, für die die verfolgten Schiffe auf der Navigationskarte angezeigt werden sollen. Wenn Sie beispielsweise die Option 4 Stunden wählen, werden alle Wegpunkte aller verfolgten Schiffe angezeigt, die

weniger als vier Stunden alt sind.

### **Routine-Einzelanrufe**

Wenn Sie den Kartenplotter an ein Garmin VHF-Funkgerät anschließen, können Sie die Schnittstelle des Kartenplotters verwenden, um einen Routine-Einzelanruf einzurichten.

Beim Einrichten eines Routine-Einzelanrufs auf dem Kartenplotter können Sie den DSC-Kanal auswählen, über den Sie kommunizieren möchten. Das Funkgerät überträgt diese Anforderung zusammen mit Ihrem Anruf.

### **Auswählen eines DSC-Kanals**

**HINWEIS:** Die Auswahl eines DSC-Kanals ist auf die in allen Frequenzbändern verfügbaren Kanäle beschränkt. Der Standardkanal ist 72. Bei Auswahl eines anderen Kanals verwendet der Plotter diesen Kanal für alle folgenden Anrufe, bis Sie den Anruf über einen anderen Kanal absetzen.

- **1** Wählen Sie **Info** > **DSC-Liste**.
- **2** Wählen Sie das Schiff bzw. die Station, die Sie anrufen möchten.
- **3** Wählen Sie **Überprüfen** > **Ruf per Funkgerät** > **Kanal**.
- **4** Wählen Sie einen verfügbaren Kanal.

### **Absetzen eines Routine-Einzelanrufs**

**HINWEIS:** Beim Auslösen eines Anrufs vom Kartenplotter empfängt das Funkgerät keine Anrufinformationen, wenn im Funkgerät keine MMSI-Nummer programmiert ist.

- **1** Wählen Sie **Info** > **DSC-Liste**.
- **2** Wählen Sie das Schiff bzw. die Station, die Sie anrufen möchten.
- **3** Wählen Sie **Überprüfen** > **Ruf per Funkgerät**.
- **4** Wählen Sie bei Bedarf die Option **Kanal** und dann einen neuen Kanal.
- **5** Wählen Sie **Senden**.

Der Kartenplotter sendet Informationen über den Anruf an das Funkgerät.

**6** Setzen Sie den Anruf über das Garmin VHF-Funkgerät ab.

#### **Absetzen eines Routine-Funkspruchs an ein AIS-Ziel**

- **1** Wählen Sie auf einer Karte oder in einer 3D-Kartenansicht ein AIS-Ziel aus.
- **2** Wählen Sie **AIS-Schiff** > **Ruf per Funkgerät**.
- **3** Wählen Sie bei Bedarf die Option **Kanal** und dann einen neuen Kanal.
- **4** Wählen Sie **Senden**. Der Kartenplotter sendet Informationen über die Durchsage an das Funkgerät.
- **5** Setzen Sie den Funkspruch über das Garmin VHF-Funkgerät ab.

# **Anzeigen und Grafiken**

Die Anzeigen und Grafiken liefern verschiedene Informationen zu Motor und Umgebung. Damit Sie die Informationen anzeigen können, muss ein kompatibler Schwinger oder Sensor mit dem Netzwerk verbunden sein.

## **Einblenden der Anzeigen**

- **1** Wählen Sie **OneHelm™ AV, Anzeigen**.
- **2** Wählen Sie eine Anzeige aus.

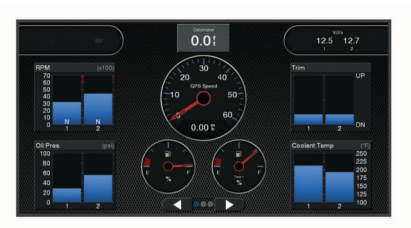

**3** Wählen Sie **bzw.** , um eine andere Seite mit Anzeigen einzublenden.

#### **Ändern der in den Anzeigen dargestellten Daten**

- **1** Halten Sie auf einem Anzeigebildschirm eine Anzeige gedrückt.
- **2** Wählen Sie **Daten ersetzen**.
- **3** Wählen Sie einen Datentyp.
- **4** Wählen Sie die Daten, die angezeigt werden sollen.

#### **Anpassen der Anzeigen**

Sie können das Layout und die Darstellung der Anzeigenseiten sowie die in den einzelnen Anzeigen wiedergegebenen Daten ändern.

- **1** Öffnen Sie eine Anzeigenseite.
- **2** Wählen Sie **Menü** > **Anzeigenseiten bearbeiten**.
- **3** Wählen Sie eine Option:
	- Wenn Sie die in einer Anzeige dargestellten Daten ändern möchten, wählen Sie die Anzeige aus.
	- Wenn Sie das Layout der Anzeigen auf der Seite ändern möchten, wählen Sie **Layout ändern**.
	- Wenn Sie dieser Reihe von Anzeigenseiten eine Seite hinzufügen möchten, wählen Sie **Seite hinzufügen**.
	- Wenn Sie die Reihenfolge dieser Seite in der Reihe von Anzeigenseiten ändern möchten, wählen Sie **Seite nach links** oder **Seite nach rechts**.
	- Wenn Sie die Originalansicht dieser Seite wiederherstellen möchten, wählen Sie **Standardans. wiederherst.**.

#### **Anpassen der Grenzwerte für Motor- und Tankanzeigen**

Sie können die oberen und unteren Grenzwerte sowie den Bereich des gewünschten Standardbetriebs einer Anzeige einstellen.

**HINWEIS:** Es sind nicht alle Optionen für alle Anzeigen verfügbar.

- **1** Wählen Sie auf einer entsprechenden Anzeigenseite die Option **Menü** > **Installation** > **Messgrenzen eingeben**.
- **2** Wählen Sie eine Anzeige, die Sie anpassen möchten.
- **3** Wählen Sie eine Option:
	- Richten Sie den Mindestwert des Standardbetriebsbereichs ein, indem Sie **Min. Messwert**  wählen.
	- Richten Sie den Maximalwert des Standardbetriebsbereichs ein, indem Sie **Max. Messwert**  wählen.
- Richten Sie den unteren Grenzwert so ein, dass er unter dem minimalen Messwert liegt, indem Sie **Min. Skalenwert** wählen.
- Richten Sie den oberen Grenzwert so ein, dass er über dem maximalen Messwert liegt, indem Sie **Max. Skalenw.**  wählen.
- **4** Wählen Sie den Grenzwert aus.
- **5** Wiederholen Sie die Schritte 4 und 5, um weitere Messgrenzwerte einzustellen.

### **Auswählen der Anzahl der in den Anzeigen dargestellten Motoren**

Sie können Informationen für bis zu vier Motoren anzeigen.

- **1** Wählen Sie auf dem Bildschirm für Motoranzeigen die Option **Menü** > **Installation** > **Motorauswahl** > **Anz. Motoren**.
- **2** Wählen Sie eine Option:
	- Wählen Sie die Anzahl der Motoren aus.
	- Wählen Sie **Automatisch konfigurieren**, um die Anzahl der Motoren automatisch zu erkennen.

### **Anpassen der in den Anzeigen dargestellten Motoren**

Bevor Sie anpassen können, wie die Motoren in den Anzeigen dargestellt werden, müssen Sie die Anzahl der Motoren manuell auswählen (*Auswählen der Anzahl der in den Anzeigen dargestellten Motoren*, Seite 52).

- **1** Wählen Sie auf der Seite für Motoranzeigen die Option **Menü**  > **Installation** > **Motorauswahl** > **Anz. Motoren**.
- **2** Wählen Sie **Erster Motor**.
- **3** Wählen Sie den Motor, der in der ersten Anzeige angezeigt werden soll.
- **4** Wiederholen Sie den Vorgang für die übrigen Motorleisten.

### **Aktivieren von Statusalarmen für Motoranzeigen**

Sie können den Kartenplotter so einrichten, dass Statusalarme für Motoranzeigen angezeigt werden.

Wählen Sie auf dem Bildschirm für Motoranzeigen die Option **Menü** > **Installation** > **Statusalarme** > **Ein**.

Wenn ein Motoralarm ausgelöst wird, wird eine Alarmmeldung zum Anzeigenstatus angezeigt, und die Anzeige ändert sich je nach Art des Alarms zu Rot.

### **Aktivieren einiger Statusalarme für Motoranzeigen**

- **1** Wählen Sie auf dem Bildschirm für Motoranzeigen die Option **Menü** > **Installation** > **Statusalarme** > **Benutzerdefiniert**.
- **2** Wählen Sie mindestens einen Alarm für Motoranzeigen, den Sie aktivieren oder deaktivieren möchten.

# **Yamaha® Motoranzeigen**

Wählen Sie **OneHelm™ AV, Anzeigen** > **YAMAHA**, um die Yamaha Motoranzeigen anzuzeigen. Die Informationen auf dieser Seite sind vom Motornetzwerk und von der Drosselsteuerung abhängig.

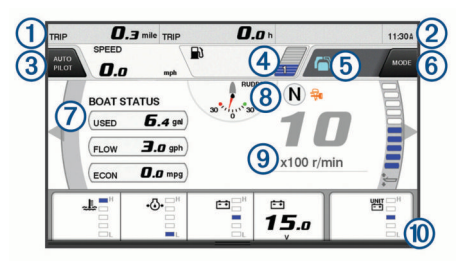

(1) Datenfelder

Halten Sie die Option gedrückt, um die Daten zu ersetzen.

 $\circ$ Aktuelle Zeit

Halten Sie die Option gedrückt, um Reisedaten anzuzeigen.

 $\circled{3}$ Drücken Sie die Taste, um die Funktionen der Joystick-Taste zum Festlegen von Punkten einzurichten (Helm Master® ).  $\overline{a}$ Kraftstofffüllstand-Informationen Halten Sie einen Tank gedrückt, um detaillierte Informationen des Kraftstoff-Füllstandsensors anzuzeigen.  $\overline{\textcircled{\scriptsize{5}}}$ GPS-Signalstärke Wählen Sie die Option, um die 1/min-Grenze des Angelpunkts einzurichten (Helm Master). Wählen Sie die Option, um die Schleppangel-Geschwindigkeit einzurichten (Command Link Plus® ). **Datenfelder**  $<sup>6</sup>$ </sup> Halten Sie die Option gedrückt, um die Daten zu ersetzen.  $\overline{(\overline{z})}$ Position verschieben  $\overline{\textcircled{\scriptsize 8}}$ Tachometer und Trimmwinkel Halten Sie die Taste gedrückt, um den Hintergrund zu ändern.  $\overline{G}$ Motordaten Halten Sie die Option gedrückt, um die Daten zu ersetzen und die Anzeigendarstellung zu ändern.

### **Symbole für den Motorzustand**

Orangefarbene Symbole kennzeichnen den Motorzustand.

- Das Yamaha Sicherheitssystem ist aktiv.  $\Rightarrow$
- $\Omega$ Die Motoren werden synchronisiert gesteuert.
- $C_{F}$ Die Motoren werden aufgewärmt.

### **Symbole für Motoralarme**

Rote Symbole weisen auf Motorunregelmäßigkeiten hin.

#### *HINWEIS*

Wenden Sie sich an Ihren Yamaha Händler, falls das Problem nicht gefunden und korrigiert werden kann.

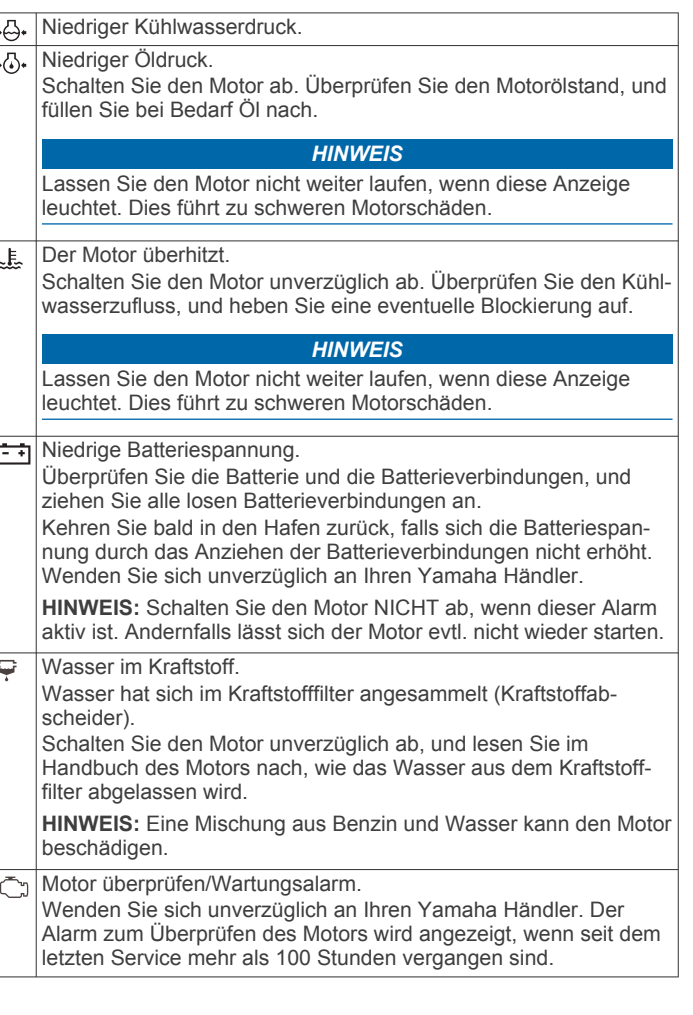

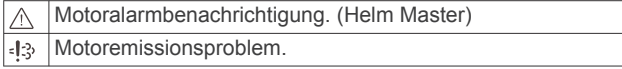

### **Einrichten der Anzeigen**

### *Konfigurieren der Motorenanzahl*

- **1** Wählen Sie auf einer Anzeigenseite die Option **Menü** > **Anz. Motoren**.
- **2** Wählen Sie die Anzahl der Motoren aus.

### *Konfigurieren der Kraftstoff-Füllstandsensoren*

- **1** Wählen Sie auf einer Anzeigenseite die Option **Menü** > **Tankvoreinstellung**.
- **2** Wählen Sie einen Kraftstoff-Füllstandsensor, den Sie konfigurieren möchten.
- **3** Wählen Sie **Name**, geben Sie einen Namen ein, und wählen Sie **Fertig**.
- **4** Wählen Sie **Typ**, und wählen Sie den Sensortyp.
- **5** Wählen Sie **Stil**, und wählen Sie den Sensorstil.
- **6** Wählen Sie **Tankkapazität**, geben Sie die Kapazität des Tanks ein, und wählen Sie **Fertig**.
- **7** Wählen Sie **Kalibrierung**, und folgen Sie den Anweisungen auf dem Display, um den Kraftstofffüllstand zu kalibrieren.

Falls Sie den Kraftstofffüllstand nicht kalibrieren, verwendet das System die Standardeinstellungen für den Kraftstofffüllstand.

### *Ändern der angezeigten Daten*

- **1** Halten Sie auf einer Datenseite ein anpassbares Element gedrückt.
- **2** Wählen Sie einen Datentyp.
- **3** Wählen Sie die Daten, die angezeigt werden sollen.

#### *Yamaha Motordateneinstellungen*

Wählen Sie auf einer Yamaha Motorseite die Option Menü.

- **Reise**: Zeigt Informationen zur Reise an, z. B. Distanz und Stunden, und ermöglicht es Ihnen, diese Werte zurückzusetzen.
- **Wartungserinnerung**: Zeigt Wartungsinformationen an, und ermöglicht es Ihnen, die Wartungsintervalle einzurichten und die Zeit zurückzusetzen, die seit der letzten Wartung verstrichen ist.
- **Tankvoreinstellung**: Legt den Tanknamen, den Betriebsflüssigkeitstyp, den Sensorstil und die Tankkapazität fest und kalibriert den Sensor.
- **Kraftstoffdurchfluss-Versatz**: Richtet den Versatz für die Kraftstoffdurchflussdaten ein.
- **Ausschalt-Timer**: Schaltet das System eine Stunde nach Ausschalten des Motors aus. Verfügbar auf dem Helm Master System.
- **Trimm auf 0 eingestellt**: Ermöglicht es Ihnen, den Trimmwinkel auf Null zu initialisieren, wenn alle Motoren vollständig nach unten getrimmt sind.
- **Tanks**: Zeigt detaillierte Informationen zum Kraftstoff-Füllstandsensor an.
- **Trimmlage**: Zeigt den Trimmwinkel der Motoren an.
- **Aktive Alarme**: Zeigt aktive Alarme für die Motoren an.
- **Fehlercode**: Zeigt die jeweiligen Fehlercodes für die aktiven Motoralarme an. Teilen Sie diese Informationen dem Yamaha Händler mit.

# **Einrichten des Kraftstoffalarms**

Zum Einrichten eines Alarms für den Kraftstofffüllstand muss ein kompatibler Kraftstoffdurchflusssensor mit dem Kartenplotter verbunden sein.

Sie können einen Alarm ertönen lassen, wenn der an Bord noch vorhandene Gesamtkraftstoffvorrat auf den angegebenen Füllstand absinkt.

- **1** Wählen Sie **Einstellungen** > **Alarme** > **Tanken** > **Gesamtkraftst. an Bord einst.** > **Ein**.
- **2** Geben Sie die verbleibende Kraftstoffmenge ein, bei der der Alarm ausgelöst wird, und wählen Sie **Fertig**.

### **Einstellen der Kraftstoffkapazität des Schiffs**

- **1** Wählen Sie **Einstellungen** > **Mein Schiff** > **Kraftstoffkapazität**.
- **2** Geben Sie die Gesamtkapazität aller Kraftstofftanks ein.

### **Synchronisieren der Kraftstoffdaten mit dem tatsächlichen Kraftstoff an Bord**

Sie können die Kraftstofffüllstände im Kartenplotter mit dem tatsächlich auf dem Schiff vorhandenen Kraftstoff synchronisieren, wenn Sie Kraftstoff im Schiff nachfüllen.

- **1** Wählen Sie **OneHelm™ AV, Anzeigen** > **Motoren** > **Menü**.
	- **2** Wählen Sie eine Option:
		- Nachdem Sie Kraftstoff in alle Kraftstofftanks auf dem Schiff nachgefüllt haben, wählen Sie **Alle Tanks auffüllen**. Der Kraftstofffüllstand wird auf die maximale Kapazität zurückgesetzt.
		- Wenn Sie den Tank nicht voll aufgefüllt haben, wählen Sie **Kraftstoff im Schiff nachfüll.** und geben die hinzugefügte Menge ein.
		- Legen Sie den Gesamtkraftstoff in den Kraftstofftanks fest. indem Sie **Gesamtkraftst. an Bord einst.** wählen und die Gesamtkraftstoffmenge in den Tanks eingeben.

# **Anzeigen der Windanzeigen**

Bevor Sie Windinformationen anzeigen können, muss ein Windsensor mit dem Kartenplotter verbunden sein.

Wählen Sie **OneHelm™ AV, Anzeigen** > **Wind**.

### **Konfigurieren der Segelwindanzeige**

Sie können die Segelwindanzeige so konfigurieren, dass Geschwindigkeit und Winkel des wahren oder scheinbaren Winds angezeigt werden.

- **1** Wählen Sie in der Windanzeige die Option **Menü** > **Segelwindanzeige**.
- **2** Wählen Sie eine Option:
	- Wählen Sie **Nadel** und dann eine Option, um den Winkel des wahren oder scheinbaren Winds anzuzeigen.
	- Wählen Sie **Windgeschwindigkeit** und dann eine Option, um die Geschwindigkeit des wahren oder scheinbaren Winds anzuzeigen.

### **Konfigurieren der Geschwindigkeitsquelle**

Sie können angeben, ob die auf der Anzeige dargestellten und für Windberechnungen verwendeten Daten zur Schiffsgeschwindigkeit auf der Geschwindigkeit durch Wasser oder auf der GPS-Geschwindigkeit beruhen sollen.

- **1** Wählen Sie in der Windanzeige die Option **Menü** > **Kompassanzeige** > **Geschw.anz.**.
- **2** Wählen Sie eine Option:
	- Berechnen Sie die Schiffsgeschwindigkeit anhand von Daten des Sensors für die Geschwindigkeit durch Wasser, indem Sie **Geschw. durch Wasser** wählen.
	- Berechnen Sie die Schiffsgeschwindigkeit anhand von GPS-Daten, indem Sie **GPS-Tempo** wählen.

### **Konfigurieren der Steuerkursquelle der Windanzeige**

Sie können die auf der Windanzeige angezeigte Steuerkursquelle angeben. Beim missweisenden Steuerkurs handelt es sich um Steuerkursdaten, die von einem

Steuerkurssensor empfangen wurden. Der GPS-Steuerkurs wird vom GPS des Plotters berechnet (Kurs über Grund).

- **1** Wählen Sie in der Windanzeige die Option **Menü** > **Kompassanzeige** > **Quelle Steuerkurs**.
- **2** Wählen Sie **GPS** oder **Magnetisch**. **HINWEIS:** Bei niedrigen Geschwindigkeiten oder im Stand ist die Magnetkompassquelle genauer als die GPS-Quelle.

### **Anpassen der Hart-am-Wind-Anzeige**

Sie können den Bereich für die Hart-am-Wind-Anzeige sowohl für die Luv- als auch für die Lee-Skala festlegen.

- **1** Wählen Sie in der Windanzeige die Option **Menü** > **Kompassanzeige** > **Messuhrtyp** > **Hard-am-Wind-Anzeige**.
- **2** Wählen Sie eine Option:
	- Richten Sie die Maximal- und Mindestwerte ein, die zusammen mit der Hart-am-Wind-Anzeige für Luv angezeigt werden, indem Sie **Luv-Skala ändern** wählen und die Winkel einrichten.
	- Richten Sie die Maximal- und Mindestwerte ein, die zusammen mit der Hart-am-Wind-Anzeige für Lee angezeigt werden, indem Sie **Lee-Skala ändern** wählen und die Winkel einrichten.
	- Zeigen Sie den wahren oder scheinbaren Wind an, indem Sie **Wind** und dann eine Option wählen.

# **Anzeigen von Reisedaten**

In den Reisedaten werden Informationen zu Kilometerzähler, Geschwindigkeit, Zeit und Kraftstoff für die aktuelle Reise angezeigt.

Wählen Sie **Info** > **Reise und Grafiken** > **Reise**.

### **Zurücksetzen von Reisedaten**

- **1** Wählen Sie **Info** > **Reise und Grafiken** > **Reise**.
- **2** Wählen Sie eine Option:
	- Setzen Sie alle Messwerte für die aktuelle Reise auf Null zurück, indem Sie **Daten zurücksetzen** wählen.
	- Setzen Sie die maximale Geschwindigkeit auf Null zurück, indem Sie **Maximale Geschw. zurücks.** wählen.
	- Setzen Sie den Kilometerzähler auf Null zurück, indem Sie **Kilometerzähler zurücks.** wählen.
	- Setzen Sie alle Messwerte auf Null zurück, indem Sie **Reset: Alle Werte** wählen.

## **Stromverwaltung**

Sie können die Batterie und andere Stromquellen anzeigen sowie die Geräte, die diese Quellen verwenden.

Batterien werden im oberen Bereich der Seite aufgeführt. Andere Stromquellen, z. B. Solar, Generator, Umwandler und Windmotor, werden auf der linken Seite angezeigt. Bei den rechts angezeigten Komponenten handelt es sich um Geräte, die die Batterien und andere Stromquellen nutzen.

### **Einrichten der Seite für die Stromverwaltung**

- **1** Wählen Sie **OneHelm™ AV, Anzeigen** > **Stromverwaltung**  > **Menü** > **Geräte bearbeiten**.
- **2** Wählen Sie ein Element.
- **3** Wählen Sie **Gerät** und dann ein Element aus der Liste.
- **4** Wählen Sie bei Bedarf die Option **Name**, geben Sie einen Namen für dieses Gerät ein, und wählen Sie **Fertig**.
- **5** Wählen Sie bei Bedarf die Option **Symbol ändern**, wählen Sie ein neues Symbol und anschließend **Fertig**.
- **6** Wiederholen Sie die Schritte 2 bis 5 für jedes Gerät.

# **Anzeigen von Grafiken**

Bevor Sie Grafiken mit verschiedenen Umgebungsdaten anzeigen können, z. B. Temperatur, Tiefe und Wind, muss ein entsprechender Schwinger oder Sensor mit dem Netzwerk verbunden sein.

Wählen Sie **Info** > **Reise und Grafiken** > **Grafiken**.

### **Einrichten des Grafikbereichs und der Zeiträume**

Sie können den Zeitraum und den Tiefenbereich festlegen, der in den Tiefen- und Wassertemperatur-Diagrammen angezeigt wird.

- **1** Wählen Sie in einer Grafik die Option **Grafikeinstellungen**.
- **2** Wählen Sie eine Option:
	- Richten Sie einen Maßstab für die verstrichene Zeit ein, indem Sie **Dauer** wählen. Die Standardeinstellung ist 10 Minuten. Wenn Sie den Maßstab für die verstrichene Zeit erhöhen, können Sie Veränderungen über einen längeren Zeitraum anzeigen. Wenn Sie den Maßstab für die verstrichene Zeit verringern, können Sie mehr Details über einen kürzeren Zeitraum anzeigen.
	- Richten Sie den Maßstab für die Grafik ein, indem Sie **Maßstab** wählen. Wenn Sie den Maßstab erhöhen, können Sie größere Änderungen anzeigen. Wenn Sie den Maßstab verringern, können Sie mehr Details der Änderungen anzeigen.

# **inReach® Nachrichten**

#### **WARNUNG**

Lesen oder beantworten Sie beim Führen des Boots keine Benachrichtigungen. Mangelnde Aufmerksamkeit beim Führen des Boots kann zur Beschädigung des Boots, zu Personenschäden oder zu Tod führen.

Sie können ein inReach Mini Gerät mit dem Kartenplotter verbinden, um auf dem Kartenplotter Nachrichten anzuzeigen, sie zu beantworten und Nachrichtenvorlagen zu senden.

**HINWEIS:** Das inReach Mini Gerät muss mit dem Kartenplotter verbunden sein und Satellitensignale empfangen, damit mit dem Kartenplotter Nachrichten gesendet und empfangen werden können.

Wählen Sie **OneHelm™ AV, Anzeigen** > **InReach®**, um die InReach® Seite zu öffnen.

## **Verbinden eines inReach Geräts mit dem Kartenplotter**

Sie können ein kompatibles inReach Gerät mit dem Kartenplotter verbinden, um Nachrichten zu verwalten.

- **1** Das inReach Gerät muss sich in einer Entfernung von maximal 3 m (10 Fuß) zum Kartenplotter befinden.
- **2** Wählen Sie im Hauptmenü des inReach Geräts die Option **Einrichten** > **ANT+** > **Status** > **Ein**.
- **3** Wählen Sie auf dem Kartenplotter die Option **OneHelm™ AV, Anzeigen** > **InReach®** > **Kopplung starten**.

Der Kartenplotter sucht nach dem inReach Gerät und stellt eine Verbindung mit ihm her. Dieser Vorgang kann bis zu 60 Sekunden dauern.

**4** Vergleichen Sie bei Bedarf den Code auf dem inReach Gerät mit dem Code auf dem Kartenplotter, und wählen Sie **OK**, wenn die Codes übereinstimmen.

Das inReach Gerät und der Kartenplotter stellen automatisch eine Verbindung her, wenn sie sich in Reichweite voneinander befinden.

# **Erhalten von inReach Nachrichten**

Wenn das inReach Gerät eine Nachricht erhält, wird auf der GPSMAP Seite kurz eine Popup-Benachrichtigung angezeigt.

- Wählen Sie **Überprüfen**, um die gesamte Nachricht zu lesen.
- Wählen Sie **OK**, oder warten Sie, bis sich die Benachrichtigung automatisch schließt, um die Popup-Benachrichtigung zu verwerfen.

### **Senden von inReach Nachrichtenvorlagen**

Nachrichtenvorlagen sind Nachrichten, die Sie unter [explore.garmin.com](https://explore.garmin.com) erstellt haben. Nachrichtenvorlagen enthalten vordefinierten Text und vordefinierte Empfänger.

- **1** Wählen Sie auf der **InReach®** Seite die Option **Nachrichten**  > **inReach-Vorlage senden**.
- **2** Wählen Sie eine Nachrichtenvorlage.
- **3** Wählen Sie **Senden**.

# **Beantworten von inReach Nachrichten**

Sie können eine inReach Nachricht mit einer bereits verfassten Nachricht beantworten.

- **1** Wählen Sie auf der **InReach®** Seite die Option **Nachrichten**. Es wird eine Liste gesendeter und empfangener Nachrichten angezeigt.
- **2** Wählen Sie eine empfangene Nachricht.
- **3** Wählen Sie **Antworten**.
- **4** Wählen Sie eine Nachricht.
- **5** Wählen Sie **Senden**.

# **Digitale Schaltung**

Mit dem Kartenplotter können Schaltkreise überwacht und gesteuert werden, wenn ein kompatibles System verbunden ist.

Beispielsweise lassen sich die Innenbeleuchtung und die Navigationsbeleuchtung des Schiffs steuern. Auch die Schaltkreise der Lebendfischbehälter können überwacht werden.

Wählen Sie **OneHelm™ AV, Anzeigen** > **Schalter**, um auf die Steuerungen für die digitale Schaltung zuzugreifen.

Weitere Informationen zum Erwerben und Konfigurieren eines digitalen Schaltsystems erhalten Sie bei Ihrem Garmin Händler.

## **Hinzufügen und Bearbeiten einer Seite für die digitale Schaltung**

Sie können dem Kartenplotter Seiten für die digitale Schaltung hinzufügen und diese anpassen.

- **1** Wählen Sie **OneHelm™ AV, Anzeigen** > **Schalter** > **Menü** > **Einrichten**.
- **2** Wählen Sie **Seite hinzufügen** oder **Seite bearbeiten**.
- **3** Richten Sie die Seite wie gewünscht ein:
	- Wählen Sie **Name**, um einen Namen für die Seite einzugeben.
	- Wählen Sie **Schalter bearbeiten**, um die Schalter einzurichten.
	- Wählen Sie **BoatView-Bild hinzufügen**, um ein Bild des Boots hinzuzufügen.

**HINWEIS:** Sie können ein Bild des Boots auf das Gerät laden, das für das Bild verwendet wird, oder ein Standardbild wählen. Außerdem können Sie die Ansicht und die Platzierung des Bilds anpassen.

# **Dometic® Optimus® Funktionen**

Wenn eine Verbindung mit einem kompatiblen Optimus System besteht, ermöglicht Ihnen der Kartenplotter den Zugriff auf das System und dessen Bedienung. Sie können die Optimus Überlagerung aktivieren, um das Optimus System zu bedienen (*Aktivieren der Optimus Überlagerungsleiste*, Seite 55).

Bei Bedarf werden vom Optimus System Meldungen mit Informationen, Anweisungen und Alarmen zu Fehlern und Gefahren angezeigt.

Bei Bedarf werden vom System Optimus Meldungen mit Informationen, Anweisungen und Alarmen zu Fehlern und Gefahren angezeigt.

Ein Symbol für "Keine Schwimmaktivitäten" ® deutet darauf hin, dass Sie nicht schwimmen sollten, wenn bestimmte Optimus Modi aktiv sind. In diesen Modi erfolgt die Steuerung des Propellers automatisch, sodass Personen im Wasser verletzt werden könnten.

# **Aktivieren der Optimus Überlagerungsleiste**

- **1** Wählen Sie auf einer Karte die Option **Menü** > **Überlag. bearbeiten**.
- **2** Wählen Sie **Obere Leiste** bzw. **Untere Leiste**.
- **3** Wählen Sie **Optimus-Leiste**.

# **Übersicht über die Optimus Überlagerungsleiste**

Zum Verwenden der Überlagerungsleiste müssen Sie das Optimus System mit dem Kartenplotter verbinden und den erforderlichen Seiten die Überlagerungsleiste hinzufügen (*Aktivieren der Optimus Überlagerungsleiste*, Seite 55).

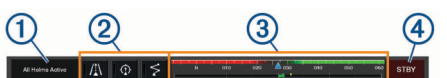

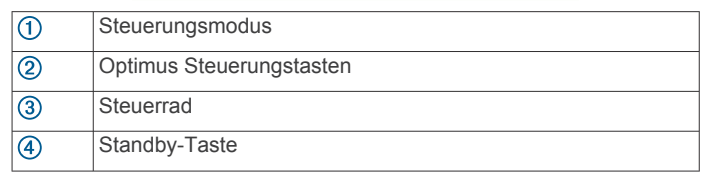

Sie müssen auf der Überlagerungsleiste eine Modustaste drücken, um den Modus zu aktivieren oder zu deaktivieren. Wenn der Modus aktiviert ist, leuchtet die Taste.

Die Konfiguration und die Tasten der Überlagerungsleiste sind je nach Systemen, Modi und Geräten unterschiedlich. Weitere Informationen finden Sie in der Optimus Dokumentation.

# **Optimus Überlagerungssymbole**

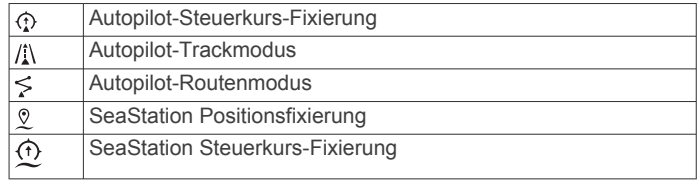

# **Modus für den Optimus Notbetrieb**

#### **WARNUNG**

Im Falle eines Steuerversagens ist der Modus für den Optimus Notbetrieb verfügbar. Der Modus für den Notbetrieb ist eine Systemübersteuerung, bei dem die Bootsbedienung stark eingeschränkt ist. Er sollte nur im Notfall eingesetzt werden, wenn keine Hilfe angefordert werden kann. Fahren Sie mit äußerster Vorsicht fort. Lesen Sie das Optimus Benutzerhandbuch, und tragen Sie stets einen Rettungsschwimmkörper.

Sie sind für den sicheren und umsichtigen Betrieb des Boots verantwortlich. Die Verwendung des Modus für den Notbetrieb befreit Sie nicht von der Verantwortung, für einen sicheren Betrieb des Boots zu sorgen. Vermeiden Sie riskante Manöver, und lassen Sie die Motorsteuerungen niemals unbeaufsichtigt.

Sofern verfügbar, wird die Schaltfläche Notbetrieb in der Optimus Überlagerungsleiste angezeigt. Lesen Sie im Optimus Benutzerhandbuch nach, bevor Sie den Modus für den Notbetrieb verwenden.

Wählen Sie **Info** > **Warnungsmanager** > **Notbetrieb für Steuerung**, um den Modus für den Notbetrieb zu aktivieren.

# **Gezeiten-, Strömungs- und Astroinformationen**

# **Gezeitenstationsinformationen**

Sie können Informationen von einer Gezeitenstation zu einem bestimmten Zeitpunkt (Datum und Uhrzeit) anzeigen. Hierzu gehören Gezeitenhöhe sowie die Zeiten, an denen das nächste Hoch- bzw. Niedrigwasser eintritt. Standardmäßig zeigt der Kartenplotter Gezeiteninformationen für die zuletzt angezeigte Gezeitenstation, den aktuellen Zeitpunkt und die letzte Stunde an.

Wählen Sie **Info** > **Gezeiten u. Ström.** > **Gezeiten**.

# **Informationen von Strömungsvorhersagestationen**

**HINWEIS:** Informationen von Strömungsvorhersagestationen sind mit bestimmten Detailkarten verfügbar.

Sie können Informationen von einer

Strömungsvorhersagestation zu einem bestimmten Zeitpunkt (Datum und Uhrzeit) anzeigen, einschließlich der Geschwindigkeit und Höhe der Strömung. In der Standardeinstellung zeigt der Kartenplotter die Strömungsinformationen der zuletzt angezeigten Strömungsvorhersagestation sowie für den aktuellen Zeitpunkt an.

Wählen Sie **Info** > **Gezeiten u. Ström.** > **Strömungen**.

# **Astroinformationen**

Es sind Informationen zu Auf- und Untergang von Sonne und Mond, zu Mondphasen und zur ungefähren Himmelsposition von Sonne und Mond verfügbar. Die Mitte des Bildschirms kennzeichnet den Himmel über der aktuellen Position, und die äußeren Ringe kennzeichnen den Horizont. In der Standardeinstellung zeigt der Kartenplotter die Astroinformationen für den aktuellen Zeitpunkt an.

Wählen Sie **Info** > **Gezeiten u. Ström.** > **Astro**.

### **Anzeigen der Informationen für Gezeitenstation, Strömungsvorhersagestation oder Astrodaten zu einem anderen Datum**

- **1** Wählen Sie **Info** > **Gezeiten u. Ström.**.
- **2** Wählen Sie **Gezeiten**, **Strömungen** oder **Astro**.
- **3** Wählen Sie eine Option:
	- Zeigen Sie Informationen zu einem anderen Datum an, indem Sie **Datum ändern** > **Manuell** wählen und ein Datum eingeben.
	- Zeigen Sie Informationen für den heutigen Tag an, indem Sie **Datum ändern** > **Aktuell** wählen.
	- Wenn die entsprechende Option verfügbar ist, können Sie Informationen zum Tag nach dem angezeigten Datum anzeigen, indem Sie **Nächster Tag** wählen.

• Wenn die entsprechende Option verfügbar ist, können Sie Informationen zum Tag vor dem angezeigten Datum anzeigen, indem Sie **Vorheriger Tag** wählen.

### **Anzeigen von Informationen für eine andere Gezeiten- oder Strömungsvorhersagestation**

- **1** Wählen Sie **Info** > **Gezeiten u. Ström.**.
- **2** Wählen Sie **Gezeiten** oder **Strömungen**.
- **3** Wählen Sie **Stationen in der Nähe**.
- **4** Wählen Sie eine Station aus.

### **Anzeigen von Almanachinformationen über die Navigationskarte**

- **1** Wählen Sie auf einer Karte oder 3D-Kartenansicht eine Position aus.
- **2** Wählen Sie **Informationen**.
- **3** Wählen Sie **Gezeiten**, **Strömungen** oder **Astro**.

# **Warnungsmanager**

Während eine Warnung aktiv ist, wird in der Menüleiste auf der Schaltfläche Info eine Anzeige eingeblendet. Der Warnungsmanager zeigt ein farbcodiertes Alarmsymbol an und sortiert Alarmmeldungen nach Schweregrad.

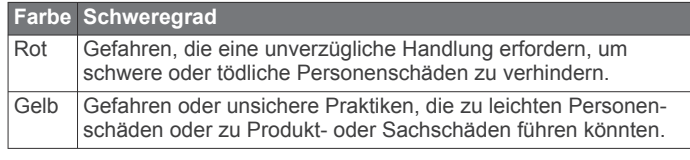

# **Anzeigen von Meldungen**

- **1** Wählen Sie **Info** > **Warnungsmanager**.
- **2** Wählen Sie eine Nachricht.
- **3** Wählen Sie **Überprüfen**.

### **Sortieren und Filtern von Meldungen**

- **1** Wählen Sie **Info** > **Warnungsmanager** > **Sortieren/Filtern**.
- **2** Wählen Sie eine Option zum Sortieren oder Filtern der Meldungsliste.

## **Speichern von Meldungen auf einer Speicherkarte**

- **1** Setzen Sie eine Speicherkarte in den Kartensteckplatz ein.
- **2** Wählen Sie **Info** > **Warnungsmanager** > **Auf Karte speichern**.

## **Löschen aller Meldungen**

Wählen Sie **Info** > **Warnungsmanager** > **Warnungsmanager löschen**.

# **Media Player**

**HINWEIS:** Der Media Player ist nicht mit allen Kartenplottermodellen kompatibel.

**HINWEIS:** Es sind nicht alle Funktionen auf allen verbundenen Media Playern verfügbar.

Wenn Sie ein kompatibles Radio mit dem NMEA 2000 Netzwerk oder dem Garmin Marinenetzwerk verbunden haben, können Sie das Radio über den Kartenplotter bedienen. Der Kartenplotter sollte den Media Player automatisch erkennen,

wenn er zum ersten Mal angeschlossen wird. Sie können Medien von Quellen wiedergeben, die mit dem Media Player oder mit dem Netzwerk verbunden sind.

# **Verwenden des Media Player**

Bevor Sie den Media Player öffnen können, müssen Sie ein kompatibles Gerät mit dem Kartenplotter verbinden.

Wählen Sie **OneHelm™ AV, Anzeigen** > **Medien**.

### **Media Player-Symbole**

**HINWEIS:** Diese Symbole sind nicht auf allen Geräten verfügbar.

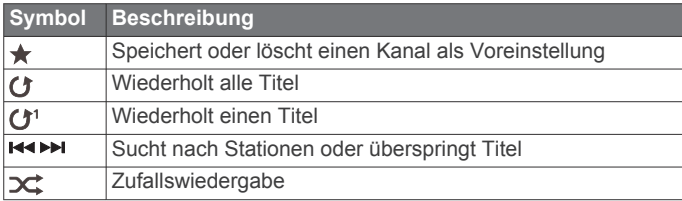

# **Auswählen von Mediengerät und -quelle**

Sie können die Medienquelle auswählen, die mit dem Radio verbunden ist. Wenn Sie mehrere Radios oder Mediengeräte mit einem Netzwerk verbunden haben, können Sie das Gerät auswählen, von dem Sie Musik wiedergeben möchten.

**HINWEIS:** Es können nur Medien von Quellen wiedergegeben werden, die mit dem Radio verbunden sind.

**HINWEIS:** Es sind nicht alle Funktionen auf allen Mediengeräten und -quellen verfügbar.

- **1** Wählen Sie auf der Medienseite die Option **Geräte**, und wählen Sie das Radio.
- **2** Wählen Sie auf der Medienseite die Option **Quelle**, und wählen Sie die Medienquelle.

**HINWEIS:** Die Schaltfläche Geräte wird nur angezeigt, wenn mehr als ein Mediengerät mit dem Netzwerk verbunden ist.

**HINWEIS:** Die Schaltfläche Quelle wird nur für Geräte angezeigt, die mehrere Medienquellen unterstützen.

# **Wiedergeben von Musik**

### **Suchen nach Musik**

- **1** Wählen Sie auf der Medienseite die Option **Suche** bzw. **Menü** > **Suche**.
- **2** Wählen Sie **Wählen** oder eine Option.

### *Aktivieren der alphabetischen Suche*

Sie können die alphabetische Suche aktivieren, um in einer langen Liste nach einem Titel oder Album zu suchen.

Wählen Sie auf der Medienseite die Option **Menü** > **Installation** > **Alphabet-Suche**.

### **Wiederholte Wiedergabe von Titeln**

- **1** Wählen Sie während der Wiedergabe eines Titels die Option **Menü** > **Wiederholung**.
- **2** Wählen Sie bei Bedarf die Option **Einzelmotor**.

### **Wiederholte Wiedergabe aller Titel**

Wählen Sie auf der Medienseite die Option **Menü** > **xxx** > **Wiederholung** > **Alle**.

### **Zufallswiedergabe von Titeln**

- **1** Wählen Sie auf der Medienseite die Option **Menü** > **xxx** > **Zufallswiedergabe**.
- **2** Wählen Sie bei Bedarf eine Option aus.

### **Beitreten des Fusion PartyBus™ Netzwerks**

Sie können Musik von anderen kompatiblen Radios wiedergeben, die mit dem Fusion PartyBus Netzwerk verbunden sind. Ein Fusion PartyBus Radio muss über das NMEA 2000 Netzwerk mit dem Kartenplotter verbunden sein.

**HINWEIS:** Ein Multi-Zone-Radio, beispielsweise ein RA770, kann Quellen nicht an andere Geräte im Netzwerk

streamen.Fusion PartyBusFusion PartyBusApollo™ Aus diesem Grund werden Multi-Zone-Radios auf dem Kartenplotter nicht als verfügbare Quellen angezeigt.

- **1** Wählen Sie auf der Medienseite die Option **Quelle**. **HINWEIS:** Nach einigen Momenten werden die kompatiblen Fusion PartyBus Radios als Quellen angezeigt.
- **2** Wählen Sie das Fusion PartyBus Radio.
- **3** Wählen Sie bei Bedarf die Option **Quelle** und anschließend eine andere Quelle, die mit dem Fusion PartyBus Radio verbunden ist.

Zum Verlassen des Fusion PartyBus Netzwerks wählen Sie **Quelle** > **PartyBus beenden**.

# **Anpassen der Lautstärke**

### **Stummschalten der Medienlautstärke**

- **1** Wählen Sie auf der Medienseite die Option  $\mathbb{N}$ .
- **2** Wählen Sie bei Bedarf die Option **Wählen**.

### **Aktivieren und Deaktivieren von Bereichen**

Wenn Sie die Lautsprecher des Boots in Bereichen verbunden haben, können Sie benötigte Bereiche aktivieren und nicht genutzte Bereiche deaktivieren.

- **1** Wählen Sie auf der Medienseite die Option **Menü** > **Audiopegel** > **Bereiche aktiv./deaktiv.**.
- **2** Wählen Sie eine Zone aus.

# **VHF-Funkgerät**

**HINWEIS:** Diese Funktionen sind auf einigen Radios mit VHF-Empfänger verfügbar.

### **Scannen aller VHF-Kanäle**

Bevor Sie nach VHF-Kanälen suchen können, müssen Sie die VHF-Option als Quelle wählen.

Sie können als Voreinstellungen gespeicherte VHF-Kanäle nach Aktivität überwachen und automatisch zu einem aktiven Kanal wechseln.

Wählen Sie auf der VHF-Medienseite die Option **Scannen**.

### **Anpassen der VHF-Rauschunterdrückung**

**HINWEIS:** Diese Funktion ist auf einigen Radios mit VHF-Empfänger verfügbar.

- **1** Wählen Sie auf der Seite für die VHF-Quelle die Option **Menü** > **Rauschunterdr.**.
- **2** Passen Sie die VHF-Rauschunterdrückung mit dem Regler an.

# **Radio**

Zum Anhören von AM- und UKW-Radio muss eine geeignete AM-/UKW-Marineantenne ordnungsgemäß mit dem Radio verbunden sein. Außerdem müssen Sie sich in Reichweite einer Rundfunkstation befinden. Anweisungen zum Verbinden einer AM-/UKW-Antenne finden Sie in den Installationsanweisungen des Radios.

Zum Anhören von SiriusXM® Radio müssen Sie über entsprechende Ausrüstung und Abonnements verfügen (*[SiriusXM Satellitenradio](#page-65-0)*, Seite 58). Anweisungen zum Verbinden eines SiriusXM Connect Vehicle Tuners finden Sie in den Installationsanweisungen des Radios.

Zum Anhören von DAB-Sendern müssen Sie über die entsprechende Ausrüstung verfügen (*[DAB-Wiedergabe](#page-65-0)*, [Seite 58\)](#page-65-0). Anweisungen zum Verbinden eines DAB-Adapters und einer Antenne finden Sie in den Installationsanweisungen des Adapters und der Antenne.

### <span id="page-65-0"></span>**Einstellen der Tuner-Region**

- **1** Wählen Sie auf der Medienseite die Option **Menü** > **xxx** > **Installation** > **Tuner-Region**.
- **2** Wählen Sie eine Option.

### **Ändern des Radiosenders**

- **1** Wählen Sie auf der Medienseite eine entsprechende Quelle wie **UKW** aus.
- 2 Wählen Sie **H** bzw. H, um einen Sender einzustellen.

### **Ändern des Einstellungsmodus**

Sie können ändern, wie Sie eine Station für einige Medienarten wie UKW- oder AM-Radio auswählen.

**HINWEIS:** Nicht alle Einstellungsmodi sind für alle Medienquellen verfügbar.

- **1** Wählen Sie auf der Medienseite die Option **Menü** > **Einstellungsmodus**.
- **2** Wählen Sie eine Option.
- **3** Wählen Sie bei Bedarf die Option **Wählen**.

### **Voreinstellungen**

Sie können Ihre AM- und UKW-Lieblingssender als Voreinstellungen speichern, um problemlos darauf zuzugreifen.

Sie können Ihre SiriusXM Lieblingssender speichern, wenn eine Verbindung mit einem optionalen SiriusXM Tuner und einer optionalen Antenne besteht.

Sie können Ihre DAB-Lieblingsstationen speichern, wenn eine Verbindung mit einem optionalen DAB-Modul und einer optionalen Antenne besteht.

#### *Speichern einer Rundfunkstation als Voreinstellung*

- **1** Stellen Sie auf einer entsprechenden Medienseite den Sender ein, den Sie als Voreinstellung speichern möchten.
- **2** Wählen Sie **Voreinstellungen** > **Aktuellen Kanal hinzufügen**.

#### *Auswählen von Voreinstellungen*

- **1** Wählen Sie auf einer entsprechenden Medienseite die Option **Voreinstellungen**.
- **2** Wählen Sie eine Voreinstellung aus der Liste aus.
- **3** Wählen Sie **Kanal einstellen**.

#### *Entfernen von Voreinstellungen*

- **1** Wählen Sie auf einer entsprechenden Medienseite die Option **Voreinstellungen**.
- **2** Wählen Sie eine Voreinstellung aus der Liste aus.
- **3** Wählen Sie **Aktuellen Kanal entfernen**.

## **DAB-Wiedergabe**

Wenn Sie ein kompatibles DAB-Modul (Digital Audio Broadcasting) und eine kompatible Antenne (z. B. das Fusion® MS-DAB100A) mit einem kompatiblen Radio verbinden, können Sie DAB-Rundfunkstationen einstellen und wiedergeben.

Zum Verwenden der DAB Quelle müssen Sie sich in einer Region befinden, in der DAB verfügbar ist. Außerdem müssen Sie die Tuner-Region auswählen (*Einstellen der DAB-Tuner-Region*, Seite 58).

### **Einstellen der DAB-Tuner-Region**

Sie müssen die Region wählen, in der Sie sich befinden, um DAB-Rundfunkstationen ordnungsgemäß zu empfangen.

- **1** Wählen Sie auf der Medienseite die Option **Menü** > **Installation** > **Tuner-Region**.
- **2** Wählen Sie die Region, in der Sie sich befinden.

### **Suchen nach DAB-Rundfunkstationen**

Zum Suchen nach DAB-Rundfunkstationen müssen Sie ein kompatibles DAB-Modul und eine kompatible Antenne (nicht im Lieferumfang enthalten) mit dem Radio verbinden. Da DAB-Signale nur in bestimmten Ländern gesendet werden, müssen Sie außerdem für die Tuner-Region einen Standort wählen, an dem DAB-Signale gesendet werden.

- **1** Wählen Sie die **DAB** Quelle.
- **2** Wählen Sie **Scannen**, um nach verfügbaren DAB-Rundfunkstationen zu suchen.

Nach Abschluss der Suche wird die erste verfügbare Rundfunkstation im ersten gefundenen Ensemble wiedergegeben.

**HINWEIS:** Nach der ersten Suche können Sie wieder Scannen wählen, um erneut nach DAB-Rundfunkstationen zu suchen. Nach Abschluss der erneuten Suche gibt das System die erste Rundfunkstation im Ensemble wieder, die Sie sich zu Beginn der erneuten Suche angehört haben.

### **Ändern von DAB-Rundfunkstationen**

- **1** Wählen Sie die **DAB** Quelle.
- **2** Wählen Sie bei Bedarf die Taste **Scannen**, um nach einer lokalen DAB-Rundfunkstation zu suchen.
- 3 Wählen Sie **H** bzw. > um die Station zu ändern.

Wenn Sie das Ende des aktuellen Ensembles erreicht haben, wechselt das Radio automatisch zur ersten verfügbaren Station im nächsten Ensemble.

**TIPP:** Halten Sie **E** bzw. ►■ gedrückt, um das Ensemble zu ändern.

#### *Auswählen einer DAB-Rundfunkstation aus einer Liste*

- **1** Wählen Sie auf der DAB-Medienseite die Option **Suche** > **Sender**.
- **2** Wählen Sie eine Rundfunkstation aus der Liste aus.

#### *Auswählen einer DAB-Rundfunkstation aus einer Kategorie*

- **1** Wählen Sie auf der DAB-Medienseite die Option **Suche** > **Kategorien**.
- **2** Wählen Sie eine Kategorie aus der Liste aus.
- **3** Wählen Sie eine Rundfunkstation aus der Liste aus.

### **DAB-Voreinstellungen**

Sie können Ihre DAB-Lieblingssender als Voreinstellungen speichern, um schnell darauf zuzugreifen.

Sie können bis zu 15 DAB-Rundfunkstationen als Voreinstellungen speichern.

#### *Speichern einer DAB-Rundfunkstation als Voreinstellung*

- **1** Wählen Sie auf der DAB-Medienseite den Sender aus, den Sie als Voreinstellung speichern möchten.
- **2** Wählen Sie **Suche** > **Voreinstellungen** > **Aktuelle speichern**.

#### *Auswählen einer DAB-Voreinstellung aus einer Liste*

- **1** Wählen Sie auf der DAB-Medienseite die Option **Suche** > **Voreinstellungen** > **Voreinstellungen anzeigen**.
- **2** Wählen Sie eine Voreinstellung aus der Liste aus.

#### *Entfernen von DAB-Voreinstellungen*

- **1** Wählen Sie auf der DAB-Medienseite die Option **Suche** > **Voreinstellungen**.
- **2** Wählen Sie eine Option:
	- Wenn Sie eine Voreinstellung entfernen möchten, wählen Sie **Voreinstellung löschen** und dann die Voreinstellung.
	- Wenn Sie alle Voreinstellungen entfernen möchten, wählen Sie **Alle Voreinstellungen löschen**.

### **SiriusXM Satellitenradio**

Wenn ein FUSION-Link™ fähiges Radio und ein SiriusXM Connect Tuner installiert und an den Kartenplotter angeschlossen sind, haben Sie abhängig von Ihrem

Abonnement möglicherweise Zugriff auf SiriusXM Satellitenradio.

#### **Finden einer SiriusXM Radio-ID**

Für die Aktivierung Ihres SiriusXM Abonnements benötigen Sie die Radio-ID Ihres SiriusXM Connect Tuners.

Sie finden die SiriusXM Radio-ID auf der Rückseite des SiriusXM Connect Tuners oder auf der Rückseite dessen Verpackung. Sie können auf dem Kartenplotter auch Kanal 0 wählen.

- **1** Wählen Sie **Medien** > **Quelle** > **SiriusXM**.
- **2** Wählen Sie Kanal 0.

Die SiriusXM Radio-ID enthält nicht die Buchstaben I, O, S oder F.

#### **Aktivieren eines SiriusXM Abonnements**

**1** Achten Sie darauf, dass SiriusXM als Quelle ausgewählt ist. Wählen Sie dann Kanal 1.

Sie sollten Informationen in eigener Sachen hören können. Ist dies nicht der Fall, überprüfen Sie die Installation und die Verbindungen des SiriusXM Connect Tuners und der Antenne. Versuchen Sie es dann erneut.

- **2** Wählen Sie Kanal 0, um die Radio-ID zu finden.
- **3** Wenn Sie den Dienst in den USA abonnieren möchten, wenden Sie sich telefonisch unter +1-866-635-2349 an den SiriusXM Kundenservice, oder besuchen Sie die Webseite [www.siriusxm.com/activatenow.](http://www.siriusxm.com/activatenow)
- **4** Geben Sie die Radio-ID an.

Die Aktivierung dauert in der Regel 10 bis 15 Minuten, unter Umständen allerdings bis zu einer Stunde. Damit der SiriusXM Connect Tuner die Aktivierungsmeldung empfangen kann, muss er eingeschaltet sein und das SiriusXM Signal erhalten.

**5** Wenn der Dienst nicht innerhalb von einer Stunde aktiviert wurde, rufen Sie die Webseite [http://care.siriusxm.com](http://care.siriusxm.com/refresh) [/refresh](http://care.siriusxm.com/refresh) auf oder wenden sich telefonisch unter +1-866-635-2349 an den Kundenservice von SiriusXM.

#### **Anpassen der Kanalliste**

Kanäle von SiriusXM Radio sind in Kategorien zusammengefasst. Sie können die Kategorien der Kanäle auswählen, die in der Kanalliste angezeigt werden.

Wählen Sie eine Option:

- Wenn es sich beim Mediengerät um ein FUSION-Link fähiges Radio handelt, wählen Sie **Medien** > **Suche** > **Kanal**.
- Wenn es sich beim Mediengerät um eine GXM™ Antenne handelt, wählen Sie **Medien** > **Kategorie**.

**Speichern eines SiriusXM Kanals in der Auswahlliste**

Sie können Ihre Lieblingssender in der Auswahlliste speichern.

- **1** Wählen Sie **Medien**.
- **2** Wählen Sie den Kanal, den Sie als Auswahl speichern möchten.
- **3** Wählen Sie eine Option:
	- Wenn es sich beim Mediengerät um ein FUSION-Link fähiges Radio handelt, wählen Sie **Suche** > **Voreinstellungen**.
	- Wenn es sich beim Mediengerät um eine GXM handelt, wählen Sie **Menü** > **Voreinstellungen** > **Aktuellen Kanal hinzufügen**.

### **Jugendschutzfunktionen**

Mit Jugendschutzfunktionen können Sie den Zugriff auf SiriusXM Kanäle einschränken, einschließlich nicht jugendfreier Kanäle. Wenn die Jugendschutzfunktionen aktiviert sind,

müssen Sie zum Anhören gesperrter Kanäle einen Kenncode eingeben. Sie können den 4-stelligen Kenncode auch ändern.

#### *Freischalten der SiriusXM Jugendschutzfunktionen*

**1** Wählen Sie auf der Medienseite die Option **Suche** > **Kindersicherung** > **Entsperren**.

**2** Geben Sie den Kenncode ein. Der Standardkenncode lautet 0000.

#### *Einrichten von Jugendschutzfunktionen für SiriusXM Radiosender*

Damit Sie Jugendschutzfunktionen einrichten können, müssen Sie diese entsperren.

Mit Jugendschutzfunktionen können Sie den Zugriff auf SiriusXM Kanäle einschränken, einschließlich nicht jugendfreier Kanäle. Wenn die Jugendschutzfunktionen aktiviert sind, müssen sie zum Anhören gesperrter Kanäle einen Kenncode eingeben.

#### Wählen Sie **Suche** > **Kindersicherung** > **Sperren/ Freischalten**.

Eine Liste von Kanälen wird angezeigt. Gesperrte Kanäle sind durch ein Häkchen gekennzeichnet.

**HINWEIS:** Wenn Sie nach der Einrichtung von Jugendschutzfunktionen Kanäle aufrufen, ändert sich die Displayanzeige:

- **A** kennzeichnet einen gesperrten Kanal.
- kennzeichnet einen freigeschalteten Kanal.

#### *Freischalten aller gesperrten Kanäle eines SiriusXM Radios* Damit Sie alle gesperrten Kanäle freischalten können, müssen die Jugendschutzfunktionen freigeschaltet sein.

- **1** Wählen Sie auf der Medienseite die Option **Suche** > **Kindersicherung** > **Alle Gesperrten löschen**.
- **2** Geben Sie den Kenncode ein.

#### *Wiederherstellen der Jugendschutz-Standardeinstellungen*

Mit diesem Verfahren werden alle eingegebenen Einstellungsinformationen gelöscht. Wenn Sie die Jugendschutzeinstellungen auf die Standards zurücksetzen, wird der Kenncode auf 0000 zurückgesetzt.

- **1** Wählen Sie im Medienmenü die Option **Installation** > **Standard**.
- **2** Wählen Sie **Ja**.

#### *Ändern des Kenncodes für die Jugendschutzfunktionen eines SiriusXM Radios*

Damit Sie den Kenncode ändern können, müssen Sie die Jugendschutzfunktionen freischalten.

- **1** Wählen Sie auf der Medienseite die Option **Suche** > **Kindersicherung** > **PIN ändern**.
- **2** Geben Sie den Kenncode ein, und wählen Sie **Fertig**.
- **3** Geben Sie einen neuen Kenncode ein.
- **4** Bestätigen Sie den neuen Kenncode.

### **Einrichten des Gerätenamens**

- **1** Wählen Sie auf der Medienseite die Option **Menü** > **Installation** > **Gerätenamen eingeben**.
- **2** Geben Sie einen Gerätenamen ein.
- **3** Wählen Sie **Wählen** oder **Fertig**.

## **Aktualisieren der Media-Player-Software**

Sie können die Software auf kompatiblen verbundenen Radios und auf kompatiblem verbundenem Zubehör aktualisieren

**1** Rufen Sie [www.fusionentertainment.com/marine](http://www.fusionentertainment.com/marine) auf, und laden Sie das Software-Update auf einen USB-Stick herunter.

Software-Updates und Anweisungen sind auf der Produktseite für Ihr Gerät verfügbar.

- **2** Verbinden Sie den USB-Stick mit dem USB-Anschluss des Radios.
- **3** Wählen Sie auf der Kartenplottermedienseite die Option **Menü** > **Installation** > **Software aktualisieren**.
- **4** Wählen Sie die Komponente aus, die Sie aktualisieren möchten.

# **Audio-Rückkanal**

Über den HDMI Audio-Rückkanal (ARC) können Sie den Ton des Kartenplotters über die Lautsprecher des Radios wiedergeben und HDMI Ton des Kartenplotters mit nur einem HDMI Kabel wiedergeben.

Dank des ARCs muss kein separates Audiokabel vom Kartenplotter mit dem Radio verbunden werden. Bei Systemen ohne ARC ist für die Wiedergabe des Tons des Kartenplotters über die Radiolautsprecher in der Regel ein separates Kabel erforderlich.

Kabel der HDMI Version 1.4 unterstützen ARC. Überprüfen Sie beim Planen der Radioinstallation, ob Ihre Geräte ARC unterstützen. Bei den meisten Geräten, die ARC unterstützen, ist an dem HDMI Anschluss, der ARC unterstützt, ein ARC-Aufkleber angebracht.

**HINWEIS:** Das Fusion MS-AV750 Radio unterstützt ARC. Sie sollten das Radio aktualisieren, um ARC mit dem Kartenplotter zu verwenden.

# **Wetter SiriusXM**

#### **WARNUNG**

Bei den bereitgestellten Wetterinformationen kann es zu Dienstunterbrechungen kommen. Zudem können diese Informationen Fehler, Ungenauigkeiten oder veraltete Daten enthalten. Sie sollten sich daher nicht ausschließlich auf diese Informationen verlassen. Verlassen Sie sich beim Navigieren stets auf den gesunden Menschenverstand, und beziehen Sie, um sicherheitsrelevante Entscheidungen zu treffen, auch andere Wetterinformationsquellen in Ihre Planung mit ein. Sie erkennen an und stimmen zu, dass Sie alleinig für die Nutzung der Wetterinformationen sowie für alle Entscheidungen verantwortlich sind, die Sie bezüglich des Navigierens bei widrigem Wetter treffen. Garmin ist nicht für Folgen verantwortlich, die sich aus der Nutzung der SiriusXM Wetterdaten ergeben.

**HINWEIS:** SiriusXM Daten sind nicht in allen Gebieten erhältlich.

Ein Garmin SiriusXM Empfänger für Satellitenwetter und eine Antenne empfangen Satellitenwetterdaten und zeigen diese auf verschiedenen Garmin Geräten an, u. a. auf den Navigationskarten eines kompatiblen Kartenplotters. Die Wetterdaten für die Funktionen stammen von angesehenen Wetterdatendiensten, z. B. vom National Weather Service der USA und vom Hydrometeorological Prediction Center. Weitere Informationen finden Sie unter [www.siriusxm.com/sxmmarine](http://www.siriusxm.com/sxmmarine).

### **Anforderungen für SiriusXM Einrichtungen und Abonnements**

Damit Sie Satellitenwetter nutzen können, benötigen Sie einen entsprechenden kompatiblen Empfänger. Damit Sie SiriusXM Satellite Radio nutzen können, benötigen Sie einen kompatiblen Empfänger für Satellitenradio. Weitere Informationen finden Sie unter [www.garmin.com](http://www.garmin.com). Darüber hinaus benötigen Sie für den Empfang von Satellitenwetter und Satellitenradio ein gültiges Abonnement. Weitere Informationen finden Sie in den Anweisungen Ihrer Einrichtungen für Satellitenwetter und Satellitenradio.

# **Wetterdatensendungen**

Wetterdaten werden für jede Wetterfunktion in unterschiedlichen Abständen gesendet. Radardaten werden beispielsweise in Abständen von fünf Minuten gesendet. Wenn der Garmin Empfänger eingeschaltet oder eine andere Wetterfunktion ausgewählt wird, muss der Empfänger zunächst neue Daten empfangen. Erst dann können diese angezeigt werden. Möglicherweise kommt es zu einer Verzögerung, bevor auf der Karte Wetterdaten oder andere Funktionen angezeigt werden.

**HINWEIS:** Die Darstellung von Wetterfunktionen kann sich ändern, wenn die Informationen von einer anderen Quelle stammen.

# **Wetterwarnungen und Bekanntmachungen des Wetterdienstes**

Wenn eine Seewetterwarnung, eine Vorwarnung, ein Hinweis, eine Bekanntmachung oder eine Wetteraussage ausgegeben wird, kennzeichnet die Schattierung den Bereich, auf den sich die Informationen beziehen. Die aquamarinfarbenen Linien auf der Karte repräsentieren die Grenzen der Marinevorhersagen, Küstenvorhersagen und Offshore-Vorhersagen.

Bekanntmachungen des Wetterdienstes können entweder Wettervorwarnungen oder Wetterhinweise umfassen.

Zeigen Sie Informationen zur Warnung oder Bekanntmachung an, indem Sie den schattierten Bereich auswählen.

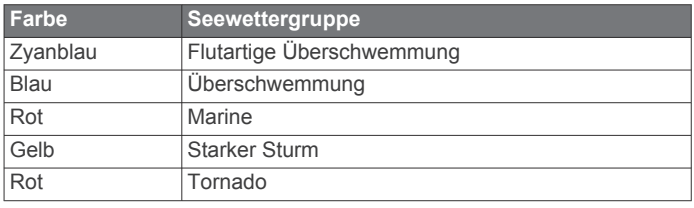

# **Ändern der Wetterkarte**

- **1** Wählen Sie auf einem Kombinationsbildschirm oder in einem SmartMode Layout mit einer Wetterkarte die Option **Menü** > **Wettermenü** > **Wetterinform. ändern**.
- **2** Wählen Sie eine Wetterkarte aus.

## **Anzeigen von Niederschlagsinformationen**

Niederschläge von leichtem Regen und Schnee bis zu starken Gewittern werden in verschiedenen Farbschattierungen angezeigt. Der Niederschlag wird entweder separat oder zusammen mit anderen Wetterinformationen angezeigt.

#### Wählen Sie **Karten** > **Niederschlag**.

Der Zeitstempel oben links auf dem Bildschirm gibt an, wie viel Zeit seit der letzten Aktualisierung der Informationen durch den Wetterdatendienst verstrichen ist.

### **Informationen zu Gewitterzellen und Blitzschlag**

Gewitterzellen werden auf der Niederschlagswetterkarte durch das Symbol gekennzeichnet. Sie kennzeichnen sowohl die aktuelle Position eines Sturms als auch dessen vorhergesagte Zugrichtung in der unmittelbaren Zukunft.

Zusammen mit dem Symbol für Gewitterzellen werden rote Kegel angezeigt. Der breiteste Teil der Kegel weist in die vorhergesagte Zugrichtung der Gewitterzelle. Die roten Linien in den Kegeln zeigen an, wo der Sturm in der nahen Zukunft hinziehen wird. Jede Linie stellt 15 Minuten dar.

Blitzschläge werden durch das Symbol  $\rightarrow$  gekennzeichnet. Blitze werden auf der Niederschlagswetterkarte angezeigt, wenn innerhalb der letzten sieben Minuten Blitzschläge erkannt wurden. Das am Boden befindliche Netzwerk für die Blitzerkennung erkennt nur Wolke-Boden-Blitze.

**HINWEIS:** Diese Funktion ist nicht auf allen Geräten und als Teil aller Abonnements verfügbar.

### **Hurrikaninformationen**

Auf der Niederschlagswetterkarte wird die aktuelle Position eines Hurrikans  $\blacklozenge$ , eines Tropensturms oder eines Tropentiefdruckgebiets angezeigt. Eine rote Linie, die von einem Hurrikansymbol ausgeht, kennzeichnet die Zugrichtung des Hurrikans. Dunkle Punkte auf der roten Linie zeigen an, an welchen Positionen der Hurrikan voraussichtlich vorbeiziehen wird. Diese Informationen werden vom Wetterdatendienst empfangen.

# **Vorhersageinformationen**

Auf der Vorhersagekarte werden Vorhersagen für Städte, Marinevorhersagen, Hurrikanwarnungen, METARS, Warnungen für Bezirke und Kreise, Wetterfronten, Druckgebiete, Oberflächendruck und Wettertonnen angezeigt.

### **Anzeigen von Marine- oder Offshore-Vorhersagen**

- **1** Wählen Sie **Karten** > **Vorhersage**.
- **2** Verschieben Sie die Karte an eine Offshore-Position.
- Die Optionen Marinevorhersage oder Offshore-Vorhersage werden angezeigt, wenn Vorhersageinformationen verfügbar sind.
- **3** Wählen Sie **Marinevorhersage** oder **Offshore-Vorhersage**.

#### **Anzeigen von Vorhersageinformationen für einen anderen Zeitraum**

- **1** Wählen Sie **Karten** > **Vorhersage**.
- **2** Wählen Sie eine Option:
	- Zeigen Sie die Wettervorhersage für die nächsten 48 Stunden in 12-Stunden-Abschnitten an, indem Sie mehrmals  $\frac{w}{w}$  wählen.
	- Zeigen Sie die Wettervorhersage für die vorherigen 48 Stunden in 12-Stunden-Abschnitten an, indem Sie mehrmals <<sub>i</sub> wählen.

### **Wetterfronten und Druckgebiete**

Wetterfronten werden als Linien angezeigt, die den Anfang einer Luftmasse kennzeichnen.

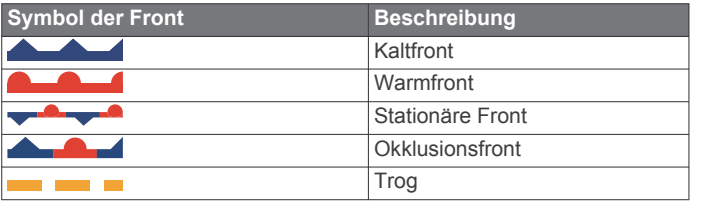

Symbole für Luftdruckgebiete werden oft in der Nähe von Wetterfronten angezeigt.

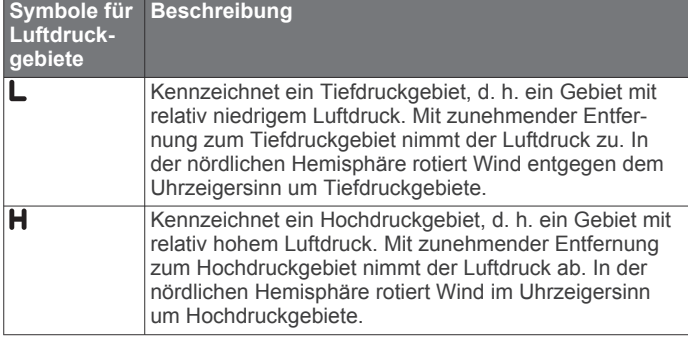

### **Vorhersagen – Stadt**

Vorhersagen für Städte werden als Wettersymbole angezeigt. Die Vorhersage wird in 12-Stunden-Abschnitten dargestellt.

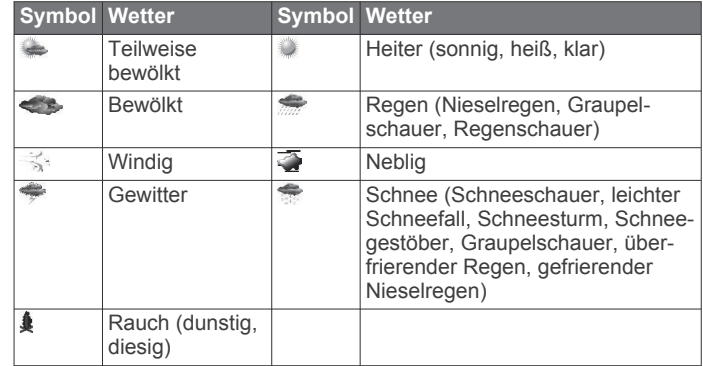

### **Anzeigen von Angelkartendaten**

**HINWEIS:** Diese Funktion ist nicht auf allen Produkten oder mit allen Abonnements verfügbar.

Auf der Wetterkarte Angelkarten werden Informationen angezeigt, die Ihnen beim Finden von Fischarten helfen können.

- **1** Wählen Sie **Karten** > **Angelkarten**.
- **2** Wählen Sie bei Bedarf die Option **Menü** > **Ebenen**, und aktivieren bzw. deaktivieren Sie Informationen.

## **Anzeigen von Seegang**

Die Funktion für Seeverhältnisse ermöglicht es Ihnen, Informationen zur Umgebung anzuzeigen, u. a. Wind, Wellenhöhe, Wellenfrequenz und Wellenrichtung.

Wählen Sie **Karten** > **Seeverhältnisse**.

#### **Bodenwind**

Bodenwindvektoren werden auf der Seeverhältniskarte mit Windpfeilen angezeigt, die die Richtung angeben, aus der der Wind weht. Ein Windpfeil ist ein Kreis mit einer Linie. Die Striche oder Fähnchen am Ende des Windpfeils geben die Windgeschwindigkeit an. Ein kurzer Strich bedeutet 5 Knoten, ein langer Strich 10 Knoten und ein Dreieck 50 Knoten.

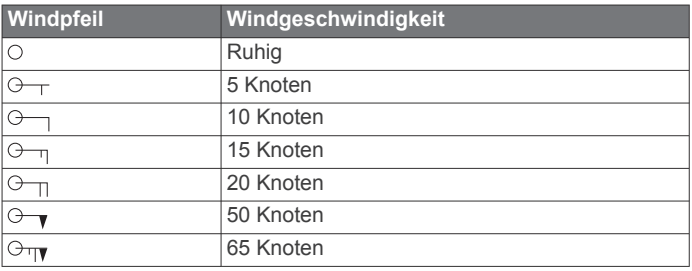

#### **Wellenhöhe, Wellenfrequenz und Wellenrichtung**

Wellenhöhen für ein Gebiet werden in verschiedenen Farben angezeigt. Unterschiedliche Farben kennzeichnen verschiedene Wellenhöhen. Diese können der Legende entnommen werden.

Die Wellenfrequenz kennzeichnet die Zeit (in Sekunden) zwischen aufeinanderfolgenden Wellen. Wellenfrequenzstriche kennzeichnen Gebiete mit derselben Wellenfrequenz.

Wellenrichtungen werden auf der Karte mit roten Pfeilen angezeigt. Die Richtung der Pfeile kennzeichnet die Richtung, in die sich eine Welle bewegt.

#### **Anzeigen von vorhergesagten Seeganginformationen für einen anderen Zeitraum**

- **1** Wählen Sie **Karten** > **Seeverhältnisse**.
- **2** Wählen Sie eine Option:
	- Zeigen Sie den vorhergesagten Seegang für die nächsten 36 Stunden in 12-Stunden-Abschnitten an, indem Sie mehrmals **weiter**.

• Zeigen Sie den vorhergesagten Seegang für die vorherigen 36 Stunden in 12-Stunden-Abschnitten an, indem Sie mehrmals  $\Leftrightarrow$  wählen.

## **Anzeigen von Informationen zur Wassertemperatur**

Auf der Wetterkarte für die Wassertemperatur werden die aktuelle Wassertemperatur und die aktuellen Oberflächendruckbedingungen angezeigt.

Wählen Sie **Karten** > **Wassertemperatur**.

# **Daten zu Oberflächendruck und Wassertemperatur**

Informationen zum Oberflächendruck werden als Isobare und Druckgebiete angezeigt. Isobare verbinden Punkte mit gleichem Luftdruck. Luftdruckangaben können beim Bestimmen von Wetter- und Windverhältnissen nützlich sein. Hochdruckgebiete bedeuten in der Regel heiteres Wetter. Tiefdruckgebiete bedeuten in der Regel Wolken und weisen auf eine Niederschlagswahrscheinlichkeit hin. Nah beieinander liegende Isobare kennzeichnen ein starkes Druckgefälle. Bei starken Druckgefällen ist mit Gebieten mit starkem Wind zu rechnen.

Druckeinheiten werden in Millibar (mb), Zoll Quecksilbersäule (in Hg) oder Hektopascal (hPa) angegeben.

Farbschattierungen, die in der Legende in der Ecke der Anzeige zu sehen sind, kennzeichnen die Oberflächentemperatur des Wassers.

# **Ändern des Farbbereichs der Oberflächentemperatur**

Sie können den Farbbereich manuell ändern, um Messwerte der Oberflächentemperatur genauer anzuzeigen.

- **1** Wählen Sie **Karten** > **Wassertemperatur** > **Menü** > **Wassertemperatur**.
- **2** Wählen Sie eine Option:
	- Damit der Kartenplotter den Temperaturbereich automatisch anpasst, wählen Sie **Automatisch konfigurieren**.

Der Kartenplotter ermittelt automatisch die oberen und unteren Grenzwerte für den aktuellen Bildschirm und aktualisiert den Farbmaßstab für die Temperatur.

• Geben Sie die unteren und oberen Grenzwerte für den Temperaturbereich ein, indem Sie **Unt. Grenzw.** oder **Ob. Grenzw.** wählen und die Werte einzeln eingeben.

## **Informationen zu Sichtverhältnissen**

Sicht ist die vorhergesagte maximale horizontale Entfernung, in der noch etwas erkannt werden kann. Die Sicht kann in der Legende links im Bildschirm abgelesen werden. Darstellungen mit Schattierung kennzeichnen die vorhergesagte Änderung der Sichtverhältnisse.

**HINWEIS:** Diese Funktion ist nicht auf allen Geräten und als Teil aller Abonnements verfügbar.

Wählen Sie **Karten** > **Sichtbarkeit**.

### **Anzeigen von vorhergesagten Informationen zur Sicht für einen anderen Zeitraum**

- **1** Wählen Sie **Karten** > **Sichtbarkeit**.
- **2** Wählen Sie eine Option:
	- Zeigen Sie die Vorhersage der Sicht für die nächsten 36 Stunden in 12-Stunden-Abschnitten an, indem Sie mehrmals wählen.
	- Zeigen Sie die Vorhersage der Sicht für die vorherigen 36 Stunden in 12-Stunden-Abschnitten an, indem Sie mehrmals <= wählen.

# **Anzeigen von Tonnenberichten**

Berichtmessungen stammen von Tonnen und Beobachtungsstationen an der Küste. Diese Messungen werden zum Bestimmen von Lufttemperatur, Taupunkt, Wassertemperatur, Gezeitenstand, Wellenhöhe und -frequenz, Windrichtung und -geschwindigkeit, Sicht und barometrischem Druck verwendet.

- **1** Wählen Sie auf einer Wetterkarte die Option &
- **2** Wählen Sie **Tonne**.

### **Anzeigen von lokalen Wetterinformationen in der Nähe einer Tonne**

Sie können ein Gebiet in der Nähe einer Tonne auswählen, um Vorhersageinformationen anzuzeigen.

- **1** Wählen Sie auf einer Wetterkarte eine Position auf der Karte aus.
- **2** Wählen Sie **Lokales Wetter**.
- **3** Wählen Sie eine Option:
	- Zeigen Sie aktuelle Wetterbedingungen eines lokalen Wetterdienstes an, indem Sie **Aktuelle Bedingung**  wählen.
	- Zeigen Sie eine lokale Wettervorhersage an, indem Sie **Vorhersage** wählen.
	- Zeigen Sie Informationen zu Bodenwind und barometrischem Druck an, indem Sie **Wasseroberfläche**  wählen.
	- Zeigen Sie Wind- und Welleninformationen an, indem Sie **Marinebericht** wählen.

# **Wetterüberlagerung**

Bei der Wetterüberlagerung werden Wetterinformationen auf der Navigationskarte, der Angelkarte und in der 3D-Kartenansicht überlagert dargestellt. Auf der Navigationskarte und der Angelkarte können Wetterradar, die Höhe der Wolken der obersten Luftschichten, Blitzschläge, Wettertonnen, Warnungen für Bezirke und Kreise und Hurrikanwarnungen angezeigt werden. In der Perspective 3D-Kartenansicht kann das Wetterradar angezeigt werden.

Wetterüberlagerungseinstellungen, die zur Verwendung auf einer Karte konfiguriert wurden, werden nicht auf andere Karten angewendet. Wetterüberlagerungseinstellungen müssen für jede Karte separat konfiguriert werden.

**HINWEIS:** Die Angelkarte ist in einigen Gebieten mit Premium-Karten verfügbar.

## **Anzeigen von Informationen zum Wetterabonnement**

Sie können Informationen zu abonnierten Wetterdiensten und zur Anzahl der Minuten anzeigen, die seit der letzten Aktualisierung der Daten der einzelnen Dienste vergangen sind.

Wählen Sie auf einer Wetterkarte die Option **Menü** > **Abonnements**.

# **Anzeigen von Video**

#### **WARNUNG**

Sehen Sie sich beim Führen des Boots keine Videos oder Fotos an. Mangelnde Aufmerksamkeit beim Führen des Boots kann zur Beschädigung des Boots, zu Personenschäden oder zu Tod führen.

Bevor Sie Video anzeigen können, müssen Sie eine kompatible Viedeoquelle anschließen.

Kompatible Geräte sind u. a. Videogeräte, die mit den Anschlüssen des Kartenplotters oder des Garmin Marinenetzwerks verbunden sind, sowie unterstützte vernetzte (IP-basierte) Videokameras, Encoder und Wärmebildkameras. Geschützter HDMI Inhalt (HDCP) kann nicht im Garmin Marinenetzwerk freigegeben werden.

Wählen Sie **OneHelm™ AV, Anzeigen** > **Video**.

# **Auswählen einer Videoquelle**

- **1** Wählen Sie im Videobildschirm die Option **Menü** > **Quelle**.
- **2** Wählen Sie die Quelle des Videosignals.

### **Wechseln zwischen mehreren Videoquellen**

Bei mehreren Videoquellen können Sie zwischen diesen Quellen wechseln und hierzu ein bestimmtes Zeitintervall verwenden.

- **1** Wählen Sie im Videobildschirm die Option **Menü** > **Quelle** > **Wechseln**.
- **2** Wählen Sie **Zeit** und dann die Länge der Zeit, für die die einzelnen Videos angezeigt werden.
- **3** Wählen Sie **Quelle** und dann die Videoquellen, die Sie der Wechselabfolge hinzufügen möchten.

# **Vernetzte Videogeräte**

#### *HINWEIS*

Wenn ein PoE-Gerät (Power over Ethernet), z. B. eine FLIR<sup>®</sup> Kamera, mit einem Garmin Marinenetzwerk angeschlossen wird, muss ein PoE-Isolierungskoppler von Garmin (Teilenummer 010-10580-10) verwendet werden. Der Anschluss eines PoE-Geräts direkt an einen Kartenplotter im Garmin Marinenetzwerk führt zur Beschädigung des Kartenplotters von Garmin und kann zur Beschädigung des PoE-Geräts führen.

Damit Sie Videogeräte wie IP-Kameras, Encoder und Wärmebildkameras über den Kartenplotter anzeigen und bedienen können, muss ein kompatibles Videogerät mit dem Kartenplotter verbunden sein. Außerdem benötigen Sie einen Marinenetzwerkkabel-PoE-Isolierungskoppler (Power over Ethernet). Unter [garmin.com](http://www.garmin.com) finden Sie eine Liste kompatibler Geräte oder können einen PoE-Isolierungskoppler erwerben.

Sie können mehrere unterstützte Videokameras und bis zu zwei Video-Encoder mit dem Garmin Marinenetzwerk verbinden. Sie können bis zu vier Videoquellen gleichzeitig auswählen und anzeigen. Kartenplotter mit mehreren integrierten Composite-Videoeingängen können nur einen einzelnen integrierten Videoeingang anzeigen. Wenn die Kameras verbunden sind, werden sie vom Netzwerk automatisch erkannt und in der Liste der Quellen angezeigt.

### **Verwenden von Video-Voreinstellungen auf vernetzten Videokameras**

Sie können Video-Voreinstellungen für jede vernetzte Videoquelle speichern, benennen und aktivieren.

#### *Speichern von Video-Voreinstellungen auf vernetzten Videokameras*

- **1** Tippen Sie auf einem Videobildschirm auf das Display. Die Videosteuerungen werden angezeigt.
- **2** Halten Sie eine Schaltfläche für Video-Voreinstellungen gedrückt.

Ein grünes Licht zeigt an, dass die Einstellung gespeichert wurde.

#### *Benennen von Video-Voreinstellungen auf vernetzten Videokameras*

- **1** Wählen Sie auf einem Videobildschirm die Option **Menü** > **Videoeinstellungen** > **Voreinstellungen**.
- **2** Wählen Sie eine Voreinstellung.
- **3** Wählen Sie **Umbenennen**.
- **4** Geben Sie einen Namen für die Voreinstellung ein.

#### *Aktivieren von Video-Voreinstellungen auf vernetzten Videokameras*

Sie können auf vernetzten Kameras schnell die voreingestellten Werte wiederherstellen.

- **1** Tippen Sie auf einem Videobildschirm auf das Display. Die Videosteuerungen werden angezeigt.
- **2** Wählen Sie eine Video-Voreinstellung. Die Kamera stellt die für diese Voreinstellung gespeicherten Videoeinstellungen wieder her.

**TIPP:** Sie können Voreinstellungen auch über das Videomenü speichern und aktivieren.

### **Kameraeinstellungen**

Bei einigen Kameras gibt es zusätzliche Optionen zum Steuern der Kameraansicht.

**HINWEIS:** Es sind nicht alle Optionen auf allen Kamera- und Kartenplottermodellen verfügbar. Eine Liste verfügbarer Funktionen finden Sie im Handbuch der Kamera. Zum Verwenden der Funktion muss möglicherweise die Software der Kamera aktualisiert werden.

Wählen Sie im Infrarot-Videobildschirm die Option Menü.

**IR-Überlagerung**: Wählt für den Infraroteffekt den MSX® Modus (Multi-Spectral Dynamic Imaging) oder den CTV-Modus (Color Thermal Vision™) und ermöglicht es Ihnen, die Effekte zu überblenden.

**IR/Sichtbar**: Zeigt ein Infrarot- oder sichtbares Lichtbild an.

**Scannen**: Durchsucht die Umgebung.

**Frost**: Hält das Kamerabild an.

**Farben ändern**: Wählt das Farbschema für das Infrarotbild aus.

**Darstellung ändern**: Wählt den Infrarotbildmodus aus, z. B. Tag, Nacht, MOB oder Anlegen.

**Videoeinstellungen**: Öffnet zusätzliche Videooptionen.

### **Videoeinstellungen**

Auf einigen Kameras stehen zusätzliche Einstellungsoptionen zur Verfügung.

**HINWEIS:** Es sind nicht alle Optionen auf allen Kamera- und Kartenplottermodellen verfügbar. Zum Verwenden der Funktion muss möglicherweise die Software der Kamera aktualisiert werden.

Wählen Sie auf der Videoseite die Option **Menü** > **Videoeinstellungen**.

**Eingang festl.**: Weist der Kamera eine Videoquelle zu.

**Spiegel**: Kehrt das Bild ähnlich wie bei einem Rückspiegel um.

- **Standby**: Aktiviert den Standby-Modus der Kamera, um Strom zu sparen und das Objektiv bei Nichtverwendung zu schützen.
- **Ausgangsposition**: Legt die Ausgangsposition der Kamera fest.
- **Suchgeschw.**: Legt fest, wie schnell sich die Kamera beim Scannen bewegt.
- **Scanbereich**: Legt den Bildbereich fest, der beim Scannen mit der Kamera eingefangen wird.
- **Stabilisierung**: Stabilisiert das Bild unter Verwendung mechanischer Mittel.
- **Schwaches Licht**: Optimiert das Video für Umgebungen mit schwachem Licht.
- **Seitenverhältnis**: Legt das Seitenverhältnis fest.
- **Antibeschl.funkt.**: Optimiert das Video für neblige Umgebungen.
- **Dynamikbereich**: Legt den Bereich für die breite oder die Standardoption fest.
- **Elektr. Stabilisier.**: Stabilisiert das Bild unter Verwendung einer softwarebasierten Bildverarbeitung.
- **Leuchtf./Bef.**: Steuert die integrierte Lichtquelle der Kamera, um die Umgebung auszuleuchten.
- **Name**: Ermöglicht die Eingabe eines neuen Namens für die Kamera.
- **FLIR™-Menü**: Ermöglicht den Zugriff auf die Einstellungen für die Kamera.

### **Zuweisen einer Videoquelle zur Kamera**

Möglicherweise müssen Sie der Kamera eine Videoquelle zuweisen.

- **1** Wählen Sie im Videobildschirm die Option **Menü** > **Quelle**.
- **2** Wählen Sie die Kamera aus.
- **3** Wählen Sie **Videoeinstellungen** > **Eingang festl.**.
- **4** Wählen Sie den Videoeingang.

### **Steuern der Bewegungen von Videokameras**

#### *HINWEIS*

Richten Sie die Kamera nicht auf die Sonne oder auf besonders helle Objekte aus. Dies könnte zu Beschädigungen des Objektivs führen.

Verwenden Sie stets die Steuerungen oder Schaltflächen des Kartenplotters, um die Kamera zu schwenken und zu kippen. Bewegen Sie die Kamera nicht manuell. Dadurch könnte die Kamera beschädigt werden.

**HINWEIS:** Diese Funktion ist nur verfügbar, wenn eine kompatible Kamera angeschlossen ist. Zum Verwenden der Funktion muss möglicherweise die Software der Kamera aktualisiert werden.

Sie können die Bewegungen der verbundenen Videokameras steuern, die das Schwenken, Kippen und Zoomen unterstützen.

### *Bedienen von Videokameras über Bildschirmsteuerungen*

Bildschirmsteuerungen ermöglichen die Bedienung von PTZ-Kameras, d. h. Kameras, die das Schwenken, Kippen und Zoomen unterstützen. Eine Liste verfügbarer Funktionen finden Sie im Handbuch der Kamera.

- **1** Tippen Sie auf einem Videobildschirm auf das Display. Die Videosteuerungen werden angezeigt.
- **2** Wählen Sie eine Option:
	- Verwenden Sie die Zoom-Schaltfläche, um den Zoom zu betätigen.
	- Verwenden Sie die Kompassrose, um die Kamera zu schwenken oder zu kippen.

**TIPP:** Berühren Sie die Kompassrose länger, um die Kamera so auszurichten, dass sie in die gewünschte Richtung weist.

### *Bedienen einer Videokamera mittels Gesten*

Wenn eine vernetzte Videokamera die Gestensteuerung unterstützt, können Sie Kameras, die das Schwenken, Kippen und Zoomen unterstützen, mit Gesten direkt auf dem Display des Kartenplotters bedienen. Eine Liste verfügbarer Funktionen finden Sie im Benutzerhandbuch der Kamera.

**TIPP:** Die Bedienung mittels Gesten ermöglicht die Videosteuerung ohne Anzeige der Videosteuerungen.

- **1** Tippen Sie auf einem Videobildschirm auf das Display.
- **2** Wählen Sie eine Option:
	- Verwenden Sie die 2-Finger-Zoomfunktion, um den Zoom der Kamera zu nutzen.
	- Wischen Sie in der gewünschten Richtung über das Display, um die Kamera zu schwenken oder zu kippen.

# **Konfigurieren der Videodarstellung**

**HINWEIS:** Es sind nicht alle Optionen auf allen Kamera- und Kartenplottermodellen verfügbar.

- **1** Wählen Sie im Videobildschirm die Option **Menü** > **Videoeinstellungen**.
- **2** Wählen Sie eine Option:
	- Zeigen Sie das Video mit einem gedehnten Seitenverhältnis an, indem Sie **Seitenverhältnis** > **Dehnen** wählen. Das Video kann nicht über die Maße des angeschlossenen Videogerätes hinaus gedehnt werden und füllt eventuell nicht den gesamten Bildschirm aus.
	- Zeigen Sie das Video mit einem Standard-Seitenverhältnis an, indem Sie **Seitenverhältnis** > **Standard** wählen.
	- Passen Sie die Helligkeit an, indem Sie **Helligkeit** und dann **Nach oben**, **Ru.** oder **Automatisch** wählen.
	- Passen Sie die Farbsättigung an, indem Sie **Sättigung**  und dann **Nach oben**, **Ru.** oder **Automatisch** wählen.
	- Passen Sie den Kontrast an, indem Sie **Kontrast** und dann **Nach oben**, **Ru.** oder **Automatisch** wählen.
	- Damit der Kartenplotter automatisch das Quellformat auswählt, wählen Sie **Standard** > **Automatisch**.

# **Garmin VIRB® Action-Kameras**

#### **WARNUNG**

Sehen Sie sich beim Führen des Boots keine Videos oder Fotos an. Mangelnde Aufmerksamkeit beim Führen des Boots kann zur Beschädigung des Boots, zu Personenschäden oder zu Tod führen.

Die meisten VIRB Action-Kameras werden über das Kameramenü mit dem Kartenplotter verbunden (*Verbinden einer VIRB Action-Kamera*, Seite 64).

Die VIRB 360 Kamera wird über WPS verbunden (*Verbinden einer VIRB 360 Action-Kamera*, Seite 64).

In diesem Handbuch werden mit dem Begriff "VIRB Action-Kamera" alle Modelle beschrieben. Die einzige Ausnahme bilden die Anweisungen zum Herstellen einer Verbindung. In diesem Fall bezieht sich der Begriff "VIRB 360-Kamera" nur auf das 360-Modell.

### **Verbinden einer VIRB 360 Action-Kamera**

Sie können über WPS eine VIRB 360-Action-Kamera mit dem Kartenplotter verbinden. Wenn Sie eine VIRB Kamera verbinden, stellen Sie die Verbindung über die Kameraeinstellungen her (*Verbinden einer VIRB Action-Kamera*, Seite 64).

- **1** Richten Sie das Wi‑Fi Netzwerk des Kartenplotters ein (*[Einrichten des Wi](#page-16-0)*‑*Fi Netzwerks*, Seite 9).
- **2** Achten Sie darauf, dass sich die Kamera in der Nähe des Kartenplotters befindet.
- **3** Wählen Sie im Hauptmenü der VIRB 360 Kamera die Option **Drahtlos** > **WLAN**.
- **4** Wählen Sie bei Bedarf den **WLAN** Umschalter, um die Wi‑Fi Technologie zu aktivieren.
- **5** Drücken Sie , um **WPS** zu wählen, und drücken Sie **OK**.
- **6** Wählen Sie auf dem Kartenplotter die Option **OneHelm™**  AV, Anzeigen > VIRB<sup>®</sup> >  $\sqrt{2}$ .

Die Kamera sucht nach dem Wi‑Fi Netzwerk und stellt eine Verbindung her.

Sie können die Kamera über den Kartenplotter bedienen.

### **Verbinden einer VIRB Action-Kamera**

Die Verbindung zwischen der VIRB Action-Kamera und dem Kartenplotter wird über die Kameraeinstellungen hergestellt. Wenn Sie eine VIRB 360 Kamera verbinden, stellen Sie die
- <span id="page-72-0"></span>**1** Richten Sie das Wi‑Fi Netzwerk des Kartenplotters ein (*[Einrichten des Wi](#page-16-0)*‑*Fi Netzwerks*, Seite 9).
- **2** Wählen Sie im Hauptmenü der VIRB Kamera die Option **Drahtlos** > **WLAN** > **Status**, um die Wi‑Fi Technologie zu aktivieren.
- **3** Wählen Sie **Modus** > **Verbinden**.
- **4** Wählen Sie **Neu hinzufügen**. Die Kamera sucht nach Wi‑Fi Netzwerken in der Nähe.
- **5** Wählen Sie das Wi‑Fi Netzwerk des Kartenplotters, und geben Sie das Kennwort für das Netzwerk ein.

Die App und die Kamera stellen eine Verbindung mit dem Wi‑Fi Netzwerk des Kartenplotters her.

Sie können die Kamera über den Kartenplotter bedienen.

### **Bedienen der VIRB Action-Kamera über den Kartenplotter**

Zum Bedienen einer VIRB Action-Kamera mit dem Kartenplotter müssen Sie eine drahtlose Verbindung zwischen den Geräten herstellen.

Sie können bis zu fünf VIRB Action-Kameras mit dem Kartenplotter verbinden.

Wenn Sie eine Verbindung zwischen der VIRB Action-Kamera und dem Kartenplotter hergestellt haben, wird unter OneHelm™ AV, Anzeigen eine neue Option hinzugefügt. Über den Kartenplotter können Sie die Aufnahme mit der VIRB Action-Kamera starten und stoppen.

**HINWEIS:** Das auf dem Kartenplotter angezeigte VIRB Bild hat eine niedrigere Auflösung als das von der VIRB Action-Kamera aufgezeichnete Bild. Zum Anzeigen des hochauflösenden Videos sehen Sie sich das Video auf einem Computer oder Fernseher an.

- **1** Wählen Sie **OneHelm™ AV, Anzeigen** > **VIRB®**.
- **2** Wählen Sie eine Option:
	- Wählen Sie **D**, um ein Foto aufzunehmen.
	- Wählen Sie , um die Aufnahme zu beginnen. Während der Aufzeichnung wird der auf der Speicherkarte verbleibende Speicherplatz angezeigt.
	- Wählen Sie erneut, um die Aufnahme zu stoppen.
	- Wenn Sie mehrere VIRB Action-Kameras verbunden haben, wählen Sie mit den Pfeilen eine andere Action-Kamera aus, die Sie bedienen möchten.
	- Wählen Sie **Date um gespeicherte Videos oder Bilder** anzuzeigen.
	- Fahren Sie mit dem Finger über das Display, um die VIRB 360 zu schwenken und zu kippen.
	- Wählen Sie  $\bigoplus$ , um die VIRB 360 auf die Ausgangsposition zurückzusetzen.

### *Steuern der Videowiedergabe der VIRB Action-Kamera*

Sie können Videos und Bilder der VIRB Action-Kamera über den Kartenplotter anzeigen.

**HINWEIS:** Die VIRB Wiedergabe auf dem Kartenplotter hat dieselbe Qualität wie die Live-Ansicht auf dem Kartenplotter. Zum Anzeigen des hochauflösenden Videos sehen Sie sich das Video auf einem Computer oder Fernseher an.

- **1** Wählen Sie auf der **VIRB®** Seite die Taste .
- **2** Warten Sie einige Sekunden, während die Miniaturansichten geladen werden.
- **3** Wählen Sie ein Video oder Bild.
- **4** Steuern Sie die Wiedergabe über die Bildschirmschaltflächen oder Menüoptionen:
	- Wählen Sie , um das Video zu stoppen.
- Wählen Sie , um das Video vorübergehend anzuhalten.
- Wählen Sie  $\mathcal{S}$ , um die Videowiedergabe fortzusetzen.
- Wählen Sie  $\blacktriangleright$ , um das Video abzuspielen.
- Ziehen Sie den Schieberegler, um im Video vorwärts oder rückwärts zu springen.

### *Löschen von VIRB Videos*

Sie können ein Video oder Bild von der VIRB Action-Kamera löschen.

- **1** Öffnen Sie das VIRB Video oder Bild, das Sie löschen möchten.
- **2** Wählen Sie **Menü** > **Datei löschen**.

### *Starten einer Vorschau der VIRB Videos*

Sie können eine Vorschau der Videos und Bilder auf der VIRB Action-Kamera anzeigen.

- **1** Wählen Sie auf der **VIRB®** Seite die Taste .
- **2** Warten Sie einige Sekunden, während die Miniaturansichten geladen werden.
- **3** Wählen Sie ein Video oder Bild.
- **4** Wählen Sie **Menü** > **Diaschau starten**.

Wählen Sie **Menü** > **Diaschau anhalten**, um die Diaschau zu stoppen.

### *Einstellungen der VIRB Action-Kamera*

**HINWEIS:** Es sind nicht alle Optionen und Einstellungen auf allen Kameramodellen verfügbar.

Wählen Sie **OneHelm™ AV, Anzeigen** > **VIRB®** > **Menü**.

- **Name**: Ermöglicht die Eingabe eines neuen Namens für die VIRB Action-Kamera.
- **Aufzeich. läuft**: Startet und stoppt die Aufnahme.
- **Foto aufnehmen**: Nimmt ein Foto auf.
- **Wiedergabe**: Ermöglicht es Ihnen, Videoaufnahmen und Fotos anzuzeigen.

**Frost**: Hält das Kamerabild an.

**Ruhezustand**: Aktiviert den Energiesparmodus der VIRB Action-Kamera, um den Akku zu schonen. Nicht auf der VIRB 360-Kamera verfügbar.

**Videoeinstellungen**: Legt die Videoeinstellungen fest (*Videoeinstellungen der VIRB Action-Kamera*, Seite 65).

**Überlag. bearbeiten**: Passt die auf der Seite angezeigten Daten an (*[Anpassen der Datenüberlagerungen](#page-12-0)*, Seite 5).

### *Videoeinstellungen der VIRB Action-Kamera*

**HINWEIS:** Es sind nicht alle Optionen und Einstellungen auf allen Kameramodellen verfügbar.

Wählen Sie **OneHelm™ AV, Anzeigen** > **VIRB®** > **Menü** > **Videoeinstellungen**.

**Seitenverhältnis**: Legt das Seitenverhältnis des Videos fest.

- **Videomodus**: Legt den Videomodus fest. Beispielsweise können Sie die Option Zeitlupen-HD wählen, um Zeitlupensequenzen aufzunehmen.
- **Videogröße**: Legt für das Video die Größe oder die Größe in Pixeln fest.
- **Video-fps**: Legt die Frames pro Sekunde fest.
- **Videozeitstempel**: Fügt einem Video Aufnahmedatum und uhrzeit hinzu.
- **Fotozeitstempel**: Fügt einem Foto Aufnahmedatum und uhrzeit hinzu.
- **Fotogröße**: Legt für Fotos die Größe oder die Größe in Pixeln fest.
- **Sichtfeld**: Legt den Zoom-Maßstab fest.
- **Objektivmodus**: Legt fest, mit welchem Objektiv bzw. welchen Objektiven die Kamera Videos aufnimmt.

<span id="page-73-0"></span>**Spiegel**: Ermöglicht es Ihnen, das Video vertikal oder horizontal zu spiegeln.

**Drehung**: Ermöglicht es Ihnen, den Kamerawinkel zu drehen.

#### **Hinzufügen der Steuerungen der VIRB Action-Kamera zu anderen Seiten**

Damit Sie eine VIRB Action-Kamera über den Kartenplotter bedienen können, müssen Sie eine drahtlose Verbindung zwischen den Geräten herstellen (*[Anschließen von drahtlosen](#page-16-0)  [Geräten an den Kartenplotter](#page-16-0)*, Seite 9).

Sie können anderen Seiten die Steuerleiste der VIRB Action-Kamera hinzufügen. So können Sie die Aufnahme starten und stoppen, wenn Sie andere Funktionen des Kartenplotters nutzen.

- **1** Öffnen Sie die Seite, der Sie die Steuerleiste der VIRB Action-Kamera hinzufügen möchten.
- **2** Wählen Sie **Menü** > **Überlag. bearbeiten** > **Untere Leiste** > **VIRB-Leiste**.

Wenn Sie eine Seite anzeigen, auf der die Steuerungen für die VIRB Action-Kamera zu sehen sind, können Sie mit  $\blacksquare$  die Vollbildansicht der VIRB Action-Kamera öffnen.

### **Hinweise zu HDMI Video**

#### *HINWEIS*

Zum Verhindern von Korrosion durch Feuchtigkeit müssen Sie Garmin GPSMAP Zubehörkabel verwenden, wenn Sie den Kartenplotter mit der Videoquelle oder -anzeige verbinden. Schließen Sie einen Media-Player-Stick nicht direkt an die Rückseite des Kartenplotters an. Wenn Sie andere Kabel verwenden oder einen Media-Player-Stick an der Rückseite des Kartenplotters anschließen, erlischt die Garantie.

Diese Kartenplottermodelle unterstützen die Videoeingabe von HDMI Videoquellen, z. B. von einem Chromecast™ Gerät. Sie können geschützten HDMI Inhalt (HDCP-Inhalt) auf dem Display des Multifunktionsanzeigen-Kartenplotters anzeigen, jedoch nicht auf einer externen Anzeige. Sie können keinen HDCP-Inhalt auf einem Display anzeigen, das mit der GPSMAP 8700 Blackbox verbunden ist. Überprüfen Sie im Handbuch der Videoquelle, ob HDCP für die Quelle deaktiviert werden kann.

HDMI Video wird über das Garmin Marinenetzwerk weitergegeben, jedoch nicht über das NMEA 2000 Netzwerk. HDCP-Inhalt wird nicht über das Garmin Marinenetzwerk weitergegeben.

Über den Anschluss HDMI OUT können Sie die Ausgabe des Kartenplotters auf einer externen Anzeige anzeigen, z. B. auf einem Fernseher oder Bildschirm. Es ist nicht möglich, HDCP-Inhalt auf einer externen Anzeige anzuzeigen.

Das Garmin GPSMAP HDMI Zubehörkabel ist 4,5 m (15 Fuß) lang. Falls Sie ein längeres Kabel benötigen, sollten Sie nur ein aktives HDMI Kabel verwenden. Sie benötigen eine HDMI Kabelverbindung, um die beiden HDMI Kabel miteinander zu verbinden.

Sie benötigen ein Garmin GPSMAP USB-OTG-Adapterkabel, um einen Media-Player-Stick zu verbinden. Der Anschluss USB kann bis zu 2,5 W für den Betrieb eines Media-Player-Sticks liefern.

Alle Kabelverbindungen müssen in einer trockenen Umgebung hergestellt werden.

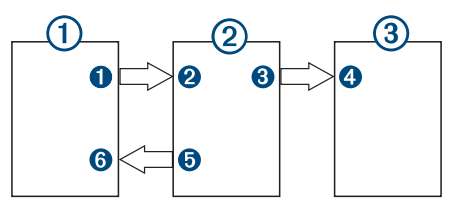

#### **Geräte**

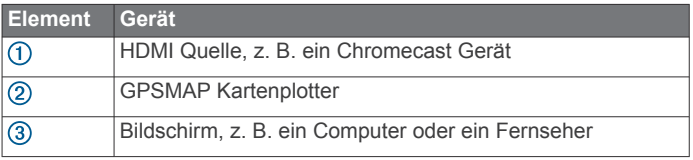

#### **Verbindungen**

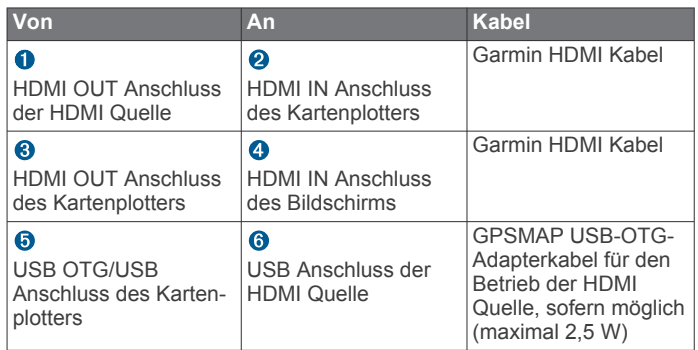

### **Steuern des HDMI Tons**

Sie können den Ton für HDMI Videoquellen steuern.

- **1** Wählen Sie bei einer HDMI Videoquelle die Option **Menü**.
- **2** Wählen Sie eine Option:
	- Wählen Sie **Aus**, um den Ton auszuschalten. Auf der Videoseite wird das Symbol  $\mathbb{N}$  angezeigt.
	- Wählen Sie **Ein**, um den HDMI Ton wiederzugeben. Auf der Videoseite wird das Symbol (1)) angezeigt.
	- Wählen Sie **Immer ein**, um den HDMI Ton immer wiederzugeben, auch wenn Sie sich das HDMI Video nicht ansehen.

Auf der Videoseite wird das Symbol Qip angezeigt.

### **Koppeln der GC™ 100 Kamera mit einem Garmin Kartenplotter**

Zum Anschließen eines drahtlosen Geräts an das drahtlose Kartenplotter-Netzwerk müssen Sie dieses Netzwerk zunächst konfigurieren.

- **1** Achten Sie darauf, dass sich die Kamera in einem Abstand von maximal 76 m (250 Fuß) vom Kartenplotter befindet und eine freie Sicht zum Kartenplotter besteht. Drücken Sie dann dreimal schnell die Taste (').
- **2** Wählen Sie auf dem Kartenplotter die Option **Einstellungen**  > **Kommunikation** > **Drahtlose Geräte** > **Garmin-Kamera** > **Start**.
- **3** Folgen Sie den Anweisungen auf dem Display.

# **Gerätekonfiguration**

### **Systemeinstellungen**

Wählen Sie **Einstellungen** > **System**.

- **Töne und Anzeige**: Passt die Anzeige- und Audioeinstellungen an.
- **GPS**: Bietet Informationen zu den GPS-Satelliten und Einstellungen.
- **Systeminformationen**: Bietet Informationen über die Geräte im Netzwerk und die Softwareversion.

**Stationsinformationen**: Passt die Einstellungen der Station an.

**Aut. Einschalten**: Legt fest, welche Geräte automatisch eingeschaltet werden, sobald die Stromversorgung eingeschaltet wird.

- <span id="page-74-0"></span>**Automatisch ausschalten**: Schaltet das System automatisch ab, nachdem es für die ausgewählte Zeit im Ruhezustand war.
- **Simulator**: Aktiviert bzw. deaktiviert den Simulator und ermöglicht es Ihnen, die Zeit, das Datum, die Geschwindigkeit und die simulierte Position einzurichten.

#### **Ton- und Anzeigeeinstellungen**

#### Wählen Sie **Einstellungen** > **System** > **Töne und Anzeige**.

- **Signaltöne**: Aktiviert bzw. deaktiviert den Ton, der für Alarme und bei der Auswahl von Elementen ausgegeben wird.
- **Audioeinstellungen**: Richtet den Audioausgang ein.
- **Beleuchtung**: Richtet die Helligkeit der Displaybeleuchtung ein. Sie können die Option Automatisch wählen, damit die Beleuchtungshelligkeit automatisch basierend auf dem Umgebungslicht angepasst wird.
- **Beleuchtungssynchron.**: Synchronisiert die Beleuchtungshelligkeit anderer Kartenplotter der Station.
- **Farbmodus**: Richtet das Gerät zur Anzeige von Farben für den Tag oder die Nacht ein. Sie können Automatisch wählen, damit das Gerät die Farben für Tag oder Nacht automatisch basierend auf der Uhrzeit anpasst.

**Hintergrund**: Richtet das Hintergrundbild ein.

- **Startbild**: Legt fest, welches Bild beim Einschalten des Geräts angezeigt wird.
- **Start-Layout**: Legt fest, welches Layout beim Einschalten des Geräts angezeigt wird.
- **Displaysperre**: Richtet die Diebstahlsicherung ein, die eine Sicherheits-PIN (persönliche Identifikationsnummer) erfordert, um eine unbefugte Verwendung des Geräts zu verhindern (*[Aktivieren der Displaysperre](#page-13-0)*, Seite 6).

#### *Audioeinstellungen*

Sie können akustische Alarme, Alarme und Warnungen anpassen, die über verbundene Audioausgabegeräte, z. B. ein Fusion Radio, ausgegeben werden. Ein Audiogerät kann über HDMI oder das NMEA 0183 Audiokabel verbunden werden, das als Zubehör erhältlich ist.

#### Wählen Sie **Einstellungen** > **System** > **Töne und Anzeige** > **Audioeinstellungen**.

- **Audio-Ausgang**: Aktiviert den Audioausgang für akustische Alarme. Aktiviert außerdem den Audioausgang für HDMI Video.
- **Akustischer Alarm**: Legt fest, welche Systemalarme über die kompatible Audioausgabe wiedergegeben werden. Ein Alarm kennzeichnet eine Situation, die für Passagiere gefährlich sein könnte und eine unverzügliche Handlung erfordert. Eine Warnung kennzeichnet eine Situation, die für Einrichtungen auf dem Schiff oder für das Schiff selbst gefährlich sein könnte und eine baldige Handlung erfordert. Alle anderen Meldungen und Informationen werden als Alarme eingestuft.

**Sprache f. ak. Alarm**: Legt die Ansagesprache für Alarme fest.

- **Akustischer Alarm: Gerät**: Legt fest, dass das Gerät die Ausgabe von Alarmen steuert.
- **Ak. Alarm: Quelle**: Wechselt auf dem Audiogerät zur ausgewählten Quelle, wenn ein Alarm ausgegeben wird.

**Alarmlautstärke**: Steuert die Lautstärke der Alarme.

#### **GPS-Einstellungen**

**HINWEIS:** Es sind nicht alle Optionen auf allen Modellen verfügbar.

#### Wählen Sie **Einstellungen** > **System** > **GPS**.

- **Skyview**: Zeigt die relative Position von GPS-Satelliten am Himmel an.
- **GLONASS**: Aktiviert oder deaktiviert die GLONASS-Daten (russisches Satellitensystem). Wenn das System bei

schlechter Sicht zum Himmel genutzt wird, können GLONASS-Daten zusammen mit GPS verwendet werden, um genauere Positionsdaten bereitzustellen.

- **WAAS/EGNOS**: Aktiviert oder deaktiviert WAAS-Daten (in Nordamerika) oder EGNOS-Daten (in Europa). So können genauere GPS-Positionsdaten bereitgestellt werden. Bei Verwendung von WAAS- oder EGNOS-Daten kann das Gerät mehr Zeit zum Erfassen von Satelliten benötigen.
- **Galileo**: Aktiviert oder deaktiviert Galileo-Daten (Satellitensystem der Europäischen Union). Wenn das System bei schlechter Sicht zum Himmel genutzt wird, können Galileo-Daten zusammen mit GPS verwendet werden, um genauere Positionsdaten bereitzustellen.

**Geschw.filter**: Ermittelt den Durchschnittswert der Geschwindigkeit des Schiffes über einen kurzen Zeitraum, um besser abgestimmte Geschwindigkeitswerte zu erzielen.

**Quelle**: Ermöglicht es Ihnen, die bevorzugte Quelle für GPS-Daten auszuwählen.

#### **Stationseinstellungen**

#### Wählen Sie **Einstellungen** > **System** > **Stationsinformationen**.

- **Station ändern**: Richtet für die gesamte Station basierend auf dem Standort dieser Station neue Standardeinstellungen ein. Sie können diese Anzeige auch als separate, einzelne Anzeige verwenden und sie nicht mit anderen Anzeigen gruppieren, um eine Station zu bilden.
- **GRID™-Kopplung**: Ermöglicht die Kopplung einer GRID Fernbedienung mit dieser Station.
- **Anzeigereihenfolge**: Richtet die Reihenfolge der Anzeigen ein. Das ist wichtig, wenn Sie eine GRID Fernbedienung verwenden.
- **Autopilot aktiviert**: Ermöglicht es Ihnen, den Autopiloten über dieses Gerät zu bedienen.
- **Layouts zurücksetzen**: Setzt die Layouts dieser Station auf Werksstandards zurück.

**Stationseinstellungen zurücksetzen**: Setzt alle Stationseinstellungen auf allen verbundenen Geräten der Station auf Werksstandards zurück. Auch die Grundeinstellungen müssen neu vorgenommen werden.

#### **Anzeigen von Informationen zur Systemsoftware**

Sie können die Softwareversion, die Basiskartenversion, die Informationen aller zusätzlichen Karten (sofern verfügbar), die Softwareversion für ein optionales Radargerät von Garmin und die Geräte-ID anzeigen. Diese Informationen werden eventuell benötigt, um die Systemsoftware zu aktualisieren oder zusätzliche Kartendateninformationen zu erwerben.

Wählen Sie **Einstellungen** > **System** > **Systeminformationen** > **Softwareinformationen**.

#### *Anzeigen des Eventprotokolls*

Das Eventprotokoll enthält eine Liste der Systemereignisse.

Wählen Sie **Einstellungen** > **System** > **Systeminformationen** > **Eventprotokoll**.

#### **Anzeigen aufsichtsrechtlicher E-Label- und Compliance-Informationen**

Das Etikett für dieses Gerät wird in elektronischer Form bereitgestellt. Das E-Label kann aufsichtsrechtliche Informationen enthalten, beispielsweise von der FCC ausgestellte Identifizierungsnummern oder regionale Compliance-Zeichen, und auch anwendbare Produkt- und Lizenzinformationen bieten. Nicht auf allen Modellen verfügbar.

- **1** Wählen Sie **Einstellungen**.
- **2** Wählen Sie **System**.
- **3** Wählen Sie **Aufsichtsrechtliche Informationen**.

### <span id="page-75-0"></span>**Einstellungen für Voreinstellungen**

Wählen Sie **Einstellungen** > **Einstellungen**.

**Einheiten**: Richtet Maßeinheiten ein.

**Sprache**: Stellt die Sprache des auf dem Bildschirm angezeigten Texts ein.

**Navigation**: Richtet Navigationseinstellungen ein.

**Tastaturlayout**: Ordnet die Tasten der Bildschirmtastatur an.

**Screenshotaufnahme**: Ermöglicht dem Gerät, Bildschirmaufnahmen zu speichern.

**Menüleistenanzeige**: Zeigt die Menüleiste an oder blendet sie automatisch aus, wenn sie nicht benötigt wird.

#### **Einheiteneinstellungen**

Wählen Sie **Einstellungen** > **Einstellungen** > **Einheiten**.

**Systemeinheiten**: Legt das Einheitenformat für das Gerät fest.

**Missweisung**: Legt die magnetische Missweisung, den Winkel zwischen magnetischer und wahrer Nordrichtung, für Ihre aktuelle Position fest.

**Nordreferenz**: Legt die Richtungsreferenz für die Berechnung von Steuerkursinformationen fest. Mit True wird der geografische Norden als Nordreferenz eingestellt. Mit Gitter wird Gitter Nord als Nordreferenz (000º) eingestellt. Mit Magnetisch wird die magnetische Nordrichtung als Nordreferenz eingestellt.

- **Positionsformat**: Stellt das Positionsformat ein, in dem Positionsangaben angezeigt werden. Diese Einstellung darf nur geändert werden, wenn eine Karte verwendet wird, auf der ein anderes Positionsformat angegeben ist.
- **Kartenbezugssystem**: Stellt das Koordinatensystem ein, nach dem die Karte strukturiert ist. Diese Einstellung darf nur geändert werden, wenn eine Karte verwendet wird, auf der ein anderes Kartenbezugssystem angegeben ist.
- **Zeit**: Richtet das Zeitformat, die Zeitzone und die Sommerzeit ein.

### **Navigationseinstellungen**

**HINWEIS:** Für einige Einstellungen und Optionen sind zusätzliche Karten oder Hardware erforderlich.

#### Wählen Sie **Einstellungen** > **Einstellungen** > **Navigation**.

- **Routenbezeichnungen**: Legt die Art der Bezeichnungen fest, die an den Kursänderungen auf der Karte angezeigt werden.
- **Kursänderung**: Passt an, wie der Kartenplotter zur nächsten Kursänderung oder zum nächsten Abschnitt der Route wechselt. Sie können den Übergang basierend auf Zeit oder Distanz vor der Kursänderung einrichten. Sie können den Wert für Zeit oder Distanz erhöhen, um die Genauigkeit des Autopiloten bei der Navigation einer Route oder einer Auto Guidance-Linie mit häufigen Kursänderungen oder bei höheren Geschwindigkeiten zu verbessern. Bei geradlinigeren Kursen oder niedrigeren Geschwindigkeiten kann eine Verringerung dieses Werts die Genauigkeit des Autopiloten verbessern.
- **Geschwindigkeitsquellen**: Legt die Quelle für Geschwindigkeitsmesswerte fest.
- **Auto Guidance**: Legt bei Verwendung einiger Premium-Karten die Maßeinheiten für die Optionen Bevorzugte Tiefe, Durchfahrtshöhe und Distanz zur Küstenlinie fest.
- **Routenbeginn**: Legt einen Startpunkt für die Routennavigation fest.

#### *Konfigurationen für Auto Guidance-Routen*

#### **ACHTUNG**

Die Einstellungen unter Bevorzugte Tiefe und Durchfahrtshöhe beeinflussen die Berechnung von Auto Guidance Routen durch den Kartenplotter. In Bereichen mit unbekannter Wassertiefe oder unbekannter Höhe bei Hindernissen wird keine Auto

Guidance Route berechnet. Wenn am Anfang oder am Ende einer Auto Guidance Route ein Bereich eine geringere Tiefe aufweist als für Bevorzugte Tiefe festgelegt wurde oder eine geringere Höhe als für Durchfahrtshöhe festgelegt wurde, wird in diesem Bereich die Auto Guidance Route je nach Kartendaten u. U. nicht berechnet. Auf der Karte wird der Kurs durch diese Bereiche als graue Linie oder als magenta-graugestreifte Linie angezeigt. Sobald Sie mit dem Schiff in einen dieser Bereiche gelangen, wird eine Warnmeldung angezeigt.

**HINWEIS:** Auto Guidance ist in einigen Gebieten mit Premium-Karten verfügbar.

**HINWEIS:** Nicht alle Einstellungen gelten für alle Karten.

Sie können die Parameter einstellen, die der Kartenplotter zur Berechnung einer Auto Guidance Route verwenden soll.

**Bevorzugte Tiefe**: Legt basierend auf den Tiefendaten der Karte die minimale Wassertiefe fest, die für das Schiff geeignet ist.

**HINWEIS:** Die minimale Wassertiefe für Premium-Karten (mit einem Erstellungsdatum vor 2016) beträgt 3 Fuß. Wenn Sie einen Wert unter 3 Fuß eingeben, verwenden die Karten nur Tiefen von 3 Fuß für die Berechnung von Auto Guidance Routen.

- **Durchfahrtshöhe**: Legt basierend auf den Kartendaten die minimale Höhe einer Brücke oder eines Hindernisses fest, unter der das Schiff sicher hindurchfahren kann.
- **Distanz zur Küstenlinie**: Legt fest, wie gering der Abstand der Auto Guidance Route zur Küstenlinie ist. Die Auto Guidance Route ändert sich u. U., wenn Sie diese Einstellung während der Navigation ändern. Die verfügbaren Optionen für diese Einstellung beziehen sich auf relative Werte, nicht auf absolute Werte. Damit die Auto Guidance-Route die angemessene Distanz zur Küstenlinie einhält, können Sie die Anordnung der Auto Guidance Route anhand mindestens eines bekannten Ziels auswerten, das die Navigation durch einen schmalen Wasserweg erfordert (*[Anpassen der Distanz](#page-31-0) [zur Küstenlinie](#page-31-0)*, Seite 24).

#### *Anpassen der Distanz zur Küstenlinie*

Die Einstellung für die Distanz zur Küstenlinie gibt an, wie gering der Abstand der Auto Guidance Route zur Küstenlinie ist. Die Auto Guidance Route ändert sich u. U., wenn Sie diese Einstellung während der Navigation ändern. Die verfügbaren Optionen zur Einstellung der Distanz zur Küstenlinie beziehen sich auf relative Werte, nicht auf absolute Werte. Damit bei der Auto Guidance Route die angemessene Distanz zur Küstenlinie eingehalten wird, können Sie die Anordnung der Auto Guidance Route anhand mindestens eines der bekannten Ziele auswerten, das die Navigation durch einen schmalen Wasserweg erfordert.

- **1** Legen Sie an, oder suchen Sie einen geeigneten Ankerplatz.
- **2** Wählen Sie **Einstellungen** > **Einstellungen** > **Navigation** > **Auto Guidance** > **Distanz zur Küstenlinie** > **St.**.
- **3** Wählen Sie ein bereits bekanntes Navigationsziel aus.
- **4** Wählen Sie **Navigieren zu** > **Auto Guidance**.
- **5** Prüfen Sie die Anordnung der Auto Guidance-Route, und achten Sie darauf, dass der Kurs sicher an bekannten Hindernissen vorbeiführt und ausreichend Platz für etwaige Kursänderungen mit einberechnet.
- **6** Wählen Sie eine Option:
	- Wenn die Anordnung der Auto Guidance-Route die entsprechenden Abstände einhält, wählen Sie **Menü** > **Navigationsoptionen** > **Navigation anhalten** und fahren mit Schritt 10 fort.
	- Wenn die Auto Guidance-Route keinen ausreichenden Abstand zu bekannten Hindernissen einhält, wählen Sie **Einstellungen** > **Einstellungen** > **Navigation** > **Auto Guidance** > **Distanz zur Küstenlinie** > **Weit**.
- <span id="page-76-0"></span>• Wenn bei der Auto Guidance-Route ein zu großer Abstand für Kursänderungen berechnet wird, wählen Sie **Einstellungen** > **Einstellungen** > **Navigation** > **Auto Guidance** > **Distanz zur Küstenlinie** > **Nahe**.
- **7** Wenn Sie in Schritt 6 die Option **Nahe** oder **Weit** gewählt haben, prüfen Sie die Auto Guidance-Route, und achten Sie darauf, dass der Kurs sicher an bekannten Hindernissen vorbeiführt und ausreichend Platz für etwaige Kursänderungen mit einberechnet.

Auf offener See wird bei der Auto Guidance Route ein großer Abstand zu Hindernissen eingehalten, selbst wenn Sie als Distanz zur Küstenlinie die Option Nahe oder Am nächsten gewählt haben. Daher ordnet der Kartenplotter die Auto Guidance Route eventuell nicht neu an, wenn das ausgewählte Ziel nicht die Navigation durch einen schmalen Wasserweg erfordert.

- **8** Wählen Sie eine Option:
	- Wenn die Anordnung der Auto Guidance-Route die entsprechenden Abstände einhält, wählen Sie **Menü** > **Navigationsoptionen** > **Navigation anhalten** und fahren mit Schritt 10 fort.
	- Wenn die Auto Guidance-Route keinen ausreichenden Abstand zu bekannten Hindernissen einhält, wählen Sie **Einstellungen** > **Einstellungen** > **Navigation** > **Auto Guidance** > **Distanz zur Küstenlinie** > **Wtst.**.
	- Wenn bei der Auto Guidance-Route ein zu großer Abstand für Kursänderungen berechnet wird, wählen Sie **Einstellungen** > **Einstellungen** > **Navigation** > **Auto Guidance** > **Distanz zur Küstenlinie** > **Am nächsten**.
- **9** Wenn Sie in Schritt 8 die Option **Am nächsten** oder **Wtst.**  gewählt haben, prüfen Sie die **Auto Guidance** Route, und achten Sie darauf, dass der Kurs sicher an bekannten Hindernissen vorbeiführt und ausreichend Platz für etwaige Kursänderungen mit einberechnet.

Auf offener See wird bei der Auto Guidance Route ein großer Abstand zu Hindernissen eingehalten, selbst wenn Sie als Distanz zur Küstenlinie die Option Nahe oder Am nächsten gewählt haben. Daher ordnet der Kartenplotter die Auto Guidance Route eventuell nicht neu an, wenn das ausgewählte Ziel nicht die Navigation durch einen schmalen Wasserweg erfordert.

**10**Wiederholen Sie die Schritte 3 bis 9 mindestens noch einmal, und verwenden Sie jedes Mal andere Navigationsziele, bis Sie mit der Funktionalität zum Einstellen der Distanz zur Küstenlinie vertraut sind.

### **Kommunikationseinstellungen**

#### **NMEA 0183 Einstellungen**

Wählen Sie **Einstellungen** > **Kommunikation** > **NMEA 0183- Einstellungen**.

- **Anschlusstypen**: Siehe *Einrichten des Kommunikationsformats der einzelnen NMEA 0183-Anschlüsse*, Seite 69.
- **Ausgabesätze**: Siehe *Konfigurieren von NMEA 0183- Ausgabesätzen*, Seite 69.
- **Positionsgenauigkeit**: Passt die Anzahl der Stellen nach dem Dezimalkomma für die Übertragung von NMEA Ausgaben an.
- **XTE Precision**: Passt die Anzahl der Stellen nach dem Dezimalkomma für die NMEA Übersprechfehlerausgabe an.
- **Wegpunkt-IDs**: Richtet das Gerät so ein, dass Wegpunktnamen oder Zahlen während der Navigation über NMEA 0183 gesendet werden. Die Verwendung von Zahlen kann Kompatibilitätsprobleme mit älteren NMEA 0183 Autopiloten beheben.
- **Werkseinstellungen wiederherstellen**: Setzt die NMEA 0183 Einstellungen auf die Werkseinstellungen zurück.

**Diagnose**: Zeigt NMEA 0183 Diagnoseinformationen an.

#### *Konfigurieren von NMEA 0183-Ausgabesätzen*

Sie können NMEA 0183-Ausgabesätze aktivieren und deaktivieren.

- **1** Wählen Sie **Einstellungen** > **Kommunikation** > **NMEA 0183-Einstellungen** > **Ausgabesätze**.
- **2** Wählen Sie eine Option.
- **3** Wählen Sie einen oder mehrere NMEA 0183-Ausgabesätze, und wählen Sie **Zurück**.
- **4** Wiederholen Sie die Schritte 2 und 3, um weitere Ausgabesätze zu aktivieren oder zu deaktivieren.

#### *Einrichten des Kommunikationsformats der einzelnen NMEA 0183-Anschlüsse*

Sie können das Kommunikationsformat der einzelnen internen NMEA 0183-Anschlüsse konfigurieren, wenn Sie den Kartenplotter an externe NMEA 0183-Geräte, einen Computer oder andere Garmin Geräte anschließen.

- **1** Wählen Sie **Einstellungen** > **Kommunikation** > **NMEA 0183-Einstellungen** > **Anschlusstypen**.
- **2** Wählen Sie einen Eingang oder Ausgang.
- **3** Wählen Sie ein Format:
	- Damit die Eingabe oder Ausgabe von NMEA 0183- Standarddaten, DSC sowie die NMEA Eingabe von Echolotdaten für die Sätze DPT, MTW und VHW unterstützt werden, wählen Sie **NMEA-Standard**.
	- Damit die Eingabe oder Ausgabe von NMEA 0183- Standarddaten für die meisten AIS-Empfänger unterstützt wird, wählen Sie **NMEA High Speed**.
	- Damit die Eingabe oder Ausgabe von Daten im proprietären Garmin Format für Software von Garmin unterstützt wird, wählen Sie **Garmin**.
- **4** Wiederholen Sie die Schritte 2 und 3, um zusätzliche Eingänge oder Ausgänge zu konfigurieren.

#### **NMEA 2000 Einstellungen**

#### Wählen Sie **Einstellungen** > **Kommunikation** > **NMEA 2000- Einstellungen**.

- **Geräteliste**: Zeigt die mit dem Netzwerk verbundenen Geräte an und ermöglicht es Ihnen, Optionen für einige mit dem NMEA 2000 Netzwerk verbundenen Geräte einzurichten.
- **Geräte benennen**: Ändert die Bezeichnungen für verfügbare angeschlossene Geräte.

#### *Benennen von Geräten und Sensoren im Netzwerk*

Sie können Geräte und Sensoren benennen, die mit dem Garmin Marinenetzwerk und dem NMEA 2000 Netzwerk verbunden sind.

- **1** Wählen Sie **Einstellungen** > **Kommunikation**.
- **2** Wählen Sie **Marinenetzwerk** oder **NMEA 2000- Einstellungen** > **Geräteliste**.
- **3** Wählen Sie in der Liste auf der linken Seite ein Gerät aus.
- **4** Wählen Sie **Überprüfen** > **Namen ändern**.
- **5** Geben Sie den Namen ein, und wählen Sie **Fertig**.

#### **Marinenetzwerk**

Mit dem Marinenetzwerk können Sie Daten von Garmin Peripheriegeräten schnell und problemlos an die Kartenplotter weitergeben. Sie können einen Kartenplotter an das Marinenetzwerk anschließen, um Daten von anderen Geräten und Kartenplottern, die mit dem Marinenetzwerk kompatibel sind, zu empfangen und an sie weiterzugeben.

Wählen Sie **Einstellungen** > **Kommunikation** > **Marinenetzwerk**.

### <span id="page-77-0"></span>**Einstellen von Alarmen**

### **ACHTUNG**

Die Einstellung Signaltöne muss aktiviert sein, damit Alarme hörbar sind (*[Ton- und Anzeigeeinstellungen](#page-74-0)*, Seite 67). Falls Sie keine akustischen Alarme einrichten, könnte dies zu Verletzungen oder Sachschäden führen.

#### **Navigationsalarme**

#### Wählen Sie **Einstellungen** > **Alarme** > **Navigation**.

- **Ankunft**: Stellt einen Alarm ein, der ertönt, wenn Sie sich innerhalb einer vorgegebenen Distanz oder einer vorgegebenen Zeit zu einer Kursänderung oder einem Ziel befinden.
- **Ankerversatz**: Stellt einen Alarm ein, der ertönt, wenn eine angegebene Driftentfernung überschritten wird, während das Schiff vor Anker liegt.
- **Kursabweich.**: Stellt einen Alarm ein, der ertönt, wenn Sie um eine bestimmte Distanz vom Kurs abgewichen sind.
- **Grenzalarme**: Deaktiviert und aktiviert alle Grenzalarme.

#### *Einrichten des Ankeralarms*

Sie können einen Alarm ertönen lassen, wenn Sie sich mehr als die zulässige Distanz fortbewegt haben. Dies bietet sich an, wenn Sie über Nacht vor Anker liegen.

- **1** Wählen Sie **Einstellungen** > **Alarme** > **Navigation** > **Ankerversatz**.
- **2** Wählen Sie **Alarm**, um den Alarm zu aktivieren.
- **3** Wählen Sie **Radius einst.**, und wählen Sie auf der Karte eine Distanz.
- **4** Wählen Sie **Zurück**.

#### **Systemalarme**

**Wecker**: Richtet einen Wecker ein.

- **Spannung**: Stellt einen Alarm ein, der ertönt, wenn die Batterie eine vorgegebene niedrige Spannung erreicht.
- **GPS-Genauigkeit**: Stellt einen Alarm ein, der ertönt, wenn die Genauigkeit der GPS-Position unter einen benutzerdefinierten Wert sinkt.

#### **Echolotalarme**

**HINWEIS:** Es sind nicht alle Optionen auf allen Gebern verfügbar.

Wählen Sie in einer entsprechenden Echolotansicht die Option **Menü** > **Echoloteinstellungen** > **Alarme**.

Sie können die Echolotalarme außerdem öffnen, indem Sie **Einstellungen** > **Alarme** > **Echolot** wählen.

- **Flachwasser**: Legt fest, dass ein akustisches Alarmsignal ertönt, wenn die Tiefe unter dem angegebenen Wert liegt.
- **Tiefwasser**: Legt fest, dass ein akustisches Alarmsignal ertönt, wenn die Tiefe über dem angegebenen Wert liegt.
- **FrontVü-Alarm**: Legt fest, dass ein Alarmsignal ertönt, wenn die Tiefe vor dem Schiff unter dem angegebenen Wert liegt. Auf diese Weise kann vermieden werden, dass Sie auf Grund laufen (*[Einrichten des FrontVü Tiefenalarms](#page-45-0)*, Seite 38). Dieser Alarm ist nur bei Panoptix FrontVü Gebern verfügbar.
- **Wassertemp.**: Legt fest, dass ein akustisches Alarmsignal ertönt, wenn der Geber eine Temperatur misst, die die angegebene Temperatur um 1,1 °C (2 °F) unter- oder überschreitet.
- **Kontur**: Legt fest, dass ein akustisches Alarmsignal ertönt, wenn der Geber ein schwebendes Ziel mit der angegebenen Tiefe von der Wasseroberfläche und vom Grund erkennt.

#### **Fisch**

**Fisch**: Richtet einen Alarm ein, der ertönt, wenn ein schwebendes Ziel erkannt wird.

- Bei Auswahl von **exter** ertönt der Alarm, wenn Fische aller Größen erkannt werden.
- Bei Auswahl von ertönt der Alarm nur, wenn mittelgroße oder große Fische erkannt werden.
- Bei Auswahl von ertönt der Alarm nur, wenn große Fische erkannt werden.

#### **Einrichten von Wetteralarmen**

Bevor Sie Wetteralarme einrichten können, müssen Sie über einen kompatiblen Kartenplotter verfügen, der mit einem Wettergerät verbunden ist, z. B. ein GXM Gerät. Darüber hinaus benötigen Sie ein gültiges Wetterabonnement.

- **1** Wählen Sie **Einstellungen** > **Alarme** > **Wetter**.
- **2** Aktivieren Sie Alarme für bestimmte Wetterverhältnisse.

#### **Einrichten des Kraftstoffalarms**

Zum Einrichten eines Alarms für den Kraftstofffüllstand muss ein kompatibler Kraftstoffdurchflusssensor mit dem Kartenplotter verbunden sein.

Sie können einen Alarm ertönen lassen, wenn der an Bord noch vorhandene Gesamtkraftstoffvorrat auf den angegebenen Füllstand absinkt.

- **1** Wählen Sie **Einstellungen** > **Alarme** > **Tanken** > **Gesamtkraftst. an Bord einst.** > **Ein**.
- **2** Geben Sie die verbleibende Kraftstoffmenge ein, bei der der Alarm ausgelöst wird, und wählen Sie **Fertig**.

### **Einstellungen von Mein Schiff**

**HINWEIS:** Für einige Einstellungen und Optionen sind zusätzliche Karten oder Hardware erforderlich.

#### Wählen Sie **Einstellungen** > **Mein Schiff**.

**Geber**: Zeigt alle Geber im Netzwerk an, und ermöglicht es Ihnen, die Geber zu wechseln und Diagnoseinformationen anzuzeigen (*[Auswählen der Geberart](#page-39-0)*, Seite 32).

**Tiefe und Ankern**: Ermöglicht es Ihnen, Informationen zum Kiel (*[Einrichten des Kielversatzes](#page-34-0)*, Seite 27) und zum Anker einzugeben.

Der Wert Ankerhöhe gibt die Höhe des Ankers über der Wasserlinie an. Der Wert Ankerspielraum gibt das Verhältnis der Länge der verwendeten Ankerkette zur vertikalen Distanz vom Bug des Schiffs zum Grund an. Diese Ankereinstellungen werden zum Berechnen des Datenfelds Ankerkettenziel verwendet.

**Temp.untersch.**: Ermöglicht es Ihnen, einen Wert für den Versatz einzugeben, um den Wassertemperaturwert eines NMEA 0183 Sensors für die Wassertemperatur oder eines Gebers mit Temperaturmessung anzugleichen (*[Einrichten](#page-78-0) [des Wassertemperaturunterschieds](#page-78-0)*, Seite 71).

**Geschwindigkeit durch das Wasser kalibrieren**: Kalibriert den Geber oder Sensor mit Geschwindigkeitssensor (*[Kalibrieren](#page-78-0)  [eines Geräts für die Geschwindigkeit durch Wasser](#page-78-0)*, [Seite 71\)](#page-78-0).

**Kraftstoffkapazität**: Legt die gesamte Kraftstoffkapazität aller Kraftstofftanks auf dem Schiff fest (*[Einstellen der](#page-60-0) [Kraftstoffkapazität des Schiffs](#page-60-0)*, Seite 53).

**Schiffstyp**: Aktiviert basierend auf dem Schiffstyp einige Kartenplotterfunktionen.

**CZone™**: Legt die Schaltkreise für die digitale Schaltung fest.

- **SeaStar-Instanz**: Legt die Schaltkreise für die digitale Schaltung fest.
- **Systemprofile**: Ermöglicht es Ihnen, das Systemprofil auf einer Speicherkarte zu speichern und Systemprofileinstellungen von einer Speicherkarte zu importieren. Dies bietet sich für Charterschiffe oder Boote einer Flotte an sowie auch zum Weitergeben Ihrer Einstellungen an Freunde.
- <span id="page-78-0"></span>**Hull ID Number**: Ermöglicht es Ihnen, die Hull Identification Number (HIN) einzugeben. Die HIN kann dauerhaft an der oberen Steuerbordseite des Heckspiegels oder an der Außenbordseite angebracht sein.
- **Optimus-Steuerung**: Ermöglicht es Ihnen, Optimus Steuerungsparameter anzupassen.

#### **Einrichten des Kielversatzes**

Geben Sie einen Kielversatz ein, um den Wert für die Wassertiefe entsprechend dem Montageort des Gebers anzugleichen. Auf diese Weise können Sie je nach Ihren Bedürfnissen die Wassertiefe unter dem Kiel oder die tatsächliche Wassertiefe anzeigen.

Wenn Sie die Wassertiefe unter dem Kiel oder dem niedrigsten Punkt des Schiffs kennen möchten und der Geber an der Wasserlinie oder an einem anderen Ort oberhalb des Kielendes installiert ist, messen Sie die Distanz von der Geberposition zum Kiel des Schiffs.

Wenn Sie die tatsächliche Wassertiefe kennen möchten und der Geber unterhalb der Wasserlinie installiert ist, messen Sie die Distanz von der Unterseite des Gebers zur Wasserlinie.

**HINWEIS:** Diese Option ist nur verfügbar, wenn Sie über gültige Tiefendaten verfügen.

- **1** Messen Sie die Distanz:
	- Wenn der Geber an der Wasserlinie  $\overline{0}$  oder an einem anderen Ort oberhalb des Kielendes installiert ist, messen Sie die Distanz von der Geberposition zum Kiel des Schiffs. Geben Sie diesen Wert als positive Zahl ein.
	- Wenn der Geber an der Kielunterkante 2 installiert ist und Sie die tatsächliche Wassertiefe erfahren möchten, messen Sie die Distanz vom Geber zur Wasserlinie. Geben Sie diesen Wert als negative Zahl ein.

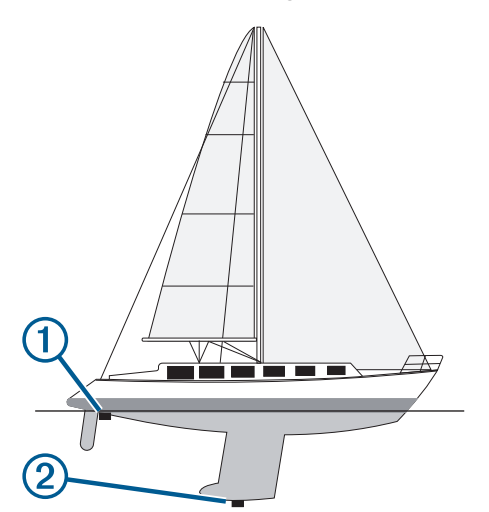

- **2** Führen Sie einen der folgenden Schritte aus:
	- Wenn der Geber mit dem Kartenplotter oder Echolotmodul verbunden ist, wählen Sie **Einstellungen** > **Mein Schiff** > **Tiefe und Ankern** > **Kielversatz**.
	- Wenn der Geber mit dem NMEA 2000 Netzwerk verbunden ist, wählen Sie **Einstellungen** > **Kommunikation** > **NMEA 2000-Einstellungen** > **Geräteliste**. Wählen Sie den Geber und anschließend die Option **Überprüfen** > **Kielversatz**.
- **3** Wählen Sie +, wenn der Geber an der Wasserlinie installiert ist, oder wählen Sie -, wenn der Geber an der Kielunterkante installiert ist.
- **4** Geben Sie die in Schritt 1 gemessene Distanz ein.

#### **Einrichten des Wassertemperaturunterschieds**

Der Temperaturunterschied kompensiert die Temperaturmesswerte eines Temperatursensors oder eines Gebers mit Temperaturmessung.

- **1** Messen Sie die Wassertemperatur mit dem an das Netzwerk angeschlossenen Temperatursensor bzw. Geber mit Temperaturmessung.
- **2** Messen Sie die Wassertemperatur mit einem anderen Temperatursensor oder einem anderen Thermometer, der bzw. das bekanntlich genaue Daten liefert.
- **3** Ziehen Sie die in Schritt 1 gemessene Wassertemperatur von der in Schritt 2 gemessenen Wassertemperatur ab.

Dieser Wert ist der Temperaturunterschied. Geben Sie diesen Wert in Schritt 5 als positive Zahl ein, wenn der Sensor eine kältere Wassertemperatur als die tatsächliche Temperatur misst. Geben Sie diesen Wert in Schritt 5 als negative Zahl ein, wenn der Sensor eine höhere Wassertemperatur als die tatsächliche Temperatur misst.

- **4** Führen Sie einen der folgenden Schritte aus:
	- Wenn der Sensor oder Geber mit dem Kartenplotter oder einem Echolotmodul verbunden ist, wählen Sie **Einstel lungen** > **Mein Schiff** > **Temp.untersch.**.
	- Wenn der Sensor oder Geber mit dem NMEA 2000 Netzwerk verbunden ist, wählen Sie **Einstellungen** > **Kommunikation** > **NMEA 2000-Einstellungen** > **Geräteliste**. Wählen Sie den Geber und anschließend die Option **Überprüfen** > **Temp.untersch.**.
- **5** Geben Sie den in Schritt 3 berechneten Wert für den Temperaturunterschied ein.

#### **Kalibrieren eines Geräts für die Geschwindigkeit durch Wasser**

Wenn ein Geschwindigkeitssensor oder ein Geber mit Geschwindigkeitssensor verbunden ist, können Sie dieses Gerät mit Geschwindigkeitssensor kalibrieren, um die Genauigkeit der Daten für die Geschwindigkeit durch das Wasser zu verbessern, die auf dem Kartenplotter angezeigt werden.

- **1** Führen Sie einen der folgenden Schritte aus:
	- Wenn der Sensor oder Geber mit dem Kartenplotter oder Echolotmodul verbunden ist, wählen Sie **Einstellungen** > **Mein Schiff** > **Geschwindigkeit durch das Wasser kalibrieren**.
	- Wenn der Sensor oder Geber mit dem NMEA 2000 Netzwerk verbunden ist, wählen Sie **Einstellungen** > **Kommunikation** > **NMEA 2000-Einstellungen** > **Geräteliste**. Wählen Sie den Geber und anschließend die Option **Überprüfen** > **Geschwindigkeit durch das Wasser kalibrieren**.
- **2** Folgen Sie den Anweisungen auf dem Display. Bei zu geringer Geschwindigkeit des Schiffs oder wenn der Geschwindigkeitssensor keine Geschwindigkeit misst, wird eine Meldung angezeigt.
- **3** Wählen Sie **OK**, und erhöhen Sie langsam die Schiffsgeschwindigkeit.
- **4** Wird die Meldung erneut angezeigt, stoppen Sie das Schiff und überprüfen Sie, ob das Messrad klemmt.
- **5** Dreht sich das Rad frei, überprüfen Sie die Kabelanschlüsse.
- **6** Wenn Sie die Meldung weiterhin erhalten, wenden Sie sich an den Support von Garmin.

### **Einstellungen für andere Schiffe**

Wenn der kompatible Kartenplotter mit einem AIS-Gerät oder VHF-Funkgerät verbunden ist, können Sie einrichten, wie andere Schiffe auf dem Kartenplotter angezeigt werden.

### Wählen Sie **Einstellungen** > **Andere Schiffe**.

**AIS**: Aktiviert und deaktiviert den Empfang von AIS-Signalen.

<span id="page-79-0"></span>**DSC**: Aktiviert und deaktiviert den digitalen Selektivruf (DSC).

**Kollisionsalarm**: Stellt den Kollisionsalarm ein (*[Einrichten eines](#page-21-0)  [Sicherheitszonen-Kollisionsalarms](#page-21-0)*, Seite 14).

**AIS-EPIRB-Test**: Aktiviert Testsignale von EPIRB-Sendern (Emergency Position Indicating Radio Beacons).

**AIS-MOB-Test**: Aktiviert Testsignale von Mann-über-Bord-Geräten.

**AIS-SART-Test**: Aktiviert Testübertragungen von SART-Sendern (Search and Rescue Transponders).

### **Über das Garmin Marinenetzwerk synchronisierte Einstellungen**

Die folgenden Geräte synchronisieren bestimmte Einstellungen, wenn sie mit dem Garmin Marinenetzwerk verbunden sind.

- ECHOMAP™ 70 Serie
- GPSMAP 507 Serie (Softwareversion 3.0 oder höher)
- GPSMAP 701 Serie (Softwareversion 3.0 oder höher)
- GPSMAP 702-Serie
- GPSMAP 800 Serie
- GPSMAP 902 Serie
- GPSMAP 1000 Serie
- GPSMAP 1002 Serie
- GPSMAP 1202 Serie
- GPSMAP 7400/7600 Serie
- GPSMAP 8400/8600/8700 Serie

Die folgenden Einstellungen werden, falls anwendbar, mit dem Gerät synchronisiert.

Alarmeinstellungen (synchronisiert auch Alarmbestätigungen):

- Ankunft
- **Ankerversatz**
- Kursabweich.
- GPS-Genauigkeit
- **Flachwasser**
- Tiefwasser (nicht bei der GPSMAP 8400/8600 Serie verfügbar)
- Wassertemp.
- Kontur (nicht bei der echoMAP 70s und GPSMAP 507/701 Serie verfügbar)
- **Fisch**
- Kollisionsalarm

Allgemeine Einstellungen:

- Auto Guidance Bevorzugte Tiefe
- Auto Guidance Durchfahrtshöhe
- **Signaltöne**
- **Farbmodus**
- **Tastaturlayout**
- **Sprache**
- Kartenbezugssystem
- **Nordreferenz**
- Positionsformat
- **Systemeinheiten**
- Geschwindigkeit durch das Wasser kalibrieren
- Größe der Radarantenne

Karteneinstellungen:

- Kartenumrisse
- Farben Gefahrenst.
- **Steuerkurslinie**
- Land-POIs
- Leuchtfeuersektoren
- Seezeichengröße
- **Seezeichentyp**
- **Fotopunkte**
- Bevorzugte Tiefe
- Flachwasserschatt.
- **Servicepunkte**
- Bootsymbol (kann nicht zwischen allen Modellen synchronisiert werden)

### **Wiederherstellen der ursprünglichen Werkseinstellungen des Kartenplotters**

**HINWEIS:** Dies wirkt sich auf alle Geräte im Netzwerk aus.

- **1** Wählen Sie **Einstellungen** > **System** > **Systeminformationen** > **Reset**.
- **2** Wählen Sie eine Option:
	- Wählen Sie **Werksstandards wiederherstellen**, um die Geräteeinstellungen auf Werksstandards zurückzusetzen. Hiermit werden die Werksstandards wiederhergestellt. Gespeicherte Benutzerdaten, Karten oder Software-Updates werden nicht entfernt.
	- Wählen Sie **Stationseinstellungen zurücksetzen**, um alle Einstellungen auf allen Geräten der Station auf Werksstandards zurückzusetzen. Hiermit werden die Werksstandards wiederhergestellt. Gespeicherte Benutzerdaten, Karten oder Software-Updates werden nicht entfernt.
	- Wählen Sie **Benutzerdaten löschen**, um gespeicherte Daten wie Wegpunkte und Routen zu löschen. Karten oder Software-Updates sind hiervon nicht betroffen.
	- Trennen Sie den Kartenplotter vom Garmin Marinenetzwerk, und wählen Sie **Daten löschen u. Einst. zurücks.**, um gespeicherte Daten zu löschen und die Geräteeinstellungen auf Werksstandards zurückzusetzen. Karten oder Software-Updates sind hiervon nicht betroffen.

### **Teilen und Verwalten von Benutzerdaten**

Sie können Benutzerdaten mit kompatiblen Geräten teilen. Benutzerdaten umfassen Wegpunkte, gespeicherte Tracks, Routen und Grenzen.

- Sie können Daten über das Garmin Marinenetzwerk teilen.
- Sie können Benutzerdaten mithilfe einer Speicherkarte teilen und verwalten. Es muss eine Speicherkarte in das Gerät eingelegt sein. Dieses Gerät unterstützt als FAT32 formatierte Speicherkarten mit bis zu 32 GB Speicherplatz.

### **Kopieren von Wegpunkten, Routen und Tracks aus HomePort auf einen Kartenplotter**

Damit Sie Daten auf den Kartenplotter kopieren können, muss auf dem Computer die aktuellste Version von HomePort installiert sein, und es muss eine Speicherkarte in den Kartenplotter eingelegt sein.

- Kopieren Sie die Daten von HomePort auf die vorbereitete Speicherkarte.
- Weitere Informationen finden Sie in der HomePort Hilfedatei.

### <span id="page-80-0"></span>**Auswählen eines Dateityps für Wegpunkte und Routen von Drittanbietern**

Sie können Wegpunkte und Routen von Geräten von Drittanbietern importieren und exportieren.

- **1** Setzen Sie eine Speicherkarte in den Kartensteckplatz ein.
- **2** Wählen Sie **Info** > **Benutzerdaten** > **Datenübertragung** > **Dateityp**.
- **3** Wählen Sie **GPX**.

Wenn Sie Daten wieder mit Geräten von Garmin übertragen möchten, wählen Sie als Dateityp die Option ADM.

### **Kopieren von Benutzerdaten von einer Speicherkarte**

Sie können Benutzerdaten von einer Speicherkarte übertragen, um sie von anderen Geräten zu übertragen. Benutzerdaten umfassen Wegpunkte, Routen, Auto Guidance-Routen, Tracks und Grenzen.

**HINWEIS:** Es werden nur Grenzdateien mit der Erweiterung .ADM unterstützt.

- **1** Setzen Sie eine Speicherkarte in einen Kartensteckplatz ein.
- **2** Wählen Sie **Info** > **Benutzerdaten** > **Datenübertragung**.
- **3** Wählen Sie bei Bedarf die Speicherkarte aus, auf die Daten kopiert werden sollen.
- **4** Wählen Sie eine Option:
	- Übertragen Sie Daten von der Speicherkarte auf den Kartenplotter, und kombinieren Sie sie mit vorhandenen Benutzerdaten, indem Sie **Von Speicherkarte übernehmen** wählen.
	- Übertragen Sie Daten von der Speicherkarte auf den Kartenplotter, und überschreiben Sie vorhandene Benutzerdaten, indem Sie **Von Speicherkarte ersetzen**  wählen.
- **5** Wählen Sie den Dateinamen.

### **Kopieren von Benutzerdaten auf eine Speicherkarte**

Sie können Benutzerdaten auf einer Speicherkarte ablegen, um sie auf andere Geräte zu übertragen. Benutzerdaten umfassen Wegpunkte, Routen, Auto Guidance-Routen, Tracks und Grenzen.

- **1** Setzen Sie eine Speicherkarte in den Kartensteckplatz ein.
- **2** Wählen Sie **Info** > **Benutzerdaten** > **Datenübertragung** > **Auf Karte speichern**.
- **3** Wählen Sie bei Bedarf die Speicherkarte aus, auf die Daten kopiert werden sollen.
- **4** Wählen Sie eine Option:
	- Erstellen Sie eine neue Datei, indem Sie **Neue Datei hinzufügen** wählen und einen Namen eingeben.
	- Wählen Sie eine Datei in der Liste aus, und wählen Sie **Auf Karte speichern**, um die Informationen einer vorhandenen Datei hinzuzufügen.

### **Kopieren interner Karten auf eine Speicherkarte**

Sie können Karten vom Kartenplotter auf eine Speicherkarte kopieren, um die Karten mit HomePort zu verwenden.

- **1** Setzen Sie eine Speicherkarte in den Kartensteckplatz ein.
- **2** Wählen Sie **Einstellungen** > **System** > **Systeminformationen** > **Interne Karte kopieren**.

### **Aktualisieren integrierter Karten mit einer Speicherkarte und Garmin Express**

Sie können die integrierten Karten mit Garmin Express und einer Speicherkarte aktualisieren.

- **1** Legen Sie eine Speicherkarte in den Kartensteckplatz des Computers ein.
- **2** Öffnen Sie die Anwendung Garmin Express.
- Falls die Anwendung Garmin Express nicht auf dem Computer installiert ist, können Sie sie unter [garmin.com](http://www.garmin.com/express) [/express](http://www.garmin.com/express) herunterladen.
- **3** Registrieren Sie das Gerät bei Bedarf (*[Registrieren des](#page-81-0) [Geräts mit Garmin Express](#page-81-0)*, Seite 74).
- **4** Klicken Sie auf **Schiff** > **Details anzeigen**.
- **5** Klicken Sie neben der Karte auf **Herunterladen**, um sie zu aktualisieren.
- **6** Folgen Sie den Anweisungen auf dem Bildschirm, um den Download abzuschließen.
- **7** Warten Sie, während das Update heruntergeladen wird. Das Update kann längere Zeit dauern.
- **8** Entfernen Sie die Speicherkarte nach dem Abschluss des Downloads sicher vom Computer.
- **9** Legen Sie die Speicherkarte in den Kartensteckplatz ein (*[Speicherkarten](#page-10-0)*, Seite 3).
- **10**Wählen Sie auf dem Kartenplotter die Option **Einstellungen**  > **System** > **Systeminformationen** > **Integr. Karte aktualisieren**.

Die aktualisierte Karte wird auf dem Kartenplotter angezeigt.

### **Sichern von Daten auf einem Computer**

- **1** Setzen Sie eine Speicherkarte in den Kartensteckplatz ein.
- **2** Wählen Sie **Info** > **Benutzerdaten** > **Datenübertragung** > **Auf Karte speichern**.
- **3** Wählen Sie einen Dateinamen in der Liste aus, oder wählen Sie **Neue Datei hinzufügen**.
- **4** Wählen Sie **Auf Karte speichern**.
- **5** Entfernen Sie die Speicherkarte, und legen Sie sie in einen Kartenleser ein, der an einen Computer angeschlossen ist.
- **6** Öffnen Sie auf der Speicherkarte den Ordner "Garmin \UserData".
- **7** Kopieren Sie die Sicherungsdatei auf der Karte, und fügen Sie diese an einem beliebigen Speicherort auf dem Computer ein.

### **Wiederherstellen von Sicherungsdaten auf einem Plotter**

- **1** Legen Sie die Speicherkarte in einen Kartenleser ein, der an den Computer angeschlossen ist.
- **2** Kopieren Sie eine Sicherungsdatei vom Computer auf die Speicherkarte in den Ordner "Garmin\UserData".
- **3** Setzen Sie eine Speicherkarte in den Kartensteckplatz ein.
- **4** Wählen Sie **Info** > **Benutzerdaten** > **Datenübertragung** > **Von Speicherkarte ersetzen**.

### **Speichern von Systeminformationen auf einer Speicherkarte**

Sie können als Unterstützung bei der Fehlerbehebung Systeminformationen auf einer Speicherkarte speichern. Sie werden u. U. von einem Mitarbeiter des Supports gebeten, diese Informationen zum Abrufen von Daten über das Netzwerk zu nutzen.

**1** Setzen Sie eine Speicherkarte in den Kartensteckplatz ein.

- <span id="page-81-0"></span>**2** Wählen Sie **Einstellungen** > **System** > **Systeminformationen** > **Garmin-Geräte** > **Auf Karte speichern**.
- **3** Wählen Sie bei Bedarf die Speicherkarte aus, auf der Systeminformationen abgelegt werden sollen.
- **4** Entnehmen Sie die Speicherkarte.

# **Anhang**

### **Registrieren des Geräts mit Garmin Express**

**HINWEIS:** Sie sollten die ActiveCaptain App für die Registrierung des Geräts verwenden (*[Erste Schritte mit der](#page-14-0) [ActiveCaptain App](#page-14-0)*, Seite 7).

Helfen Sie uns, unseren Service weiter zu verbessern, und füllen Sie die Online-Registrierung noch heute aus. Bewahren Sie die Originalquittung oder eine Kopie an einem sicheren Ort auf.

- **1** Legen Sie die Speicherkarte in den Kartensteckplatz ein (*[Speicherkarten](#page-10-0)*, Seite 3).
- **2** Warten Sie einen Moment.

Auf dem Kartenplotter wird die Seite für die Kartenverwaltung geöffnet. Außerdem wird auf der Speicherkarte im Garmin Ordner eine Datei mit dem Namen GarminDevice.xml erstellt.

- **3** Entfernen Sie die Speicherkarte.
- **4** Legen Sie die Speicherkarte in den Computer ein.
- **5** Rufen Sie auf dem Computer die Website [garmin.com](http://www.garmin.com/express) [/express](http://www.garmin.com/express) auf.
- **6** Folgen Sie den Anweisungen auf dem Bildschirm, um die Anwendung Garmin Express herunterzuladen, zu installieren und zu öffnen.
- **7** Wählen Sie > **Gerät hinzufügen**.
- **8** Während die Anwendung die Suche durchführt, wählen Sie die Option **Anmelden**, die neben **Haben Sie Seekarten oder Geräte?** unten auf der Seite angezeigt wird.
- **9** Erstellen Sie ein Garmin Konto, oder melden Sie sich bei Ihrem Konto an.
- **10**Folgen Sie den Anweisungen auf dem Bildschirm, um das Schiff einzurichten.
- **11**Wählen Sie > **Hinzufügen**.

Die Anwendung Garmin Express durchsucht die Speicherkarte nach Geräteinformationen.

- **12**Wählen Sie **Gerät hinzufügen**, um das Gerät zu registrieren.
	- Nach Abschluss der Registrierung sucht die Anwendung Garmin Express nach zusätzlichen Karten und Karten-Updates für das Gerät.

Wenn Sie dem Kartenplotter-Netzwerk Geräte hinzufügen, wiederholen Sie diese Schritte, um die neuen Geräte zu registrieren.

### **Software-Update**

**HINWEIS:** Sie können die Gerätesoftware über die ActiveCaptain App aktualisieren (*[Aktualisieren der Software mit](#page-15-0) [der ActiveCaptain App](#page-15-0)*, Seite 8).

Möglicherweise müssen Sie die Gerätesoftware aktualisieren, wenn Sie das Gerät installieren oder Zubehör hinzufügen.

Der Garmin Speicherkartenleser ist separat erhältlich.

Dieses Gerät unterstützt als FAT32 formatierte Speicherkarten mit bis zu 32 GB Speicherplatz.

Überprüfen Sie vor dem Aktualisieren der Software, welche Softwareversion auf dem Gerät installiert ist (*[Anzeigen von](#page-74-0) [Informationen zur Systemsoftware](#page-74-0)*, Seite 67). Rufen Sie dann die Webseite [garmin.com/support/software/marine.html](http://www.garmin.com/support/software/marine.html) auf. Wählen Sie Alle Geräte in diesem Bundle anzeigen, und

vergleichen Sie die Version der installierten Software mit der für Ihr Produkt aufgeführten Softwareversion.

Wenn die Software auf dem Gerät älter ist als die auf der Website aufgeführte Version, folgen Sie den Schritten zum Laden der Software auf eine Speicherkarte (*Laden der neuen Software auf eine Speicherkarte*, Seite 74). Aktualisieren Sie anschließend die Gerätesoftware (*Aktualisieren der Gerätesoftware*, Seite 74).

#### **Laden der neuen Software auf eine Speicherkarte**

Sie können das Software-Update mit einem Windows® Computer oder einem Mac® Computer auf eine Speicherkarte kopieren.

- **1** Legen Sie eine Speicherkarte in den Kartensteckplatz des Computers ein.
- **2** Rufen Sie die Website [garmin.com/support/software/marine](http://www.garmin.com/support/software/marine.html) [.html](http://www.garmin.com/support/software/marine.html) auf.

**TIPP:** Auf dieser Webseite können Sie außerdem aktualisierte Benutzerhandbücher herunterladen, um sie auf den Kartenplotter zu übertragen.

- **3** Wählen Sie **GPSMAP Serie mit SD-Speicherkarte**.
- **4** Wählen Sie neben **GPSMAP Serie mit SD-Speicherkarte**  die Option **Herunterladen**.
- **5** Lesen Sie die Bedingungen, und stimmen Sie ihnen zu.
- **6** Wählen Sie bei einem Mac Computer die Option **Mac-Downloadseite aufrufen**.
- **7** Wählen Sie **Herunterladen**.
- **8** Wählen Sie bei Bedarf einen Speicherort und anschließend die Option **Speichern**.
- **9** Doppelklicken Sie auf die heruntergeladene Datei.
- **10**Wählen Sie bei einem Windows Computer die Option **Weiter**. Wählen Sie das Laufwerk, das mit der Speicherkarte verknüpft ist, und wählen Sie **Weiter** > **Fertigstellen**. Auf der Speicherkarte wird ein Garmin Ordner mit dem Software-Update erstellt. Es kann mehrere Minuten dauern, das Software-Update auf die Speicherkarte zu laden.
- **11**Kopieren Sie bei einem Mac Computer den Ordner Garmin in das Stammverzeichnis der Speicherkarte.

Es kann mehrere Minuten dauern, das Software-Update auf die Speicherkarte zu laden.

Nachdem Sie das Update auf die Speicherkarte geladen haben, installieren Sie die Software auf dem Kartenplotter (*Aktualisieren der Gerätesoftware*, Seite 74).

#### **Aktualisieren der Gerätesoftware**

Zum Aktualisieren der Software benötigen Sie eine Speicherkarte für Software-Updates oder müssen die aktuelle Software auf eine Speicherkarte übertragen (*Laden der neuen Software auf eine Speicherkarte*, Seite 74).

- **1** Schalten Sie den Kartenplotter ein.
- **2** Wenn das Hauptmenü angezeigt wird, legen Sie die Speicherkarte in den Kartensteckplatz ein.

**HINWEIS:** Damit die Anweisungen für das Software-Update angezeigt werden, muss das Gerät vollständig hochgefahren sein, bevor Sie die Karte einlegen.

- **3** Folgen Sie den Anweisungen auf dem Display.
- **4** Das Software-Update kann mehrere Minuten in Anspruch nehmen.
- **5** Lassen Sie bei der Aufforderung die Speicherkarte eingelegt, und starten Sie den Kartenplotter manuell neu.
- **6** Entfernen Sie die Speicherkarte.

**HINWEIS:** Falls die Speicherkarte vor dem vollständigen Neustart des Geräts entnommen wird, kann das Software-Update nicht abgeschlossen werden.

### **Pinbelegung des NMEA 0183 mit Audiokabel**

Das NMEA 0183 mit Audiokabel (010-12852-00 oder 010-12390-21) umfasst Einzeldrähte und einen RCA-Stecker für einen Audio-Ausgang zu einem Radio, darunter Fusion Radios. Erwerben Sie dieses Kabel unter [garmin.com](http://www.garmin.com) oder bei Ihrem Garmin Händler vor Ort.

Nach der Installation des Kabels können Sie die RCA-Stecker mit dem AUX-Eingang des Radios verbinden. Der HDMI Eingang wird dann der Ausgang zum Radio.

Das Kabel bietet auch NMEA 0183 Eingänge und Ausgänge.

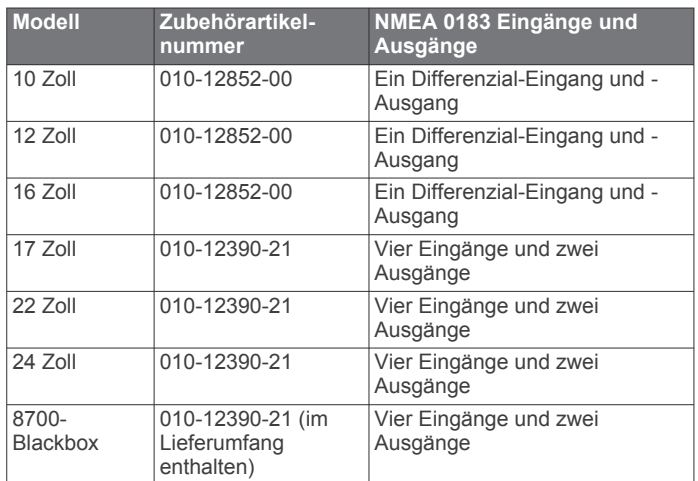

### **Touchscreen-Steuerungen für einen verbundenen Computer (Multifunktionsanzeigen)**

#### *HINWEIS*

Zum Verhindern von Korrosion durch Feuchtigkeit müssen Sie Garmin GPSMAP Zubehörkabel verwenden, wenn Sie den Kartenplotter mit dem Computer verbinden. Bei Verwendung anderer Kabel erlischt die Garantie.

Sie können den Kartenplotter mit einem Computer verbinden, um das Bild des Computers auf dem Touchscreen des Kartenplotters zu sehen und um den Computer über den Touchscreen des Kartenplotters zu bedienen. Wenn Sie das Bild des Computers sehen möchten, müssen Sie den Computer mit dem Anschluss HDMI IN verbinden. Wenn Sie den Computer bedienen möchten, müssen Sie den Computer mit dem Anschluss USB verbinden.

Das Garmin HDMI Zubehörkabel (010-12390-20) ist 4,5 m (15 Fuß) lang. Falls Sie ein längeres Kabel benötigen, sollten Sie nur ein aktives HDMI Kabel verwenden. Sie benötigen eine HDMI Kabelverbindung, um die beiden HDMI Kabel miteinander zu verbinden.

Das Garmin USB Zubehörkabel (010-12390-10) ist 4,5 m (15 Fuß) lang. Falls Sie ein längeres Kabel benötigen, sollten Sie nur einen USB-Hub oder ein USB-Repeater-Verlängerungskabel verwenden.

Alle Kabelverbindungen müssen in einer trockenen Umgebung hergestellt werden.

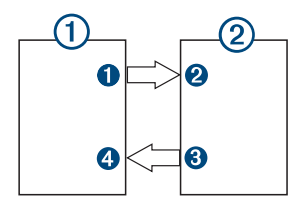

#### **Geräte**

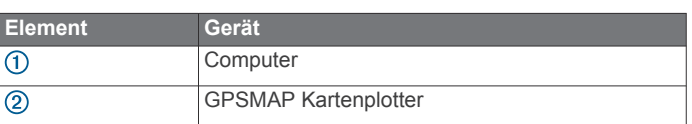

#### **Verbindungen**

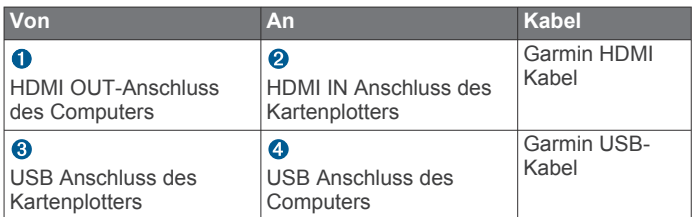

### **Touchscreen-Steuerungen für einen verbundenen Computer (8700 Modell)**

#### *HINWEIS*

Zum Verhindern von Korrosion durch Feuchtigkeit müssen Sie Garmin GPSMAP Zubehörkabel verwenden, wenn Sie den Kartenplotter mit dem Computer verbinden. Bei Verwendung anderer Kabel erlischt die Garantie.

Sie können den Kartenplotter mit einem Computer verbinden, um das Bild des Computers zu sehen und um den Computer über den Touchscreen zu bedienen. Wenn Sie das Bild des Computers sehen möchten, müssen Sie den Computer mit dem Anschluss HDMI IN und den Touchscreen mit dem Anschluss HDMI OUT verbinden. Wenn Sie den Computer über den Touchscreen des Kartenplotters bedienen möchten, müssen Sie den Computer mit dem Anschluss USB OTG und den Touchscreen mit dem Anschluss USB HOST verbinden.

Das HDMI Kabel (010-12390-20) ist 4,5 m (15 Fuß) lang. Falls Sie ein längeres Kabel benötigen, sollten Sie nur ein aktives HDMI Kabel verwenden. Sie benötigen eine HDMI Kabelverbindung, um die beiden HDMI Kabel miteinander zu verbinden.

Das Garmin OTG-Adapterkabel (010-12390-11) ist 1,8 m (6 Fuß) lang, und das Garmin USB-Kabel (010-12390-10) ist 4,5 m (15 Fuß) lang. Falls Sie ein längeres Kabel benötigen, sollten Sie nur einen USB-Hub oder ein USB-Repeater-Verlängerungskabel verwenden.

Alle Kabelverbindungen müssen in einer trockenen Umgebung hergestellt werden.

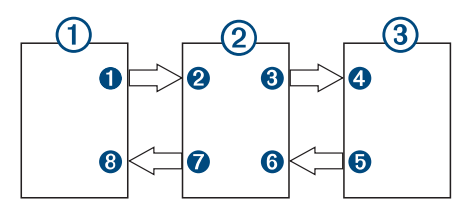

**Geräte**

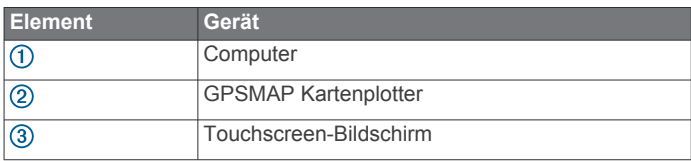

#### <span id="page-83-0"></span>**Verbindungen**

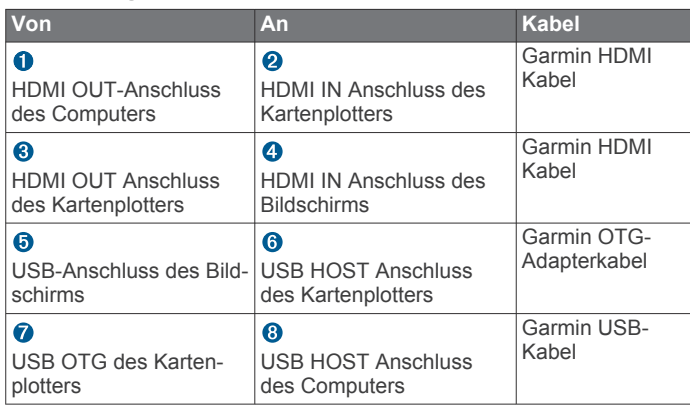

### **Bedienen eines Computers mit dem Kartenplotter**

Zum Bedienen eines Computers mit dem Kartenplotter müssen Sie den Kartenplotter und den Computer ordnungsgemäß miteinander verbinden. Informationen zum Herstellen einer Verbindung finden Sie in den Installationsanweisungen des Kartenplotters.

- **1** Wählen Sie **OneHelm™ AV, Anzeigen** > **Video**.
- **2** Wählen Sie die HDMI Quelle für den Computer.
- **3** Wählen Sie **Menü** > **USB-Tou. Aus**.

Jetzt können Sie den Computer mit 2-Finger-Touch-Gesten auf dem Display des Kartenplotters bedienen.

**4** Wählen Sie bei Bedarf die Option **Menü** > **Vollbild**, um ein Vollbild der Computerseite anzuzeigen.

**TIPP:** Wenn Sie den Vollbildmodus beenden möchten, drücken Sie  $(')$ .

### **Koppeln des GRID Geräts mit dem Kartenplotter über den Kartenplotter**

**HINWEIS:** Diese Schritte gelten sowohl für das GRID Gerät als auch für das GRID 20 Gerät.

Damit Sie das GRID 20 Gerät mit dem Kartenplotter koppeln können, um die Datenverbindung herzustellen, müssen Sie das Gerät über Akkus, das mitgelieferte Netzkabel oder eine NMEA 2000 Netzwerkverbindung mit Strom versorgen.

Zum Koppeln des GRID Geräts mit dem Kartenplotter müssen Sie es zunächst mit dem Garmin Marinenetzwerk verbinden.

- **1** Wählen Sie **Einstellungen** > **System** > **Stationsinformationen** > **GRID™-Kopplung** > **Hinzufügen**.
- **2** Wählen Sie eine Aktion:
	- Drücken Sie auf der GRID Fernbedienung die Taste **SELECT**.
	- Drücken Sie auf der GRID 20 Fernbedienung die Tasten und  $\blacktriangleright$ , bis die Fernbedienung drei Signaltöne ausgibt.

### **Koppeln des GRID Geräts mit dem Kartenplotter über das GRID Gerät**

**HINWEIS:** Dies gilt nicht für das GRID 20 Gerät.

**1** Drücken Sie auf der GRID Fernbedienung gleichzeitig die Tasten **+** und **HOME**.

Auf allen Kartenplottern im Garmin Marinenetzwerk wird eine Auswahlseite angezeigt.

- **2** Drehen Sie das Rad an der GRID Fernbedienung, um auf dem Kartenplotter, den Sie mit der GRID Fernbedienung bedienen möchten, die Option **Wählen** auszuwählen.
- **3** Drücken Sie die Taste **SELECT**.

### **Drehen der GRID Fernbedienung**

Für bestimmte Montagearten können Sie die Ausrichtung des GRID Geräts drehen.

**HINWEIS:** Dies gilt nicht für das GRID 20 Gerät.

- **1** Wählen Sie **Einstellungen** > **Kommunikation** > **Marinenetzwerk**.
- **2** Wählen Sie das GRID Gerät aus.

# **Reinigen des Bildschirms**

### *HINWEIS*

Die Antireflexionsbeschichtung wird durch ammoniakhaltige Reinigungsmittel beschädigt.

Das Gerät ist mit einer speziellen Antireflexionsbeschichtung versehen, die gegenüber Wachs und scheuernden Reinigungsmitteln sehr empfindlich ist.

- **1** Tragen Sie einen Brillenreiniger auf das Tuch auf, der laut Angabe keine Beschädigungen an Antireflexionsbeschichtungen hervorruft.
- **2** Wischen Sie den Bildschirm vorsichtig mit einem weichen, sauberen und fusselfreien Tuch ab.

### **Anzeigen von Bildern auf einer Speicherkarte**

Sie können Bilder anzeigen, die auf einer Speicherkarte gespeichert sind. Es können die Dateitypen .jpg, .png und .bmp angezeigt werden.

- **1** Legen Sie eine Speicherkarte mit Bilddateien in den Kartensteckplatz ein.
- **2** Wählen Sie **Info** > **Bildbetrachter**.
- **3** Wählen Sie den Ordner, der die Bilder enthält.
- **4** Warten Sie einige Sekunden, während die Miniaturansichten geladen werden.
- **5** Wählen Sie ein Bild.
- **6** Verwenden Sie die Pfeile, um durch die Bilder zu blättern.
- **7** Wählen Sie bei Bedarf die Option **Menü** > **Diaschau starten**.

### **Screenshots**

Sie können einen Screenshot jeder Seite, die auf dem Kartenplotter angezeigt wird, als PNG-Datei speichern. Sie können den Screenshot auf den Computer übertragen.

### **Speichern von Screenshots**

- **1** Setzen Sie eine Speicherkarte in den Kartensteckplatz ein.
- **2** Wählen Sie **Einstellungen** > **Einstellungen** > **Screenshotaufnahme** > **Ein**.
- **3** Rufen Sie den Bildschirm auf, den Sie erfassen möchten.
- **4** Halten Sie **Start** mindestens sechs Sekunden lang gedrückt.

### **Kopieren von Screenshots auf einen Computer**

- **1** Entfernen Sie die Speicherkarte aus dem Kartenplotter, und legen Sie sie in einen Kartenleser ein, der an einen Computer angeschlossen ist.
- **2** Öffnen Sie in Windows Explorer den Ordner "Garmin\scrn" auf der Speicherkarte.
- **3** Kopieren Sie eine BMP-Datei von der Karte, und fügen Sie sie an einem beliebigen Speicherort auf dem Computer ein.

# **Fehlerbehebung**

### **Mein Gerät erfasst keine GPS-Signale**

Wenn das Gerät keine Satellitensignale erfasst, könnte dies verschiedene Gründe haben. Falls mit dem Gerät seit der letzten Satellitenerfassung lange Strecken zurückgelegt wurden oder falls es mehr als ein paar Wochen oder Monate

<span id="page-84-0"></span>ausgeschaltet gewesen war, erfasst das Gerät Satelliten möglicherweise nicht richtig.

- Vergewissern Sie sich, dass die aktuelle Software auf dem Gerät installiert ist. Ist dies nicht der Fall, aktualisieren Sie die Gerätesoftware (*[Software-Update](#page-81-0)*, Seite 74).
- Wenn das Gerät eine interne GPS-Antenne verwendet, stellen Sie sicher, dass eine freie Sicht zum Himmel besteht, damit die interne Antenne das GPS-Signal empfangen kann. Wenn das Gerät in einer Kabine montiert ist, sollte es sich in der Nähe eines Fensters befinden, damit es das GPS-Signal empfangen kann. Wenn das Gerät in einer Kabine an einem Standort montiert ist, an dem es keine Satelliten erfassen kann, verwenden Sie eine externe GPS-Antenne.
- Wenn das Gerät eine externe GPS-Antenne verwendet, vergewissern Sie sich, dass die Antenne mit dem Kartenplotter oder dem NMEA Netzwerk verbunden ist. Informationen zum Herstellen einer Verbindung sowie Schaltpläne finden Sie bei Bedarf in den Installationsanweisungen für die GPS-Antenne.
- Wenn das Gerät eine externe GPS-Antenne verwendet, die über das NMEA 2000 Netzwerk verbunden ist, wählen Sie **Einstellungen** > **Kommunikation** > **NMEA 2000- Einstellungen** > **Geräteliste**. Vergewissern Sie sich, dass die Antenne in der Liste aufgeführt ist. Ist dies nicht der Fall, überprüfen Sie die Antenneninstallation und die NMEA 2000 Netzwerkinstallation.
- Wenn das Gerät über mehrere GPS-Antennenquellen verfügt, wählen Sie eine andere Quelle aus (*[Auswählen der](#page-11-0) [GPS-Quelle](#page-11-0)*, Seite 4).

#### **Mein Gerät schaltet sich nicht ein oder schaltet sich ständig aus**

Falls sich Geräte plötzlich ausschalten oder sich nicht einschalten lassen, könnte ein Problem mit der Stromversorgung vorliegen. Überprüfen Sie folgende Punkte, um die Ursache der Probleme mit der Stromversorgung zu beheben.

• Vergewissern Sie sich, dass die Stromquelle Strom liefert.

Es gibt verschiedene Möglichkeiten, dies zu überprüfen. Beispielsweise können Sie überprüfen, ob andere Geräte, die mit der Stromquelle versorgt werden, ordnungsgemäß funktionieren.

• Prüfen Sie die Sicherung im Netzkabel.

Die Sicherung sollte sich in einem Halter befinden, der zur roten Leitung des Netzkabels gehört. Vergewissern Sie sich, dass die richtige Sicherung eingesetzt ist. Genaue Angaben zur erforderlichen Sicherung finden Sie auf dem Schild am Kabel oder in den Installationsanweisungen. Prüfen Sie die Sicherung, um sicherzustellen, dass die dort enthaltene Verbindung nicht unterbrochen ist. Sie können die Sicherung mit einem Multimeter testen. Falls die Sicherung ordnungsgemäß funktioniert, gibt das Multimeter 0 Ohm aus.

Stellen Sie sicher, dass das Gerät mit einer Spannung von mindestens 12 V versorgt wird.

Prüfen Sie die Spannung, indem Sie die Gleichstromspannung der Buchsen für Strom und Masse des Netzkabels messen. Wenn die Spannung unter 12 V liegt, schaltet sich das Gerät nicht ein.

• Wenn das Gerät genug Strom erhält, sich aber nicht einschaltet, nehmen Sie Kontakt mit dem Produktsupport von Garmin auf.

#### **Mein Gerät erstellt Wegpunkte nicht an der richtigen Position**

Sie können Wegpunktpositionen manuell eingeben, um Daten zwischen Geräten zu übertragen und auszutauschen. Wenn Sie einen Wegpunkt manuell anhand von Koordinaten eingegeben haben und die Position des Punkts nicht an der erwarteten

Stelle angezeigt wird, wurden bei der Markierung des Wegpunkts möglicherweise ein anderes Kartenbezugssystem und Positionsformat verwendet, als derzeit vom Gerät genutzt wird.

Das Positionsformat bestimmt, wie die Position des GPS-Empfängers auf der Seite angezeigt wird. Es wird gewöhnlich als Breite und Länge in Grad und Minuten dargestellt, wobei es verschiedene Optionen für Grad, Minuten und Sekunden, nur Grad oder eines von mehreren Gitterformaten gibt.

Das Kartenbezugssystem ist ein mathematisches Modell, das einen Teil der Erdoberfläche darstellt. Breiten- und Längengrade auf einer gedruckten Karte verweisen auf ein bestimmtes Kartenbezugssystem.

**1** Ermitteln Sie, welches Kartenbezugssystem und Positionsformat bei der ursprünglichen Erstellung des Wegpunkts verwendet wurden.

Wenn der ursprüngliche Wegpunkt auf einer Karte beruht, sollten auf der Karte das Kartenbezugssystem und Positionsformat aufgeführt sein, mit dem die Karte erstellt wurde. In der Regel befinden sich diese Informationen in der Nähe der Legende.

- **2** Wählen Sie **Einstellungen** > **Einstellungen** > **Einheiten**.
- **3** Wählen Sie die entsprechenden Einstellungen für das Kartenbezugssystem und Positionsformat.
- **4** Erstellen Sie den Wegpunkt erneut.

### **Kontaktaufnahme mit dem Support von Garmin**

- Unter [support.garmin.com](http://www.support.garmin.com) finden Sie Unterstützung und Informationen, beispielsweise Produkthandbücher, häufig gestellte Fragen, Videos und Support.
- Nutzen Sie als Kunde in den USA die Rufnummern +1-913-397-8200 oder +1-800-800-1020.
- Nutzen Sie als Kunde in Großbritannien die Rufnummer 0808 238 0000.
- Nutzen Sie als Kunde in Europa die Rufnummer +44 (0) 870 850 1241.

# **Technische Daten**

### **Technische Daten: GPSMAP 8x10**

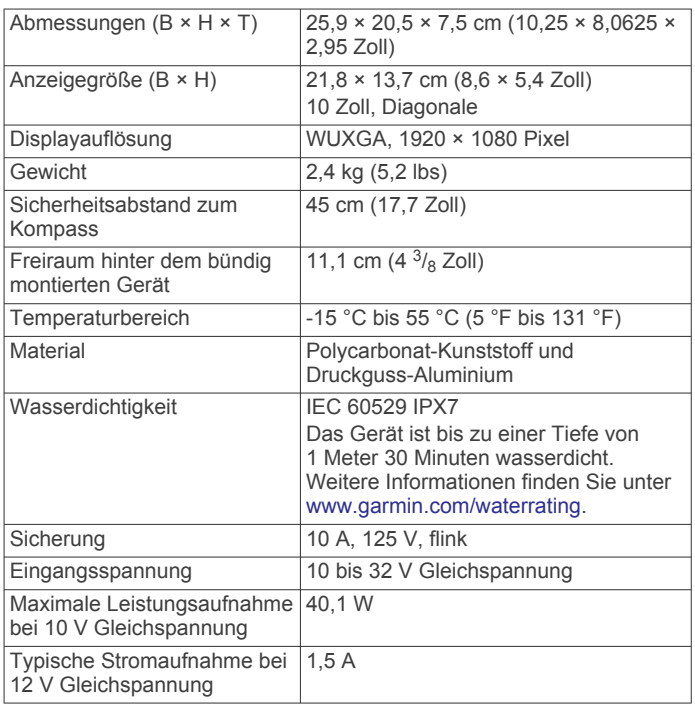

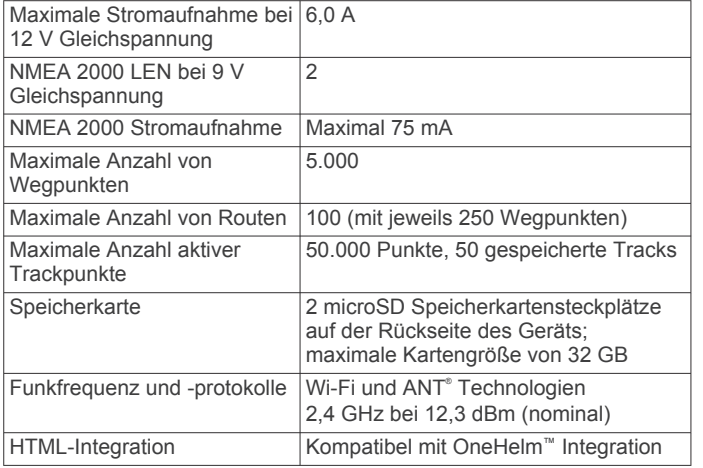

### **Technische Daten: GPSMAP 8x12**

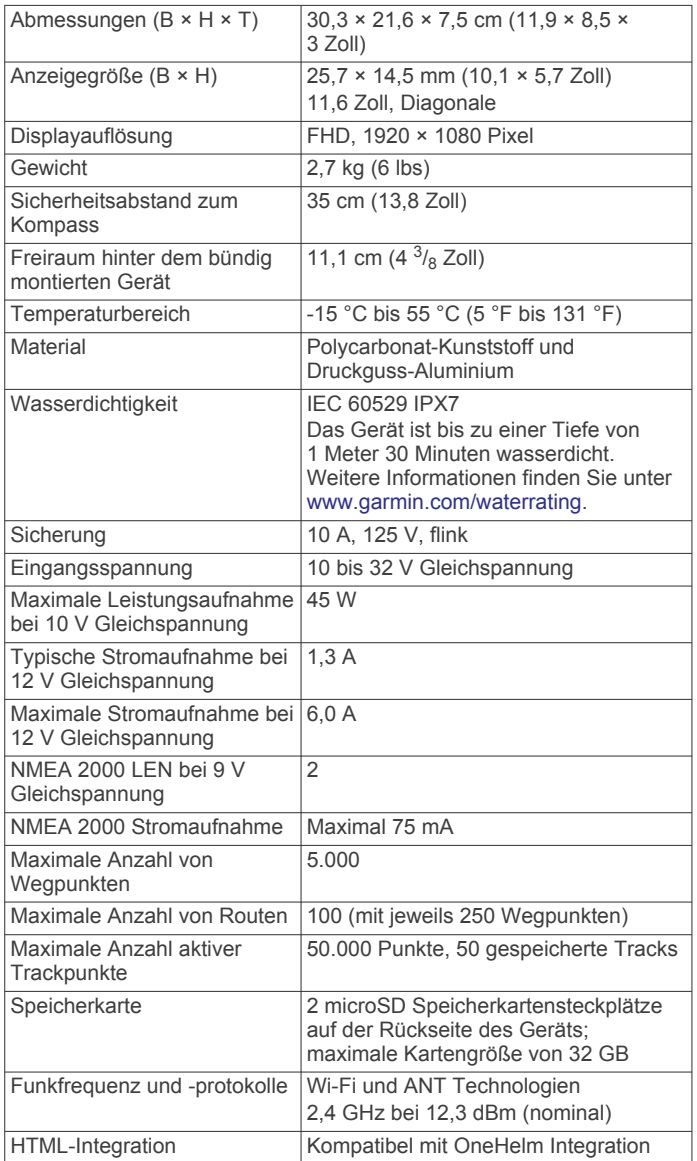

### **Technische Daten: GPSMAP 8x16**

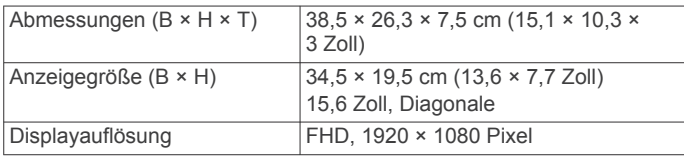

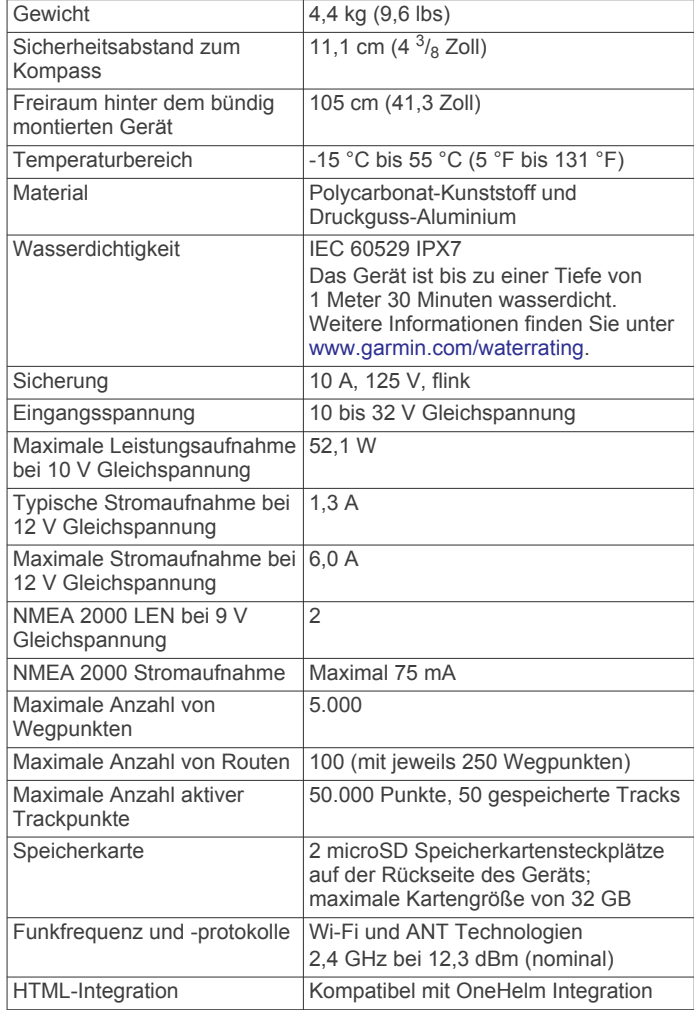

### **Technische Daten: GPSMAP 8x17**

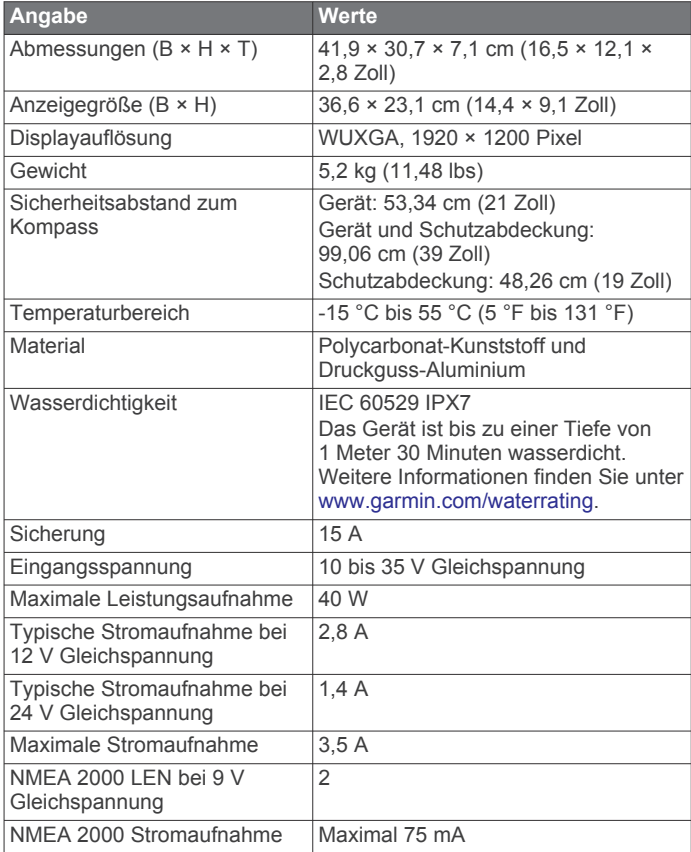

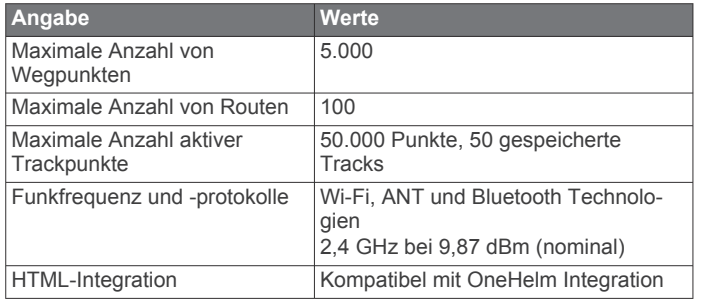

# **Technische Daten: GPSMAP 8x22**

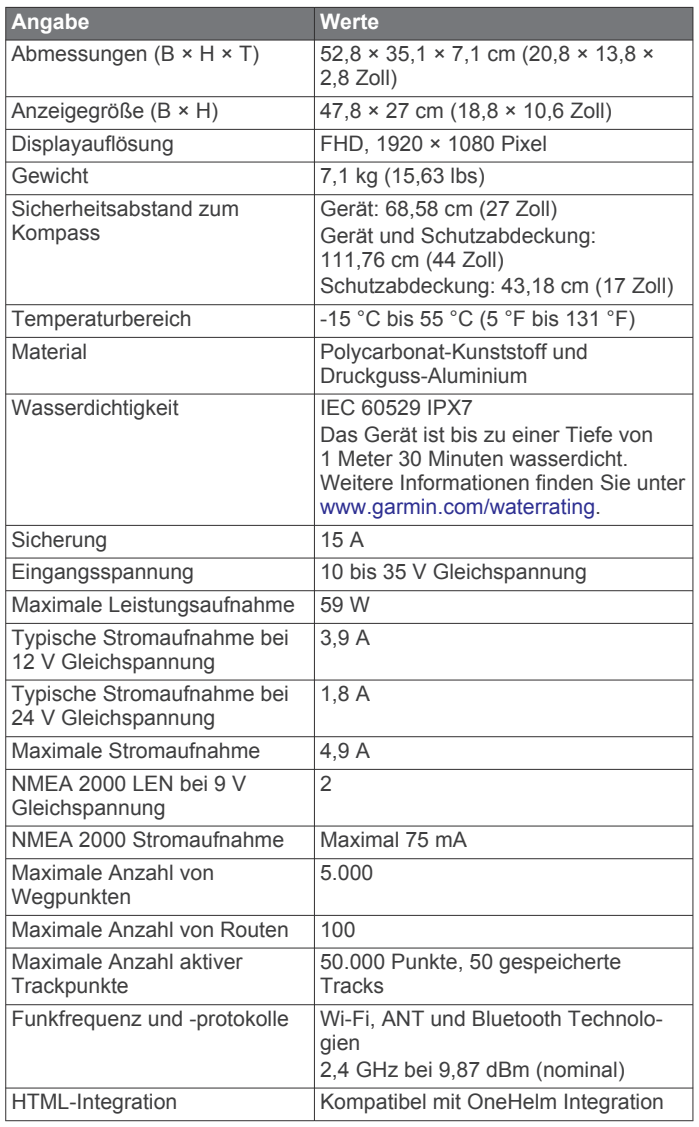

### **Technische Daten: GPSMAP 8x24**

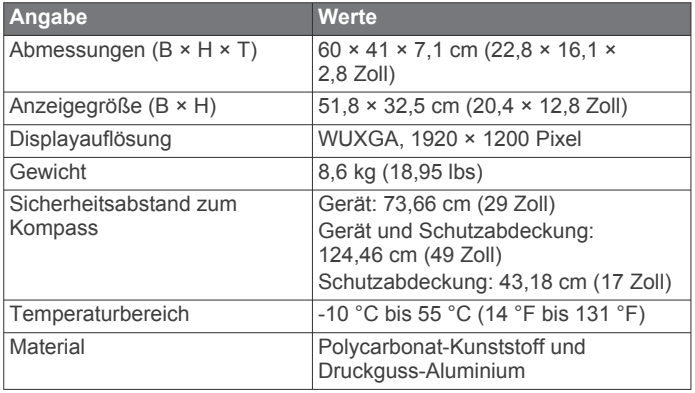

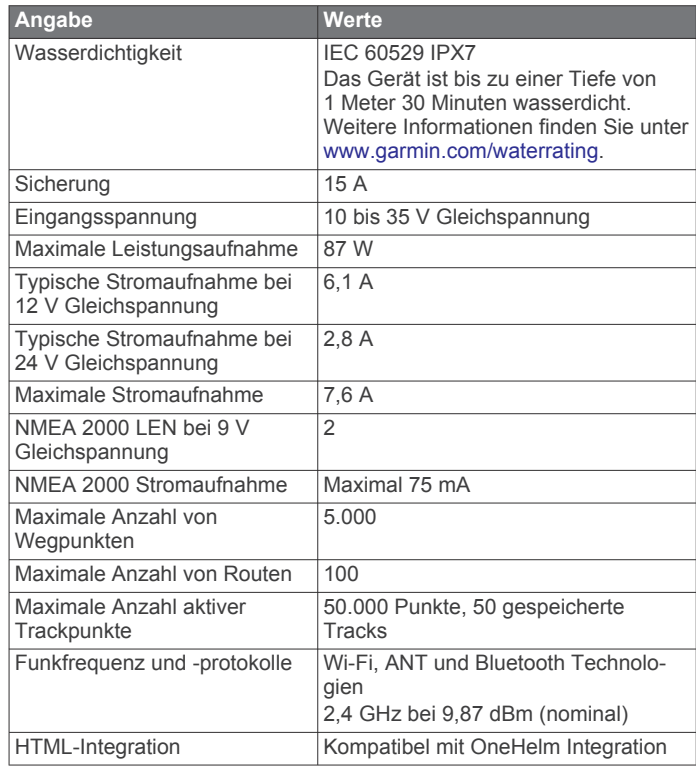

### **GPSMAP 8700 – Technische Daten**

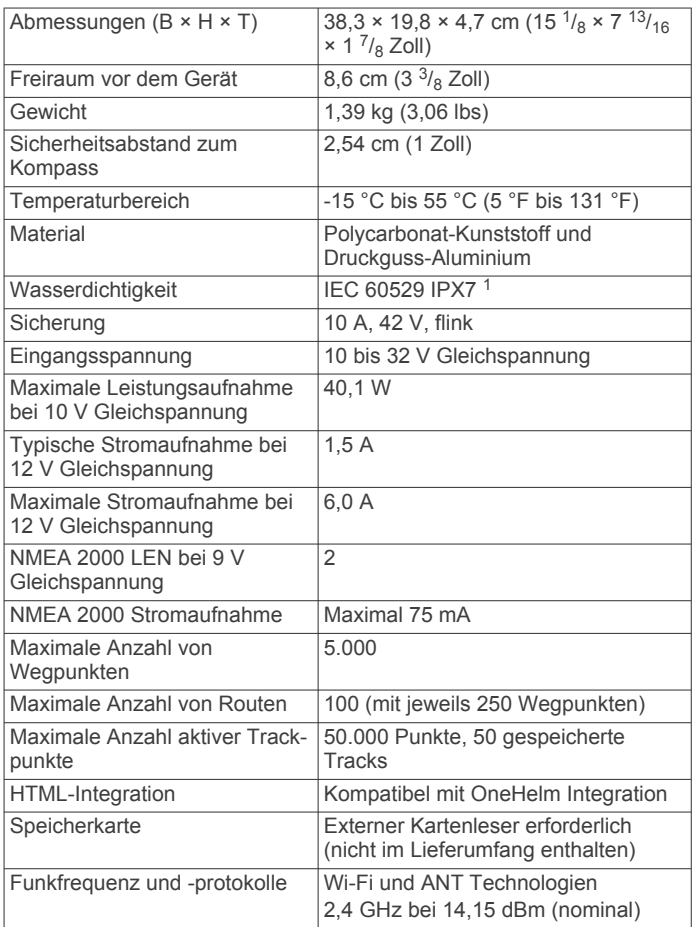

<sup>1</sup> Das Gerät ist bis zu einer Tiefe von 1 Meter 30 Minuten wasserdicht. Weitere Informationen finden Sie unter [www.garmin.com/waterrating.](http://www.garmin.com/waterrating)

### **Technische Daten für Echolotmodelle**

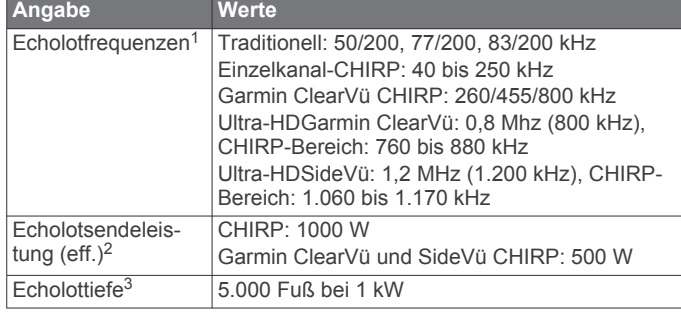

### **NMEA 2000 PGN Informationen**

### **Senden und Empfangen**

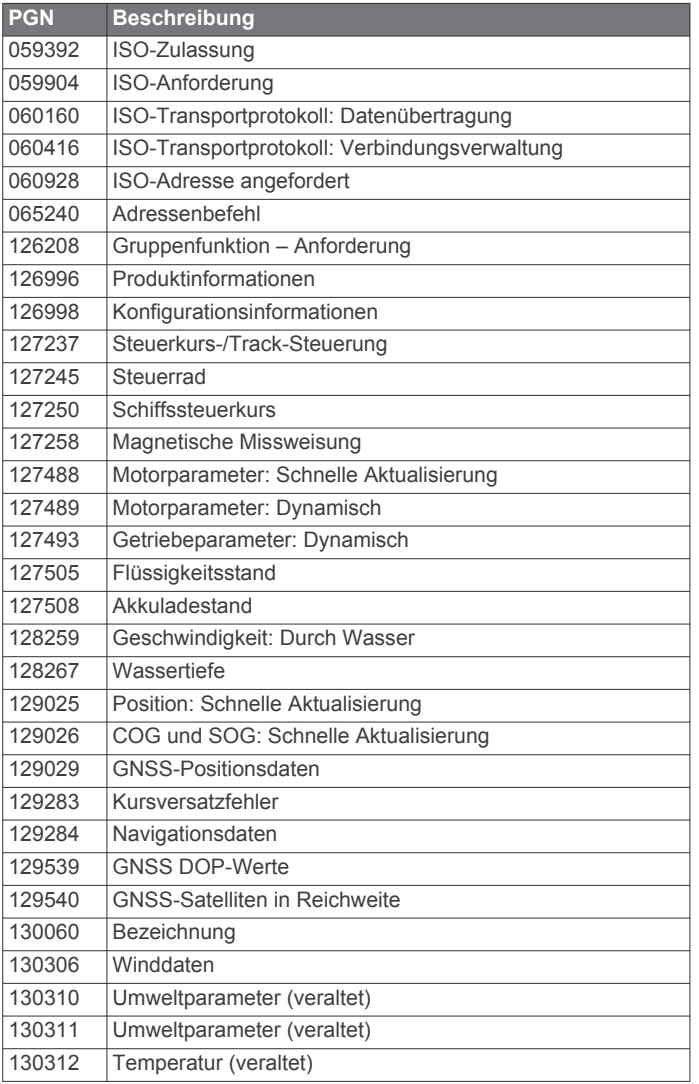

#### **Senden**

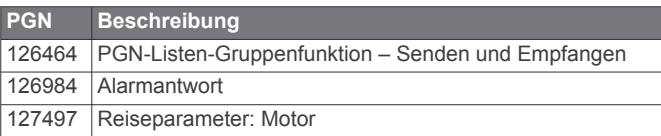

#### **Empfangen**

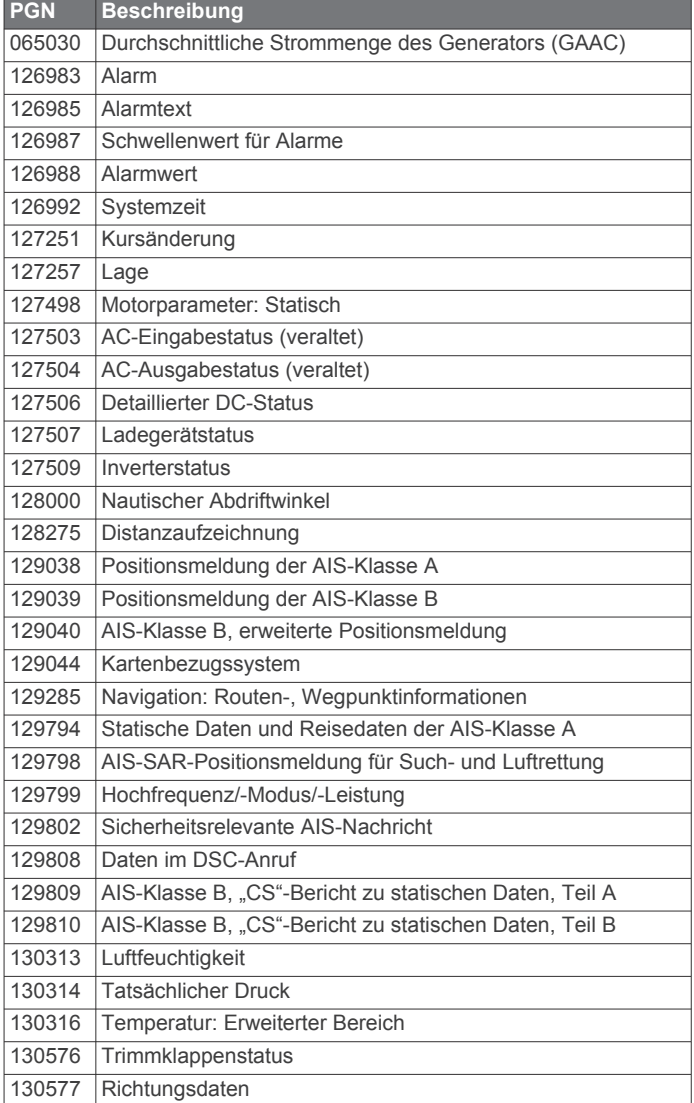

### **J1939 Informationen**

Der Kartenplotter kann J1939 Datensätze empfangen. Der Kartenplotter kann Daten nicht über das J1939 Netzwerk senden.

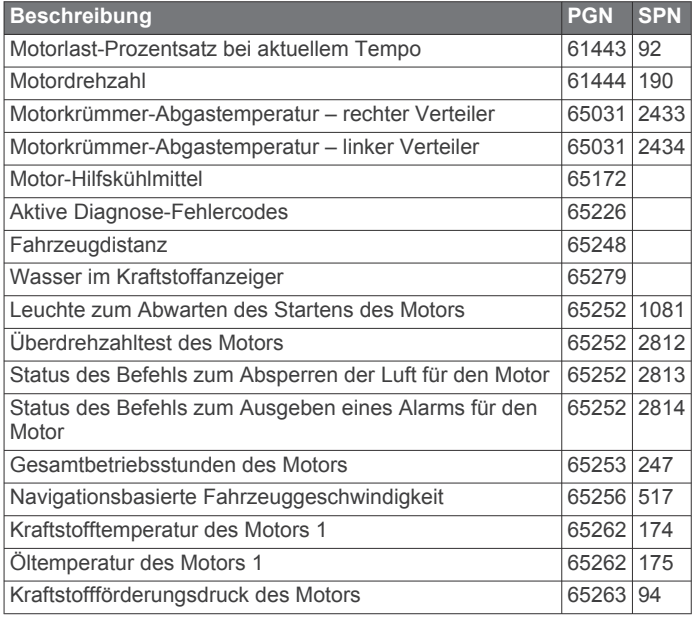

<sup>&</sup>lt;sup>1</sup> Je nach Geber.

<sup>&</sup>lt;sup>2</sup> Je nach Geberklassifizierung und Tiefe.<br><sup>3</sup> Je nach Geber, Salzgehalt des Wassers, Bodentyp und anderen Wasserbedingungen.

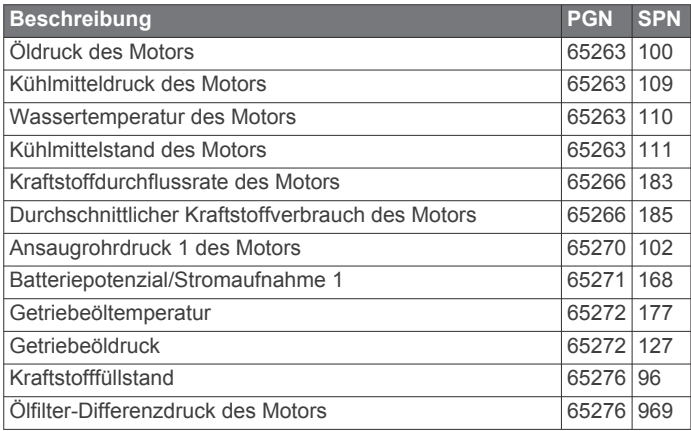

#### **NMEA 0183 Informationen Senden**

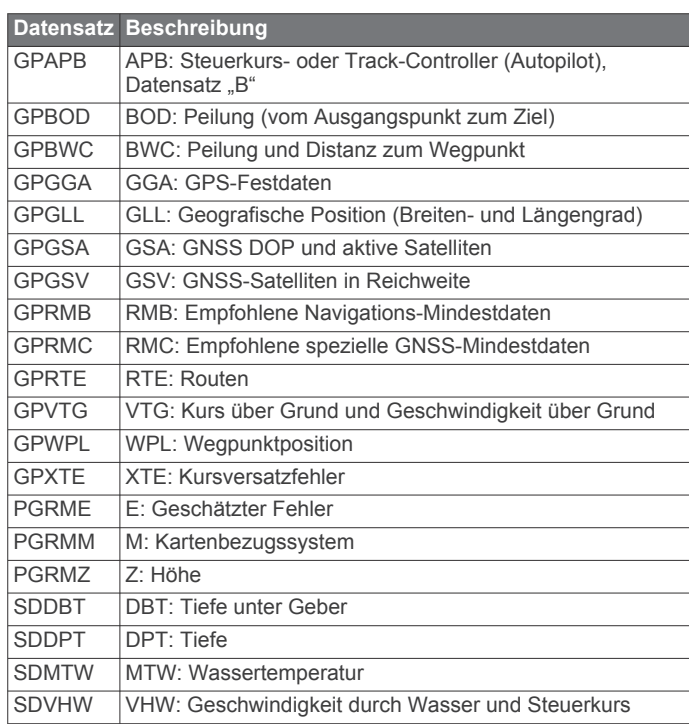

### **Empfangen**

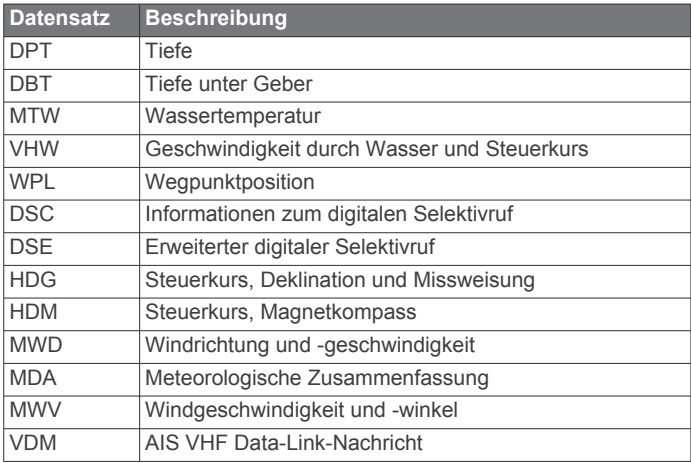

Vollständige Informationen zum Format und zu den Datensätzen der National Marine Electronics Association (NMEA) können Sie unter folgender Adresse erwerben: NMEA, Seven Riggs Avenue, Severna Park, MD 21146, USA ([www.nmea.org](http://www.nmea.org) )

### **Index**

**A** ActiveCaptain **[7](#page-14-0)** Aktualisieren der Software **[8](#page-15-0)** Aktualisieren von Karten **[8](#page-15-0)** Quickdraw **[18](#page-25-0)** Smart Notifications **[7,](#page-14-0) [8](#page-15-0)** AIS **[13](#page-20-0)[–16](#page-23-0)** aktivieren **[71](#page-78-0)** ATONs **[14](#page-21-0)** Notrufsignal-Gerät **[14](#page-21-0)** Radar **[42](#page-49-0)** SART **[14](#page-21-0)** Ziele **[14](#page-21-0), [42](#page-49-0)** Zielerfassung **[13,](#page-20-0) [14](#page-21-0)** Aktualisieren Karten **[8](#page-15-0)** Software **[8](#page-15-0)** Alarme **[26](#page-33-0), [67,](#page-74-0) [70](#page-77-0)** Ankerversatz **[70](#page-77-0)** Ankunft **[70](#page-77-0)** Anzeigen **[52](#page-59-0)** Echolot **[35,](#page-42-0) [70](#page-77-0)** Flachwasser **[35,](#page-42-0) [70](#page-77-0)** Kollision **[14,](#page-21-0) [71](#page-78-0)** Kursabweichung **[70](#page-77-0)** Motor **[52](#page-59-0)** Navigation **[70](#page-77-0)** Tanken **[53,](#page-60-0) [70](#page-77-0)** Tiefwasser **[35,](#page-42-0) [70](#page-77-0)** Wassertemperatur **[35,](#page-42-0) [70](#page-77-0)** Wetter **[70](#page-77-0)** AM **[57,](#page-64-0) [58](#page-65-0)** Andere Schiffe AIS **[16](#page-23-0)** Wege/Pfade **[16](#page-23-0)** Angelkarte **[10](#page-17-0), [62](#page-69-0)** Animierte Strömungen, Gezeiten **[12](#page-19-0)** Anker **[70](#page-77-0)** Ankeralarm **[70](#page-77-0)** Ankunftsalarm **[70](#page-77-0)** Anschlüsse **[1](#page-8-0), [2](#page-9-0)** Antenne, GPS **[4](#page-11-0)** Anzeigen **[51](#page-58-0), [53](#page-60-0)** Grenzwerte **[51](#page-58-0)** Motor **[51](#page-58-0), [52](#page-59-0)** Reise **[54](#page-61-0)** Statusalarme **[52](#page-59-0)** Tanken **[51,](#page-58-0) [53](#page-60-0)** Wind **[53](#page-60-0), [54](#page-61-0)** Astroinformationen **[56](#page-63-0)** Audio-Rückkanal **[67](#page-74-0)** Ausschalten **[7](#page-14-0)** Auto Guidance **[19,](#page-26-0) [20](#page-27-0), [23,](#page-30-0) [24,](#page-31-0) [68](#page-75-0)** Distanz zur Küstenlinie **[24](#page-31-0), [68](#page-75-0)** Routen **[23](#page-30-0)** Autopilot **[29](#page-36-0), [45](#page-52-0)–[48](#page-55-0)** aktivieren **[46](#page-53-0)** Kehrtwenden-Muster **[46](#page-53-0)** Kleeblatt-Muster **[47](#page-54-0)** Kreis-Muster **[46](#page-53-0)** Kursänderungs-Zunahme **[45](#page-52-0)** Orbit-Muster **[47](#page-54-0)** Ruderaktivität reduzieren **[45](#page-52-0)** Shadow Drive **[46](#page-53-0)** Steuerkurs anpassen **[46](#page-53-0)** Steuermuster **[46,](#page-53-0) [47](#page-54-0)** Steuern nach Muster **[46](#page-53-0), [47](#page-54-0)** Such-Muster **[47](#page-54-0)** Williamson-Turn-Muster **[47](#page-54-0)** Zickzack-Muster **[46](#page-53-0)**

#### **B**

Batterie, Verwaltung **[54](#page-61-0)** Benachrichtigungen **[7](#page-14-0), [8](#page-15-0)** Benutzerdaten, löschen **[26](#page-33-0)** Bereichsringe **[15](#page-22-0)** bevorzugte Datenquelle **[45](#page-52-0), [46](#page-53-0)** Bilder **[5,](#page-12-0) [76](#page-83-0)**

**C** Computer **[76](#page-83-0)**

#### **D** DAB **[57](#page-64-0), [58](#page-65-0)**

Daten kopieren **[73](#page-80-0)** sichern **[73](#page-80-0)** Verwaltung **[72](#page-79-0)** Detailkarten **[73](#page-80-0)** Digitale Schaltung **[55](#page-62-0)** Digitaler Selektivruf (Digital Selective Calling, DSC) **[49](#page-56-0), [50](#page-57-0)** aktivieren **[50,](#page-57-0) [71](#page-78-0)** Kanäle **[51](#page-58-0)** Kontakte **[50](#page-57-0)** Routine-Einzelanruf **[51](#page-58-0)** Routine-Funkspruch **[51](#page-58-0)** Display entsperren **[1](#page-8-0)** Helligkeit **[6](#page-13-0)** sperren **[1](#page-8-0), [6](#page-13-0)** Displaybeleuchtung **[6](#page-13-0), [9](#page-16-0)** Distanz messen **[30](#page-37-0)** Karten **[11](#page-18-0)** Distanz zur Küstenlinie **[24](#page-31-0), [68](#page-75-0)** Drahtlose Geräte **[9](#page-16-0), [54](#page-61-0), [64](#page-71-0)[–66](#page-73-0)** Anschließen von drahtlosen Geräten **[9](#page-16-0), [10](#page-17-0)** Netzwerkkonfiguration **[9](#page-16-0)** Verbindung mit drahtlosem Gerät herstellen **[7](#page-14-0)** DSC. *Siehe* Digitaler Selektivruf (Digital Selective Calling, DSC)

#### **E** EBL **[42](#page-49-0)**

einblenden **[42](#page-49-0)** messen **[42](#page-49-0)** Echolot **[29](#page-36-0), [32,](#page-39-0) [35](#page-42-0)** A-Scope **[35](#page-42-0), [37](#page-44-0)** Alarme **[35](#page-42-0), [70](#page-77-0)** Ansichten **[29,](#page-36-0) [30](#page-37-0)** aufzeichnen **[33](#page-40-0)** Bilderweiterung **[35](#page-42-0)** Bildlaufgeschwindigkeit **[33](#page-40-0)** Darstellung **[35](#page-42-0)** Farbunterdrückung **[35](#page-42-0)** Farbverstärkung **[33](#page-40-0)** Frequenzen **[36](#page-43-0)** FrontVü **[31](#page-38-0)** Garmin ClearVü **[30](#page-37-0)** gemeinsam nutzen **[32](#page-39-0)** Grundverfolgung **[34](#page-41-0)** Kegel **[17](#page-24-0)** Messen von Distanzen **[30](#page-37-0)** Nummern **[5](#page-12-0)** Oberflächenstörungen **[34](#page-41-0)** Panoptix **[30](#page-37-0)[–32](#page-39-0), [37](#page-44-0), [38](#page-45-0)** Panoptix LiveScope **[32](#page-39-0), [38](#page-45-0)** Perspektive **[32](#page-39-0)** Quelle **[32](#page-39-0)** schwebende Ziele **[35](#page-42-0)** SideVü **[30](#page-37-0)** Störungen **[33,](#page-40-0) [34](#page-41-0)** teilen **[32](#page-39-0)** Tiefe **[34](#page-41-0)** Tiefenskala **[34](#page-41-0)** Verstärkung **[33](#page-40-0)** Wegpunkt **[32](#page-39-0)** Zoom **[34](#page-41-0)** EGNOS **[67](#page-74-0)** Einschalttaste **[1](#page-8-0), [2,](#page-9-0) [6,](#page-13-0) [7](#page-14-0)** Einstellungen **[19,](#page-26-0) [66](#page-73-0)[–68](#page-75-0)** Radaranzeige **[44](#page-51-0)** Systeminformationen **[67](#page-74-0)** Elektro-Bootsmotor **[48](#page-55-0)** Bugversatz **[49](#page-56-0)** Kompass **[49](#page-56-0)**

Elektromotor **[49](#page-56-0)** Entsperren, Display **[1](#page-8-0)** EPIRB **[14](#page-21-0)** Eventprotokoll **[67](#page-74-0)**

#### **F**

Farbmodus **[6](#page-13-0)** Favoriten **[4](#page-11-0), [49](#page-56-0)** Fehlerbehebung **[76,](#page-83-0) [77](#page-84-0)** Fernbedienung **[9,](#page-16-0) [47](#page-54-0), [48](#page-55-0)** Trennen **[9](#page-16-0)** Fish Eye 3D **[12](#page-19-0)** Echolotkegel **[17](#page-24-0)** schwebende Ziele **[17](#page-24-0)** Tracks **[17](#page-24-0)** Fishfinder. *Siehe* Echolot Force Elektromotor **[49](#page-56-0)** Force Force Trolling Motor **[48](#page-55-0)** Force Trolling Motor **[48,](#page-55-0) [49](#page-56-0)** Fotos, Luftbilder **[13](#page-20-0)** Fusion PartyBus **[57](#page-64-0)**

### **G**

Garmin ClearVü **[30](#page-37-0)** Garmin Marinenetzwerk **[69](#page-76-0)** Garmin Support. *Siehe* Support Geber **[29,](#page-36-0) [32,](#page-39-0) [35](#page-42-0), [36,](#page-43-0) [38](#page-45-0)** Gehe zu **[20](#page-27-0)** Gerät Registrierung **[74](#page-81-0)** reinigen **[76](#page-83-0)** Geräte-ID **[67](#page-74-0)** Gezeitenstationen **[12,](#page-19-0) [56](#page-63-0)** Anzeigen **[12](#page-19-0)** GLONASS **[67](#page-74-0)** GPS **[76](#page-83-0)** EGNOS **[67](#page-74-0)** GLONASS **[67](#page-74-0)** Quelle **[4](#page-11-0)** Signale **[3](#page-10-0)** WAAS **[67](#page-74-0)** GPS-Genauigkeit **[70](#page-77-0)** Grafiken konfigurieren **[54](#page-61-0)** Luftdruck **[54](#page-61-0)** Temperatur **[54](#page-61-0)** Tiefe **[54](#page-61-0)** Wassertemperatur **[54](#page-61-0)** Windgeschwindigkeit **[54](#page-61-0)** Windwinkel **[54](#page-61-0)** Grenzen einblenden **[16](#page-23-0)** kopieren **[73](#page-80-0)** mit SmartMode Layout verknüpfen **[26](#page-33-0)** Grenzlinie **[26](#page-33-0)** Grenzlinien **[26](#page-33-0)** GRID **[76](#page-83-0)** GRID koppeln **[67,](#page-74-0) [76](#page-83-0)**

### **H**

Halsen. *Siehe* Wenden und Halsen Handbuch anzeigen **[3](#page-10-0)** Hauptmenü **[4](#page-11-0)** anpassen **[4,](#page-11-0) [5](#page-12-0)** HDMI **[66,](#page-73-0) [67](#page-74-0)** Audio-Rückkanal **[60](#page-67-0)** Hilfe. *Siehe* Support Hintergrund **[5](#page-12-0)**

### **I**

inReach **[54](#page-61-0)** Nachrichten **[55](#page-62-0)**

#### **J**

Joystick **[76](#page-83-0)**

#### **K**

Kamera **[65](#page-72-0)** anhalten **[63](#page-70-0)** Ausgangsposition **[63](#page-70-0)** bedienen **[63](#page-70-0)–[66](#page-73-0)**

Einstellung **[63](#page-70-0)** Standby **[63](#page-70-0)** Karte Ebenen **[15](#page-22-0), [16](#page-23-0)** Einstellungen **[15,](#page-22-0) [16](#page-23-0)** Karten **[10](#page-17-0), [12,](#page-19-0) [16](#page-23-0)–[18,](#page-25-0) [73](#page-80-0)**. *Siehe* Karten aktualisieren **[8](#page-15-0)** Angeln **[10](#page-17-0)** Darstellung **[15](#page-22-0)–[17](#page-24-0)** Details **[11](#page-18-0)** Distanz messen **[11](#page-18-0)** Ebenen **[15](#page-22-0), [16](#page-23-0)** Einstellungen **[15](#page-22-0)** Navigation **[10–](#page-17-0)[12](#page-19-0)** Quickdraw **[17,](#page-24-0) [18](#page-25-0)** Radar **[17](#page-24-0)** Symbole **[11](#page-18-0)** Kielversatz **[27](#page-34-0), [71](#page-78-0)** Kollisionsalarm **[14,](#page-21-0) [71](#page-78-0)** Kombinationen **[5](#page-12-0)** Kompass Datenleiste **[5](#page-12-0)** Rose **[15](#page-22-0)** Kraftstoff-Füllstandsensoren **[53](#page-60-0)** Kraftstoffkapazität **[53](#page-60-0)** Kursabweichungsalarm **[70](#page-77-0)** Kurse **[19](#page-26-0)**

#### **L**

Löschen, alle Benutzerdaten **[26](#page-33-0)** Luftbilder **[13](#page-20-0)**

#### **M**

Mann über Bord **[21](#page-28-0), [47,](#page-54-0) [50](#page-57-0)** Marineservices **[20](#page-27-0)** MARPA Navigationskarte **[16](#page-23-0)** Objekt mit Markierung **[41](#page-48-0)** Objekt mit Tag **[42](#page-49-0)** Ziele **[14](#page-21-0), [42](#page-49-0)** Zielerfassung **[41](#page-48-0)** Maßeinheiten **[68](#page-75-0)** Media Player **[56–](#page-63-0)[59](#page-66-0)** alphabetische Suche **[57](#page-64-0)** Bereiche **[57](#page-64-0)** DAB **[58](#page-65-0)** Einstellungsmodus **[58](#page-65-0)** FUSION-Link **[56](#page-63-0)** Gerätename **[59](#page-66-0)** Quelle **[57](#page-64-0)** Radio **[57,](#page-64-0) [59](#page-66-0)** SiriusXM Satellitenradio **[59](#page-66-0)** stumm schalten **[57](#page-64-0)** Tuner-Region **[58](#page-65-0)** VHF **[57](#page-64-0)** Voreinstellung **[58,](#page-65-0) [63](#page-70-0)** wiederholen **[57](#page-64-0)** Zufallswiedergabe **[57](#page-64-0)** MOB, Gerät **[14](#page-21-0)** Motor **[52](#page-59-0), [53](#page-60-0)** Alarme **[52](#page-59-0)** Zustand **[52](#page-59-0)** Motoranzeigen **[51,](#page-58-0) [52](#page-59-0)** konfigurieren **[52](#page-59-0)** Statusalarme **[52](#page-59-0)** Motorboot **[6](#page-13-0), [26](#page-33-0)** Music Player **[56,](#page-63-0) [58](#page-65-0), [60](#page-67-0)**. *Siehe* Media Player

#### **N**

Nachrichten **[54](#page-61-0)** Navigationsalarme **[70](#page-77-0)** Navigationshilfen **[14](#page-21-0)** Navigationskarte **[10,](#page-17-0) [12,](#page-19-0) [20](#page-27-0), [62](#page-69-0)** ATONs **[14](#page-21-0)** Marineservicepunkte **[20](#page-27-0)** MARPA **[16](#page-23-0)** Radarüberlagerung **[40](#page-47-0)** Schiffsstrecke **[51](#page-58-0)** Schiffswege **[16](#page-23-0)** Navigationsübersicht **[5](#page-12-0)**

NMEA 0183 **[49,](#page-56-0) [69](#page-76-0)** NMEA 2000 **[49,](#page-56-0) [69](#page-76-0)** Notruf **[50](#page-57-0)** Notrufsignal-Gerät **[14](#page-21-0)**

**O** Optimus **[55](#page-62-0)** Optimus Optimus **[55](#page-62-0)**

### **P**

Panoptix **[38](#page-45-0)** Perspective 3D **[62](#page-69-0)** Position, Tracking **[50](#page-57-0)** Position speichern **[20](#page-27-0)** Positionsmeldung **[50](#page-57-0)** Premium-Karten **[11,](#page-18-0) [12](#page-19-0)** Anzeigen für Gezeiten und Strömungen **[12](#page-19-0)** Fish Eye 3D **[12](#page-19-0), [17](#page-24-0)** Luftbilder **[13](#page-20-0)** Produktregistrierung **[74](#page-81-0)**

### **Q**

Quickdraw **[18](#page-25-0)**

#### **R**

Radar **[39](#page-46-0)–[42,](#page-49-0) [45](#page-52-0)** AIS **[42](#page-49-0)** Anzeige optimieren **[43](#page-50-0)** benutzerdefinierte Parkposition **[45](#page-52-0)** Bereich **[40](#page-47-0)** Bereichsringe **[44](#page-51-0)** Bugversatz **[45](#page-52-0)** Echospuren **[42](#page-49-0)** Farbschema **[44](#page-51-0)** MARPA **[14](#page-21-0)** Quelle **[45](#page-52-0)** Schutzbereich **[41](#page-48-0)** Seegangsstörungen **[43](#page-50-0)** senden **[40](#page-47-0)** Sichtfeld **[44](#page-51-0)** Störungen **[44](#page-51-0)** Überlagerung **[17](#page-24-0)** Überlagerungsbildschirm **[40](#page-47-0)** Verstärkung **[43](#page-50-0)** Vogelmodus **[43](#page-50-0)** Wegpunkte **[44](#page-51-0)** zeitgesteuertes Senden **[40](#page-47-0)** Radarüberlagerung **[40](#page-47-0)** Radio **[58](#page-65-0)** AM **[57](#page-64-0)** SiriusXM **[58,](#page-65-0) [59](#page-66-0)** UKW **[57](#page-64-0)** Registrieren des Geräts **[74](#page-81-0)** Reisedaten **[54](#page-61-0)** Route nach **[19,](#page-26-0) [20](#page-27-0)** Routen **[20](#page-27-0), [21,](#page-28-0) [26](#page-33-0)** bearbeiten **[22](#page-29-0)** erstellen **[22,](#page-29-0) [23](#page-30-0)** kopieren **[72](#page-79-0), [73](#page-80-0)** Liste anzeigen **[22](#page-29-0)** löschen **[23](#page-30-0)** navigieren **[22](#page-29-0)** parallel navigieren **[22](#page-29-0)** Wegpunkte **[73](#page-80-0)** Rückansicht **[1,](#page-8-0) [2](#page-9-0)**

### **S**

SART **[14](#page-21-0)** Satellitenbilder **[12](#page-19-0)** Satellitensignale, erfassen **[3](#page-10-0)** Schaltkreise **[55](#page-62-0)** Schiffsstrecke **[51](#page-58-0)** Schiffswege **[16](#page-23-0)** schwebende Ziele **[17](#page-24-0)** Screenshots **[76](#page-83-0)** speichern **[76](#page-83-0)** Seezeichen **[11](#page-18-0)** Segelanzeigen **[53](#page-60-0)** Segelboot **[6](#page-13-0), [26](#page-33-0)** Segeln **[16,](#page-23-0) [26,](#page-33-0) [27](#page-34-0), [29](#page-36-0)** Startlinie **[26,](#page-33-0) [27](#page-34-0)**

Wettkampftimer **[27](#page-34-0)** SegelnStartlinie **[27](#page-34-0)** Shadow Drive, aktivieren **[46](#page-53-0)** Sichere Höhe **[68](#page-75-0)** Sichere Tiefe **[68](#page-75-0)** Sicherheitszonen-Kollisionsalarm **[14](#page-21-0), [71](#page-78-0)** SideVü **[30](#page-37-0)** SiriusXM **[57](#page-64-0), [58,](#page-65-0) [60](#page-67-0)** Jugendschutzfunktionen **[59](#page-66-0)** Satellitenradio **[59](#page-66-0)** SiriusXM Satellite Radio **[59](#page-66-0)** SiriusXM Satellitenradio **[58](#page-65-0), [59](#page-66-0)** Smart Notifications **[7](#page-14-0), [8](#page-15-0)** SmartMode Layout, mit Grenze verknüpfen **[26](#page-33-0)** Software aktualisieren **[8,](#page-15-0) [74](#page-81-0)** Updates **[59](#page-66-0), [74](#page-81-0)** SOS **[21](#page-28-0), [50](#page-57-0)** Spannung **[70](#page-77-0)** Speicherkarte **[3](#page-10-0), [73](#page-80-0)** Detailkarten **[73](#page-80-0)** einlegen **[3](#page-10-0)** Sperren, Display **[1](#page-8-0)** Sprache **[66](#page-73-0), [68](#page-75-0)** Stationen **[4](#page-11-0)** Ändern der Station **[67](#page-74-0)** Anpassen des Hauptmenüs **[5](#page-12-0)** Reihenfolge der Anzeigen **[67](#page-74-0)** Wiederherstellen des Layouts **[6](#page-13-0), [67](#page-74-0)** Steuerkurs **[46](#page-53-0)** anpassen **[46](#page-53-0)** halten **[46](#page-53-0)** Linie **[15](#page-22-0), [29](#page-36-0)** Shadow Drive **[46](#page-53-0)** Steuerkurs-Fixierung **[28](#page-35-0)** Strömungsvorhersagestation **[56](#page-63-0)** Strömungsvorhersagestationen **[56](#page-63-0)** Anzeigen **[12](#page-19-0)** Support **[3,](#page-10-0) [77](#page-84-0)**. *Siehe* Support Symbole **[13](#page-20-0)** Systeminformationen **[67,](#page-74-0) [73](#page-80-0) T** Tankanzeigen **[51,](#page-58-0) [53](#page-60-0)** mit tatsächlichem Kraftstoff synchronisieren **[53](#page-60-0)** Statusalarm **[53](#page-60-0), [70](#page-77-0)** Tastenfeld **[68](#page-75-0)** Temperaturaufzeichnung **[54](#page-61-0)** Tiefenaufzeichnung **[54](#page-61-0)** Tiefenschattierung **[15](#page-22-0), [16](#page-23-0)** Ton **[66](#page-73-0), [67](#page-74-0)** Tonnenberichte **[62](#page-69-0)** Touchscreen **[1](#page-8-0)** Tracks **[24](#page-31-0)–[26](#page-33-0)** als Route speichern **[25](#page-32-0)** aufzeichnen **[25](#page-32-0)** Aufzeichnen **[25](#page-32-0)** bearbeiten **[25](#page-32-0)** einblenden **[16,](#page-23-0) [25](#page-32-0)** kopieren **[72](#page-79-0), [73](#page-80-0)** Liste **[25](#page-32-0)** löschen **[25](#page-32-0)** navigieren **[25](#page-32-0)** speichern **[25](#page-32-0)**

#### **U**

Überlagerungsleiste **[48](#page-55-0)** Überlagerungszahlen **[5](#page-12-0)** Uhr **[70](#page-77-0)** Alarm **[70](#page-77-0)** Marine **[47](#page-54-0)** UKW **[57](#page-64-0), [58](#page-65-0)** Updates, Software **[74](#page-81-0)**

#### **V**

Vergrößern/Verkleinern, Karte **[11](#page-18-0)** Versatz, Bug **[45](#page-52-0)** VHF-Funkgerät **[49](#page-56-0)** AIS-Ziel anrufen **[51](#page-58-0)**

DSC-Kanal **[51](#page-58-0)** Notrufe **[50](#page-57-0)** Routine-Einzelanruf **[51](#page-58-0)** Video **[62](#page-69-0) –[66](#page-73-0)** anzeigen **[63](#page-70-0), [64](#page-71-0)** konfigurieren **[63](#page-70-0), [64,](#page-71-0) [66](#page-73-0)** Quelle **[63](#page-70-0), [64](#page-71-0)** Videos **[65](#page-72-0)** VIRB Kamera **[65](#page-72-0)** Voreinstellungen **[58](#page-65-0)** DAB **[58](#page-65-0)** Vorgaben **[6](#page-13-0)** VRM **[42](#page-49-0)** einblenden **[42](#page-49-0)** messen **[42](#page-49-0)**

#### **W**

WAAS **[67](#page-74-0)** Warnungsmanager **[56](#page-63-0)** Meldungen **[56](#page-63-0)** Wasser Geschwindigkeit **[71](#page-78-0)** Temperaturaufzeichnung **[54](#page-61-0)** Temperaturunterschied **[71](#page-78-0)** Wegpunkte **[20](#page-27-0), [77](#page-84-0)** bearbeiten **[21](#page-28-0)** dorthin navigieren **[21](#page-28-0)** Echolot **[32](#page-39-0)** einblenden **[16](#page-23-0)** erstellen **[11](#page-18-0), [20](#page-27-0)** kopieren **[73](#page-80-0)** Liste anzeigen **[21](#page-28-0)** löschen **[21](#page-28-0)** Mann über Bord **[21](#page-28-0)** projizieren **[21](#page-28-0)** verfolgtes Schiff **[50](#page-57-0)** Weitergeben von Daten **[72](#page-79-0)** Wenden und Halsen **[28](#page-35-0)** Steuerkurs-Fixierung **[28](#page-35-0)** Wind-Fixierung **[28](#page-35-0)** Werkseinstellungen **[72](#page-79-0)** Stationen **[6](#page-13-0)** Wetter **[60](#page-67-0), [61](#page-68-0)** Abonnement **[60](#page-67-0), [62](#page-69-0)** Alarme **[70](#page-77-0)** Angeln **[61](#page-68-0)** Karten **[16](#page-23-0), [60](#page-67-0)** Niederschlag **[60,](#page-67-0) [61](#page-68-0)** Oberflächendruck **[62](#page-69-0)** Seegang **[61](#page-68-0)** Sendungen **[60](#page-67-0)** Sicht **[62](#page-69-0)** Sichtverhältnisse **[62](#page-69-0)** Überlagerung **[62](#page-69-0)** Vorhersage **[60](#page-67-0) –[62](#page-69-0)** Wassertemperatur **[62](#page-69-0)** Welleninformationen **[61](#page-68-0)** Wind **[61](#page-68-0)** Wi ‑Fi **[7](#page-14-0)** Wi ‑Fi Technologie **[9](#page-16-0)** Wiederherstellen **[72](#page-79-0)** Wind, Rose **[15](#page-22-0)** Wind-Fixierung **[28](#page-35-0)** anpassen **[28](#page-35-0)** Windanzeigen **[53,](#page-60-0) [54](#page-61-0)** Windgeschwindigkeitsgrafik **[54](#page-61-0)** Windsensor **[9](#page-16-0)** Windwinkelgrafik **[54](#page-61-0)**

### **Z**

Ziele auswählen **[20](#page-27-0)** Navigationskarte **[20](#page-27-0)** Zielerfassung **[41](#page-48-0)** Zoom, Echolot **[34](#page-41-0)** Zurücksetzen **[72](#page-79-0)** Einstellungen **[59](#page-66-0)** Stationslayouts **[6](#page-13-0)**

# support.garmin.com

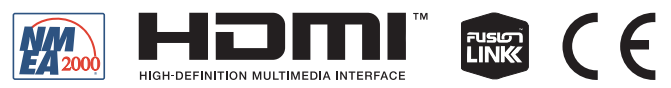

April 2020 GUID-25CCEC48-337E-47C0-8B89-5C35CCDB65AC v14